## Systèmes Dell™ PowerVault™ NX300

## Manuel du propriétaire

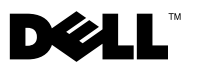

### Remarques, précautions et avertissements

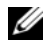

**EXAGEMARQUE :** une REMARQUE indique des informations importantes qui peuvent vous aider à mieux utiliser votre ordinateur.

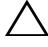

PRÉCAUTION : une PRÉCAUTION indique un risque d'endommagement du matériel ou de perte de données en cas de non-respect des instructions.

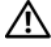

AVERTISSEMENT : un AVERTISSEMENT vous avertit d'un risque d'endommagement du matériel, de blessure corporelle ou de mort.

\_\_\_\_\_\_\_\_\_\_\_\_\_\_\_\_\_\_\_\_

**Les informations que contient ce document sont sujettes à modification sans préavis. © 2009 Dell Inc. Tous droits réservés.** 

La reproduction de ce document, de quelque manière que ce soit, sans l'autorisation écrite de Dell Inc. est strictement interdite.

Marques utilisées dans ce document : *Dell*, le logo *DELL* et *PowerVault* sont des marques de Dell Inc. ; *Microsoft*, *Windows* et *Windows Server* sont des marques ou des marques déposées de Microsoft Corporation aux États-Unis et/ou dans d'autres pays.

D'autres marques commerciales et noms de marque peuvent être utilisés dans ce document pour faire référence aux entités se réclamant de ces marques et de ces noms ou de leurs produits. Dell Inc. dénie tout intérêt propriétaire vis-à-vis des marques commerciales et des noms de marque autres que les siens.

## Table des matières

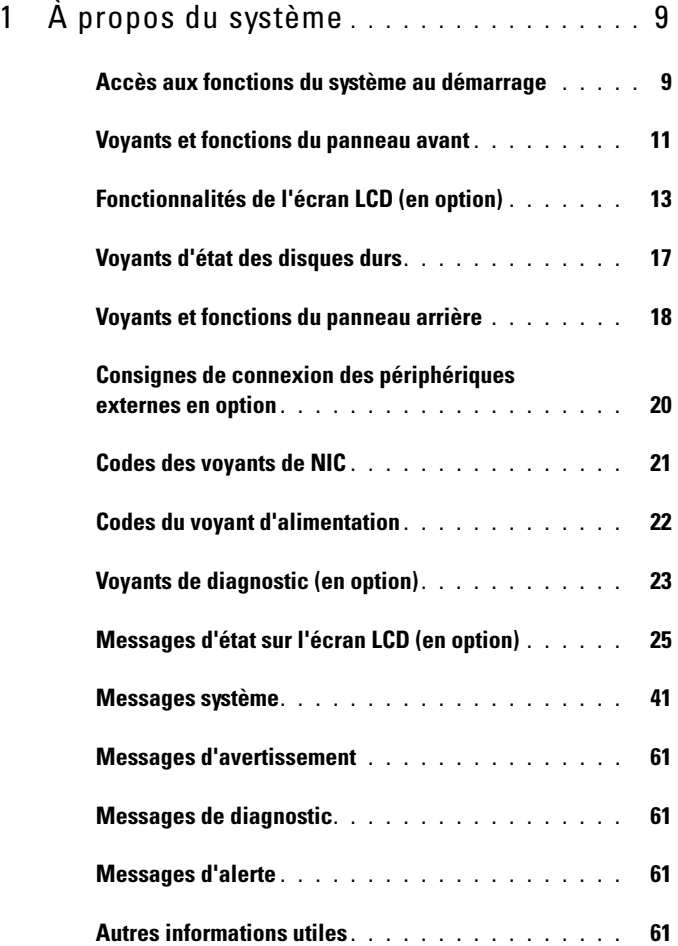

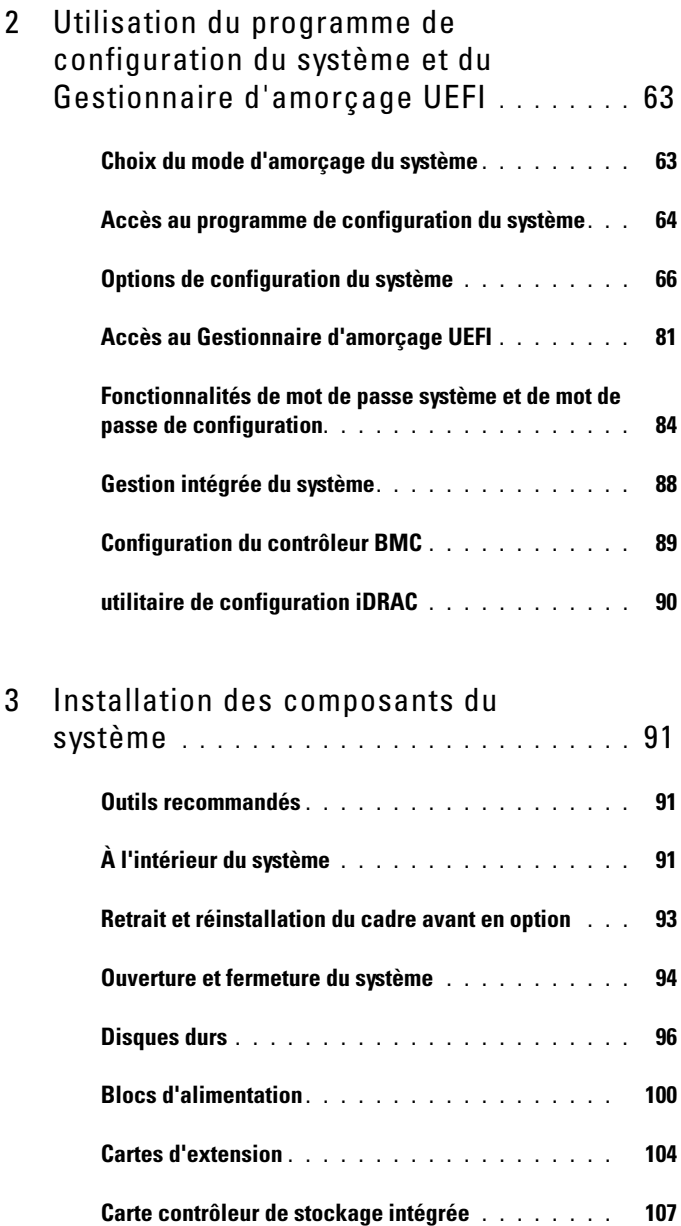

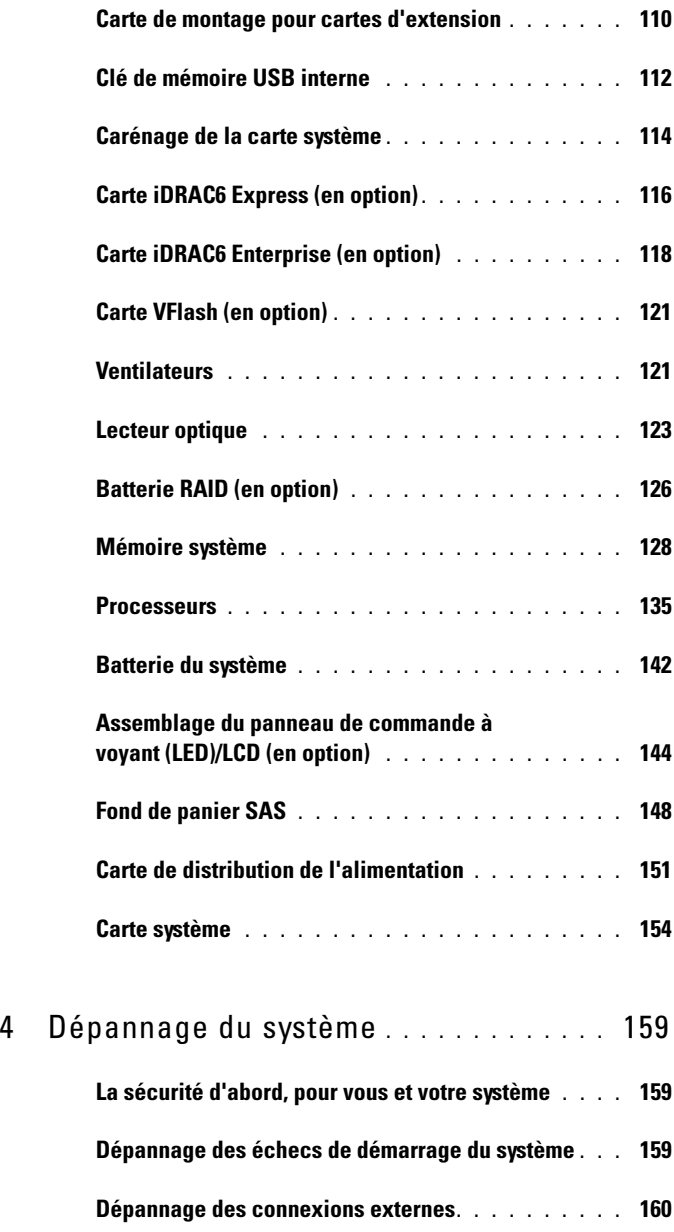

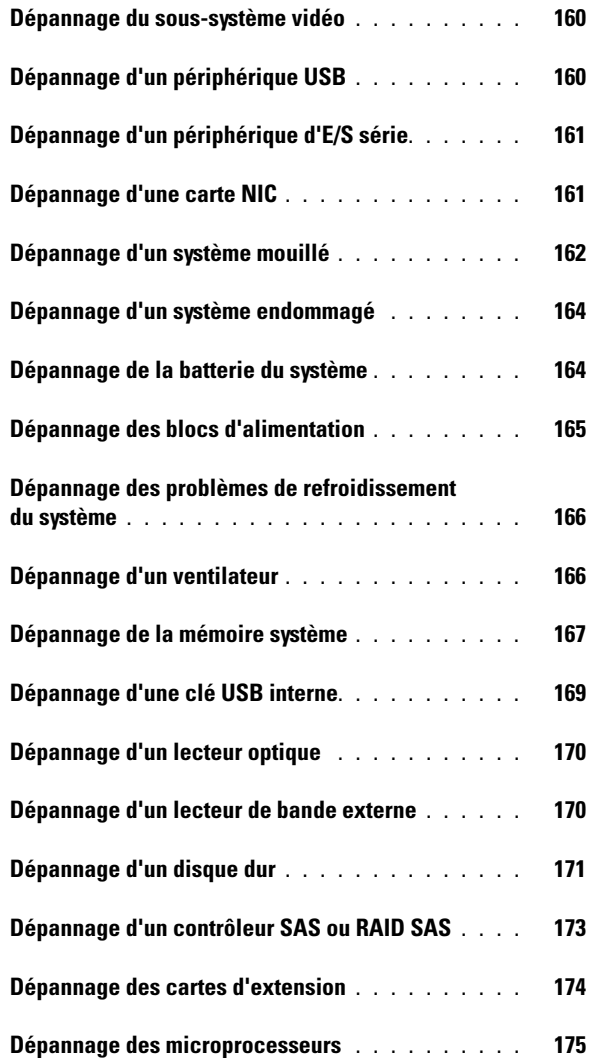

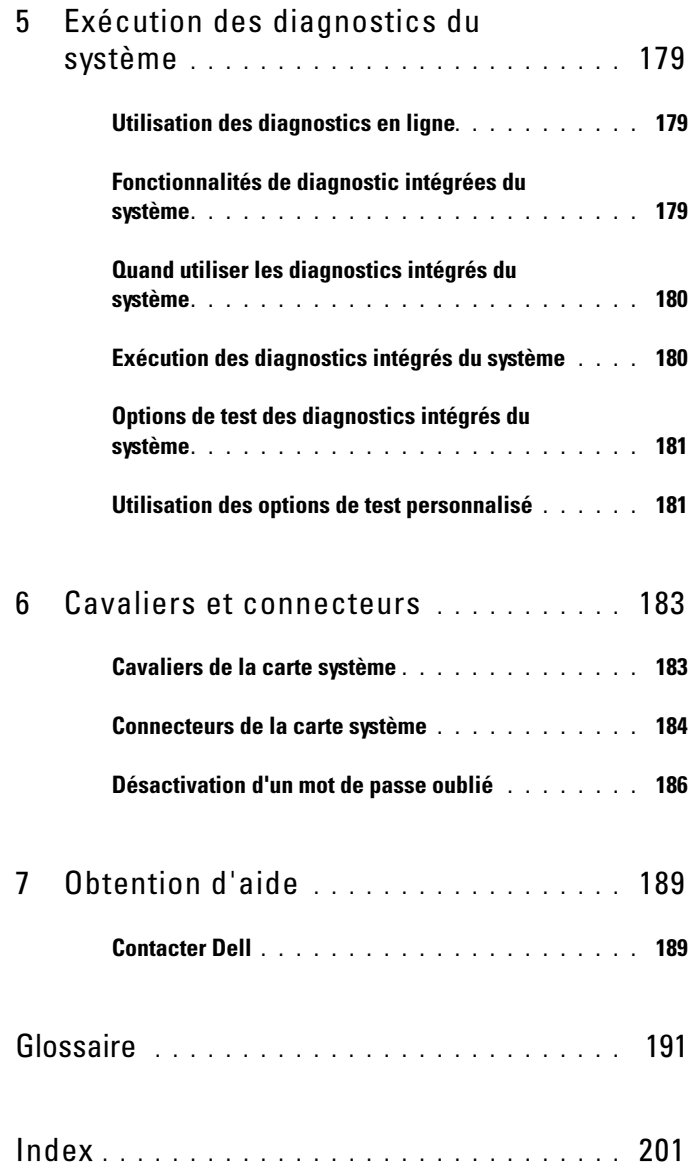

# <span id="page-8-0"></span>À propos du système

### <span id="page-8-1"></span>Accès aux fonctions du système au démarrage

Les touches suivantes permettent d'accéder à certaines fonctions au démarrage du système.

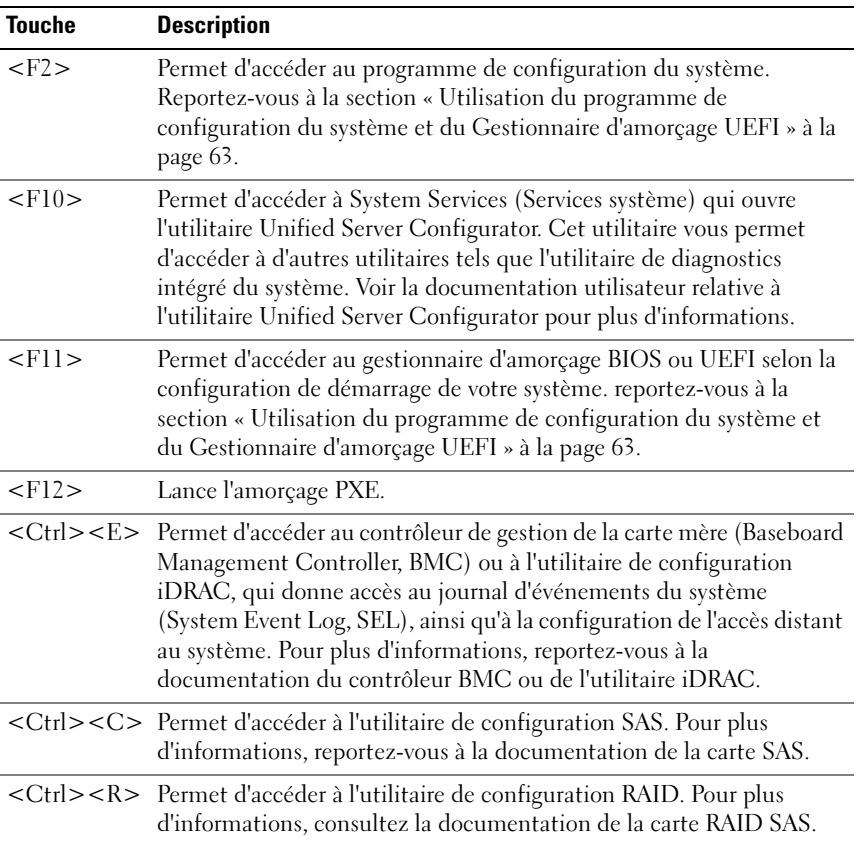

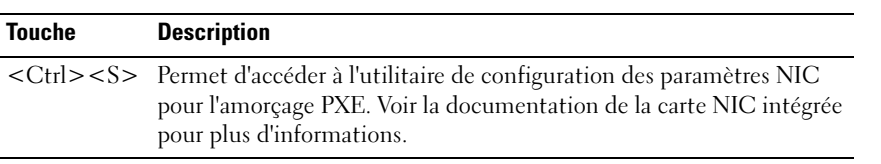

### <span id="page-10-0"></span>Voyants et fonctions du panneau avant

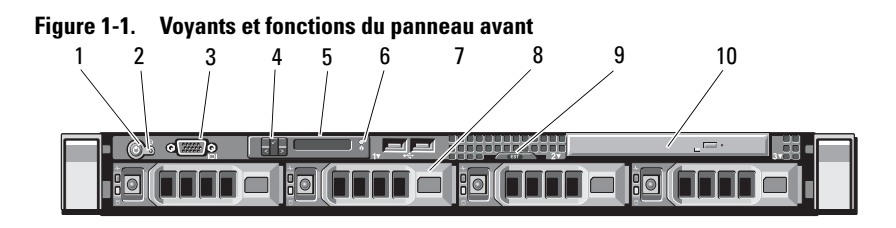

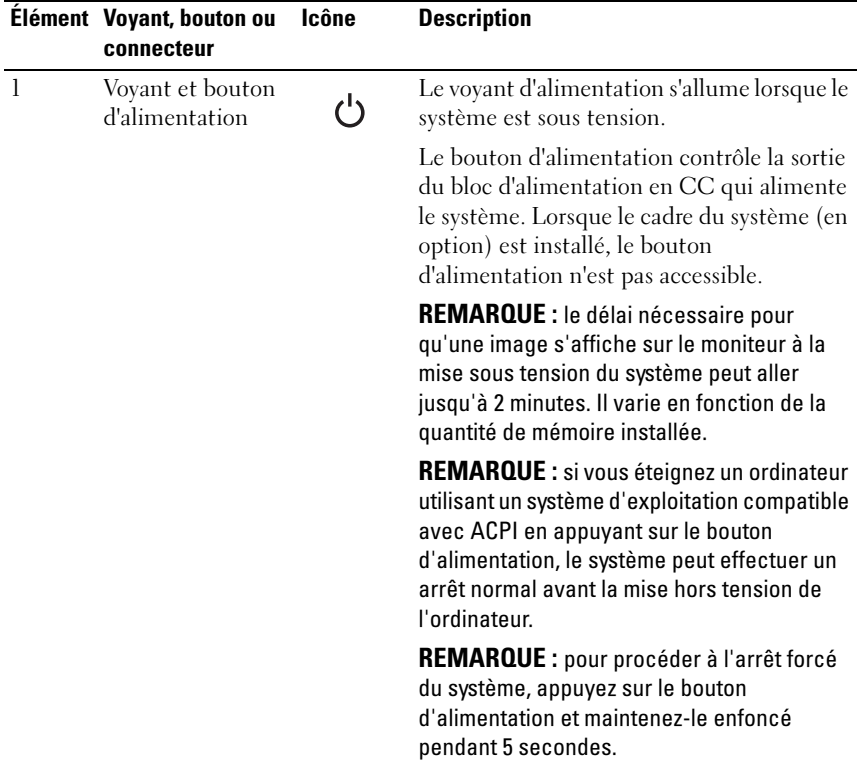

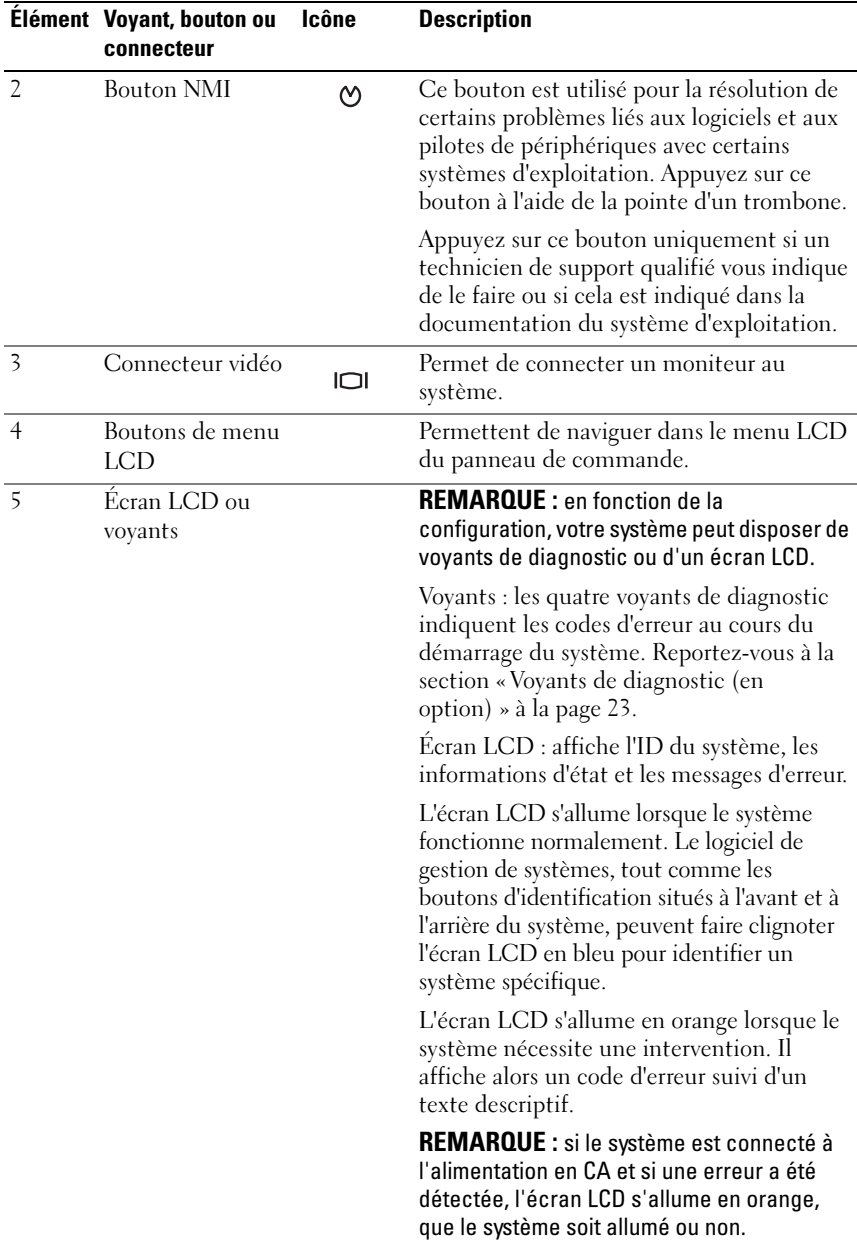

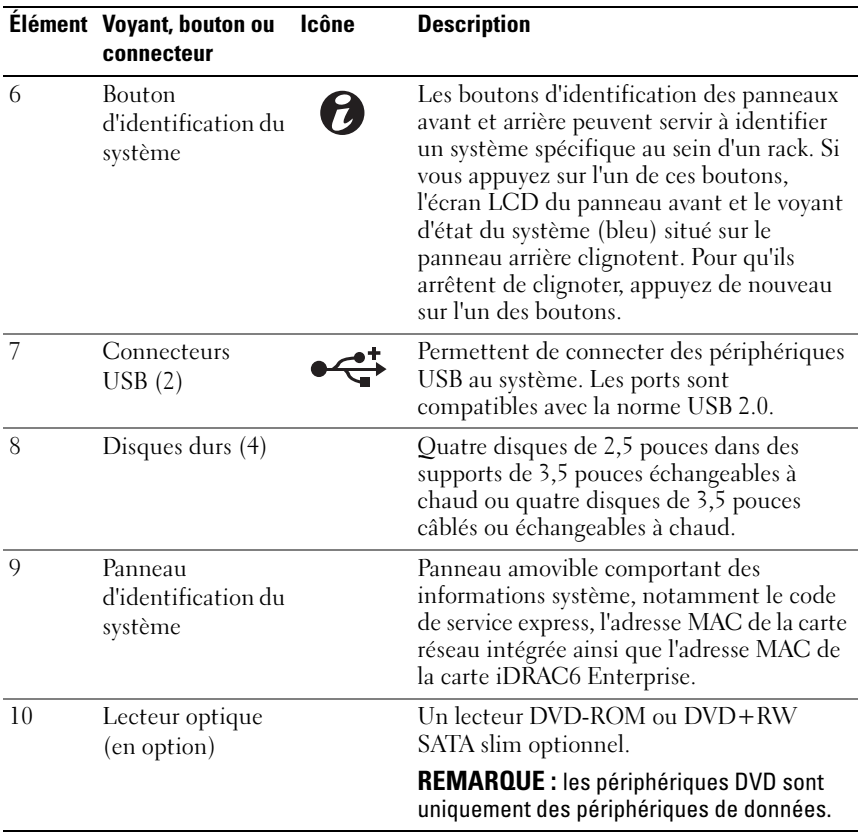

#### <span id="page-12-0"></span>Fonctionnalités de l'écran LCD (en option)

L'écran LCD du système affiche des informations, et des messages indiquant si le système fonctionne correctement ou s'il requiert une intervention. Voir [« Messages d'état sur l'écran LCD \(en option\) » à la page 25](#page-24-0) pour plus d'informations sur les codes d'état spécifiques.

Le rétroéclairage de l'écran LCD est de couleur bleue en fonctionnement normal, il adopte une couleur orange en cas d'erreur. Lorsque le système est en veille, le rétro-éclairage s'éteint après cinq minutes d'inactivité. Vous pouvez le rallumer en appuyant sur le bouton de sélection de l'écran LCD. Le rétroéclairage de l'écran LCD reste inactif si l'affichage de messages a été désactivé via le contrôleur BMC ou l'utilitaire iDRAC, l'écran LCD ou d'autres outils.

#### Figure 1-2. Fonctionnalités de l'écran LCD

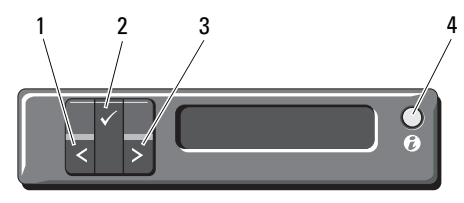

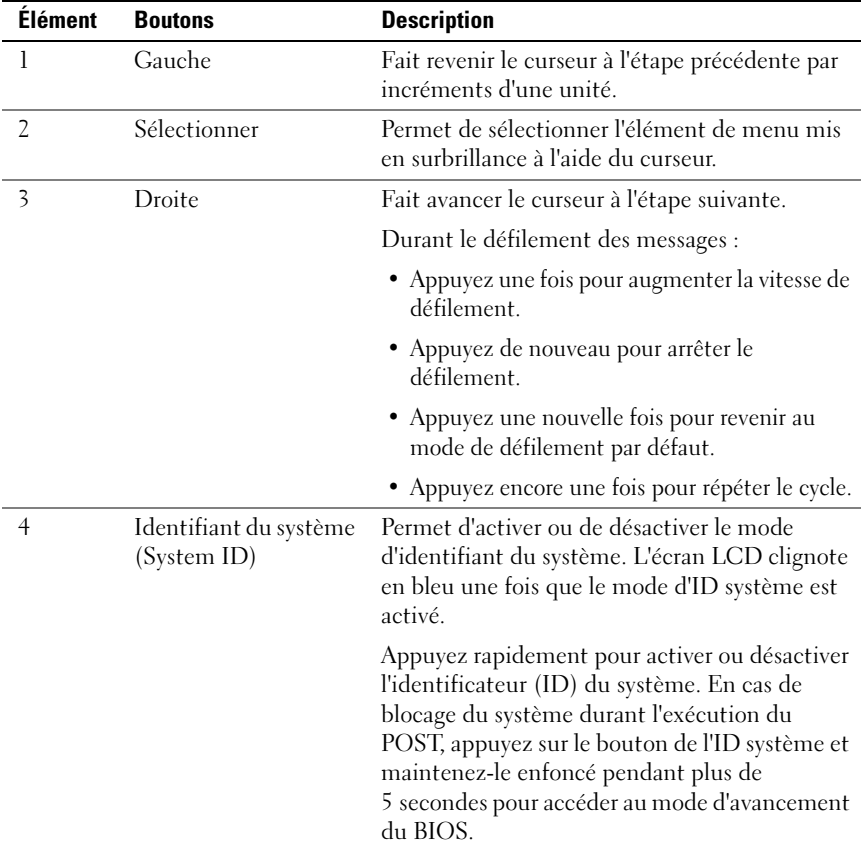

#### Écran d'accueil

L'écran d'accueil affiche les informations système que l'utilisateur peut configurer. L'affichage de cet écran a lieu durant le fonctionnement normal du système, lorsqu'aucun message d'état ou d'erreur n'est affiché. Lorsque le système est en veille, le rétro-éclairage LCD s'éteint après cinq minutes d'inactivité si aucun message d'erreur n'est affiché. Appuyez sur l'un des trois boutons de navigation (Sélectionner, Gauche ou Droite) pour afficher l'écran d'accueil.

Pour accéder à l'écran d'accueil à partir d'un autre menu, sélectionnez la flèche vers le haut  $\hat{I}$  jusqu'à ce que l'icône Accueil  $\triangle$  s'affiche, puis sélectionnez l'icône Accueil.

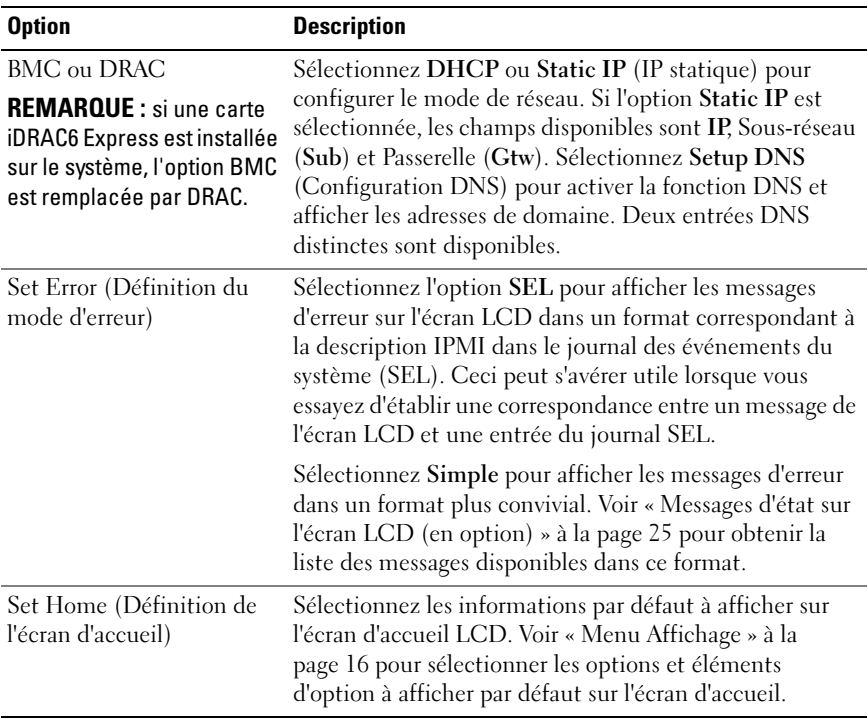

#### <span id="page-14-0"></span>Menu de configuration

#### <span id="page-15-0"></span>Menu Affichage

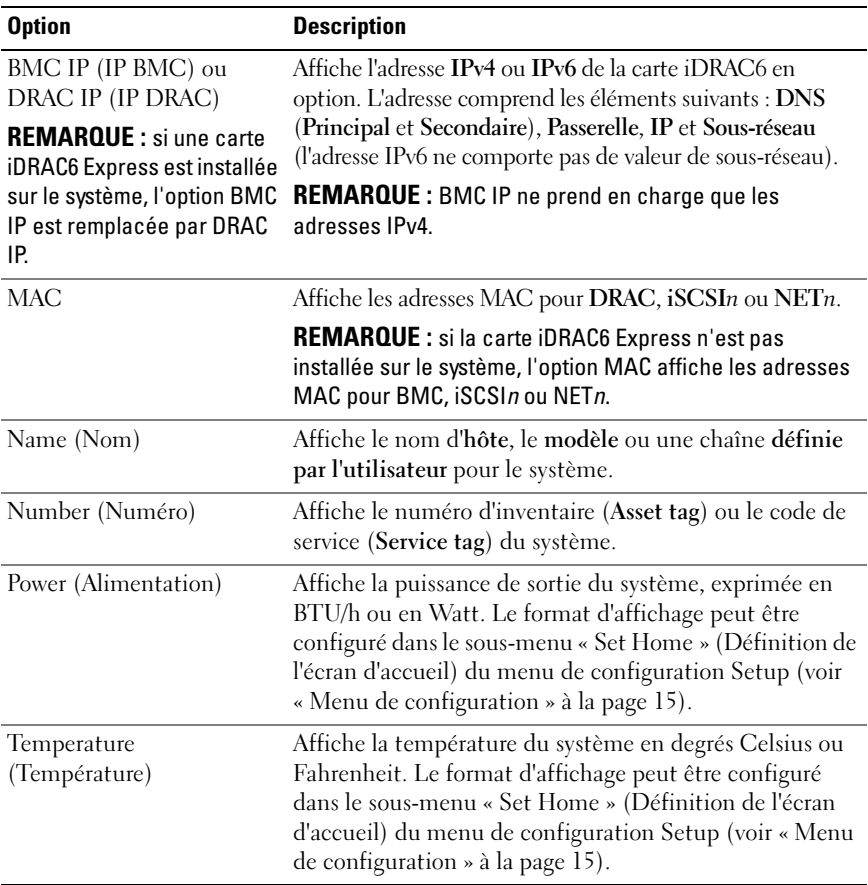

### <span id="page-16-0"></span>Voyants d'état des disques durs

Figure 1-3. Voyants de disque dur

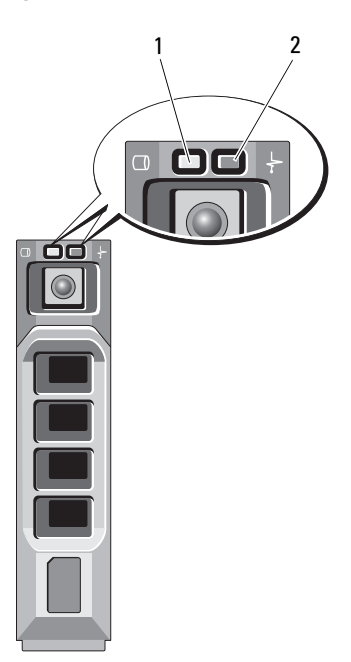

- 
- 1 voyant d'activité des disque (vert) 2 voyant d'état des disques (vert et orange)

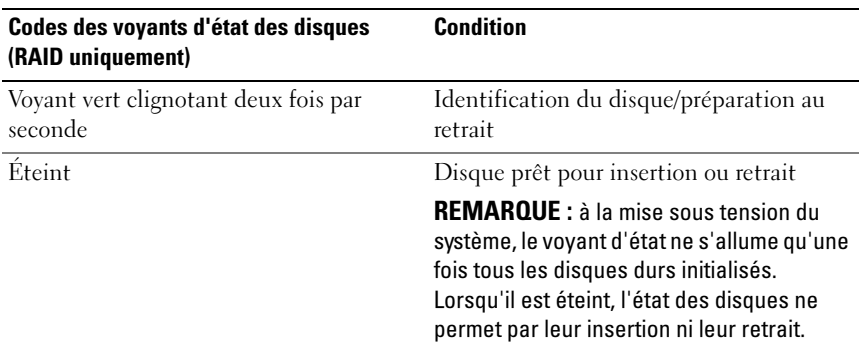

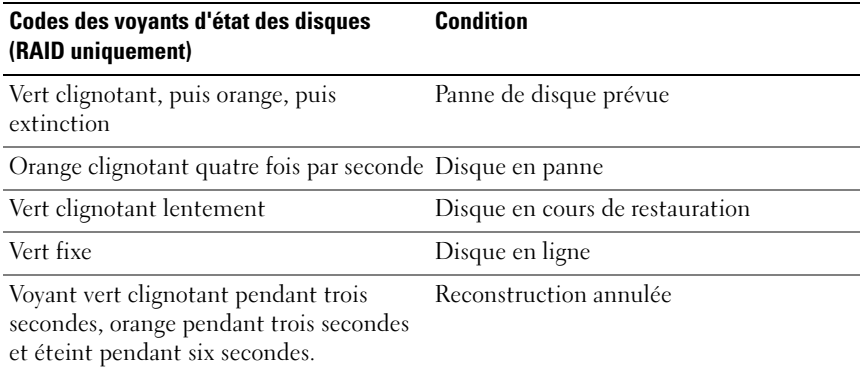

### <span id="page-17-0"></span>Voyants et fonctions du panneau arrière

La [Figure 1-4](#page-17-1) présente les boutons, les voyants et les connecteurs situés sur le panneau arrière du système.

#### <span id="page-17-1"></span>Figure 1-4. Voyants et fonctions du panneau arrière

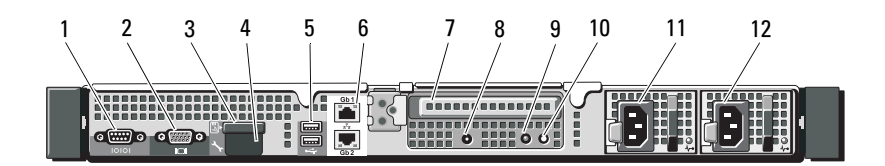

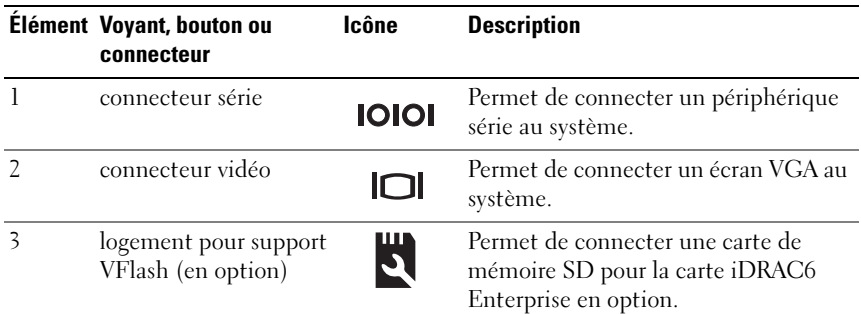

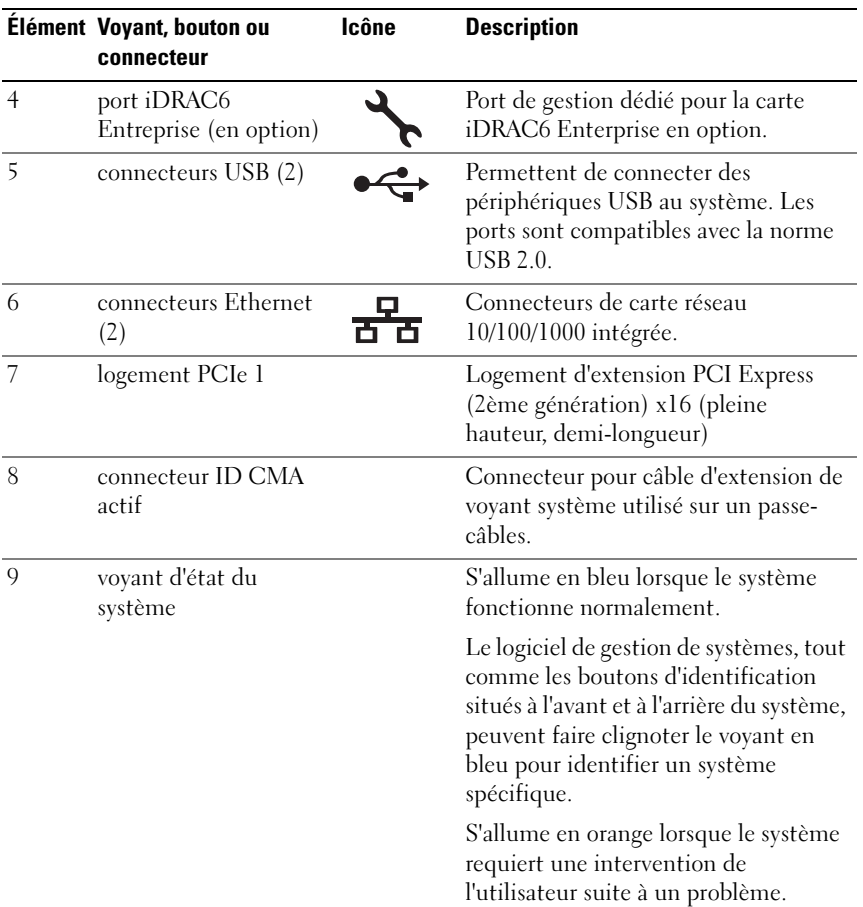

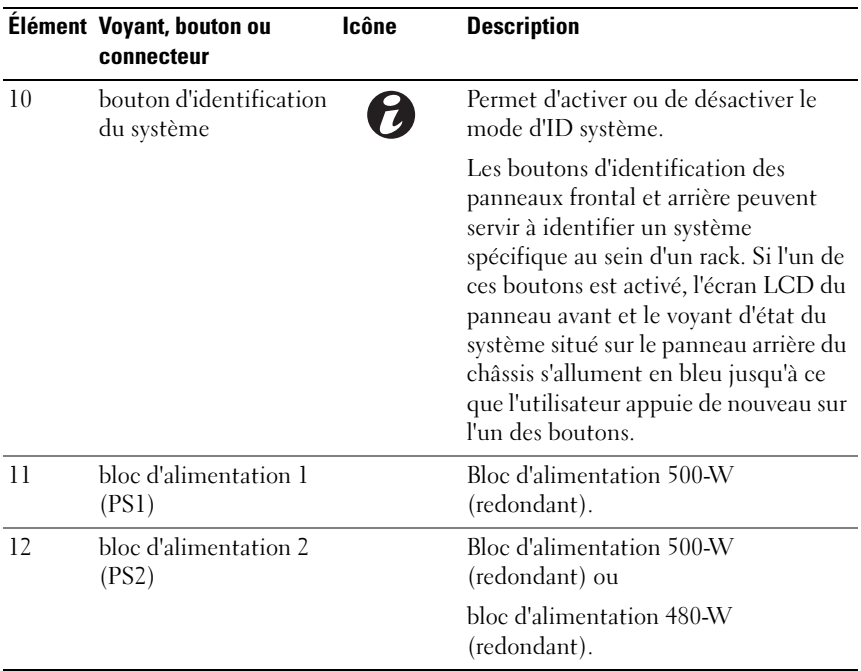

#### <span id="page-19-0"></span>Consignes de connexion des périphériques externes en option

- Mettez le système et les périphériques externes hors tension avant de connecter un nouveau périphérique. Mettez ensuite sous tension le nouveau périphérique externe avant le système, à moins que la documentation de ce périphérique ne stipule le contraire.
- Assurez-vous que le pilote du nouveau périphérique connecté a été installé sur le système.
- Si nécessaire, utilisez le programme de configuration du système pour activer les ports sur celui-ci. Voir [« Utilisation du programme de](#page-62-2)  [configuration du système et du Gestionnaire d'amorçage UEFI » à la](#page-62-2)  [page 63](#page-62-2).

### <span id="page-20-0"></span>Codes des voyants de NIC

#### Figure 1-5. Voyants de la carte NIC

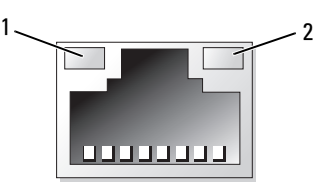

1 voyant de liaison 2 voyant d'activité

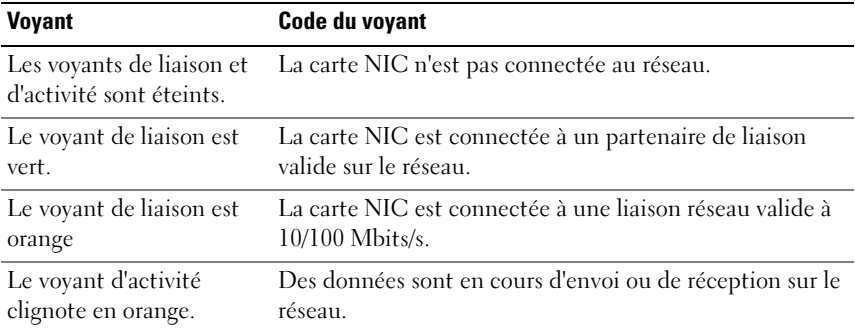

### <span id="page-21-0"></span>Codes du voyant d'alimentation

Un voyant sur le bouton d'alimentation indique si le système est alimenté et opérationnel.

Les blocs d'alimentation sont dotés d'un voyant qui indique si le système est alimenté ou si une panne d'alimentation s'est produite.

- Éteint : l'alimentation CA n'est pas connectée.
- Vert : en veille, indique qu'une source d'alimentation en CA est connectée au secteur et que l'alimentation est opérationnelle. Lorsque le système est sous tension, indique également que le bloc d'alimentation alimente le système en courant continu.
- Orange : indique qu'un problème d'alimentation s'est produit.
- Vert et orange clignotant : lorsque vous ajoutez un bloc d'alimentation à chaud, indique une non-correspondance entre le bloc d'alimentation ajouté et celui déjà installé (par exemple, lorsqu'un bloc d'alimentation haute capacité et un bloc d'alimentation Energy Smart sont installés dans le même système). Remplacez le bloc d'alimentation dont le voyant clignote par un bloc dont la capacité correspond à celle de l'autre bloc installé.

#### Figure 1-6. Voyant d'état du bloc d'alimentation

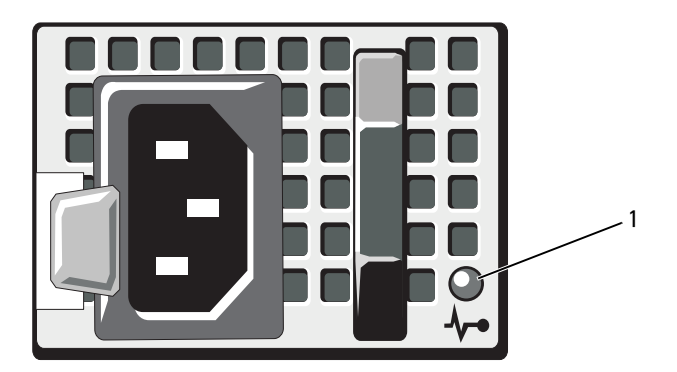

1 état du bloc d'alimentation

### <span id="page-22-0"></span>Voyants de diagnostic (en option)

Les quatre voyants de diagnostic du panneau avant affichent des codes d'erreur au démarrage du système. Le [Tableau 1-1](#page-22-1) indique les causes et les mesures correctives possibles associées à ces codes. Un cercle en vert représente un voyant allumé.

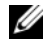

**EMARQUE** : les voyants de diagnostic ne sont pas présents lorsque le système est doté d'un écran LCD.

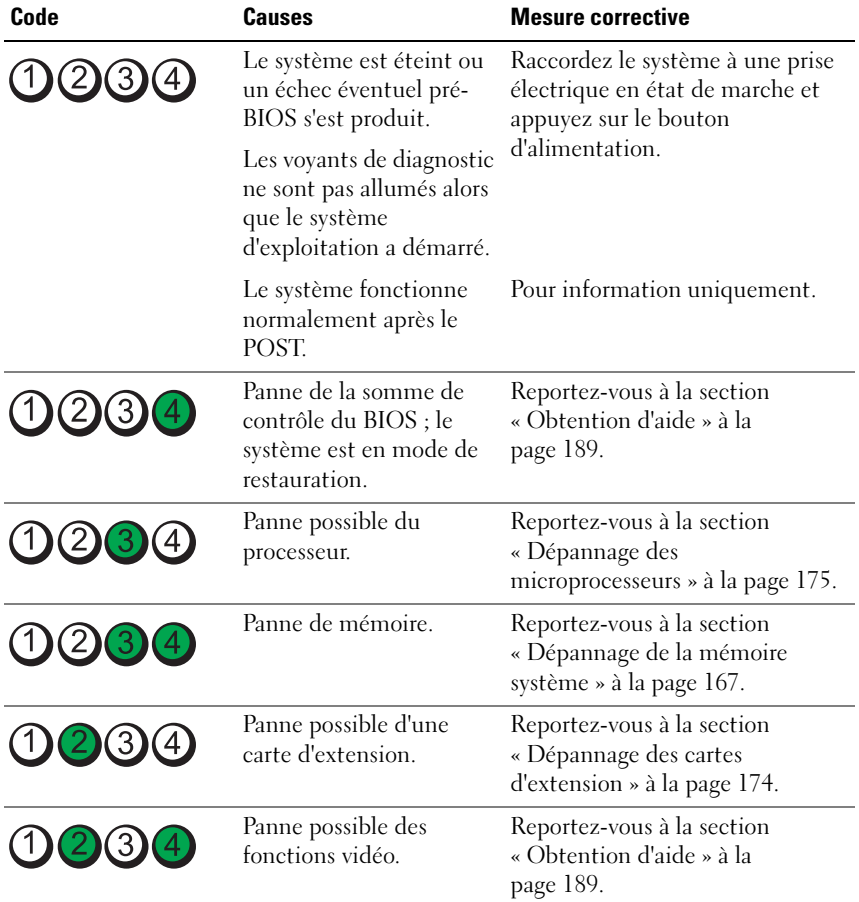

#### <span id="page-22-1"></span>Tableau 1-1. Codes des voyants de diagnostic (en option)

| Code                          | Causes                                                                  | <b>Mesure corrective</b>                                                                                                    |
|-------------------------------|-------------------------------------------------------------------------|----------------------------------------------------------------------------------------------------|
| 3                             | Panne de disque dur.                                                    | Assurez-vous que le lecteur de<br>disquette et le disque dur sont<br>correctement connectés. Voir<br>« Disques durs » à la page 96 pour<br>plus d'informations sur les<br>lecteurs installés sur le système.                                                                                                    |
| 10(2)3(4)                     | Panne possible de<br>périphérique USB.                                  | Reportez-vous à la section<br>« Dépannage d'un périphérique<br>USB » à la page 160.                                                                                                    |
| (2)<br>$\left(3\right)$       | Aucune barrette de<br>mémoire détectée.                                 | Reportez-vous à la section<br>« Dépannage de la mémoire<br>système » à la page 167.                                                                                                    |
| 1234                          |                                                                         | Panne de la carte système. Reportez-vous à la section<br>« Obtention d'aide » à la<br>page 189.                                                                                                    |
| (2)<br>$\left[3\right]$<br>(4 | Erreur de configuration<br>de la mémoire.                               | Reportez-vous à la section<br>« Dépannage de la mémoire<br>système » à la page 167.                                                                                                    |
|                               | Panne de la carte système<br>ou d'une ressource de la<br>carte système. | Reportez-vous à la section<br>« Obtention d'aide » à la<br>page 189.                                                                                                    |
| $\overline{3}$                | Erreur possible liée à la<br>configuration d'une<br>ressource système.  | Reportez-vous à la section<br>« Contacter Dell » à la page 189.                                                                                                    |
|                               | Autre type de panne.                                                    | Assurez-vous que le lecteur de<br>disquette, le lecteur optique et le<br>disque dur sont correctement<br>connectés. Voir « Dépannage du<br>système » à la page 159 pour<br>vérifier que les lecteurs appropriés<br>sont installés sur votre système. Si<br>le problème persiste, voir<br>« Obtention d'aide » à la<br>page 189. |

Tableau 1-1. Codes des voyants de diagnostic (en option) (suite)

### <span id="page-24-0"></span>Messages d'état sur l'écran LCD (en option)

L'écran LCD du panneau de commande affiche des messages d'état indiquant si le système fonctionne correctement ou s'il requiert une intervention.

Il s'allume en bleu en cas de fonctionnement normal et en orange si une erreur est détectée. Dans ce dernier cas, il affiche un message comprenant un code d'état suivi d'un texte descriptif. Le tableau suivant fournit une liste des messages d'état et indique la cause probable de chaque message. Les messages qui s'affichent sur cet écran se rapportent aux événements consignés dans le journal d'événements du système (SEL). Pour plus d'informations sur ce journal et sur la configuration des paramètres de gestion du système, reportez-vous à la documentation du logiciel de gestion de systèmes.

**EMARQUE** : si votre système ne démarre pas, maintenez le bouton ID du système enfoncé pendant au moins cinq secondes jusqu'à ce que le code d'erreur s'affiche sur l'écran LCD. Notez ce code, puis reportez-vous à la section [« Obtention d'aide »](#page-188-2)  [à la page 189](#page-188-2).

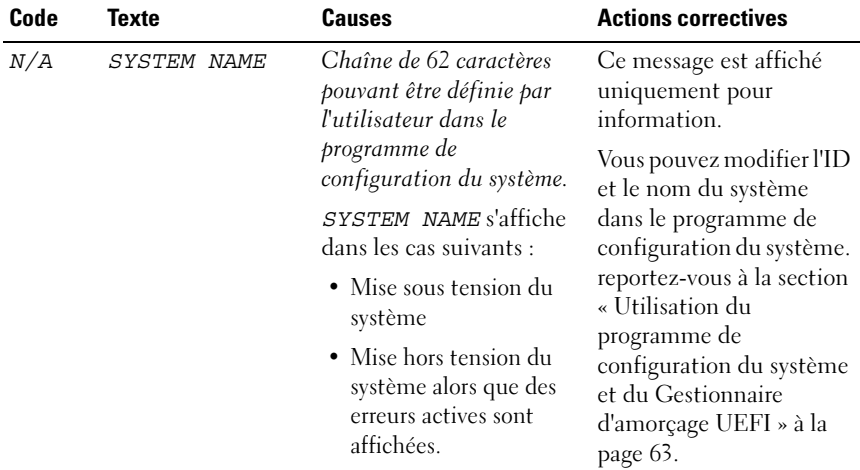

#### Tableau 1-2. Messages d'état sur l'écran LCD (en option)

| Code  | <b>Texte</b>                                                   | <b>Causes</b>                                                                                                    | <b>Actions correctives</b>                                                                                                    |
|-------|----------------------------------------------------------------|----------------------------------------------------------------------------------------------------|----------------------------------------------------------------------------------------------------|
| E1000 | Failsafe<br>voltage error.<br>Contact<br>support.              | Vérifiez si des événements<br>critiques sont consignés<br>dans le journal des<br>événements du système et<br>contactez le support.                              | Retirez l'alimentation en<br>CA du système pendant<br>10 secondes, puis<br>redémarrez ce dernier.<br>Si le problème persiste,<br>voir « Obtention d'aide »                                                                                                    |
| E1114 | Ambient Temp<br>exceeds<br>allowed range.                      | La température ambiante<br>a atteint un niveau en<br>dehors des limites<br>autorisées.                                                                          | à la page 189.<br>Reportez-vous à la<br>section « Dépannage des<br>problèmes de<br>refroidissement du<br>système » à la page 166.                                                                                                    |
| E1116 | Memory<br>disabled, temp<br>above range.<br>Power cycle<br>AC. | La température de la<br>mémoire est en dehors des<br>limites autorisées. La<br>mémoire a été désactivée<br>pour éviter tout<br>endommagement des<br>composants. | Retirez l'alimentation en<br>CA du système pendant<br>10 secondes, puis<br>redémarrez ce dernier.<br>Reportez-vous à la<br>section « Dépannage des<br>problèmes de<br>refroidissement du<br>système » à la page 166.<br>Si le problème persiste,<br>voir « Obtention d'aide »<br>à la page 189. |
| E1210 | Motherboard<br>battery<br>failure. Check<br>battery.           | La batterie CMOS est<br>manquante ou la tension<br>est en dehors des limites<br>autorisées.                                                                     | reportez-vous à la section<br>« Dépannage de la<br>batterie du système » à la<br>page 164.                                                                                                    |
| E1211 | RAID<br>Controller<br>battery<br>failure. Check<br>battery.    | La batterie RAID est<br>manquante ou<br>endommagée, ou bien elle<br>ne peut pas se recharger<br>suite à un problème lié<br>aux conditions<br>thermiques.        | Réinstallez le connecteur<br>de la batterie RAID. Voir<br>« Installation de la<br>batterie RAID » à la<br>page 127 et « Dépannage<br>des problèmes de<br>refroidissement du<br>système » à la page 166.                                                                                         |

Tableau 1-2. Messages d'état sur l'écran LCD (en option) (suite)

| Code  | <b>Texte</b>                                        | <b>Causes</b>                                                                                  | <b>Actions correctives</b>                                                                                                    |
|-------|-----------------------------------------------------|------------------------------------------------------------------------------------------------|----------------------------------------------------------------------------------------------------|
| E1216 | 3.3V Regulator<br>failure.<br>Reseat PCIe<br>cards. | Panne du régulateur de<br>tension 3,3 V.                                                       | Retirez les cartes<br>d'extension PCIe et<br>remboîtez-les dans leur<br>connecteur. Si le<br>problème persiste, voir<br>« Dépannage des cartes<br>d'extension » à la<br>page 174. |
| E1229 | CPU # VCORE<br>Requlator<br>failure.<br>Reseat CPU. | Panne du régulateur de<br>tension VCORE du<br>processeur spécifié.                             | Réinstallez le(s)<br>processeur(s). Reportez-<br>vous à la section<br>« Dépannage des<br>microprocesseurs » à la<br>page 175.                                                     |
|       |                                                     |                                                                                                | Si le problème persiste,<br>voir « Obtention d'aide »<br>à la page 189.                                                                                                    |
| E122A | CPU # VTT<br>Regulator<br>failure.<br>Reseat CPU.   | Panne du régulateur de<br>tension VTT du<br>processeur indiqué.                                | Réinstallez le(s)<br>$processeur(s)$ . Reportez-<br>vous à la section<br>« Dépannage des<br>microprocesseurs » à la<br>page 175.                                                  |
|       |                                                     |                                                                                                | Si le problème persiste,<br>voir « Obtention d'aide »<br>à la page 189.                                                                                                    |
| E122C | CPU Power<br>Fault. Power<br>cycle AC.              | Une panne d'alimentation<br>a été détectée à la mise<br>sous tension du ou des<br>processeurs. | Retirez l'alimentation en<br>CA du système pendant<br>10 secondes, puis<br>redémarrez ce dernier.                                                                                 |
|       |                                                     |                                                                                                | Si le problème persiste,<br>voir « Obtention d'aide »<br>à la page 189.                                                                                                    |

Tableau 1-2. Messages d'état sur l'écran LCD (en option) (suite)

| Code         | <b>Texte</b>                                           | Causes                                                                                                    | <b>Actions correctives</b>                                                                                                    |
|--------------|--------------------------------------------------------|----------------------------------------------------------------------------------------------------|----------------------------------------------------------------------------------------------------|
| E122D        | Memory<br>Regulator #<br>Failed. Reseat<br>DIMMs.      | Panne de l'un des<br>régulateurs de mémoire.                                                                                                    | Réinstallez les barrettes<br>de mémoire. Reportez-<br>vous à la section<br>« Dépannage de la<br>mémoire système » à la<br>page 167.                |
| <b>E122E</b> | On-board<br>regulator<br>failed. Call<br>support.      | Panne de l'un des<br>régulateurs de tension<br>intégrés.                                                                                         | Retirez l'alimentation en<br>CA du système pendant<br>10 secondes, puis<br>redémarrez ce dernier.                                                  |
|              |                                                        |                                                                                                    | Si le problème persiste,<br>voir « Obtention d'aide »<br>à la page 189.                                                                            |
| E1310        | Fan ## RPM<br>exceeding<br>range. Check<br>fan.        | Le RPM du ventilateur<br>indiqué est en dehors des<br>limites autorisées.                                                                        | Reportez-vous à la<br>section « Dépannage des<br>problèmes de<br>refroidissement du<br>système » à la page 166.                                    |
| E1311        | Fan module ##<br>RPM exceeding<br>range. Check<br>fan. | Le RPM du ventilateur<br>indiqué dans le module<br>spécifié est en dehors des<br>limites autorisées.                                             | Reportez-vous à la<br>section « Dépannage des<br>problèmes de<br>refroidissement du<br>système » à la page 166.                                    |
| E1313        | Fan redundancy<br>lost. Check<br>fans.                 | Les ventilateurs du<br>système ne sont plus<br>redondants. Une autre<br>panne de ventilateur<br>pourrait provoquer une<br>surchauffe du système. | Faites défiler l'écran LCD<br>pour obtenir d'autres<br>messages. Reportez-vous<br>à la section « Dépannage<br>d'un ventilateur » à la<br>page 166. |
| E1410        | Internal Error<br>detected.<br>Check "FRU X".          | Une erreur interne s'est<br>produite sur le processeur<br>spécifié. Cette erreur peut<br>être liée ou non au                                     | Retirez l'alimentation en<br>CA du système pendant<br>10 secondes, puis<br>redémarrez ce dernier.                                                  |
|              |                                                        | processeur.                                                                                                    | Si le problème persiste,<br>voir « Obtention d'aide »<br>à la page 189.                                                                            |

Tableau 1-2. Messages d'état sur l'écran LCD (en option) (suite)

| Code         | <b>Texte</b>                                                           | <b>Causes</b>                                                                                                    | <b>Actions correctives</b>                                                                                                    |
|--------------|------------------------------------------------------------------------|----------------------------------------------------------------------------------------------------|----------------------------------------------------------------------------------------------------|
| E1414        | CPU # temp<br>exceeding<br>range. Check<br>CPU heatsink.               | La température du<br>microprocesseur indiqué<br>est en dehors des limites<br>autorisées.                                       | Vérifiez que les<br>dissipateurs de chaleur du<br>processeur sont bien<br>installés. Reportez-vous à<br>la section « Dépannage<br>des microprocesseurs » à<br>la page 175 et à la section<br>« Dépannage des<br>problèmes de<br>refroidissement du<br>système » à la page 166. |
| E1418        | CPU# not<br>detected.<br>Check CPU is<br>seated<br>properly.           | Le processeur indiqué est<br>absent ou défectueux et le<br>système se trouve dans<br>une configuration non<br>prise en charge. | Vérifiez que le<br>microprocesseur est bien<br>installé. Reportez-vous à<br>la section « Dépannage<br>des microprocesseurs » à<br>la page 175.                                                                                                    |
| E141C        | Unsupported<br>CPU<br>configuration.<br>Check CPU or<br>BIOS revision. | La configuration des<br>processeurs n'est pas prise<br>en charge.                                                              | Vérifiez que les<br>processeurs sont de<br>même type et conformes<br>aux caractéristiques<br>décrites dans le Guide de<br>mise en route du système.                                                                                                    |
| <b>E141F</b> | CPU # protocol<br>error. Power<br>cycle AC.                            | Le BIOS du système a<br>renvoyé une erreur de<br>protocole du processeur.                                                      | Retirez l'alimentation en<br>CA du système pendant<br>10 secondes, puis<br>redémarrez ce dernier.                                                                                                    |
|              |                                                                        |                                                                                                    | Si le problème persiste,<br>voir « Obtention d'aide »<br>à la page 189.                                                                                                    |

Tableau 1-2. Messages d'état sur l'écran LCD (en option) (suite)

| Code  | <b>Texte</b>                                                            | Causes                                                                                                    | <b>Actions correctives</b>                                                                        |
|-------|-------------------------------------------------------------------------|----------------------------------------------------------------------------------------------------|---------------------------------------------------------------------------------------------------|
| E1420 | CPU Bus parity<br>error. Power<br>cycle AC.                             | Le BIOS du système a<br>renvoyé une erreur de<br>parité liée au bus du<br>processeur.                                                                                                    | Retirez l'alimentation en<br>CA du système pendant<br>10 secondes, puis<br>redémarrez ce dernier. |
|       |                                                                         |                                                                                                    | Si le problème persiste,<br>voir « Obtention d'aide »<br>à la page 189.                           |
| E1422 | CPU # machine<br>check error.<br>Power<br>cycle AC.                     | Le BIOS du système a<br>renvoyé une erreur de<br>vérification de<br>l'ordinateur.                                                                                                    | Retirez l'alimentation en<br>CA du système pendant<br>10 secondes, puis<br>redémarrez ce dernier. |
|       |                                                                         |                                                                                                    | Si le problème persiste,<br>voir « Obtention d'aide »<br>à la page 189.                           |
| E1610 | Power Supply #<br>(### W)<br>missing.<br>Check power<br>supply.         | Le bloc d'alimentation<br>indiqué a été retiré ou est<br>inexistant sur le système.                                                                                                    | Reportez-vous à la<br>section « Dépannage des<br>blocs d'alimentation » à la<br>page 165.         |
| E1614 | Power Supply #<br>$(\# \# \# W)$ error.<br>Check power<br>supply.       | Panne du bloc<br>d'alimentation indiqué.                                                                                                    | Reportez-vous à la<br>section « Dépannage des<br>blocs d'alimentation » à la<br>page 165.         |
| E1618 | Predictive<br>failure on<br>Power Supply #<br>$(+$ ## W).<br>Check PSU. | Une surchauffe ou une<br>erreur de communication<br>avec le bloc d'alimentation<br>a provoqué l'émission<br>anticipée d'un<br>avertissement concernant<br>une défaillance<br>imminente de<br>l'alimentation électrique. | Reportez-vous à la<br>section « Dépannage des<br>blocs d'alimentation » à la<br>page 165.         |

Tableau 1-2. Messages d'état sur l'écran LCD (en option) (suite)

| Code  | <b>Texte</b>                                                               | <b>Causes</b>                                                                                                    | <b>Actions correctives</b>                                                                                                    |
|-------|----------------------------------------------------------------------------|----------------------------------------------------------------------------------------------------|----------------------------------------------------------------------------------------------------|
| E161C | Power Supply #<br>$(\# \# \# W)$ lost<br>AC power.<br>Check PSU<br>cables. | Le bloc d'alimentation<br>indiqué est connecté au<br>système, mais<br>l'alimentation en CA n'est<br>plus assurée.                              | Vérifiez la source<br>d'alimentation en CA du<br>bloc d'alimentation<br>indiqué. Si le problème<br>persiste, voir<br>« Dépannage des blocs<br>d'alimentation » à la<br>page 165.              |
| E1620 | Power Supply #<br>(### W) AC<br>power error.<br>Check PSU<br>cables.       | L'alimentation en CA du<br>bloc d'alimentation<br>indiqué est en dehors des<br>limites autorisées.                                             | Vérifiez la source<br>d'alimentation en CA du<br>bloc d'alimentation<br>indiqué. Si le problème<br>persiste, voir<br>« Dépannage des blocs<br>d'alimentation » à la<br>page 165.              |
| E1624 | Lost power<br>supply<br>redundancy.<br>Check PSU<br>cables.                | Le sous-système<br>d'alimentation n'est plus<br>redondant. Si le bloc<br>d'alimentation restant<br>tombe en panne, le<br>système s'arrête.     | Reportez-vous à la<br>section « Dépannage des<br>blocs d'alimentation » à la<br>page 165.                                                                                                    |
| E1626 | Power Supply<br>Mismatch.<br>$PSU1 = ### W,$<br>$PSU2 = ### W.$            | Les blocs d'alimentation<br>du système n'ont pas la<br>même puissance.                                                                         | Vérifiez que les blocs<br>d'alimentation installés<br>sont de même puissance.<br>Voir les spécifications<br>techniques décrites dans<br>le Guide de mise en route<br>du système.              |
| E1629 | Power required<br>> PSU wattage.<br>Check PSU and<br>config.               | La configuration du<br>système requiert plus de<br>puissance que peuvent en<br>produire les blocs<br>d'alimentation, même<br>avec basculement. | Mettez le système hors<br>tension, réduisez les<br>paramètres de la<br>configuration matérielle<br>ou installez des blocs<br>d'alimentation plus<br>puissants, puis<br>redémarrez le système. |

Tableau 1-2. Messages d'état sur l'écran LCD (en option) (suite)

| Code  | <b>Texte</b>                                              | <b>Causes</b>                                                                                                    | <b>Actions correctives</b>                                                                                                    |
|-------|-----------------------------------------------------------|----------------------------------------------------------------------------------------------------|----------------------------------------------------------------------------------------------------|
| E1710 | I/O channel<br>check error.<br>Review & clear<br>SEL.     | Le BIOS du système a<br>signalé une vérification de<br>canal d'E/S.                                                                                                    | Recherchez des<br>informations<br>complémentaires dans le<br>journal des événements<br>du système, puis effacez<br>le contenu de celui-ci.<br>Retirez l'alimentation en<br>CA du système pendant<br>10 secondes, puis<br>redémarrez ce dernier. |
|       |                                                           |                                                                                                    | Si le problème persiste,<br>voir « Obtention d'aide »<br>à la page 189.                                                                                                    |
| E1711 | PCI parity<br>error on Bus<br>## Device ##<br>Function ## | Le BIOS du système a<br>renvoyé une erreur de<br>parité PCI liée à un<br>composant résidant dans<br>l'espace de configuration<br>PCI du bus ##,<br>périphérique ##,<br>fonction $##$ . | Retirez les cartes<br>d'extension PCIe et<br>remboîtez-les dans leur<br>connecteur. Si le<br>problème persiste, voir<br>« Dépannage des cartes<br>d'extension » à la<br>page 174.                                                               |
|       | PCI parity<br>error on Slot<br>#. Review &<br>clear SEL.  | Le BIOS du système a<br>renvoyé une erreur de<br>parité PCI liée à un<br>composant installé dans le<br>logement indiqué.                                                               | Retirez les cartes<br>d'extension PCIe et<br>remboîtez-les dans leur<br>connecteur. Si le<br>problème persiste, voir<br>« Dépannage des cartes<br>d'extension » à la<br>page 174.                                                               |
| E1712 | PCI system<br>error on Bus<br>## Device ##<br>Function ## | Le BIOS du système a<br>renvoyé une erreur<br>système PCI liée à un<br>composant résidant dans<br>l'espace de configuration<br>PCI du bus ##,<br>périphérique ##,<br>fonction $##$ .   | Retirez les cartes<br>d'extension PCIe et<br>remboîtez-les dans leur<br>connecteur. Si le<br>problème persiste, voir<br>« Dépannage des cartes<br>d'extension » à la<br>page 174.                                                               |

Tableau 1-2. Messages d'état sur l'écran LCD (en option) (suite)

| Code         | <b>Texte</b>                                              | <b>Causes</b>                                                                                                    | <b>Actions correctives</b>                                                                                                    |
|--------------|-----------------------------------------------------------|----------------------------------------------------------------------------------------------------|----------------------------------------------------------------------------------------------------|
| E1714        | Unknown error.<br>Review & clear<br>SEL.                  | Le BIOS du système a<br>détecté une erreur système<br>non identifiée.                                                                                                    | Recherchez des<br>informations<br>complémentaires dans le<br>journal des événements<br>du système, puis effacez<br>le contenu de celui-ci.<br>Retirez l'alimentation en<br>CA du système pendant<br>10 secondes, puis<br>redémarrez ce dernier. |
|              |                                                           |                                                                                                    | Si le problème persiste,<br>voir « Obtention d'aide »<br>à la page 189.                                                                                                    |
| <b>E171F</b> | PCIe fatal<br>error on Bus<br>## Device ##<br>Function ## | Le BIOS du système a<br>renvoyé une erreur fatale<br>PCIe liée à un composant<br>résidant dans l'espace de<br>configuration PCI du<br>bus ##, périphérique ##,<br>fonction $##$ . | Retirez les cartes<br>d'extension PCIe et<br>remboîtez-les dans leur<br>connecteur. Si le<br>problème persiste, voir<br>« Dépannage des cartes<br>d'extension » à la<br>page 174.                                                               |
| E1810        | Hard drive ##<br>fault. Review<br>& clear SEL.            | Une défaillance du disque<br>dur indiqué s'est produite.                                                                                                    | Reportez-vous à la<br>section « Dépannage d'un<br>disque dur » à la<br>page 171.                                                                                                    |
| E1812        | Hard drive ##<br>removed. Check<br>drive.                 | Le disque dur indiqué a<br>été retiré du système.                                                                                                    | Pour information<br>uniquement.                                                                                                    |
| E1920        | iDRAC6 Upgrade<br>Failed.                                 | Échec de la mise à niveau<br>de la carte iDRAC6 en<br>option.                                                                                                    | Reportez-vous à la<br>section « Dépannage des<br>cartes d'extension » à la<br>page 174.                                                                                                    |

Tableau 1-2. Messages d'état sur l'écran LCD (en option) (suite)

| Code  | <b>Texte</b>                                                | <b>Causes</b>                                                                                                    | <b>Actions correctives</b>                                                                                                    |
|-------|-------------------------------------------------------------|----------------------------------------------------------------------------------------------------|----------------------------------------------------------------------------------------------------|
| E1A14 | SAS cable A<br>failure. Check<br>connection.                | Le câble SAS A est<br>manquant ou<br>endommagé.                                                                  | Rebranchez le câble dans<br>le connecteur. Si le<br>problème persiste,<br>remplacez le câble.                                                                                                   |
|       |                                                             |                                                                                                    | Si le problème persiste,<br>voir « Obtention d'aide »<br>à la page 189.                                                                                                    |
| E1A15 | SAS cable B<br>failure. Check<br>connection.                | Le câble SAS B est<br>manquant ou<br>endommagé.                                                                  | Rebranchez le câble dans<br>le connecteur. Si le<br>problème persiste,<br>remplacez le câble.                                                                                                   |
|       |                                                             |                                                                                                    | Si le problème persiste,<br>voir « Obtention d'aide »<br>à la page 189.                                                                                                    |
| E1A1D | Control panel<br>USB cable not<br>detected.<br>Check cable. | Le câble USB du panneau<br>de commande est<br>manquant ou<br>endommagé.                                          | Rebranchez le câble dans<br>le connecteur. Si le<br>problème persiste,<br>remplacez le câble.                                                                                                   |
|       |                                                             |                                                                                                    | Si le problème persiste,<br>voir « Obtention d'aide »<br>à la page 189.                                                                                                    |
| E2010 | Memory not<br>detected.<br>Inspect DIMMs.                   | Aucune mémoire n'a été<br>détectée dans le système.                                                              | Installez ou remettez en<br>place les barrettes de<br>mémoire. Voir<br>« Installation de barrettes<br>de mémoire » à la<br>page 132 ou « Dépannage<br>de la mémoire système »<br>à la page 167. |
| E2011 | Memory<br>configuration<br>failure.<br>Check DIMMs.         | Mémoire détectée, mais<br>non configurable. Erreur<br>détectée au cours de la<br>configuration de la<br>mémoire. | Reportez-vous à la<br>section « Dépannage de<br>la mémoire système » à la<br>page 167.                                                                                                    |

Tableau 1-2. Messages d'état sur l'écran LCD (en option) (suite)

| Code  | <b>Texte</b>                                           | <b>Causes</b>                                                           | <b>Actions correctives</b>                                                                        |
|-------|--------------------------------------------------------|-------------------------------------------------------------------------|---------------------------------------------------------------------------------------------------|
| E2012 | Memory<br>configured but<br>unusable.<br>Check DIMMs.  | Mémoire configurée mais<br>inutilisable.                                | Reportez-vous à la<br>section « Dépannage de<br>la mémoire système » à la<br>page 167.            |
| E2013 | BIOS unable to<br>shadow memory.<br>Check DIMMs.       | Le BIOS du système ne<br>peut pas copier son image<br>flash en mémoire. | Reportez-vous à la<br>section « Dépannage de<br>la mémoire système » à la<br>page 167.            |
| E2014 | CMOS RAM<br>failure. Power<br>cycle AC.                | Panne CMOS La RAM<br>CMOS ne fonctionne pas<br>correctement.            | Retirez l'alimentation en<br>CA du système pendant<br>10 secondes, puis<br>redémarrez ce dernier. |
|       |                                                        |                                                                         | Si le problème persiste,<br>voir « Obtention d'aide »<br>à la page 189.                           |
| E2015 | failure. Power<br>cycle AC.                            | DMA Controller Panne du contrôleur<br>DMA.                              | Retirez l'alimentation en<br>CA du système pendant<br>10 secondes, puis<br>redémarrez ce dernier. |
|       |                                                        |                                                                         | Si le problème persiste,<br>voir « Obtention d'aide »<br>à la page 189.                           |
| E2016 | Interrupt<br>Controller<br>failure. Power<br>cycle AC. | Panne du contrôleur<br>d'interruptions.                                 | Retirez l'alimentation en<br>CA du système pendant<br>10 secondes, puis<br>redémarrez ce dernier. |
|       |                                                        |                                                                         | Si le problème persiste,<br>voir « Obtention d'aide »<br>à la page 189.                           |

Tableau 1-2. Messages d'état sur l'écran LCD (en option) (suite)

| Code  | <b>Texte</b>                                        | Causes                                                              | <b>Actions correctives</b>                                                                                                    |
|-------|-----------------------------------------------------|---------------------------------------------------------------------|----------------------------------------------------------------------------------------------------|
| E2017 | Timer refresh<br>failure. Power<br>cycle AC.        | Échec de l'actualisation de Retirez l'alimentation en<br>l'horloge. | CA du système pendant<br>10 secondes, puis<br>redémarrez ce dernier.                                                                                                    |
|       |                                                     |                                                                     | Si le problème persiste,<br>voir « Obtention d'aide »<br>à la page 189.                                                                                                   |
| E2018 | Programmable<br>Timer error.<br>Power cycle<br>AC.  | Échec du temporisateur<br>d'intervalle<br>programmable.             | Retirez l'alimentation en<br>CA du système pendant<br>10 secondes, puis<br>redémarrez ce dernier.                                                                         |
|       |                                                     |                                                                     | Si le problème persiste,<br>voir « Obtention d'aide »<br>à la page 189.                                                                                                   |
| E2019 | Parity error.<br>Power cycle<br>AC.                 | Erreur de parité.                                                   | Retirez l'alimentation en<br>CA du système pendant<br>10 secondes, puis<br>redémarrez ce dernier.                                                                         |
|       |                                                     |                                                                     | Si le problème persiste,<br>voir « Obtention d'aide »<br>à la page 189.                                                                                                   |
| E201A | SuperIO<br>failure. Power<br>cycle AC.              | Panne SIO.                                                          | Retirez l'alimentation en<br>CA du système pendant<br>10 secondes, puis<br>redémarrez ce dernier.                                                                         |
|       |                                                     |                                                                     | Si le problème persiste,<br>voir « Obtention d'aide »<br>à la page 189.                                                                                                   |
| E201B | Keyboard<br>Controller<br>error. Power<br>cycle AC. | Contrôleur du clavier<br>défectueux.                                | Retirez l'alimentation en<br>CA du système pendant<br>10 secondes et<br>redémarrez ce dernier. Si<br>le problème persiste, voir<br>« Obtention d'aide » à la<br>page 189. |

Tableau 1-2. Messages d'état sur l'écran LCD (en option) (suite)
| Code  | <b>Texte</b>                                                   | <b>Causes</b>                                                                    | <b>Actions correctives</b>                                                                                                    |
|-------|----------------------------------------------------------------|----------------------------------------------------------------------------------|----------------------------------------------------------------------------------------------------|
| E201C | SMI<br>failure. Power<br>cycle AC.                             | Échec d'initialisation SMI<br>initialization (System management<br>interrupt).   | Retirez l'alimentation en<br>CA du système pendant<br>10 secondes, puis<br>redémarrez ce dernier.                                             |
|       |                                                                |                                                                                  | Si le problème persiste,<br>voir « Obtention d'aide »<br>à la page 189.                                                                       |
| E201D | Shutdown test<br>failure. Power<br>cycle AC.                   | Échec du test d'arrêt du<br>BIOS.                                                | Retirez l'alimentation en<br>CA du système pendant<br>10 secondes, puis<br>redémarrez ce dernier.                                             |
|       |                                                                |                                                                                  | Si le problème persiste,<br>voir « Obtention d'aide »<br>à la page 189.                                                                       |
| E201E | POST memory<br>test failure.<br>Check DIMMs.                   | Échec du test mémoire<br>pendant le test<br>automatique de<br>démarrage du BIOS. | Reportez-vous à la<br>section « Dépannage de<br>la mémoire système » à la<br>page 167.                                                        |
|       |                                                                |                                                                                  | Si le problème persiste,<br>voir « Obtention d'aide »<br>à la page 189.                                                                       |
| E2020 | CPU<br>configuration<br>failure. Check<br>screen<br>message.   | Échec de configuration du<br>processeur.                                         | Voir les messages d'erreur<br>affichés sur l'écran.<br>Reportez-vous à la<br>section « Dépannage des<br>microprocesseurs » à la<br>page 175.  |
| E2021 | Incorrect<br>memory<br>configuration.<br>Review User<br>Guide. | Configuration de la<br>mémoire incorrecte.                                       | Voir les messages d'erreur<br>affichés sur l'écran.<br>Reportez-vous à la<br>section « Dépannage de<br>la mémoire système » à la<br>page 167. |

Tableau 1-2. Messages d'état sur l'écran LCD (en option) (suite)

| Code  | <b>Texte</b>                                                   | Causes                                                                                                    | <b>Actions correctives</b>                                                                                                    |
|-------|----------------------------------------------------------------|----------------------------------------------------------------------------------------------------|----------------------------------------------------------------------------------------------------|
| E2022 | General<br>failure<br>during POST.<br>Check screen<br>message. | Panne générale après<br>lecture vidéo.                                                                                                    | Voir les messages d'erreur<br>affichés sur l'écran.                                                                                                    |
| E2023 | BIOS Unable to<br>mirror memory.<br>Check DIMMs.               | Le BIOS du système n'est<br>pas parvenu à activer la<br>mise en miroir de la<br>mémoire en raison d'une<br>barrette de mémoire<br>défectueuse ou d'une<br>configuration incorrecte<br>de la mémoire.                                 | Reportez-vous à la<br>section « Dépannage de<br>la mémoire système » à la<br>page 167.                                                                                                    |
| E2110 | Multibit Error<br>on DIMM ##.<br>Reseat DIMM.                  | Une erreur multi-bits<br>(MBE) liée à la barrette de<br>mémoire située dans<br>l'emplacement « ## »<br>s'est produite.                                                                                                    | Reportez-vous à la<br>section « Dépannage de<br>la mémoire système » à la<br>page 167.                                                                                                    |
| E2111 | SBE log<br>disabled on<br>DIMM ##.<br>Reseat DIMM.             | Le BIOS du système a<br>désactivé la consignation<br>des erreurs de mémoire<br>portant sur un seul bit<br>(SBE) jusqu'au prochain<br>redémarrage du système.<br>« ## » représente la<br>barrette de mémoire<br>indiquée par le BIOS. | Retirez l'alimentation en<br>CA du système pendant<br>10 secondes, puis<br>redémarrez ce dernier.<br>Si le problème persiste,<br>voir « Dépannage de la<br>mémoire système » à la<br>page 167. |
| E2112 | Memory spared<br>on DIMM ##.<br>Power cycle<br>AC.             | Le BIOS du système a<br>réservé la mémoire, car il a<br>détecté un nombre<br>d'erreurs trop important<br>sur celle-ci. « $##*$<br>représente la barrette de<br>mémoire indiquée par le<br>BIOS.                                      | Retirez l'alimentation en<br>CA du système pendant<br>10 secondes, puis<br>redémarrez ce dernier.<br>Si le problème persiste,<br>voir « Dépannage de la<br>mémoire système » à la<br>page 167. |

Tableau 1-2. Messages d'état sur l'écran LCD (en option) (suite)

| Code  | <b>Texte</b>                                                  | <b>Causes</b>                                                                                                    | <b>Actions correctives</b>                                                                                                    |
|-------|---------------------------------------------------------------|----------------------------------------------------------------------------------------------------|----------------------------------------------------------------------------------------------------|
| E2113 | Mem mirror OFF<br>on DIMM ##<br>ି ଧ<br>##. Power<br>cycle AC. | Le BIOS du système a<br>désactivé la mise en miroir<br>de la mémoire, car il a<br>détecté qu'une moitié du<br>miroir contenait un<br>nombre d'erreurs trop<br>important. « $## \& ##$ »<br>représente la paire de<br>barrettes de mémoire<br>indiquée par le BIOS.     | Retirez l'alimentation en<br>CA du système pendant<br>10 secondes, puis<br>redémarrez ce dernier.<br>Si le problème persiste,<br>voir « Dépannage de la<br>mémoire système » à la<br>page 167.                                                 |
| I1910 | Intrusion<br>detected.<br>Check chassis<br>cover.             | Le capot du système a été<br>retiré.                                                                                                    | Pour information<br>uniquement.                                                                                                    |
| I1911 | LCD Log Full.<br>Check SEL to<br>review all<br>Errors.        | Surcharge de messages sur<br>l'écran LCD. L'écran LCD<br>ne peut afficher que dix<br>messages d'erreur à la<br>suite. Le onzième message<br>indique à l'utilisateur de<br>consulter le journal<br>d'événements du système<br>pour plus de détails sur ces<br>derniers. | Reportez-vous au journal<br>des événements du<br>système pour plus de<br>détails sur les<br>événements.<br>Retirez l'alimentation en<br>CA du système pendant<br>10 secondes ou effacez le<br>contenu du journal des<br>événements du système. |
| I1912 | SEL full.<br>Review & clear<br>log.                           | Le journal d'événements<br>du système est plein et<br>n'est plus en mesure<br>d'enregistrer d'autres<br>événements.                                                                                                    | Consultez le journal<br>d'événements du système<br>pour plus de détails, puis<br>effacez-le.                                                                                                    |
| I1920 | iDRAC6 Upgrade<br>Successful                                  | La carte iDRAC6 en<br>option a été mise à niveau. uniquement.                                                                                                    | Pour information                                                                                                    |

Tableau 1-2. Messages d'état sur l'écran LCD (en option) (suite)

| Code         | <b>Texte</b>                                                          | <b>Causes</b>                                                                                                    | <b>Actions correctives</b>                                                                                                    |
|--------------|-----------------------------------------------------------------------|----------------------------------------------------------------------------------------------------|----------------------------------------------------------------------------------------------------|
| <b>W1228</b> | RAID<br>Controller<br>battery<br>capacity <                           | Prévient que la batterie<br>RAID dispose de moins de<br>24 heures de charge.                                                                                                    | Chargez complètement la<br>batterie RAID de sorte<br>que son autonomie<br>dépasse 24 heures.                                                                                                  |
|              | 24hr.                                                                 |                                                                                                    | Si le problème persiste,<br>remplacez la batterie<br>RAID. Reportez-vous à la<br>section « Installation de<br>la batterie RAID » à la<br>page 127.                                            |
| W1627        | Power required<br>> PSU wattage.<br>Check PSU and<br>confiq.          | La configuration du<br>système requiert plus de<br>puissance que peut en<br>produire le bloc<br>d'alimentation.                                                                          | Mettez le système hors<br>tension, réduisez les<br>paramètres de la<br>configuration matérielle<br>ou installez des blocs<br>d'alimentation plus<br>puissants, puis<br>redémarrez le système. |
| <b>W1628</b> | Performance<br>degraded.<br>Check PSU and<br>system<br>configuration. | La configuration du<br>système requiert plus de<br>puissance que peut en<br>produire le bloc<br>d'alimentation, mais le<br>système peut démarrer en<br>mode de performances<br>réduites. | Mettez le système hors<br>tension, réduisez les<br>paramètres de la<br>configuration matérielle<br>ou installez des blocs<br>d'alimentation plus<br>puissants, puis<br>redémarrez le système. |

Tableau 1-2. Messages d'état sur l'écran LCD (en option) (suite)

REMARQUE : pour obtenir le nom complet d'une abréviation ou connaître la signification d'un acronyme utilisé dans ce tableau, reportez-vous au [« Glossaire » à la](#page-190-0)  [page 191.](#page-190-0)

#### Résolution des incidents décrits par les messages d'état de l'écran LCD (en option)

Le code et le texte affichés sur l'écran LCD permettent souvent d'identifier une panne précise pouvant facilement être corrigée. Par exemple, le code E1418 CPU 1 Presence indique qu'aucun microprocesseur n'est installé dans le support 1.

En outre, il est possible de déterminer la cause du problème si plusieurs erreurs de même type surviennent. Par exemple, si vous obtenez une série de messages indiquant des incidents liés à la tension, le problème peut être lié à une panne d'un bloc d'alimentation.

## Suppression des messages d'état affichés sur l'écran LCD (en option)

Pour les pannes liées aux capteurs de température, de tension, de ventilateurs, etc., le message affiché sur l'écran LCD est automatiquement supprimé lorsque le capteur revient à son état normal. Par exemple, l'écran LCD affiche un message indiquant que la température d'un composant n'est pas conforme aux limites acceptables, puis supprime ce message lorsque la température redevient normale. Pour les autres types de pannes, une intervention de l'utilisateur est requise :

- Clear the SEL (Effacer le journal d'événements système) : vous pouvez effectuer cette tâche à distance, mais vous perdrez alors la totalité de l'historique des événements système.
- Power cycle (Mettre le système hors tension) : mettez le système hors tension et débranchez-le de la prise de courant. Attendez environ 10 secondes, puis rebranchez le câble d'alimentation et redémarrez le système.

Ces interventions permettent d'effacer les messages d'erreur. Les voyants d'état et l'écran LCD reviennent à l'état normal. Les messages réapparaîtront dans les conditions suivantes :

- Le capteur est revenu à l'état normal mais a de nouveau subi une panne et une nouvelle entrée a été créée dans le journal.
- Le système a été réinitialisé et de nouvelles erreurs ont été détectées.
- Une panne a été détectée sur une autre source correspondant au même message.

# <span id="page-40-0"></span>Messages système

Le système affiche des messages d'erreur pour vous informer qu'un incident s'est produit.

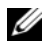

**EMARQUE** : si vous recevez un message du système qui n'est pas répertorié dans le tableau, vérifiez la documentation de l'application que vous utilisiez au moment où le message est apparu. Vous pouvez aussi vous référer à la documentation du système d'exploitation pour obtenir une explication du message et l'action conseillée.

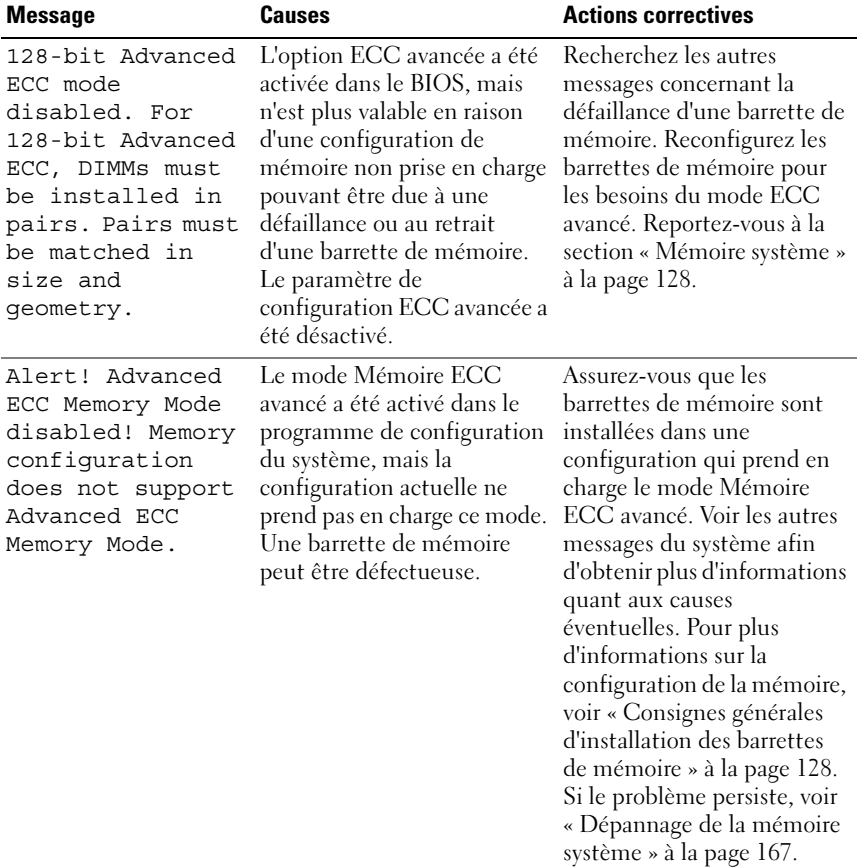

#### Tableau 1-3. Messages système

| <b>Message</b>                                                                                                    | Causes                                                                                                    | <b>Actions correctives</b>                                                                                                    |
|----------------------------------------------------------------------------------------------------|----------------------------------------------------------------------------------------------------|----------------------------------------------------------------------------------------------------|
| Alert! iDRAC6 not<br>responding.<br>Rebooting.                                                                                                    | La carte iDRAC6 ne répond à Attendez que le système<br>aucune communication du<br>BIOS, soit parce qu'elle est<br>défectueuse, soit parce que<br>l'initialisation n'est pas<br>arrivée à son terme. Le<br>système va redémarrer.                                                                                                    | redémarre.                                                                                                    |
| Alert! iDRAC6 not<br>responding.<br>Power required<br>may exceed PSU<br>wattage.<br>Alert!<br>Continuing<br>system boot<br>accepts the risk<br>that system may<br>power down<br>without warning. | La carte iDRAC6 en option a<br>cessé de fonctionner.<br>La carte iDRAC6 a été<br>réinitialisée à distance alors<br>que le système était en cours<br>de démarrage.<br>Le délai nécessaire à<br>l'initialisation de la carte<br>iDRAC6 à la suite d'une<br>reprise de l'alimentation C.A.<br>est plus long qu'en temps<br>normal.        | Retirez l'alimentation en CA<br>du système pendant<br>10 secondes, puis<br>redémarrez ce dernier.                                                                                                    |
| Alert! Node<br>Interleaving<br>disabled! Memory<br>configuration<br>does not support<br>Node<br>Interleaving.                                                                                    | La configuration de la<br>mémoire ne prend pas en<br>charge l'entrelacement des<br>nœuds, ou bien celui-ci n'est<br>plus pris en charge en raison<br>d'un changement intervenu<br>dans la configuration<br>(défaillance d'une barrette de<br>mémoire, par exemple). Le<br>système fonctionne, mais<br>sans entrelacement des<br>nœuds. | Les barrettes de mémoire<br>doivent être installées dans<br>une configuration prenant<br>en charge l'entrelacement<br>des nœuds. Voir les autres<br>messages du système afin<br>d'obtenir plus d'informations<br>quant aux causes<br>éventuelles. Pour plus<br>d'informations sur la<br>configuration de la mémoire,<br>voir « Consignes générales<br>d'installation des barrettes<br>de mémoire » à la page 128.<br>Si le problème persiste, voir<br>« Dépannage de la mémoire<br>système » à la page 167. |

Tableau 1-3. Messages système (suite)

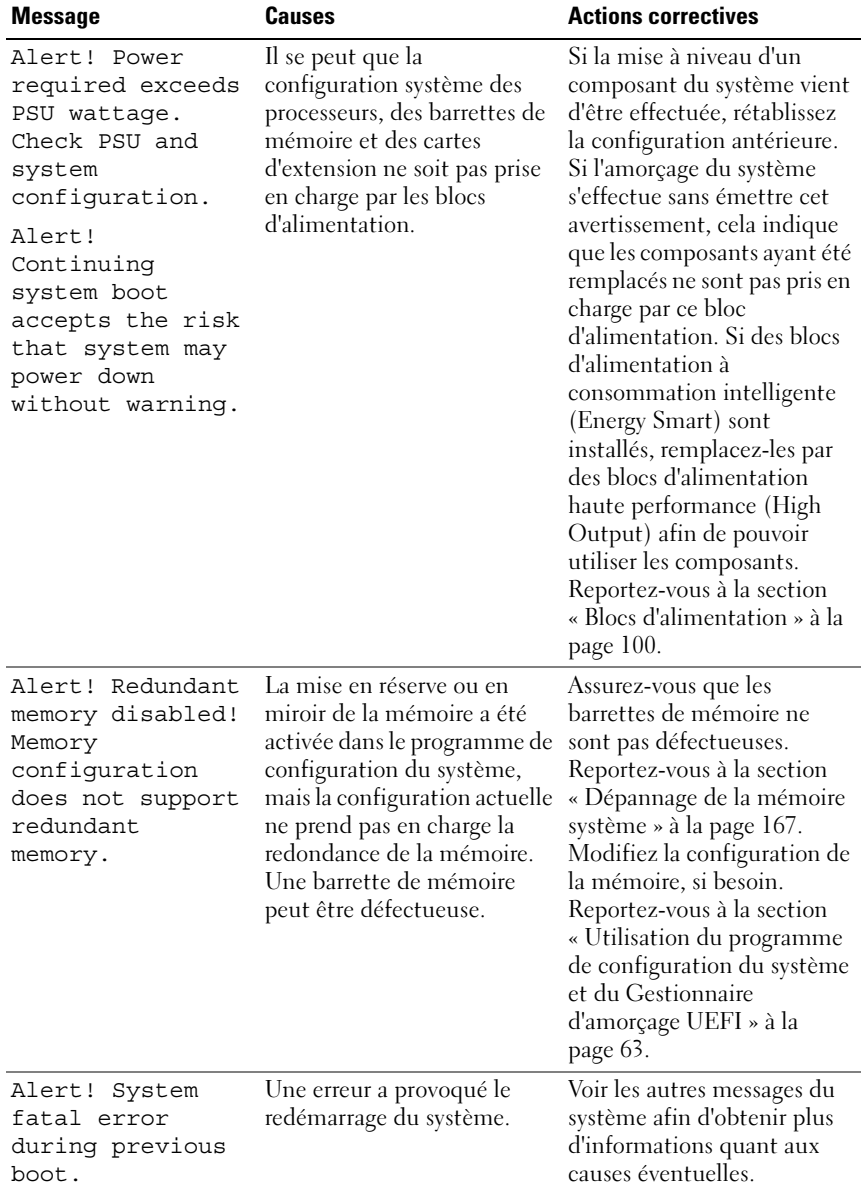

#### Tableau 1-3. Messages système (suite)

| Message                                                                                                    | <b>Causes</b>                                                                                                    | <b>Actions correctives</b>                                                                                                    |
|----------------------------------------------------------------------------------------------------|----------------------------------------------------------------------------------------------------|----------------------------------------------------------------------------------------------------|
| <b>BIOS</b><br>MANUFACTURING<br>MODE detected.<br>MANUFACTURING<br>MODE will be<br>cleared before<br>the next boot.<br>System reboot<br>required for<br>normal<br>operation. | Le système est en mode<br>Constructeur.                                                                                               | Redémarrez le système pour<br>désactiver le mode usine.                                                                                                    |
| BIOS Update<br>Attempt Failed!                                                                                                    | La tentative de mise à jour à<br>distance du BIOS a échoué.                                                                           | Faites une nouvelle tentative<br>de mise à jour du BIOS. Si le<br>problème persiste, voir<br>« Obtention d'aide » à la<br>page 189.                                                                                                    |
| Caution!<br>NVRAM_CLR jumper<br>is installed on<br>system board.<br>Please run SETUP                                                                                         | Le cavalier NVRAM CLR est<br>installé en position de<br>réinitialisation. Le CMOS a<br>été réinitialisé.                              | Placez le cavalier<br>NVRAM CLR sur la<br>position par défaut (broches<br>3 et 5). Voir la Figure 6-1<br>pour identifier son<br>emplacement. Redémarrez<br>le système et entrez de<br>nouveau les paramètres du<br>BIOS. Reportez-vous à la<br>section « Utilisation du<br>programme de configuration<br>du système et du<br>Gestionnaire d'amorçage<br>UEFI » à la page 63. |
| CPU set to<br>minimum<br>frequency.                                                                                                    | La vitesse du processeur peut<br>être définie<br>intentionnellement sur une<br>valeur plus faible afin de<br>réduire la consommation. | Si ce paramètre n'a pas été<br>défini intentionnellement,<br>recherchez la présence<br>éventuelle d'autres messages<br>du système pouvant indiquer<br>les causes du problème.                                                                                                    |

Tableau 1-3. Messages système (suite)

| <b>Message</b>                                                                                                    | <b>Causes</b>                                                                                                    | <b>Actions correctives</b>                                                                                                    |
|----------------------------------------------------------------------------------------------------|----------------------------------------------------------------------------------------------------|----------------------------------------------------------------------------------------------------|
| CPU x installed<br>with no memory.                                                                                                    | Des barrettes de mémoire<br>sont requises, mais aucune<br>barrette n'est installée dans<br>les logements de mémoire<br>correspondant au processeur<br>indiqué.                                             | Installez des barrettes de<br>mémoire pour le processeur.<br>Reportez-vous à la section<br>« Mémoire système » à la<br>page 128.                                                                                                    |
| CPUs with<br>different cache<br>sizes detected.<br>CPUs with<br>different core<br>sizes detected!<br>System halted<br>CPUs with<br>different<br>logical<br>processors<br>detected! System<br>halted<br>CPUs with<br>different power<br>rating detected!<br>System halted | Des processeurs non<br>compatibles entre eux ont<br>été installés sur le système.                                                                                                    | Assurez-vous que tous les<br>processeurs présentent des<br>caractéristiques identiques<br>en termes de capacité de<br>mémoire cache, de nombre<br>de cœurs et de fréquence<br>d'alimentation. Assurez-vous<br>que les processeurs sont<br>correctement installés.<br>Reportez-vous à la section<br>« Processeurs » à la page 135. |
| Current boot mode<br>is set to UEFI.<br>Please ensure<br>compatible<br>bootable media is<br>available. Use<br>the system setup<br>program to change<br>the boot mode as<br>needed.                                                                                       | L'amorçage du système a<br>échoué car le mode<br>d'amorçage UEFI est activé<br>dans le programme BIOS<br>alors que le paramètre défini<br>dans le système<br>d'exploitation est autre que le<br>mode UEFI. | Assurez-vous que le mode<br>d'amorçage est correctement<br>défini et que le support<br>d'amorçage approprié est<br>disponible. Reportez-vous à<br>la section « Utilisation du<br>programme de configuration<br>du système et du<br>Gestionnaire d'amorçage<br>UEFI » à la page 63.                                                |

Tableau 1-3. Messages système (suite)

| <b>Message</b>                                                                                                    | <b>Causes</b>                                                                                                    | <b>Actions correctives</b>                                                                                                    |
|----------------------------------------------------------------------------------------------------|----------------------------------------------------------------------------------------------------|----------------------------------------------------------------------------------------------------|
| Decreasing<br>available memory                                                                                                    | Barrettes de mémoire<br>défectueuses ou mal<br>installées.                                                                                                    | Réinstallez les barrettes de<br>mémoire. Reportez-vous à la<br>section « Dépannage de la<br>mémoire système » à la<br>page 167.                                                                                         |
| DIMM<br>configuration on<br>each CPU should<br>match.                                                                                                    | Configuration de mémoire<br>non valide sur un système<br>biprocesseur. La<br>configuration des barrettes<br>de mémoire doit être<br>identique pour chaque<br>processeur.      | Assurez-vous que la<br>configuration des barrettes<br>de mémoire est valide.<br>Reportez-vous à la section<br>« Consignes générales<br>d'installation des barrettes<br>de mémoire » à la page 128.                      |
| Embedded NICx and<br>NICy:<br>OS NIC= <enabled<br>DISABLED&gt;,<br/>Management<br/>Shared NIC=<br/><math>&lt;</math>ENABLED<br/>DISABLED&gt;</enabled<br> | L'interface NIC du système<br>d'exploitation est définie<br>dans le programme BIOS.<br>L'interface d'administration<br>NIC partagée est définie via<br>les outils de gestion. | Vérifiez les paramètres NIC<br>dans le logiciel de gestion du<br>système ou dans le<br>programme de configuration<br>du système. Si un problème<br>est indiqué, voir<br>« Dépannage d'une carte<br>NIC » à la page 161. |
| Error 8602 -<br>Auxiliary Device<br>Failure. Verify                                                                                                    | Le câble de la souris ou du<br>clavier n'est pas correctement<br>connecté.                                                                                                    | Rebranchez le câble de la<br>souris ou du clavier.                                                                                                    |
| that mouse and<br>keyboard are<br>securely<br>attached to<br>correct<br>connectors.                                                                       | Clavier ou souris défectueux.                                                                                                    | Vérifiez que la souris ou le<br>clavier fonctionne. Reportez-<br>vous à la section<br>« Dépannage d'un<br>périphérique USB » à la<br>page 160.                                                                          |
| Gate A20 failure                                                                                                    | Contrôleur du clavier<br>défectueux ; carte système<br>défectueuse.                                                                                                    | Reportez-vous à la section<br>« Obtention d'aide » à la<br>page 189.                                                                                                    |

Tableau 1-3. Messages système (suite)

| <b>Message</b>                                                                                                    | <b>Causes</b>                                                                                                    | <b>Actions correctives</b>                                                                                                    |
|----------------------------------------------------------------------------------------------------|----------------------------------------------------------------------------------------------------|----------------------------------------------------------------------------------------------------|
| Invalid<br>configuration<br>information -<br>please run SETUP<br>program.                                                                                                    | Une configuration système<br>non valide a provoqué un<br>arrêt du système.                                                                       | Exécutez le programme de<br>configuration du système et<br>vérifiez les paramètres en<br>cours. Reportez-vous à la<br>section « Utilisation du<br>programme de configuration<br>du système et du<br>Gestionnaire d'amorçage<br>UEFI » à la page 63.                           |
| Invalid PCIe card<br>found in the<br>Internal_Storage<br>slot!                                                                                                    | Le système s'est arrêté, car<br>une carte d'extension PCIe<br>non valide est installée dans<br>l'emplacement dédié au<br>contrôleur de stockage. | Retirez la carte d'extension<br>PCIe installée dans<br>l'emplacement réservé et<br>remplacez-la par le<br>contrôleur de stockage<br>intégré. Reportez-vous à la<br>section « Batterie RAID (en<br>option) » à la page 126.                                                    |
| Keyboard fuse has<br>failed                                                                                                    | Surtension détectée au<br>niveau du connecteur de<br>clavier.                                                                                    | Reportez-vous à la section<br>« Obtention d'aide » à la<br>page 189.                                                                                                    |
| Local keyboard<br>may not work<br>because all user<br>accessible USB<br>ports are<br>disabled.<br>If operating<br>locally, power<br>cycle the system<br>and enter system<br>setup program to<br>change settings. | Les ports USB sont<br>désactivés dans le BIOS<br>système.                                                                                        | Redémarrez le système au<br>moyen du bouton<br>d'alimentation, puis accédez<br>au programme de<br>configuration du système<br>pour activer les ports USB<br>nécessaires. Reportez-vous à<br>la section « Accès au<br>programme de configuration<br>du système » à la page 64. |
| Manufacturing<br>mode detected                                                                                                    | Le système est en mode<br>Constructeur.                                                                                                    | Redémarrez le système pour<br>désactiver le mode usine.                                                                                                    |

Tableau 1-3. Messages système (suite)

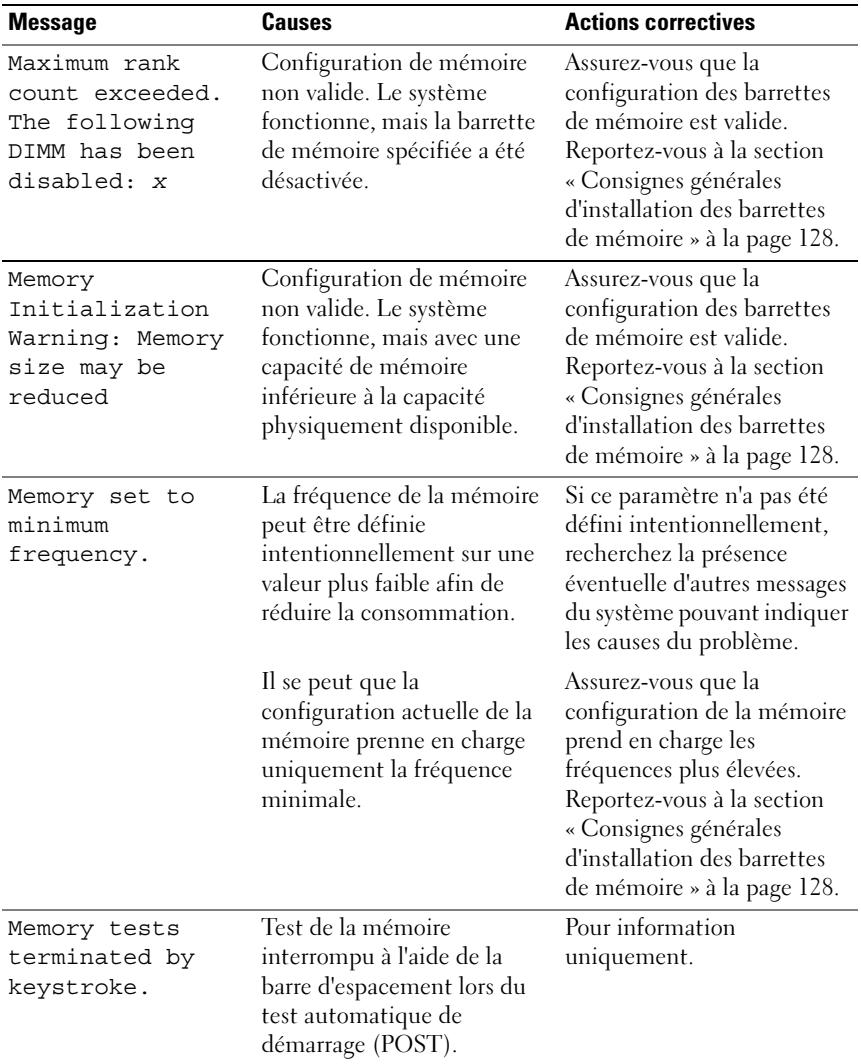

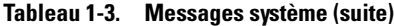

| <b>Message</b>                                                                                                    | <b>Causes</b>                                                                                                    | <b>Actions correctives</b>                                                                                                    |
|----------------------------------------------------------------------------------------------------|----------------------------------------------------------------------------------------------------|----------------------------------------------------------------------------------------------------|
| MEMTEST lane<br>failure detected<br>on x                                                                                                    | Configuration de mémoire<br>non valide. Des barrettes de<br>mémoire incompatibles sont<br>installées.                                                            | Assurez-vous que la<br>configuration des barrettes<br>de mémoire est valide.<br>Reportez-vous à la section<br>« Consignes générales<br>d'installation des barrettes<br>de mémoire » à la page 128.                                                                                                    |
| Mirror mode<br>disabled. For<br>mirror mode,<br>DIMMs must be<br>installed in<br>pairs. Pairs must<br>be matched in<br>size and<br>geometry. | La configuration de la<br>mémoire n'est pas conforme<br>au paramètre du BIOS. Le<br>paramètre du BIOS a été<br>désactivé.                                        | Configurez de nouveau les<br>barrettes de mémoire pour<br>les besoins du mode de mise<br>en miroir. Reportez-vous à la<br>section « Mémoire système »<br>à la page 128.                                                                                                    |
| No boot device<br>available                                                                                                    | Sous-système du lecteur<br>optique ou du disque dur<br>défectueux ou manquant ;<br>disque dur défectueux ou<br>manquant ; aucune clé USB<br>amorçable installée. | Utilisez une clé USB, un<br>lecteur optique ou un disque<br>dur amorçable. Si le<br>problème persiste, voir<br>« Dépannage d'un lecteur<br>optique » à la page 170,<br>« Dépannage d'un<br>périphérique USB » à la<br>page 160, « Dépannage<br>d'une clé USB interne » à la<br>page 169 et « Dépannage<br>d'un disque dur » à la<br>page 171. Voir « Utilisation<br>du programme de<br>configuration du système et<br>du Gestionnaire d'amorçage<br>UEFI » à la page 63 pour<br>plus d'informations sur la<br>définition de la séquence<br>d'amorçage. |

Tableau 1-3. Messages système (suite)

| <b>Message</b>                                                                     | Causes                                                                                                    | <b>Actions correctives</b>                                                                                                    |
|------------------------------------------------------------------------------------|----------------------------------------------------------------------------------------------------|----------------------------------------------------------------------------------------------------|
| No boot sector on<br>hard drive                                                    | Paramètres incorrects dans le<br>programme de configuration<br>du système ; système<br>d'exploitation introuvable sur<br>le disque dur. | Vérifiez les paramètres de<br>configuration des disques<br>durs dans le programme de<br>configuration du système.<br>Reportez-vous à la section<br>« Utilisation du programme<br>de configuration du système<br>et du Gestionnaire<br>d'amorçage UEFI » à la<br>page 63. Si nécessaire,<br>installez le système<br>d'exploitation sur le disque<br>dur. Reportez-vous à la<br>documentation du système<br>d'exploitation. |
| No timer tick<br>interrupt                                                         | Carte système défectueuse.                                                                                                    | Reportez-vous à la section<br>« Obtention d'aide » à la<br>page 189.                                                                                                    |
| PCIe Training<br>Error: Expected<br>Link Width is x,<br>Actual Link Width<br>is y. | Carte PCIe défectueuse ou<br>mal installée dans le<br>logement indiqué.                                                                 | Réinstallez la carte PCIe<br>dans le logement indiqué.<br>Reportez-vous à la section<br>« Dépannage des cartes<br>d'extension » à la page 174.<br>Si le problème persiste, voir<br>« Obtention d'aide » à la<br>page 189.                                                                                                    |
| Plug & Play<br>Configuration<br>Error                                              | Une erreur s'est produite lors<br>de l'initialisation d'un<br>périphérique PCIe ; la carte<br>système est défectueuse.                  | Installez le cavalier<br>NVRAM CLR dans la<br>position de réinitialisation<br>(broches 1 et 3) et<br>redémarrez le système. Voir<br>la Figure 6-1 pour identifier<br>son emplacement. Si le<br>problème persiste, voir<br>« Dépannage des cartes<br>d'extension » à la page 174.                                                                                                    |

Tableau 1-3. Messages système (suite)

| <b>Message</b>                                                                     | Causes                                                                                                    | <b>Actions correctives</b>                                                                                                    |
|------------------------------------------------------------------------------------|----------------------------------------------------------------------------------------------------|----------------------------------------------------------------------------------------------------|
| Quad rank DIMM<br>detected after<br>single rank or<br>dual rank DIMM in<br>socket. | Configuration de mémoire<br>non valide.                                                                                                    | Assurez-vous que la<br>configuration des barrettes<br>de mémoire est valide.<br>Reportez-vous à la section<br>« Consignes générales<br>d'installation des barrettes<br>de mémoire » à la page 128.                                                                                                    |
| Read fault<br>Requested sector<br>not found                                        | Le système d'exploitation ne<br>peut pas lire le disque dur, le<br>lecteur optique ou le<br>périphérique USB, le système<br>n'a pas pu trouver un secteur<br>spécifique sur le disque ou le<br>secteur demandé est<br>défectueux. | Remplacez le support<br>optique, le support USB ou<br>le périphérique USB.<br>Vérifiez que les câbles USB,<br>du fond de panier SAS/SATA<br>ou du lecteur optique sont<br>correctement connectés.<br>Voir « Dépannage d'un<br>périphérique USB » à la<br>page 160, « Dépannage d'un<br>lecteur optique » à la<br>page 170 ou « Dépannage<br>d'un disque dur » à la<br>page 171 selon le(s)<br>$lecteur(s)$ installé(s) dans<br>votre système. |
| SATA Port x<br>device not<br>found                                                 | Aucun périphérique n'est<br>connecté au port SATA<br>spécifié.                                                                                                    | Pour information<br>uniquement.                                                                                                    |
| Sector not found                                                                   | Disque dur, périphérique                                                                                                    | Remplacez le support USB                                                                                                    |
| Seek error                                                                         | USB ou support USB<br>défectueux.                                                                                                    | ou le périphérique. Assurez-                                                                                                    |
| Seek operation<br>failed                                                           |                                                                                                    | vous que les câbles USB ou<br>du fond de panier SAS sont<br>correctement connectés.<br>Voir « Dépannage d'un<br>périphérique USB » à la<br>page 160 ou « Dépannage<br>d'un disque dur » à la<br>page 171 selon le(s)<br>$lecteur(s)$ installé(s) dans<br>votre système.                                                                                                    |

Tableau 1-3. Messages système (suite)

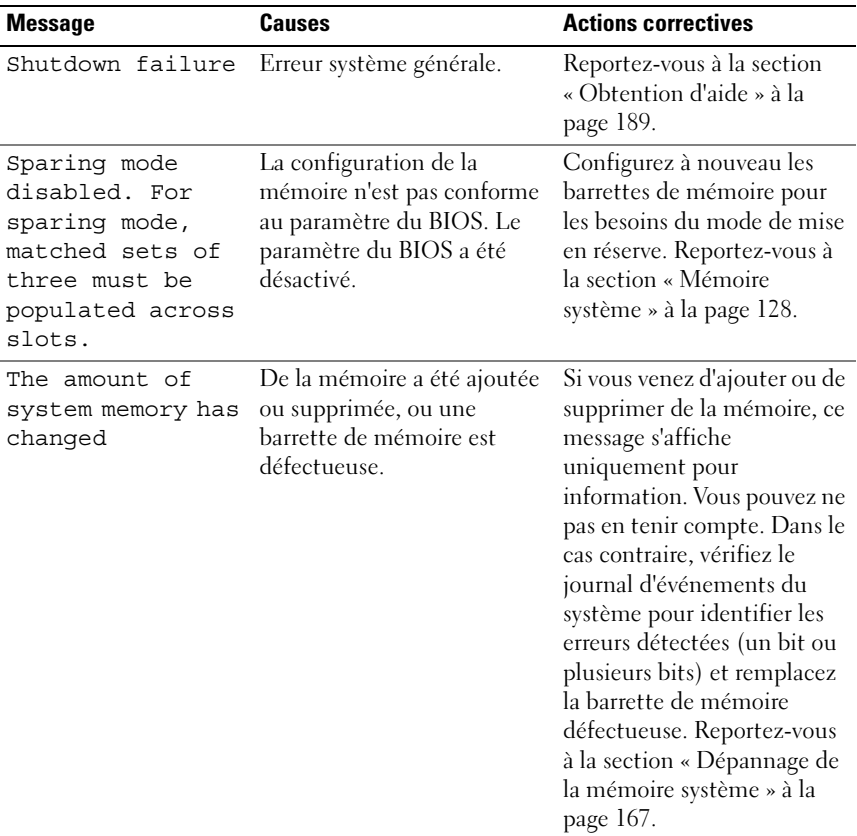

#### Tableau 1-3. Messages système (suite)

| <b>Message</b>                                                                                                    | <b>Causes</b>                                                                                                    | <b>Actions correctives</b>                                                                                                    |
|----------------------------------------------------------------------------------------------------|----------------------------------------------------------------------------------------------------|----------------------------------------------------------------------------------------------------|
| The following<br>DIMMs should<br>match in<br>geometry:<br>$X, X, \ldots$<br>The following<br>DIMMs should<br>match in rank<br>count: $X, X, \ldots$ | Configuration de mémoire<br>non valide. Les barrettes de<br>mémoire spécifiées ne<br>correspondent pas du point<br>de vue de la taille, du nombre<br>de rangées ou du nombre de<br>canaux de données. | Assurez-vous que la<br>configuration des barrettes<br>de mémoire est valide.<br>Reportez-vous à la section<br>« Consignes générales<br>d'installation des barrettes<br>de mémoire » à la page 128. |
| The following<br>DIMMs should<br>match in size:<br>$X, X, \ldots$                                                                                   |                                                                                                    |                                                                                                    |
| The following<br>DIMMs should<br>match in size and<br>geometry:<br>$X, X, \ldots$                                                                   |                                                                                                    |                                                                                                    |
| The following<br>DIMMs should<br>match in size and<br>rank count:<br>$X, X, \ldots$                                                                 |                                                                                                    |                                                                                                    |
| Thermal sensor<br>not detected<br>on x                                                                                                    | Une barrette de mémoire<br>sans capteur thermique est<br>installée dans le logement<br>indiqué de la mémoire.                                                                                         | Remplacez la barrette de<br>mémoire. Reportez-vous à la<br>section « Mémoire système »<br>à la page 128.                                                                                           |
| Time-of-day<br>clock stopped                                                                                                    | Batterie ou puce<br>défectueuse.                                                                                                    | Reportez-vous à la section<br>« Dépannage de la batterie<br>du système » à la page 164.                                                                                                    |

Tableau 1-3. Messages système (suite)

| <b>Message</b>                                                                                                    | Causes                                                                                                    | <b>Actions correctives</b>                                                                                                    |
|----------------------------------------------------------------------------------------------------|----------------------------------------------------------------------------------------------------|----------------------------------------------------------------------------------------------------|
| Time-of-day not<br>set - please run<br>SETUP program                                                                                            | Paramètres d'heure ou de<br>date incorrects ; batterie du<br>système défectueuse.                                                                                                    | Vérifiez les paramètres<br>d'heure et de date. Reportez-<br>vous à la section « Utilisation<br>du programme de<br>configuration du système et<br>du Gestionnaire d'amorçage<br>UEFI » à la page 63. Si le<br>problème persiste, remplacez<br>la batterie du système.<br>Reportez-vous à la section<br>« Batterie du système » à la<br>page 142. |
| Timer chip<br>counter 2 failed                                                                                                    | Carte système défectueuse.                                                                                                    | Reportez-vous à la section<br>« Obtention d'aide » à la<br>page 189.                                                                                                    |
| TPM<br>configuration<br>operation<br>honored. System<br>will now reset.                                                                         | Une commande de<br>configuration TPM a été<br>saisie. Le système va<br>redémarrer et exécuter la<br>commande.                                                                               | Pour information<br>uniquement.                                                                                                    |
| TPM<br>configuration<br>operation is<br>pending. Press<br>(I) to Ignore OR<br>(M) to Modify to<br>allow this change<br>and reset the<br>system. | Ce message s'affiche lors du<br>redémarrage du système<br>après la saisie d'une<br>commande de configuration<br>TPM. Une intervention de<br>l'utilisateur est nécessaire<br>pour continuer. | Entrez l'option (I) ou (M)<br>pour poursuivre.                                                                                                    |
| WARNING:<br>Modifying could<br>prevent<br>security.                                                                                             |                                                                                                    |                                                                                                    |
| TPM failure                                                                                                    | Une fonction TPM (Trusted<br>Platform Module) a échoué.                                                                                                    | Reportez-vous à la section<br>« Obtention d'aide » à la<br>page 189.                                                                                                    |

Tableau 1-3. Messages système (suite)

| <b>Message</b>                                                            | <b>Causes</b>                                                                                                    | <b>Actions correctives</b>                                                                                                    |
|---------------------------------------------------------------------------|----------------------------------------------------------------------------------------------------|----------------------------------------------------------------------------------------------------|
| Unable to launch<br>System Services<br>image. System<br>halted!           | L'arrêt du système s'est<br>produit après une pression<br>sur la touche F10, car l'image<br>System Services est<br>endommagée dans le<br>micrologiciel du système ou<br>elle a été perdue suite au<br>remplacement de la carte<br>système.<br>La mémoire Flash de la carte<br>iDRAC6 Enterprise en<br>option ou la mémoire Flash<br>SPI du contrôleur BMC est<br>endommagée. | Redémarrez le système et<br>mettez à jour le référentiel<br>Unified Server Configurator<br>au niveau le plus récent afin<br>de restaurer toutes les<br>fonctionnalités. Reportez-<br>vous à la documentation de<br>l'utilitaire Unified Server<br>Configurator pour plus<br>d'informations.<br>Restaurez la mémoire Flash<br>en téléchargeant la version la<br>plus récente depuis le site<br>support.dell.com. Consultez<br>le manuel d'utilisation du<br>contrôleur d'accès distant<br>Dell™ (iDRAC6) intégré<br>pour savoir comment<br>effectuer un remplacement<br>de champ de la mémoire<br>Flash. |
| Unexpected<br>interrupt in<br>protected mode                              | Barrettes de mémoire mal<br>installées ou puce du<br>contrôleur de clavier/souris<br>défectueuse.                                                                                                    | Réinstallez les barrettes de<br>mémoire. Reportez-vous à la<br>section « Dépannage de la<br>mémoire système » à la<br>page 167. Si le problème<br>persiste, voir « Obtention<br>d'aide » à la page 189.                                                                                                    |
| Unsupported CPU<br>combination<br>Unsupported CPU<br>stepping<br>detected | Le ou les processeurs ne sont<br>pas pris en charge par le<br>système.                                                                                                    | Installez un processeur ou<br>une combinaison de<br>processeurs prise en charge.<br>Reportez-vous à la section<br>« Processeurs » à la page 135.                                                                                                    |

Tableau 1-3. Messages système (suite)

| <b>Message</b>                                                                                                    | <b>Causes</b>                                                                                                    | <b>Actions correctives</b>                                                                                                    |
|----------------------------------------------------------------------------------------------------|----------------------------------------------------------------------------------------------------|----------------------------------------------------------------------------------------------------|
| Unsupported DIMM<br>detected.<br>The<br>following DIMM<br>has been<br>disabled: x                                                                | Configuration de mémoire<br>non valide. Le système<br>fonctionne, mais la barrette<br>de mémoire spécifiée a été<br>désactivée.                                | Assurez-vous que la<br>configuration des barrettes<br>de mémoire est valide.<br>Reportez-vous à la section<br>« Consignes générales<br>d'installation des barrettes<br>de mémoire » à la page 128.                                                                                                    |
| Unsupported<br>memory<br>configuration.<br>DIMM mismatch<br>across slots<br>detected:<br>$X, X, \ldots$                                          | Configuration de mémoire<br>non valide. Les barrettes de<br>mémoire installées dans les<br>logements spécifiés ne<br>correspondent pas.                        | Assurez-vous que la<br>configuration des barrettes<br>de mémoire est valide.<br>Reportez-vous à la section<br>« Consignes générales<br>d'installation des barrettes<br>de mémoire » à la page 128.                                                                                                    |
| Unused memory<br>detected. DIMM's<br>installed in the<br>following slot<br>are not available<br>when in mirror<br>mode: $x, x, x$                | La configuration de la<br>mémoire n'est pas optimale<br>pour le mode de mise en<br>miroir. Les barrettes dans les<br>logements spécifiés sont<br>inutilisées.  | Configurez de nouveau la<br>mémoire pour les besoins de<br>la mise en miroir ou changez<br>le mode de mémoire en<br>sélectionnant l'option<br>Optimized (Optimisé) ou<br>Sparing (Réserve) dans<br>l'écran de configuration du<br>BIOS. Reportez-vous à la<br>section « Mémoire système »<br>à la page 128.             |
| Unused memory<br>detected. DIMM's<br>installed in the<br>following slot<br>are not available<br>when in 128-bit<br>advanced ECC<br>mode: x, x, x | La configuration de la<br>mémoire n'est pas optimale<br>pour le mode de mémoire<br>ECC avancé. Les modules<br>dans les logements spécifiés<br>sont inutilisés. | Configurez de nouveau la<br>mémoire pour les besoins du<br>mode de mémoire ECC<br>avancé ou changez le mode<br>de mémoire en sélectionnant<br>l'option Optimized<br>(Optimisé) ou Sparing<br>(Réserve) dans l'écran de<br>configuration du BIOS.<br>Reportez-vous à la section<br>« Mémoire système » à la<br>page 128. |

Tableau 1-3. Messages système (suite)

| <b>Message</b>                                                                                 | <b>Causes</b>                                                                                    | <b>Actions correctives</b>                                                                                                    |
|------------------------------------------------------------------------------------------------|--------------------------------------------------------------------------------------------------|----------------------------------------------------------------------------------------------------|
| Warning: A fatal<br>error has caused<br>system reset!<br>Please check the<br>system event log! | Une erreur fatale a provoqué<br>le redémarrage du système.                                       | Reportez-vous aux<br>informations qui ont été<br>consignées dans le journal<br>des événements du système<br>(SEL) lorsque cette erreur<br>s'est produite. Si le journal<br>signale que des composants<br>sont défectueux, reportez-<br>vous à la section<br>correspondante du chapitre<br>« Dépannage du système » à<br>la page 159. |
| Warning: Control<br>Panel is not<br>installed.                                                 | Le panneau de commande<br>n'est pas installé ou son câble<br>n'est pas correctement<br>connecté. | Installez le panneau de<br>commande, ou vérifiez le<br>câblage entre le module<br>d'affichage, la carte du<br>panneau de commande et la<br>carte système. Reportez-vous<br>à la section « Assemblage du<br>panneau de commande à<br>voyant (LED)/LCD (en<br>option) » à la page 144.                                                 |
| Warning! No micro<br>code update<br>loaded for<br>processor n                                  | La mise à jour du microcode<br>a échoué.                                                         | Mettez le micrologiciel du<br>BIOS à jour. Reportez-vous à<br>la section « Obtention<br>d'aide » à la page 189.                                                                                                    |

Tableau 1-3. Messages système (suite)

| <b>Message</b>                                                                                                    | <b>Causes</b>                                                                                                    | <b>Actions correctives</b>                                                                                                    |
|----------------------------------------------------------------------------------------------------|----------------------------------------------------------------------------------------------------|----------------------------------------------------------------------------------------------------|
| Warning! Power<br>required exceeds<br>PSU wattage.<br>Check PSU and<br>system<br>configuration.<br>Warning!<br>Performance<br>degraded. CPU and<br>memory set to<br>minimum<br>frequencies to<br>meet PSU wattage.<br>System will<br>reboot. | Il se peut que la<br>configuration système des<br>processeurs, des barrettes de<br>mémoire et des cartes<br>d'extension ne soit pas prise<br>en charge par les blocs<br>d'alimentation. | Si la mise à niveau d'un<br>composant du système vient<br>d'être effectuée, rétablissez<br>la configuration antérieure.<br>Si l'amorçage du système<br>s'effectue sans émettre cet<br>avertissement, cela indique<br>que les composants ayant été<br>remplacés ne sont pas pris en<br>charge par ce bloc<br>d'alimentation. Si des blocs<br>d'alimentation à faible<br>consommation (Energy<br>Smart) sont installés,<br>remplacez-les par des blocs<br>d'alimentation haute<br>performance (High Output)<br>afin de pouvoir utiliser les<br>composants. Reportez-vous<br>à la section « Blocs<br>d'alimentation » à la<br>page 100. |
| Warning! PSU<br>mismatch. PSU<br>redundancy lost.<br>Check PSU.                                                                                                    | Un bloc d'alimentation haute<br>performance et un bloc à<br>faible consommation<br>(Energy Smart) sont installés<br>simultanément sur le même                                           | Installez au choix deux blocs<br>d'alimentation haute<br>performance ou à faible<br>consommation (Energy<br>Smart) sur le système.                                                                                                    |
|                                                                                                    | système.                                                                                                    | Vous pouvez également<br>n'activer qu'un seul bloc<br>d'alimentation sur le système<br>jusqu'à ce que vous disposiez<br>de deux blocs d'alimentation<br>de type identique. Reportez-<br>vous à la section<br>« Dépannage des blocs<br>d'alimentation » à la<br>page 165.                                                                                                    |

Tableau 1-3. Messages système (suite)

| <b>Message</b>                                                                                                    | <b>Causes</b>                                                                                                    | <b>Actions correctives</b>                                                                                                    |
|----------------------------------------------------------------------------------------------------|----------------------------------------------------------------------------------------------------|----------------------------------------------------------------------------------------------------|
| Warning!<br>Unsupported<br>memory<br>configuration<br>detected. The<br>memory<br>configuration is<br>not optimal. The<br>recommended<br>memory<br>configuration<br>is: <message></message> | Configuration de mémoire<br>non valide. Le système<br>fonctionne, mais à<br>performances réduites.                              | Assurez-vous que la<br>configuration des barrettes<br>de mémoire est valide.<br>Reportez-vous à la section<br>« Consignes générales<br>d'installation des barrettes<br>de mémoire » à la page 128.<br>Si le problème persiste, voir<br>« Dépannage de la mémoire<br>système » à la page 167.                                                                                                    |
| Write fault<br>Write fault on<br>selected drive                                                                                                    | Périphérique USB, support<br>USB, assemblage de lecteur<br>optique, disque dur ou sous-<br>système de disque dur<br>défectueux. | Remplacez le support USB<br>ou le périphérique. Assurez-<br>vous que les câbles USB, du<br>fond de panier SAS ou<br>SATA, sont correctement<br>branchés.<br>Voir « Dépannage d'un<br>périphérique USB » à la<br>page 160, « Dépannage<br>d'une clé USB interne » à la<br>page 169, « Dépannage d'un<br>lecteur optique » à la<br>page 170 et « Dépannage<br>d'un disque dur » à la<br>page 171. |

Tableau 1-3. Messages système (suite)

REMARQUE : pour obtenir le nom complet d'une abréviation ou connaître la signification d'un acronyme utilisé dans ce tableau, reportez-vous au [« Glossaire » à la](#page-190-0)  [page 191.](#page-190-0)

# Messages d'avertissement

Un message d'avertissement vous prévient d'un problème possible et vous invite à réagir avant que le système ne poursuive une tâche. Par exemple, avant de formater une disquette, un message vous avertit que toutes les données contenues sur la disquette seront perdues. Les messages d'avertissement interrompent la tâche en cours et vous demandent de répondre en tapant y (yes [oui]) ou n (no [non]).

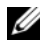

**EXALCIE :** les messages d'avertissement sont générés par une application ou par le système d'exploitation. Pour plus d'informations, reportez-vous à la documentation fournie avec le système d'exploitation ou l'application.

# Messages de diagnostic

Les utilitaires de diagnostic du système peuvent générer des messages si vous exécutez des tests de diagnostic sur votre système. Voir [« Exécution des](#page-179-0)  [diagnostics intégrés du système » à la page 180](#page-179-0) pour plus d'informations sur les diagnostics du système.

# Messages d'alerte

Le logiciel de gestion des systèmes génère des messages d'alerte pour votre système. Ces messages fournissent des informations, indiquent l'état, avertissent et signalent les pannes de lecteur et de ventilateur ainsi que les conditions d'alimentation et de température non appropriées. Pour plus d'informations, reportez-vous à la documentation du logiciel de gestion de systèmes.

# Autres informations utiles

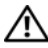

AVERTISSEMENT : reportez-vous aux informations sur la sécurité et les réglementations fournies avec votre système. Les informations sur la garantie se trouvent soit dans ce document, soit dans un document distinct.

- La documentation fournie avec le rack indique comment installer le système dans un rack.
- Le Guide de mise en route présente les caractéristiques du système, les procédures de configuration et les spécifications techniques.

• Tous les supports fournis avec le système contiennent de la documentation et des outils permettant de configurer et de gérer le système, notamment les supports du système d'exploitation, du logiciel de gestion du système, des mises à jour système et des composants système que vous avez achetés avec le système.

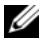

**REMARQUE** : vérifiez toujours si des mises à jour sont disponibles sur le site support.dell.com et lisez-les en premier, car elles remplacent souvent les informations contenues dans les autres documents.

# <span id="page-62-0"></span>Utilisation du programme de configuration du système et du Gestionnaire d'amorçage UEFI

Le programme de configuration du système est le programme du BIOS qui vous permet de gérer le matériel et de spécifier les options au niveau du BIOS. À partir du programme de configuration du système, vous pouvez effectuer les tâches suivantes :

- Modifier les paramètres NVRAM après l'ajout ou la suppression de matériel
- Afficher la configuration matérielle du système
- Activer ou désactiver les périphériques intégrés
- Définir les seuils de gestion de l'alimentation et des performances
- Gérer la sécurité du système

# Choix du mode d'amorçage du système

Le programme de configuration du système vous permet de spécifier le mode d'amorçage pour l'installation du système d'exploitation :

- Le mode d'amorçage du BIOS (par défaut) est l'interface standard d'amorçage au niveau du BIOS.
- Le mode d'amorçage de l'UEFI est une interface d'amorçage améliorée de 64 bits basée sur des spécifications UEFI et superposée au système du BIOS. Voir [« Accès au Gestionnaire d'amorçage UEFI » à la page 81](#page-80-0) pour plus d'informations sur l'interface.

La sélection du mode de démarrage s'effectue dans le champ Boot Mode (Mode d'amorçage) de l'écran Boot Settings (Paramètres d'amorçage) du programme de configuration du système. Reportez-vous à la section [« Écran](#page-71-0)  [Boot Settings \(Paramètres d'amorçage\) » à la page 72](#page-71-0). Une fois le mode d'amorçage indiqué, le système s'amorce dans ce mode. Vous devez ensuite installer le système d'exploitation dans ce mode. Dès lors, vous devez démarrer le système dans le même mode d'amorçage (BIOS ou UEFI) pour accéder au système d'exploitation installé. Toute tentative de démarrage du système d'exploitation à partir de l'autre mode d'amorçage provoque l'arrêt immédiat du système.

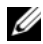

REMARQUE : les systèmes d'exploitation doivent être compatibles avec l'UEFI (par exemple, Microsoft® Windows Server® 2008 version 64 bits) pour être installés à partir du mode d'amorçage UEFI. Les systèmes d'exploitation 32 bits et DOS ne prennent pas en charge le mode d'amorçage UEFI et ne peuvent être installés qu'à partir du mode d'amorçage du BIOS.

## <span id="page-63-0"></span>Accès au programme de configuration du système

- 1 Allumez ou redémarrez votre système.
- 2 Appuyez sur <F2> immédiatement après l'affichage du message suivant :

```
<F2> = Configuration du système
```
#### **EXAMPRANCE** : le système ne répond pas tant que le clavier USB n'est pas actif.

Si le système d'exploitation commence à se charger alors que vous n'avez pas encore appuyé sur <F2>, attendez que le système finisse de démarrer, puis redémarrez-le et réessayez.

## Comment répondre aux messages d'erreur

Si un message d'erreur s'affiche lors du démarrage du système, notez-en le contenu. Voir [« Messages système » à la page 41](#page-40-0) pour obtenir une explication du message, ainsi que des suggestions pour corriger les erreurs.

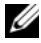

**PEMARQUE :** après l'installation d'une mise à niveau de la mémoire, il est normal que votre système affiche, lors de son premier démarrage, un message signalant que la taille de la mémoire du système a changé.

#### Utilisation des touches de navigation du programme de configuration du système

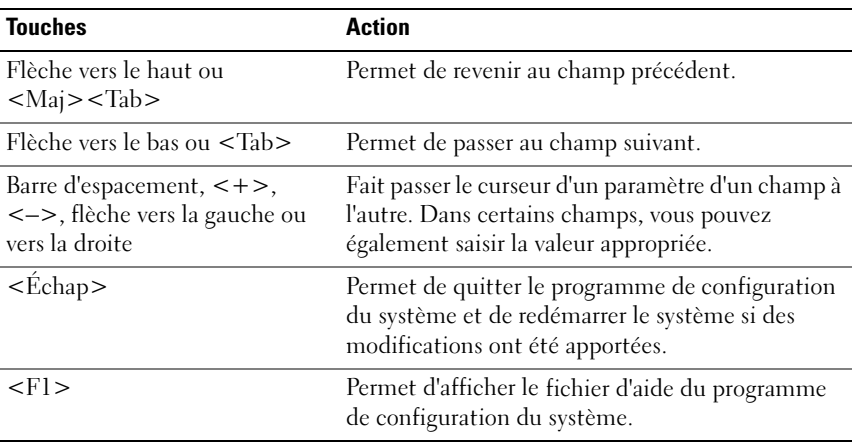

**EMARQUE**: pour la plupart des options, les modifications effectuées sont enregistrées mais ne prennent effet qu'au redémarrage du système.

65

# Options de configuration du système

### Écran principal

#### Figure 2-1. Écran principal du programme de configuration du système

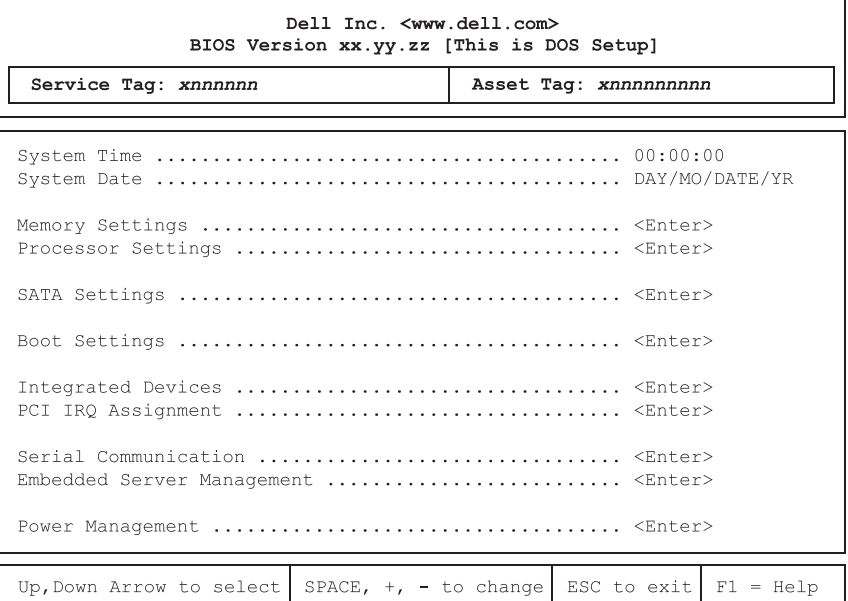

**EMARQUE** : les options du programme de configuration du système varient en fonction de la configuration du système.

**EMARQUE** : les valeurs par défaut sont répertoriées sous l'option correspondante dans les sections suivantes, le cas échéant.

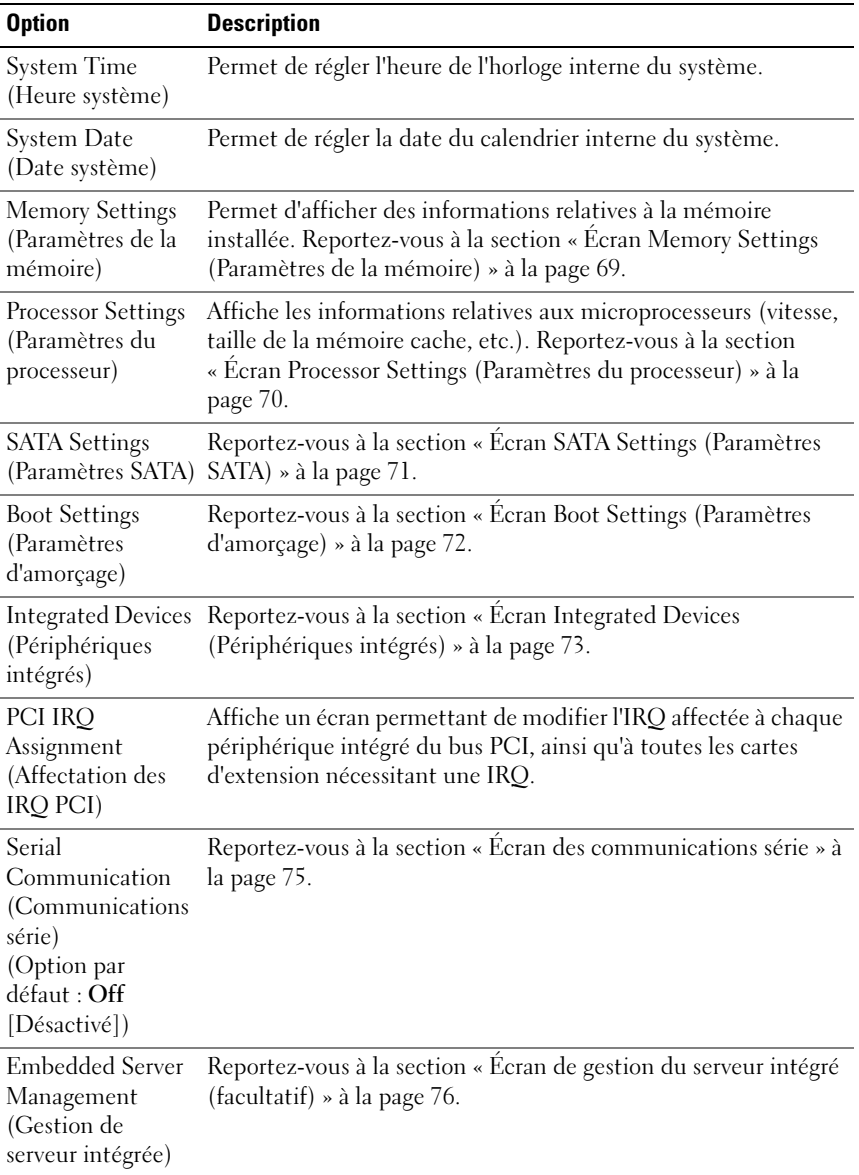

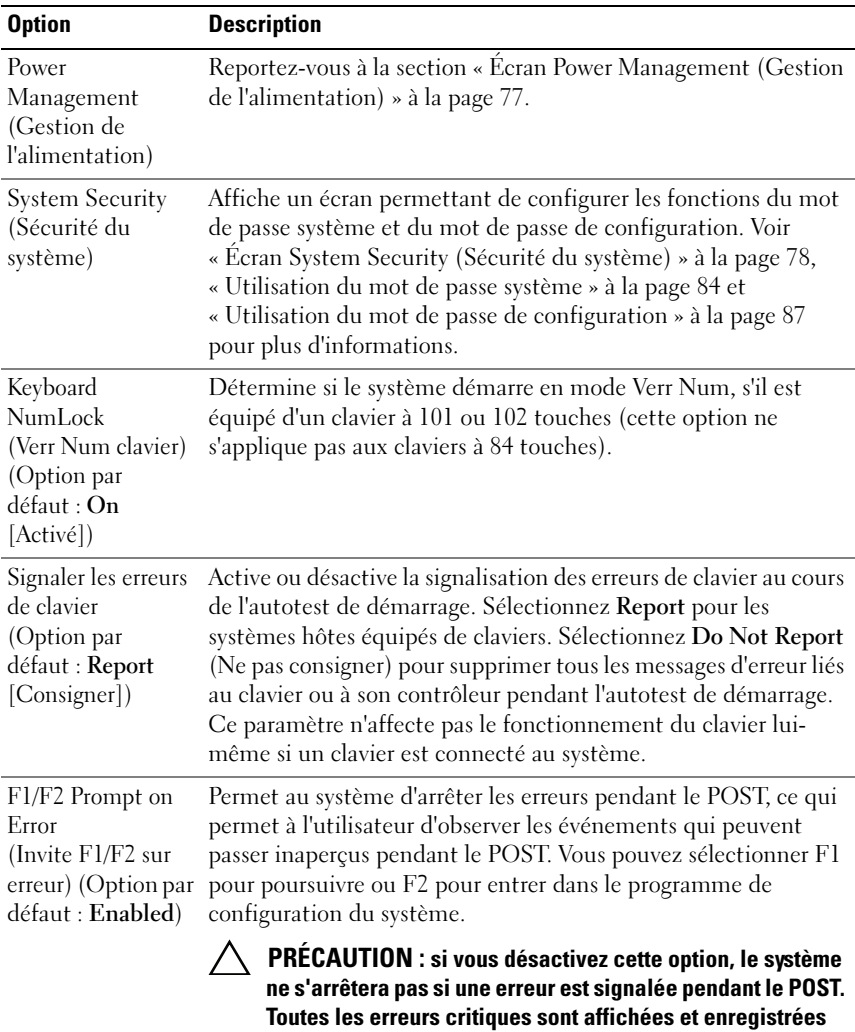

dans le journal des événements du système.

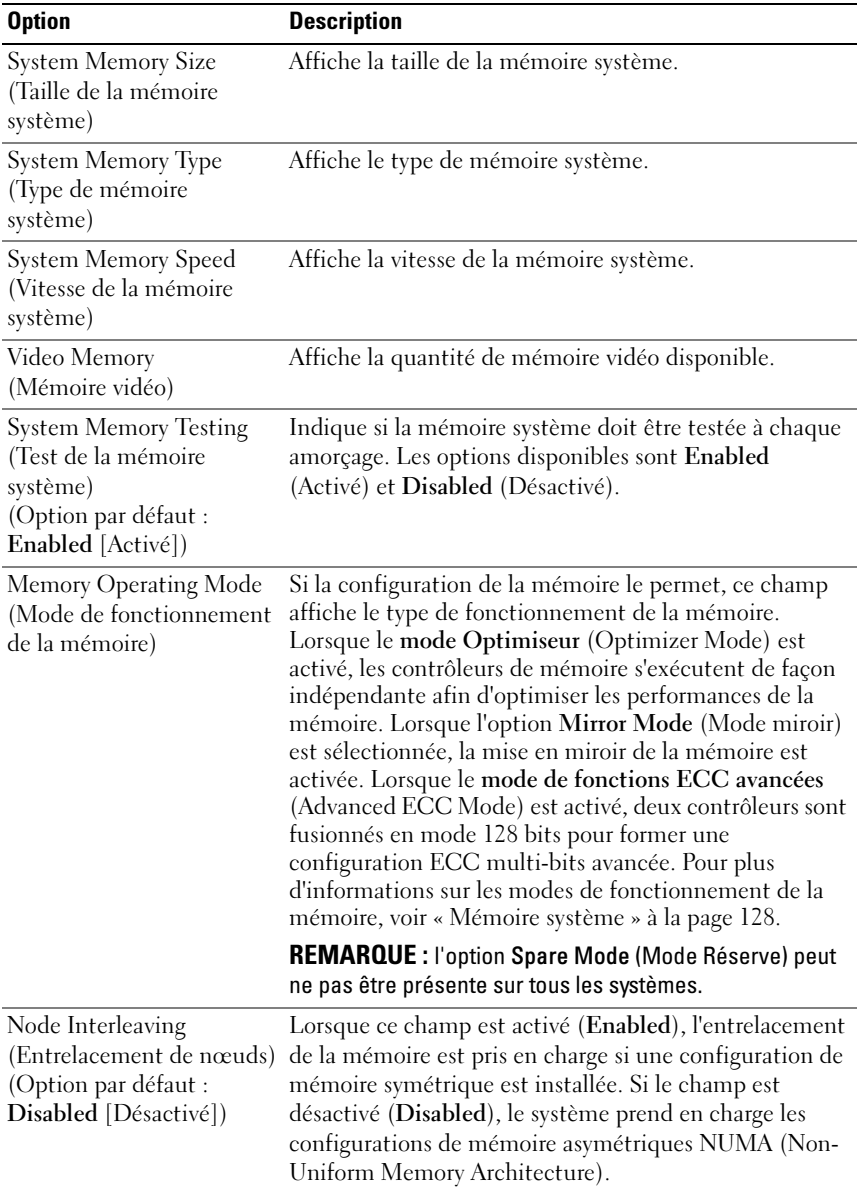

## <span id="page-68-0"></span>Écran Memory Settings (Paramètres de la mémoire)

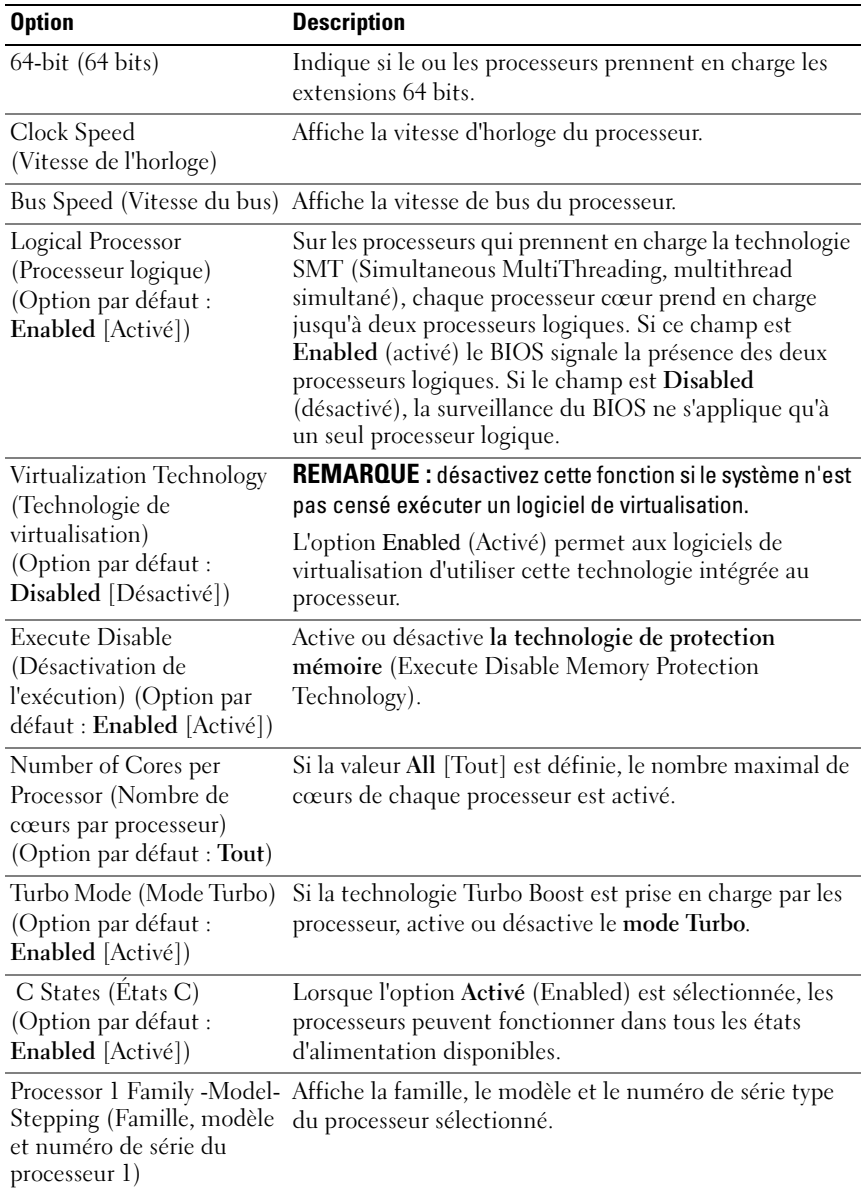

## <span id="page-69-0"></span>Écran Processor Settings (Paramètres du processeur)

#### 70 | Utilisation du programme de configuration du système et du Gestionnaire d'amorçage UEFI

## <span id="page-70-0"></span>Écran SATA Settings (Paramètres SATA)

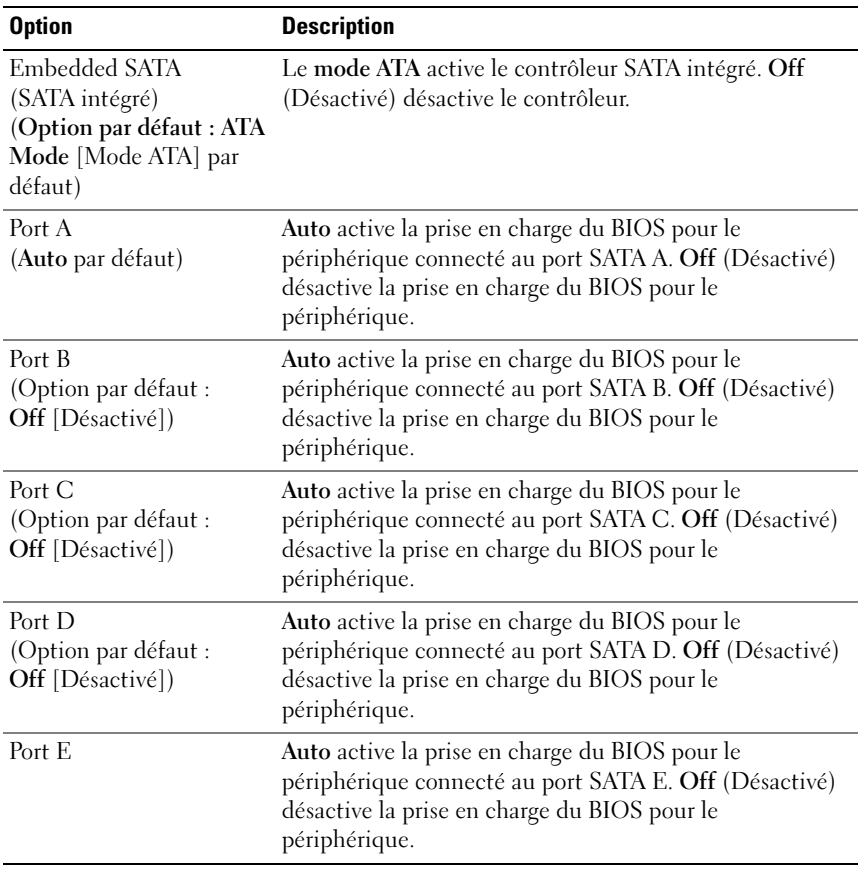

## <span id="page-71-0"></span>Écran Boot Settings (Paramètres d'amorçage)

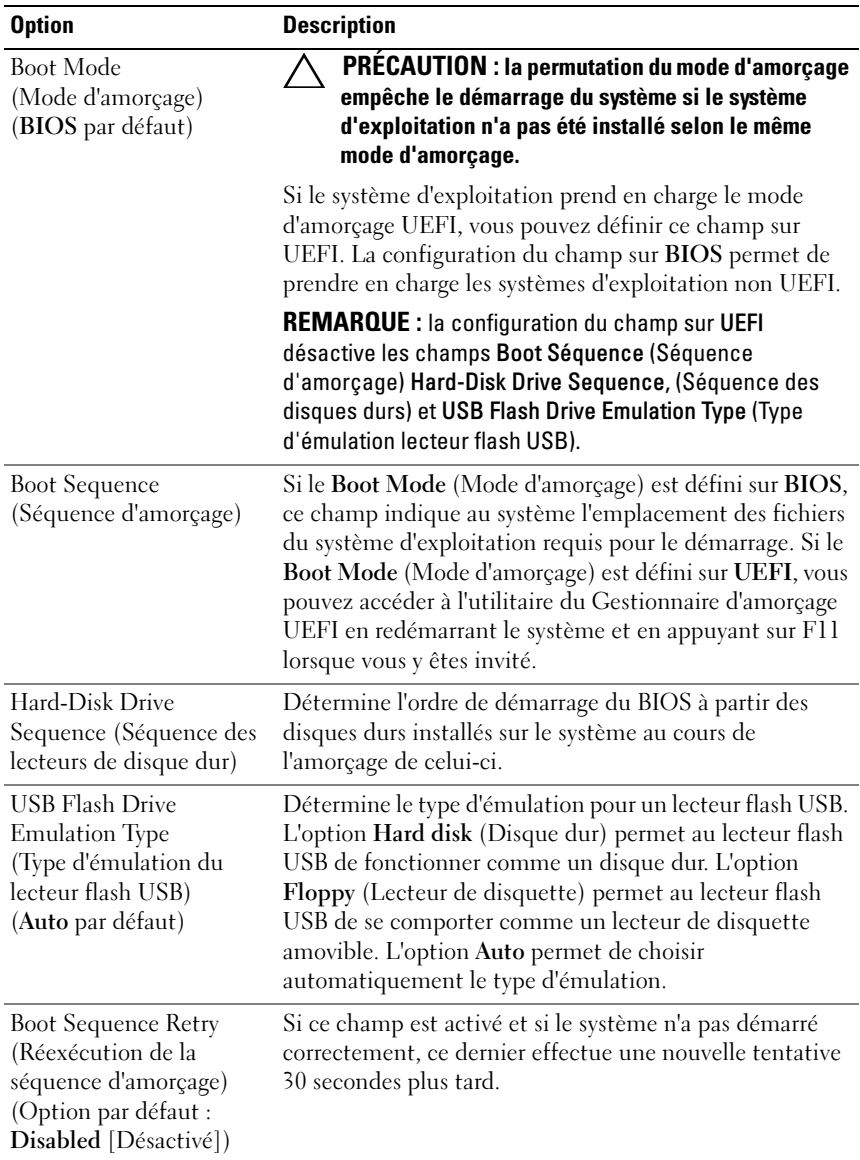

#### **72** | Utilisation du programme de configuration du système et du Gestionnaire d'amorçage UEFI
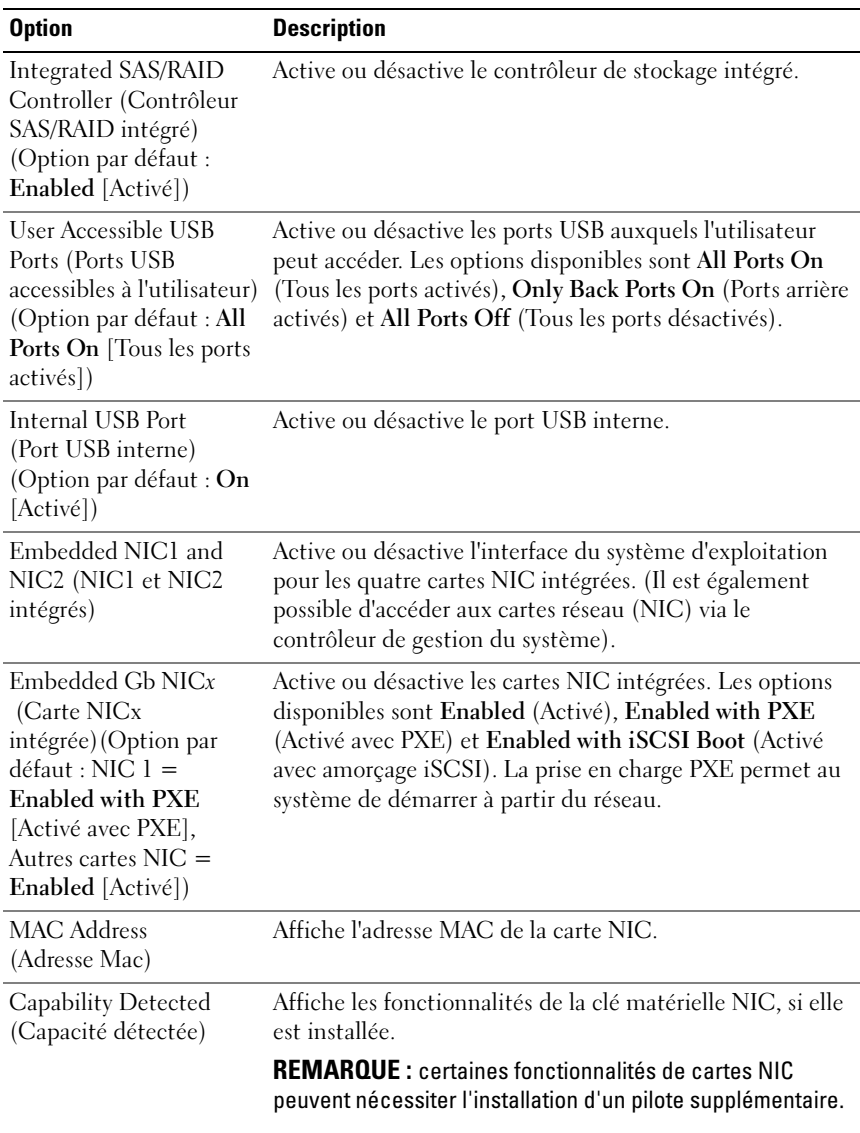

### Écran Integrated Devices (Périphériques intégrés)

73

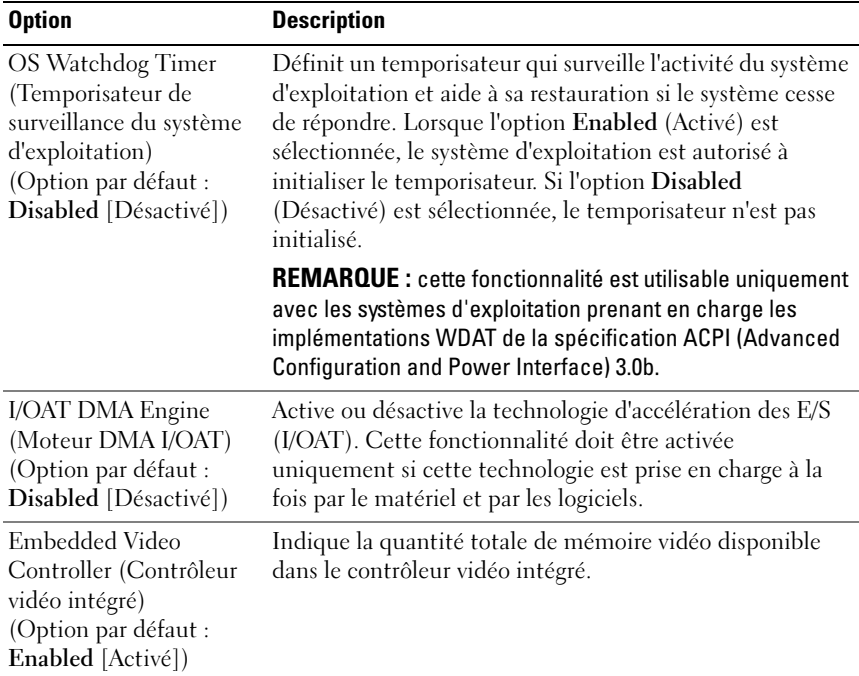

# Écran des affectations des IRQ PCI

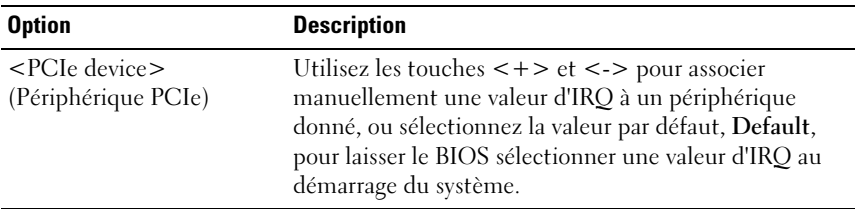

# Écran des communications série

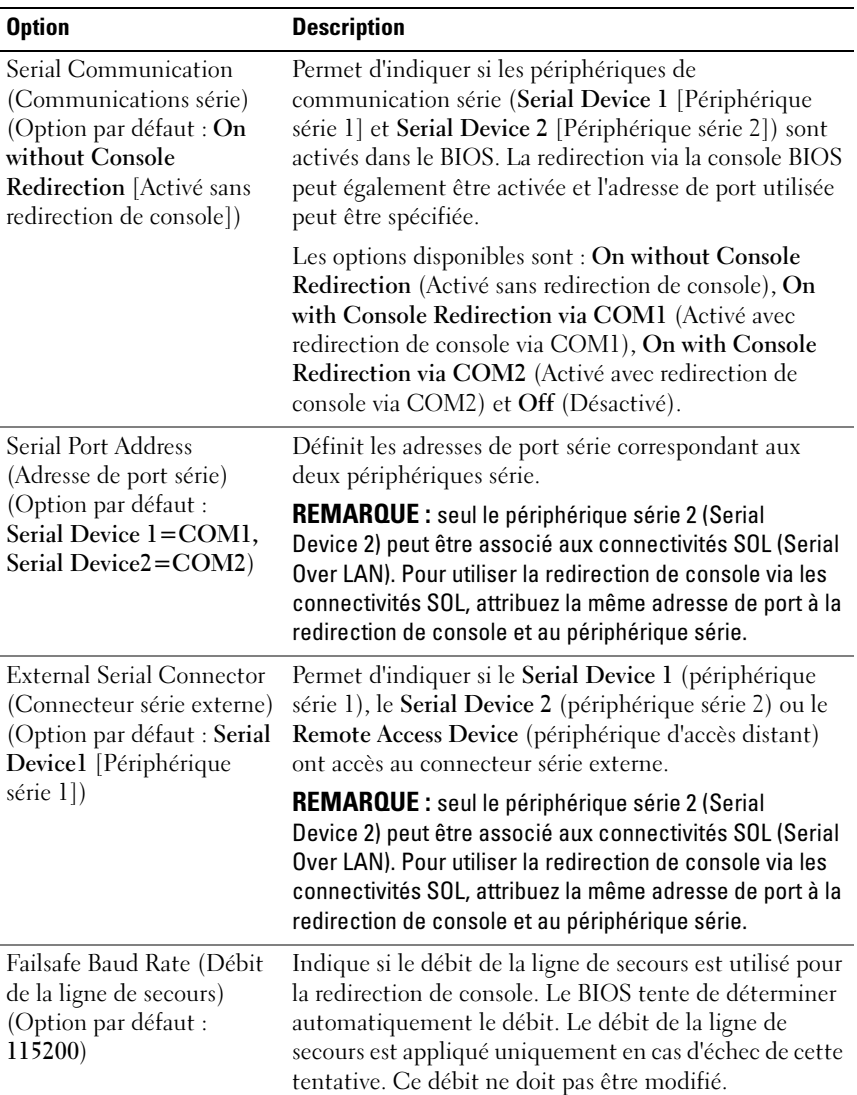

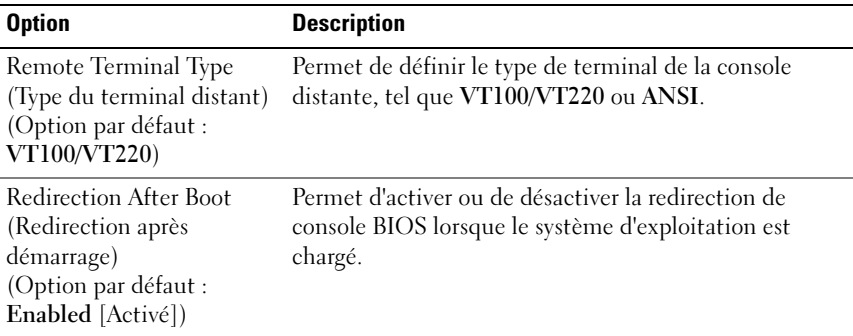

### Écran de gestion du serveur intégré (facultatif)

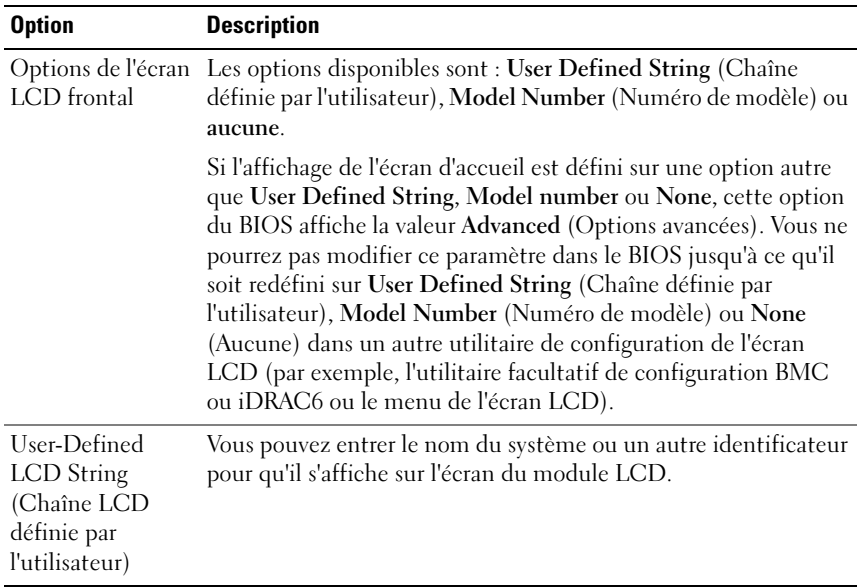

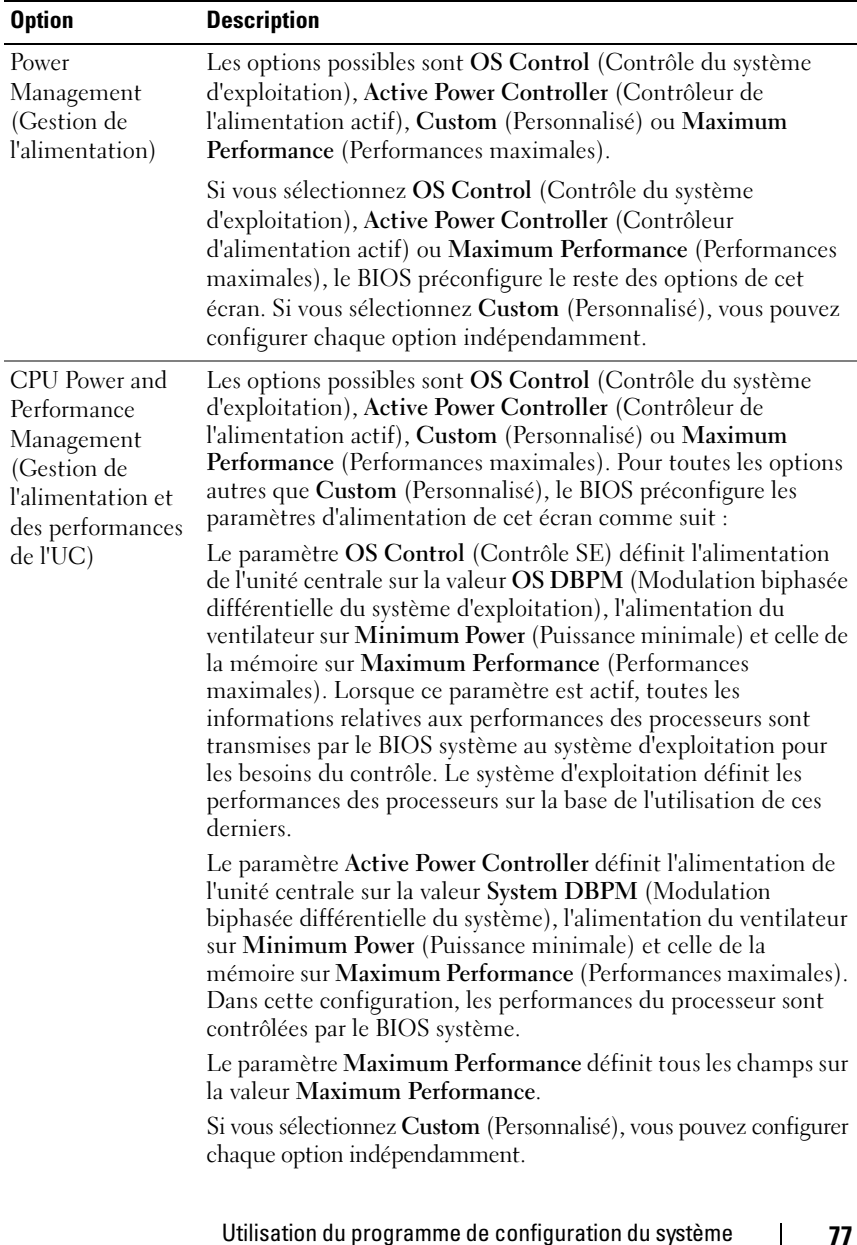

# Écran Power Management (Gestion de l'alimentation)

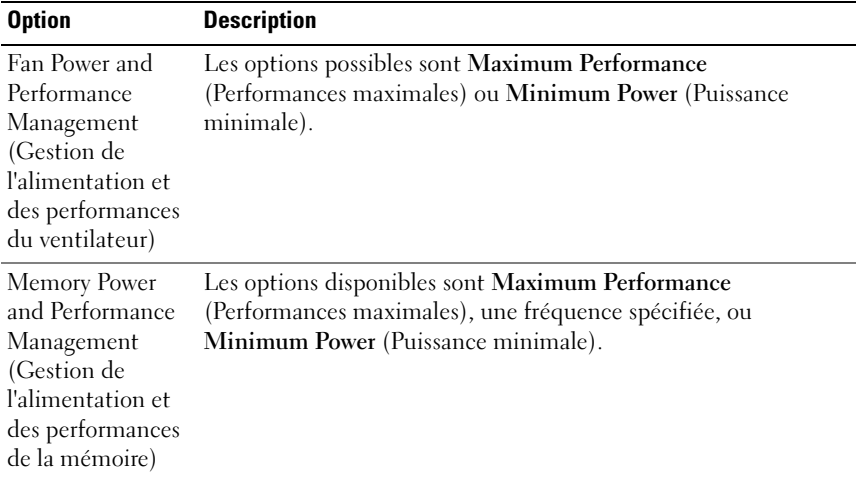

# Écran System Security (Sécurité du système)

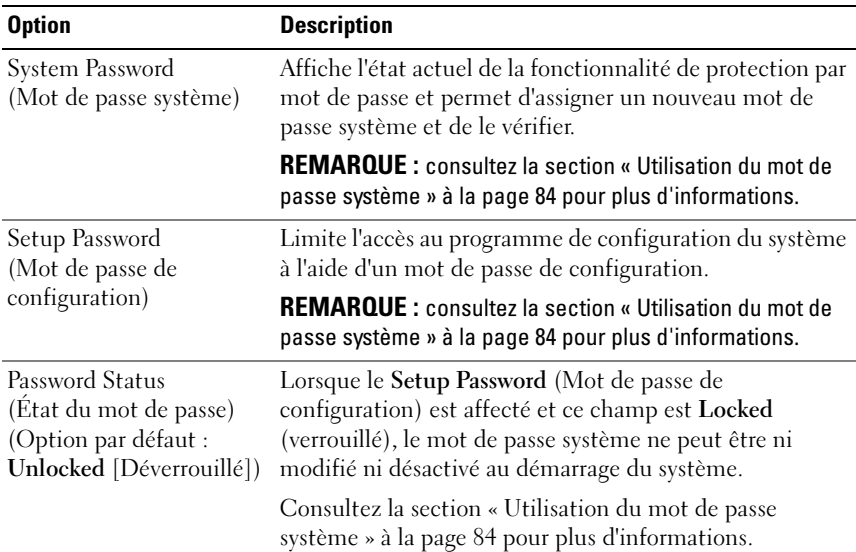

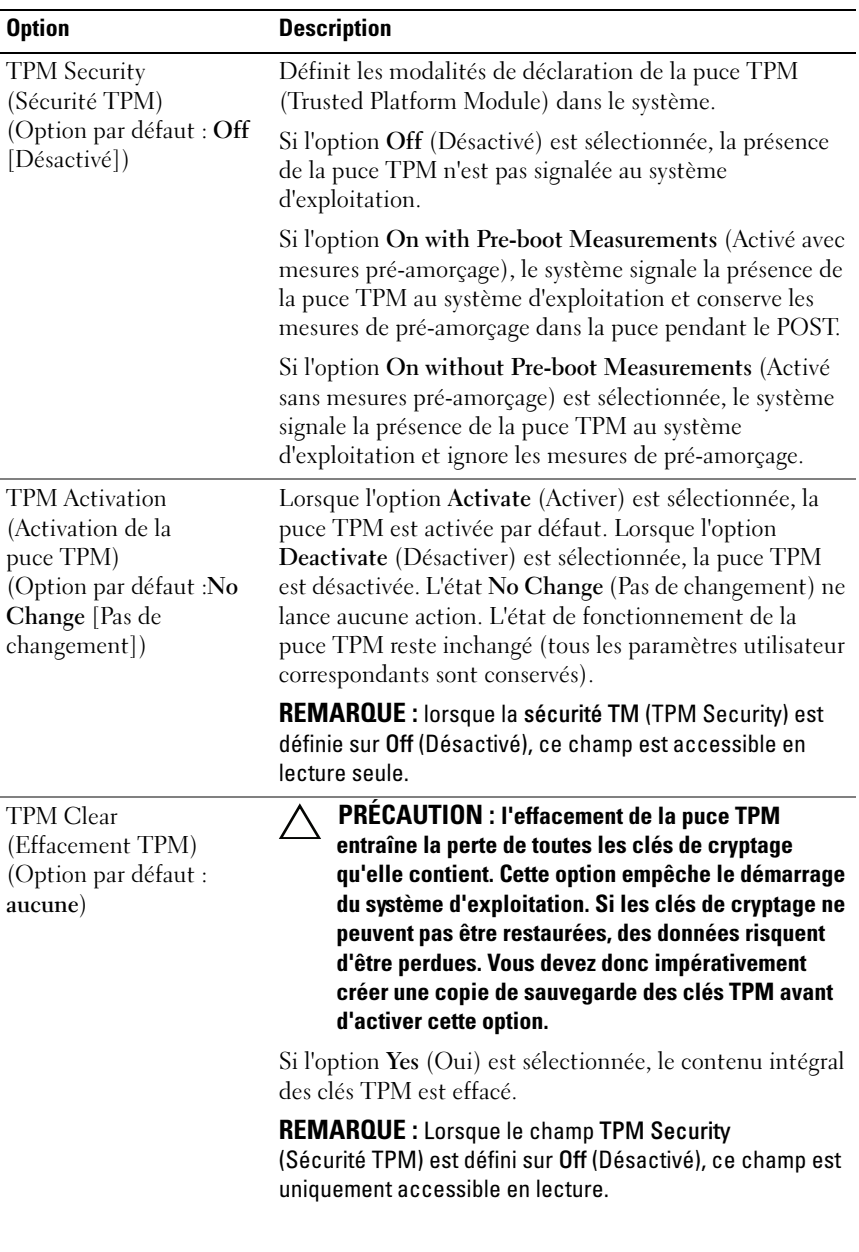

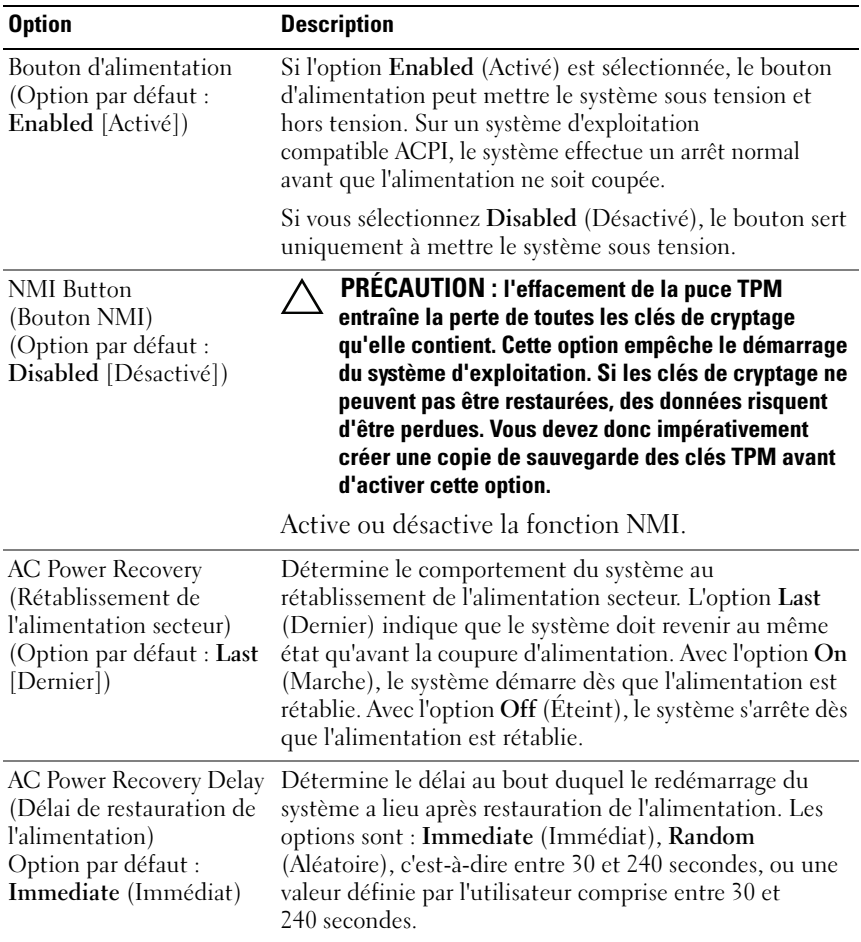

# Écran Exit (Quitter)

Appuyez sur <Échap> pour quitter le programme de configuration du système. L'écran Exit affiche les options suivantes :

- Save Changes and Exit (Enregistrer les modifications et quitter)
- Discard Changes and Exit (Annuler les modifications et quitter)
- Return to Setup (Retourner au programme de configuration)

#### 80 | Utilisation du programme de configuration du système et du Gestionnaire d'amorçage UEFI

# Accès au Gestionnaire d'amorçage UEFI

**EMARQUE** : les systèmes d'exploitation doivent être compatibles avec une version UEFI 64 bits (comme par exemple Microsoft® Windows Server® 2008 version x64) pour pouvoir être installés à partir du mode d'amorçage UEFI. L'installation des systèmes d'exploitation DOS et 32 bits est possible uniquement à partir du mode d'amorçage sur le BIOS.

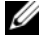

**EXTEMARQUE :** le mode d'amorçage (Boot Mode) doit être configuré sur UEFI dans le programme de configuration du système pour permettre l'accès au Gestionnaire d'amorçage UEFI.

Le Gestionnaire d'amorçage UEFI vous permet de :

- Ajouter, supprimer et organiser les options d'amorçage
- Accéder au programme de configuration du système et aux options d'amorçage BIOS sans nécessiter de redémarrage
- 1 Allumez ou redémarrez votre système.
- 2 Appuyez sur <F11> dès que vous voyez le message suivant :

<F11> = UEFI Boot Manager

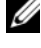

**EXEMARQUE** : le système ne répond pas tant que le clavier USB n'est pas actif.

Si le système d'exploitation commence à se charger alors que vous n'avez pas encore appuyé sur <F11>, attendez que le système finisse de démarrer, puis redémarrez-le et réessayez.

### Utilisation des touches de navigation du Gestionnaire d'amorçage UEFI

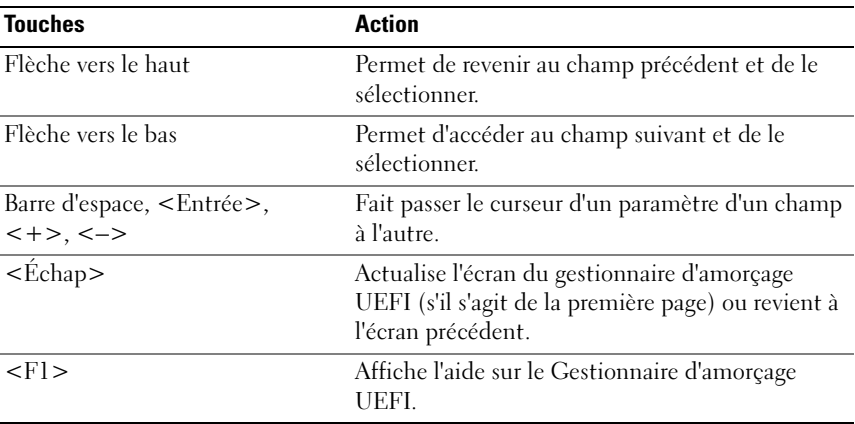

Utilisation du programme de configuration du système et du Gestionnaire d'amorçage UEFI

### Écran du Gestionnaire d'amorçage UEFI

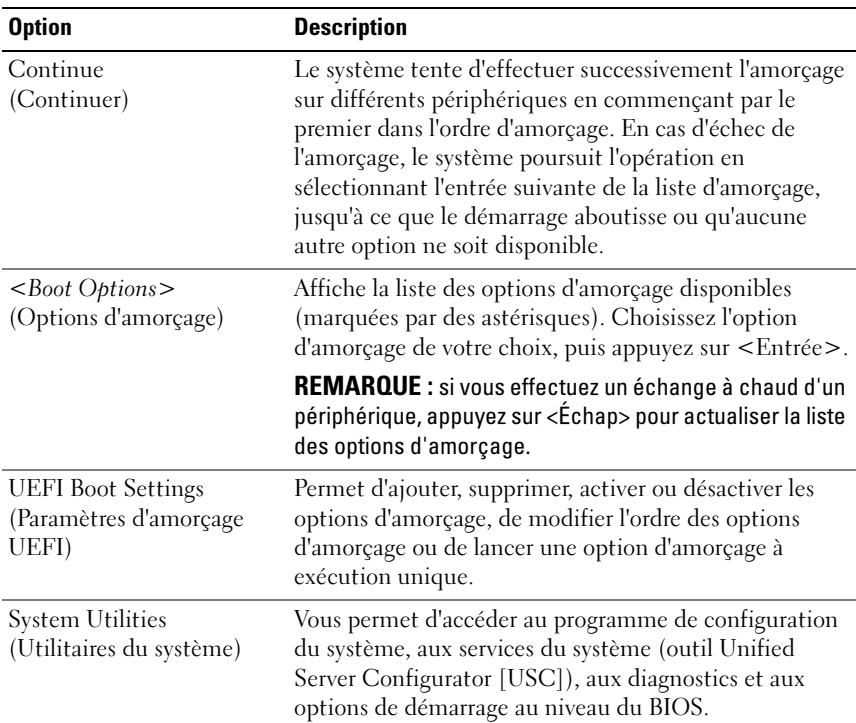

# Écran des paramètres d'amorçage UEFI

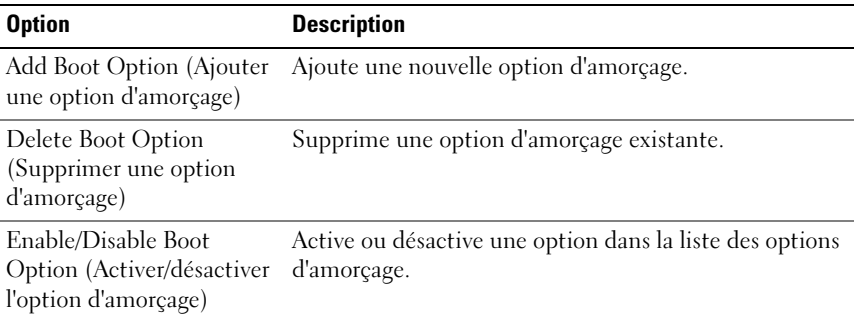

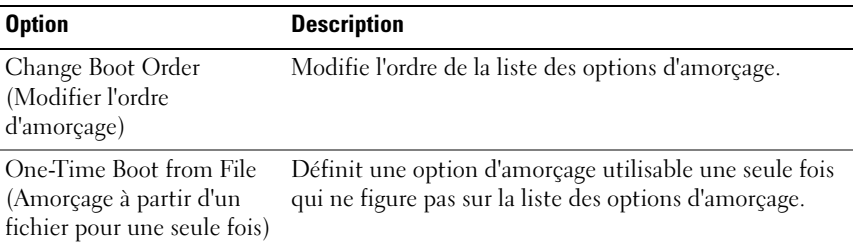

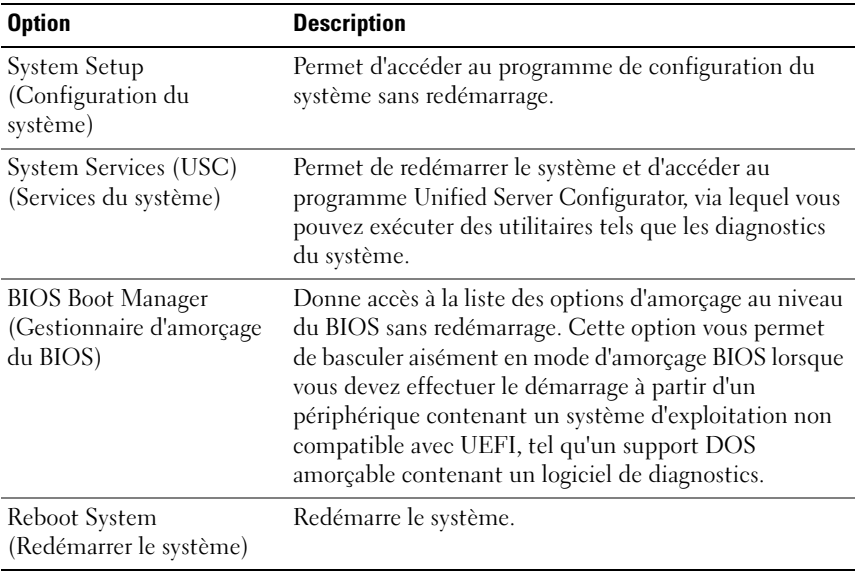

# Écran des utilitaires du système

# Fonctionnalités de mot de passe système et de mot de passe de configuration

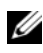

**EMARQUE** : en cas d'oubli du mot de passe, voir « Désactivation d'un mot de [passe oublié » à la page 186](#page-185-0).

À la livraison de l'ordinateur, la fonction de protection du système par mot de passe n'est pas activée dans le BIOS. Les fonctionnalités de mot de passe assurent la sécurité de base des données de votre système.

#### $\triangle$  PRÉCAUTION : n'importe qui peut accéder aux données enregistrées sur votre système si le système est en cours de fonctionnement et sans surveillance.

### <span id="page-83-0"></span>Utilisation du mot de passe système

Quand un mot de passe système est attribué, vous devez entrer ce mot de passe après le démarrage du système. Seules les personnes disposant de ce mot de passe peuvent accéder à toutes les fonctions du système.

#### Attribution d'un mot de passe système

Avant d'attribuer un mot de passe système, accédez au programme de configuration du système et vérifiez l'option System Password (Mot de passe système).

Si un mot de passe système est attribué, le System Password (Mot de passe système) est Enabled (Activé). Si l'option Password Status (Statut du mot de passe) est Unlocked (déverrouillée), vous pouvez changer le mot de passe système. Si l'option Locked (Verrouillé) est sélectionnée, vous ne pouvez pas changer le mot de passe système. La désactivation du cavalier de mot de passe, situé sur la carte système, définit l'option System Password (Mot de passe système) sur Disabled, (Désactivé) et vous ne pouvez pas changer ou saisir un nouveau mot de passe système.

Si aucun mot de passe système n'est attribué et si le cavalier de mot de passe de la carte système est en position d'activation, l'option System Password (Mot de passe système) est définie sur Not Enabled (Non activé) et le Password Status (État du mot de passe) est Unlocked (Non verrouillé). Pour attribuer un mot de passe système :

- 1 Vérifiez que l'option Password Status (État du mot de passe) est Unlocked (Déverrouillé).
- 2 Sélectionnez System Password (Mot de passe système) et appuyez sur  $\langle$ Entrée $\rangle$

#### 84 | Utilisation du programme de configuration du système et du Gestionnaire d'amorçage UEFI

3 Saisissez votre nouveau mot de passe système.

Votre mot de passe peut contenir jusqu'à 32 caractères.

Lorsque vous tapez le mot de passe, des espaces réservés apparaissent dans le champ.

La différence entre majuscules et minuscules n'est pas prise en compte. Pour supprimer un caractère, appuyez sur la touche <Retour Arrière> ou sur la touche fléchée vers la gauche.

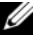

**EXARQUE**: pour quitter le champ sans attribuer de mot de passe, appuyez sur <Entrée> pour passer à un autre champ, ou bien appuyez sur <Échap> à tout moment avant d'effectuer l'[étape 5](#page-84-0)

- 4 Appuyez sur <Entrée>.
- <span id="page-84-0"></span>5 Pour confirmer le mot de passe, saisissez-le une seconde fois et appuyez sur <Entrée>.

L'option System Password (Mot de passe système) indique alors Enabled (Activé). Quittez le programme de configuration du système et commencez à utiliser votre système.

6 Vous pouvez redémarrer le système immédiatement pour activer la protection par mot de passe ou continuer à travailler.

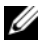

**EXAMPRANCIPE** : la protection par mot de passe ne prend effet que lorsque vous redémarrez le système.

#### Protection du système à l'aide d'un mot de passe système

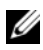

**EMARQUE** : si vous avez attribué un mot de passe de configuration (voir [« Utilisation du mot de passe de configuration » à la page 87](#page-86-0)), le système l'accepte également comme mot de passe système.

Lorsque l'état du mot de passe (Password Status) indique Unlocked (Déverrouillé), vous avez la possibilité de laisser la protection par mot de mot de passe activée ou de la désactiver.

Pour laisser la protection par mot de passe activée :

- 1 Démarrez le système ou redémarrez-le en appuyant sur  $<$ Ctrl $>$ <Alt $>$ <Suppr $>$ .
- 2 Saisissez le mot de passe et appuyez sur <Entrée>.

Pour désactiver la protection par mot de passe :

- 1 Démarrez le système ou redémarrez-le en appuyant sur  $<$ Ctrl $>$  $<$ Alt $>$  $<$ Suppr $>$ .
- 2 Saisissez le mot de passe et appuyez sur <Ctrl><Entrée>.

Si l'état du mot de passe (Password Status) indique Locked (Verrouillé), vous devez taper le mot de passe, puis appuyer sur <Entrée> lorsque le système vous y invite pour redémarrer l'ordinateur.

Si un mot de passe système incorrect est entré, le système affiche un message et vous invite à l'entrer de nouveau. Vous disposez de trois tentatives pour entrer le mot de passe correct. Après une troisième tentative infructueuse, le système affiche un message d'erreur indiquant qu'il est arrêté et qu'il doit être éteint manuellement à l'aide du bouton d'alimentation.

Même après que vous aurez arrêté et redémarré le système, le message d'erreur continuera à s'afficher tant que vous n'aurez pas entré le mot de passe correct.

**EXT** REMARQUE : vous pouvez combiner l'utilisation des options Password Status (État du mot de passe), System Password (Mot de passe système) et Setup Password (Mot de passe de configuration) pour mieux protéger le système contre toute modification non autorisée.

#### Désactivation du mot de passe système

Si le mot de passe système est déjà défini, vous pouvez le désactiver soit en le tapant au cours de l'autotest de mise sous tension après avoir appuyé sur <Ctrl><Entrée>, soit en accédant au programme de configuration du système et en appuyant à deux reprises sur la touche <Entrée>, une fois dans le menu du mot de passe système.

#### Modification d'un mot de passe du système

- 1 Pour accéder au programme de configuration du système, appuyez sur <F2> pendant l'autotest de démarrage.
- 2 Sélectionnez l'écran System Security (Sécurité du système).
- 3 Vérifiez que l'état du mot de passe (Password Status) indique Unlocked (Non verrouillé).
- 4 Tapez le nouveau mot de passe système dans les deux champs du mot de passe.

Le champ System Password (Mot de passe du système) indique Not Enabled (Non activé) si le mot de passe est supprimé.

86 | Utilisation du programme de configuration du système et du Gestionnaire d'amorçage UEFI

### <span id="page-86-0"></span>Utilisation du mot de passe de configuration

### <span id="page-86-1"></span>Attribution d'un mot de passe de configuration

Vous ne pouvez attribuer un mot de passe de configuration que si le mot de passe de configuration est non activé. Pour attribuer un mot de passe de configuration, sélectionnez l'option Setup Password (Mot de passe de configuration) et appuyez sur la touche  $\lt +$  > ou  $\lt -$  >. Le système vous invite à entrer et à confirmer le mot de passe.

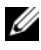

**EMARQUE** : le mot de passe de configuration peut être identique au mot de passe système. Si les deux mots de passe sont différents, le mot de passe de configuration peut également être utilisé à la place du mot de passe système. Le mot de passe système ne peut pas être utilisé à la place du mot de passe de configuration.

Votre mot de passe peut contenir jusqu'à 32 caractères.

Lorsque vous tapez le mot de passe, des espaces réservés apparaissent dans le champ.

La différence entre majuscules et minuscules n'est pas prise en compte. Pour supprimer un caractère, appuyez sur la touche <Retour Arrière> ou sur la touche fléchée vers la gauche.

Une fois le mot de passe confirmé, le mot de passe de configuration est activé. La prochaine fois que vous entrerez dans le programme de configuration du système, le système vous demandera d'entrer le mot de passe de configuration.

La modification du mot de passe de configuration prend effet immédiatement (il n'est pas nécessaire de redémarrer le système).

#### Fonctionnement du système avec un mot de passe de configuration activé

Si le mot de passe de configuration est activé, vous devez entrer ce mot de passe avant de modifier la plupart des options de configuration du système.

Si vous n'entrez pas le bon mot de passe après trois essais, vous pourrez visualiser les écrans de configuration du système mais vous ne pourrez y apporter aucune modification. La seule exception est la suivante : si le mot de passe système n'est pas activé et n'est pas verrouillé via l'option Password Status (État du mot de passe), vous pouvez attribuer un mot de passe système. Vous ne pouvez ni désactiver ni changer un mot de passe système existant.

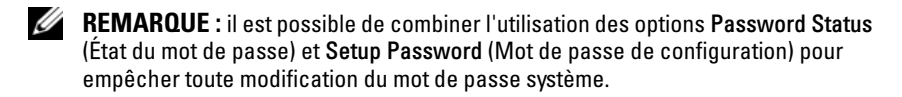

#### Suppression ou modification d'un mot de passe de configuration existant

- 1 Accédez au programme de configuration du système et sélectionnez l'option System Security (Sécurité du système).
- 2 Mettez en surbrillance l'option Setup Password (Mot de passe de configuration) et appuyez sur <Entrée> pour accéder à la fenêtre du mot de passe de configuration. Appuyez deux fois sur <Entrée> pour effacer le mot de passe de configuration existant.

Le paramètre prend la valeur Not Enabled (Non activé).

3 Si vous souhaitez attribuer un nouveau mot de passe de configuration, suivez les étapes décrites dans la section [« Attribution d'un mot de passe](#page-86-1)  [de configuration » à la page 87.](#page-86-1)

# Gestion intégrée du système

L'outil Unified Server Configurator (USC) est un utilitaire de configuration préinstallé qui autorise les tâches de gestion de systèmes et de stockage depuis un environnement intégré tout au long du cycle de vie du serveur.

L'outil USC peut être lancé au cours de la séquence d'amorçage et peut fonctionner indépendamment du système d'exploitation.

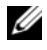

**EXEMARQUE**: certaines configurations de plate-forme peuvent ne pas prendre en charge l'ensemble des fonctionnalités de l'outil USC.

Les fonctions suivantes de l'outil USC sont prises en charge sur les systèmes dotés du contrôleur BMC (Baseboard Management Controller) :

- Installation d'un système d'exploitation
- Exécution de diagnostics de validation de la mémoire, des périphériques d'E/S, des processeurs, des disques physiques et d'autres périphériques

Lorsqu'une carte iDRAC6 Express (en option) est installée, l'outil USC dispose des fonctionnalités supplémentaires suivantes :

- Téléchargement et application de mises à jour du micrologiciel
- Configuration du matériel et du micrologiciel

Pour plus d'informations sur la configuration de l'outil USC, la configuration du matériel et du micrologiciel et le déploiement du système d'exploitation, reportez-vous au document Dell Unified Server Configurator User's Guide (Guide d'utilisation de l'outil Unified Server Dell) disponible sur le site Web du support Dell à l'adresse suivante : support.dell.com/manuals.

# Configuration du contrôleur BMC

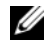

**EMARQUE :** si une carte iDRAC6 Express est installée sur le système, l'utilitaire BMC est remplacé par l'utilitaire iDRAC6.

Le contrôleur BMC permet de configurer, contrôler et restaurer les systèmes à distance. Il comporte les fonctionnalités suivantes :

- Utilisation de la carte NIC intégrée au système
- Consignation des incidents et alertes SNMP
- Accès au journal d'événements du système et à l'état des capteurs
- Contrôle des fonctions du système, y compris la mise sous tension et hors tension
- Fonctionnement indépendant de l'état d'alimentation du système ou de son système d'exploitation
- Redirection de la console de texte pour la configuration du système, les utilitaires à interface texte et les consoles du système d'exploitation

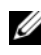

**EMARQUE** : pour accéder à distance au contrôleur BMC à l'aide de la carte NIC intégrée, vous devez connecter le réseau à la carte NIC1 intégrée.

Pour plus d'informations sur l'utilisation du contrôleur BMC, consultez sa documentation et celle des applications de gestion de systèmes.

## Accès au module de configuration BMC

- 1 Allumez ou redémarrez votre système.
- 2 Appuyez sur <Ctrl-E> lorsque vous y êtes invité après l'auto-test de démarrage.

Si le système d'exploitation commence à se charger alors que vous n'avez pas encore appuyé sur <Ctrl><E>, attendez qu'il finisse de démarrer, puis redémarrez-le et réessayez.

# utilitaire de configuration iDRAC

L'utilitaire de configuration iDRAC est un environnement de configuration de prédémarrage vous permettant d'afficher et de définir les paramètres de la carte iDRAC6 (en option) et du serveur géré. L'utilitaire de configuration iDRAC vous permet de :

- Configurer, activer ou désactiver le réseau local iDRAC6 via le port de carte iDRAC6 Enterprise dédié ou les cartes réseau intégrées
- Activer ou désactiver l'interface IPMI sur le réseau LAN
- Activer une destination d'interruption d'événements sur plate-forme (PET) LAN
- Connecter ou déconnecter les périphériques de média virtuel
- Changer le nom d'utilisateur et le mot de passe d'administration et gérer les privilèges des utilisateurs
- Afficher ou effacer les messages du journal des événements système (SEL)

Pour plus d'informations sur l'utilisation de la carte iDRAC6, consultez sa documentation et celle des applications de gestion de systèmes.

## Accès à l'utilitaire de configuration iDRAC

- 1 Allumez ou redémarrez votre système.
- 2 Appuyez sur <Ctrl><E> lorsque vous y êtes invité pendant le POST.

Si le système d'exploitation commence à se charger alors que vous n'avez pas encore appuyé sur <Crtl><E>, attendez qu'il finisse de démarrer, puis arrêtez-le et réessayez.

# Installation des composants du système

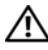

 $\sqrt{N}$  AVERTISSEMENT : lors du déplacement ou du transfert du système, il est recommandé d'utiliser l'emballage d'origine de celui-ci et de veiller à éviter tout choc ou vibration pouvant l'endommager.

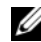

**EXEMARQUE** : selon la configuration, le système peut comporter des lecteurs câblés ou remplaçables à chaud, des blocs d'alimentation redondants ou non et un écran LCD ou des voyants de diagnostic. Les illustrations dans cette section montrent un système avec des disques durs remplaçables à chaud et un écran LCD.

# Outils recommandés

- Clé du verrou du système
- Tournevis cruciformes n° 1 et n° 2
- Bracelet antistatique

# À l'intérieur du système

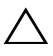

PRÉCAUTION : de nombreux types de réparations doivent être exclusivement confiés à un technicien de maintenance qualifié. N'effectuez que les opérations de dépannage et les petites réparations autorisées par la documentation de votre produit, ou selon les instructions fournies en ligne ou par téléphone par l'équipe d'entretien et d'assistance technique. Tout dommage causé par une réparation non autorisée par Dell n'est pas couvert par votre garantie. Lisez et respectez les consignes de sécurité fournies avec votre produit.

<span id="page-91-0"></span>Figure 3-1. À l'intérieur du système

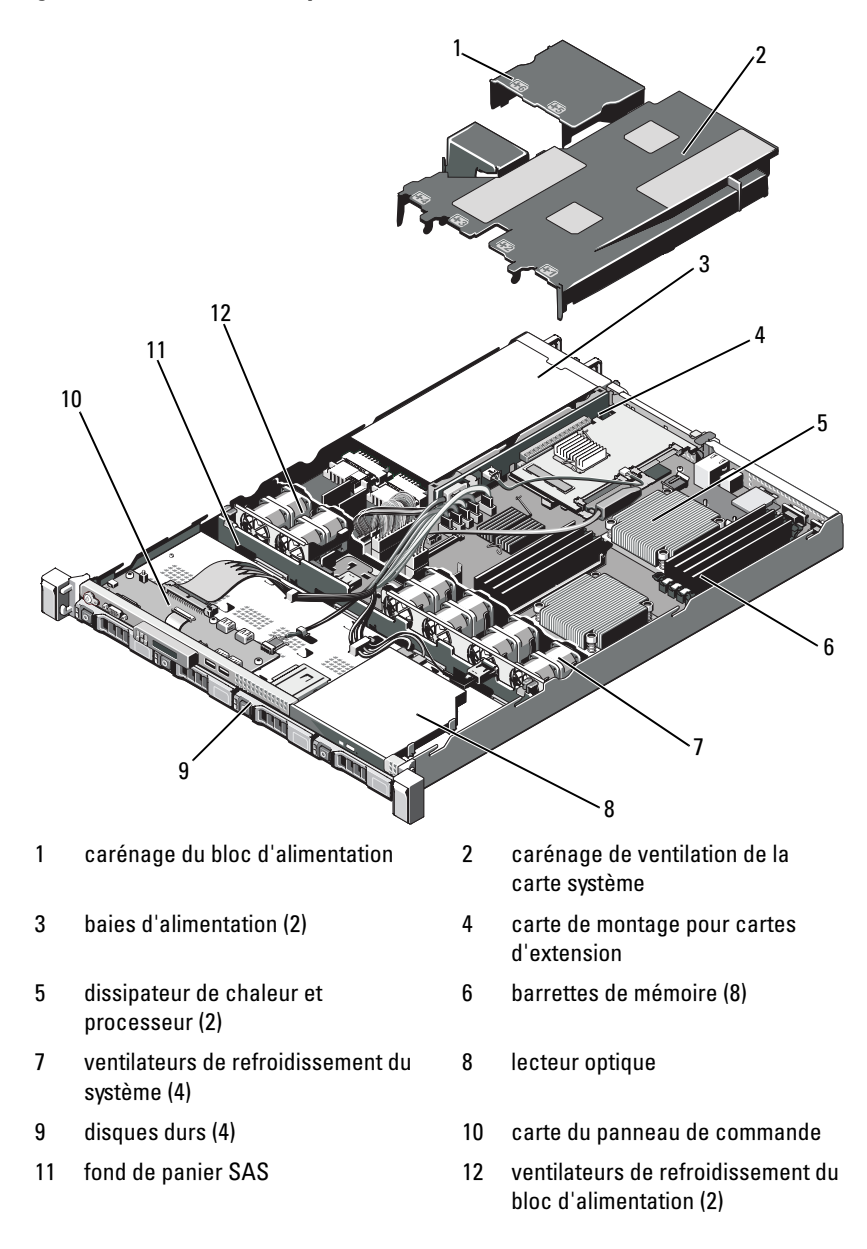

# <span id="page-92-1"></span>Retrait et réinstallation du cadre avant en option

- 1 Ouvrez le verrou situé sur le côté gauche du cadre.
- 2 Soulevez le loquet de dégagement situé près du verrou.
- 3 Faites pivoter le côté gauche du cadre pour l'écarter du panneau avant.
- 4 Décrochez la partie droite du cadre et retirez le cadre.

<span id="page-92-0"></span>Figure 3-2. Retrait et réinstallation du cadre avant en option

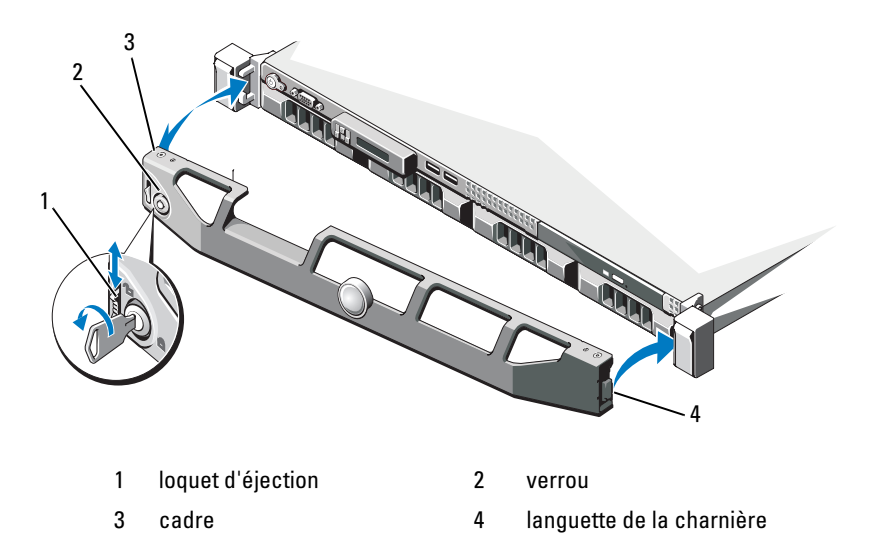

Pour réinstaller le cadre en option, insérez sa partie droite dans le châssis, puis remboîtez-le sur le système. Fermez le verrou pour verrouiller le cadre. Reportez-vous à la [Figure 3-2.](#page-92-0)

# Ouverture et fermeture du système

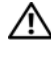

AVERTISSEMENT : demandez toujours de l'aide avant de soulever le système. N'essayez pas de le soulever seul, car vous risqueriez de vous blesser.

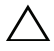

 $\bigwedge$  PRÉCAUTION : de nombreux types de réparations doivent être exclusivement confiés à un technicien de maintenance qualifié. N'effectuez que les opérations de dépannage et les petites réparations autorisées par la documentation de votre produit, ou selon les instructions fournies en ligne ou par téléphone par l'équipe de maintenance et d'assistance technique. Tout dommage causé par une réparation non autorisée par Dell n'est pas couvert par votre garantie. Lisez et respectez les consignes de sécurité fournies avec votre produit.

### <span id="page-93-0"></span>Ouverture du système

- 1 Mettez le système et les périphériques connectés hors tension, puis débranchez le système de la prise secteur et des périphériques.
- 2 Ouvrez le verrou du loquet (sens inverse des aiguilles d'une montre). Reportez-vous à la [Figure 3-3](#page-94-0).
- 3 Tenez le capot des deux côtés tout en appuyant sur le verrou du loquet de dégagement et le renfoncement avec vos pouces. Puis faites glisser le capot vers l'arrière et retirez-le du système. Reportez-vous à la [Figure 3-3.](#page-94-0)

<span id="page-94-0"></span>Figure 3-3. Retrait et réinstallation du capot

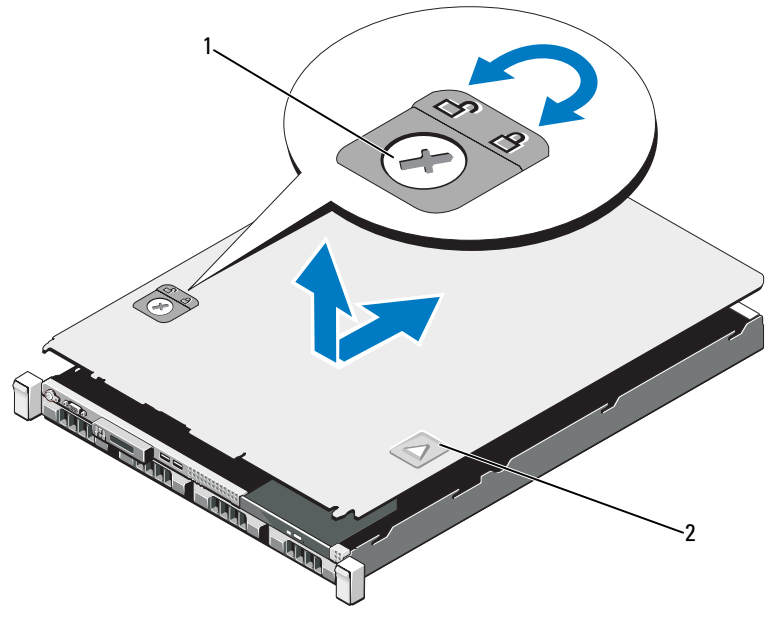

1 verrou du loquet de dégagement 2 renfoncement

### <span id="page-94-1"></span>Fermeture du système

- 1 Placez le capot sur le châssis en le décalant légèrement vers l'arrière du système de sorte que les deux crochets sur le bord arrière du capot soient alignés sur les logements situés sur le bord arrière du châssis. Reportezvous à la [Figure 3-3](#page-94-0).
- 2 Faites glisser le capot vers l'avant du châssis jusqu'à ce qu'il se mette en place.
- 3 Tournez le verrou du loquet de dégagement dans le sens horaire pour fermer le capot.

# Disques durs

Votre système prend en charge jusqu'à quatre disques durs 3,5 pouces (SAS ou SATA) dans un lecteur de disque dur 3,5 pouces remplaçable à chaud. Les disques durs sont installés à l'avant du système (voir [Figure 3-1](#page-91-0)). Les disques durs installés à l'avant du système sont connectés à un fond de panier SAS via des supports prévus à cet effet et peuvent être configurés pour être remplaçables à chaud.

### Retrait d'un cache de disque dur

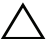

- $\triangle$  PRÉCAUTION : pour assurer un refroidissement correct du système, vous devez installer un cache sur toutes les baies de disque dur inoccupées.
	- 1 Retirez le cadre avant. Voir la section [« Retrait et réinstallation du cadre](#page-92-1)  [avant en option » à la page 93](#page-92-1).
	- 2 Tenez le cache de disque dur avant, appuyez sur le levier de dégagement situé à droite, puis faites glisser le cache jusqu'à ce qu'il soit entièrement dégagé de la baie. Reportez-vous à la [Figure 3-4](#page-95-0).

#### <span id="page-95-0"></span>Figure 3-4. Retrait ou installation d'un cache de disque dur

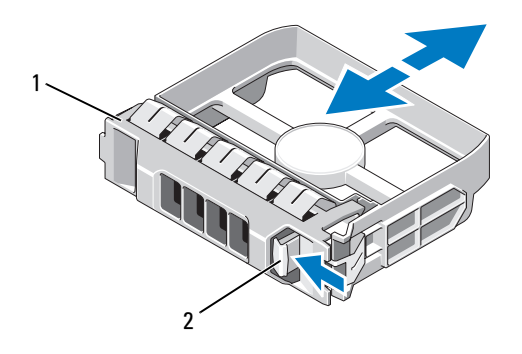

1 cache de disque dur 2 levier de dégagement

### <span id="page-96-0"></span>Installation d'un cache de lecteur

Alignez le cache de disque dur avec la baie du disque dur et insérez-le dans la baie jusqu'à ce que le levier d'éjection s'enclenche. Reportez-vous à la [Figure 3-4.](#page-95-0)

### <span id="page-96-1"></span>Retrait d'un disque dur remplaçable à chaud

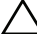

- $\triangle$  PRÉCAUTION : vérifiez que votre système d'exploitation prend en charge l'installation à chaud de disques durs. Consultez la documentation fournie avec le système d'exploitation.
	- 1 Retirez le cadre avant. Voir la section [« Retrait et réinstallation du cadre](#page-92-1)  [avant en option » à la page 93](#page-92-1).
	- 2 À l'aide du logiciel de gestion RAID, préparez le disque dur en vue de son retrait. Attendez que les voyants de disque dur situés sur le support signalent que l'unité peut être retirée en toute sécurité. Consultez la documentation du contrôleur de stockage pour plus d'informations sur le retrait à chaud d'un disque dur.

Si le disque dur était en ligne, le voyant d'activité/panne vert clignote pendant sa mise hors tension. Quand les deux voyants sont éteints, vous pouvez retirer le disque.

- 3 Appuyez sur le bouton d'éjection et ouvrez la poignée pour débloquer le disque dur. Reportez-vous à la [Figure 3-5](#page-97-0).
- 4 Sortez le disque dur de la baie.

#### $\bigwedge$  PRÉCAUTION : pour assurer un refroidissement correct du système, vous devez installer un cache sur toutes les baies de disque dur inoccupées.

5 Insérez un cache de disque dur dans la baie vacante. Reportez-vous à la section [« Installation d'un cache de lecteur » à la page 97.](#page-96-0)

<span id="page-97-0"></span>Figure 3-5. Retrait et installation d'un disque dur remplaçable à chaud

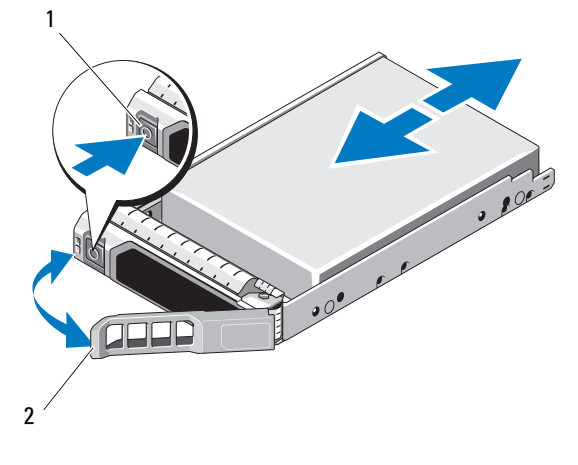

1 bouton d'éjection 2 poignée du support de disque dur

### Installation d'un disque dur remplaçable à chaud

PRÉCAUTION : utilisez uniquement des disques durs ayant été testés et approuvés pour une utilisation avec le fond de panier SAS/SATA.

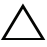

PRÉCAUTION : lorsque vous installez un disque dur, assurez-vous que les disques adjacents sont complètement installés. Si vous insérez un support de disque dur et tentez d'en verrouiller la poignée alors qu'un support de disque dur voisin n'est que partiellement installé, vous risquez d'endommager le ressort de protection de ce dernier et de le rendre inutilisable.

PRÉCAUTION : vérifiez que votre système d'exploitation prend en charge l'installation à chaud de disques durs. Consultez la documentation fournie avec le système d'exploitation.

PRÉCAUTION : le système peut contenir soit des disques SATA, soit des disques SAS, mais pas une combinaison des deux.

- 1 Retirez le cadre avant. Reportez-vous à la section [« Retrait et réinstallation](#page-92-1)  [du cadre avant en option » à la page 93](#page-92-1).
- 2 Si la baie est fermée par un cache, retirez-le. Reportez-vous à la section [« Retrait d'un disque dur remplaçable à chaud » à la page 97.](#page-96-1)
- 3 Installez le disque dur remplaçable à chaud.
- a Appuyez sur le bouton d'éjection se trouvant sur le devant du support de disque.
- b Insérez le support de disque dans la baie jusqu'à ce qu'il touche le fond de panier.
- c Refermez la poignée pour maintenir le disque dur en place. Ouvrez la poignée du support si nécessaire, puis insérez le disque dur dans la baie jusqu'à ce qu'il touche le fond de panier (voir [Figure 3-5](#page-97-0)).

### Retrait d'un disque dur installé dans un support

Retirez les vis situées sur les rails coulissants du support, puis retirez le disque dur. Reportez-vous à la [Figure 3-6.](#page-98-0)

<span id="page-98-0"></span>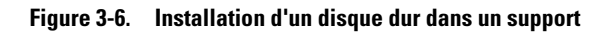

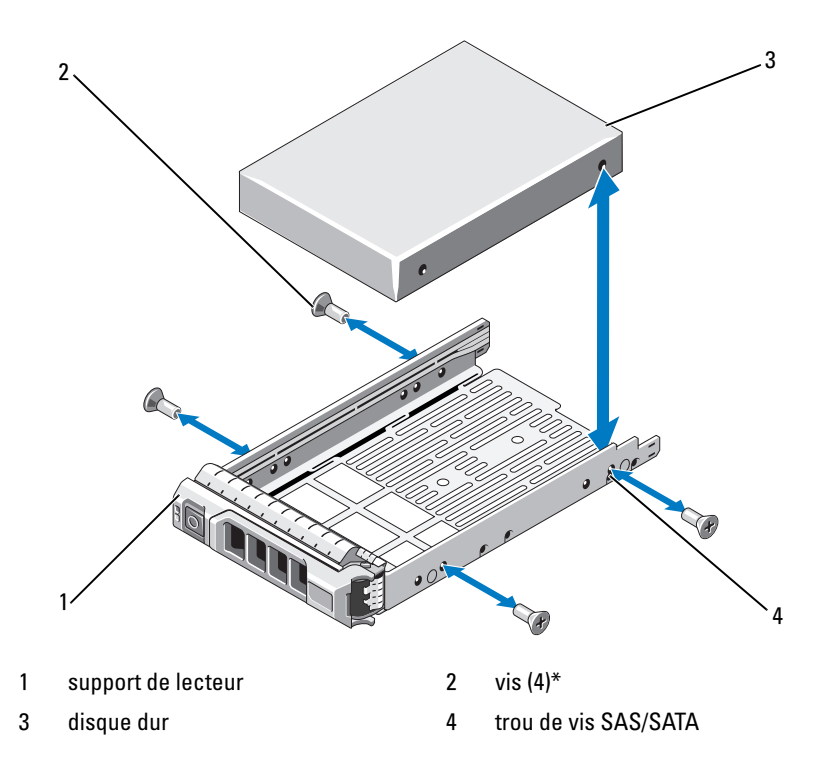

\*Les vis sont fournies avec les disques durs commandés auprès de Dell.

### Installation d'un disque dur dans un support

- 1 Insérez le disque dur dans le support, connecteur vers l'arrière. Reportezvous à la [Figure 3-6.](#page-98-0)
- 2 Alignez les trous du disque dur avec ceux de l'arrière du support.

Si la position est correcte, l'arrière du disque dur coïncidera avec l'arrière du support.

3 Fixez le disque dur sur le support à l'aide des quatre vis.

# Blocs d'alimentation

Votre système prend en charge les modules d'alimentation suivants :

- 480 W (un bloc d'alimentation)
- 500 W (deux blocs d'alimentation)

Si deux blocs sont installés, le second est utilisé comme source d'alimentation redondante remplaçable à chaud. En mode redondant, le système répartit la puissance disponible entre les deux blocs d'alimentation pour une plus grande efficacité. Si vous retirez un bloc d'alimentation alors que le système est sous tension, la totalité de la puissance disponible est utilisée par le bloc d'alimentation restant.

## Retrait d'un bloc d'alimentation redondant

- $\triangle$  PRÉCAUTION : le système ne peut fonctionner normalement que si au moins un bloc d'alimentation est installé. Si le système comprend deux blocs d'alimentation, ne retirez et n'installez qu'un seul bloc d'alimentation à la fois lorsque le système est sous tension.
	- 1 Débranchez le câble d'alimentation de la source d'alimentation.
	- 2 Déconnectez le câble d'alimentation du bloc d'alimentation et retirez les bandes Velcro utilisées pour attacher les câbles du système.

<span id="page-99-0"></span>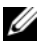

**EXAGE :** vous devrez peut-être débloquer et relever le passe-câbles en option, s'il gêne le retrait du bloc d'alimentation. Pour plus d'informations sur le passe-câbles, reportez-vous à la documentation relative au rack.

3 Soulevez le bloc d'alimentation pour le dégager de la carte de distribution de l'alimentation et le retirer du châssis.

<span id="page-100-0"></span>Figure 3-7. Retrait et remplacement d'un bloc d'alimentation redondant

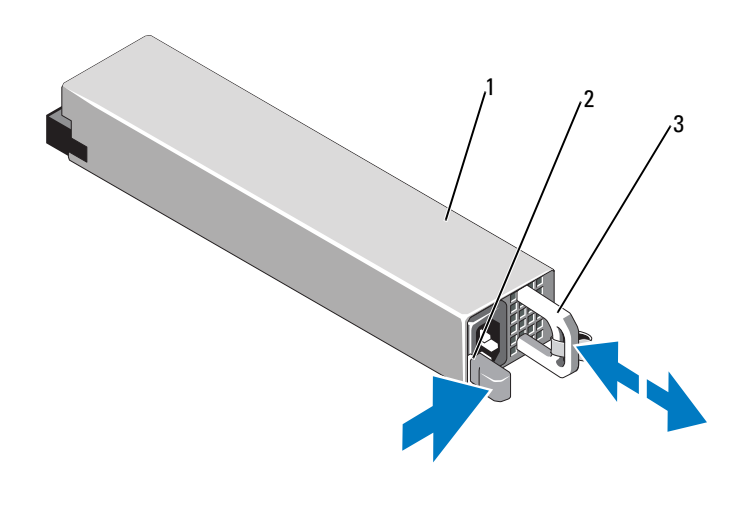

- 1 bloc d'alimentation 2 patte de verrouillage
- 3 support de fixation du câble

### Installation d'un bloc d'alimentation redondant

1 Vérifiez que les blocs d'alimentation sont de même type et qu'ils ont la même puissance maximale de sortie.

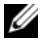

**EXEMARQUE** : la puissance maximale (en watts) est indiquée sur l'étiquette du bloc d'alimentation.

2 Faites glisser le bloc d'alimentation dans le châssis jusqu'à ce qu'il s'emboîte complètement et que le loquet de dégagement s'enclenche. Reportez-vous à la [Figure 3-7.](#page-100-0)

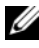

REMARQUE : si vous avez débloqué le passe-câbles à l'[étape 2](#page-99-0) de la procédure précédente, réenclenchez-le. Pour plus d'informations sur le passe-câbles, reportez-vous à la documentation relative au rack.

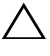

- $\wedge\;$  PRÉCAUTION : lors du branchement du câble d'alimentation, fixez celui-ci à l'aide de la bande Velcro.
- 3 Connectez le câble d'alimentation au bloc d'alimentation et branchez son autre extrémité sur une prise secteur.

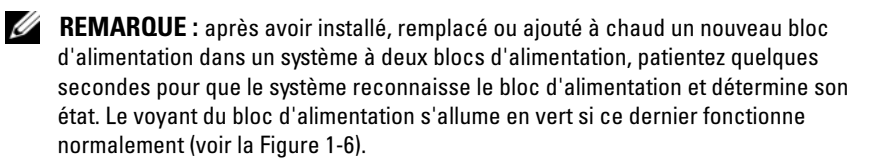

### Retrait d'un cache de bloc d'alimentation

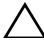

 $\triangle$  PRÉCAUTION : dans une configuration à un seul bloc d'alimentation, vous devez installer un cache sur la baie d'alimentation PS2 pour assurer un refroidissement correct du système. Retirez le cache uniquement si vous installez un second bloc d'alimentation.

Si vous installez un second bloc d'alimentation, retirez le cache de bloc d'alimentation de la baie d'alimentation PS2 en tirant sur celui-ci.

### Installation d'un cache de bloc d'alimentation

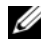

**EMARQUE** : le cache de bloc d'alimentation ne doit être installé que sur la baie d'alimentation PS2.

Pour installer le cache de bloc d'alimentation, alignez-le avec la baie d'alimentation et insérez-le dans le châssis jusqu'à ce qu'il s'enclenche.

### Retrait d'un bloc d'alimentation non redondant

- 1 Mettez le système et tous les périphériques qui y sont connectés hors tension.
- 2 Débranchez le câble d'alimentation de la source d'alimentation.
- 3 Déconnectez le câble d'alimentation du bloc d'alimentation et retirez les bandes Velcro utilisées pour attacher les câbles du système.

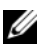

**EXTEMARQUE** : vous devrez peut-être débloquer et relever le passe-câbles en option, s'il gêne le retrait du bloc d'alimentation. Pour plus d'informations sur le passe-câbles, reportez-vous à la documentation relative au rack.

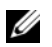

**EXAMPRANCIPE** : retirez le support du câble d'alimentation qui maintient en place les câbles du système. Consultez le document *Getting Started Guide* (Guide de mise en route) fourni avec le système pour plus d'informations.

- 4 Ouvrez le système. Reportez-vous à la section [« Ouverture du système » à](#page-93-0)  [la page 94](#page-93-0). Débranchez tous les câbles d'alimentation reliant le bloc d'alimentation à la carte système, aux disques durs et au lecteur optique. Reportez-vous à la [Figure 3-8](#page-102-0).
- 5 Desserrez la vis fixant le bloc d'alimentation au châssis et soulevez le bloc d'alimentation pour le retirer du châssis. Reportez-vous à la [Figure 3-8.](#page-102-0)

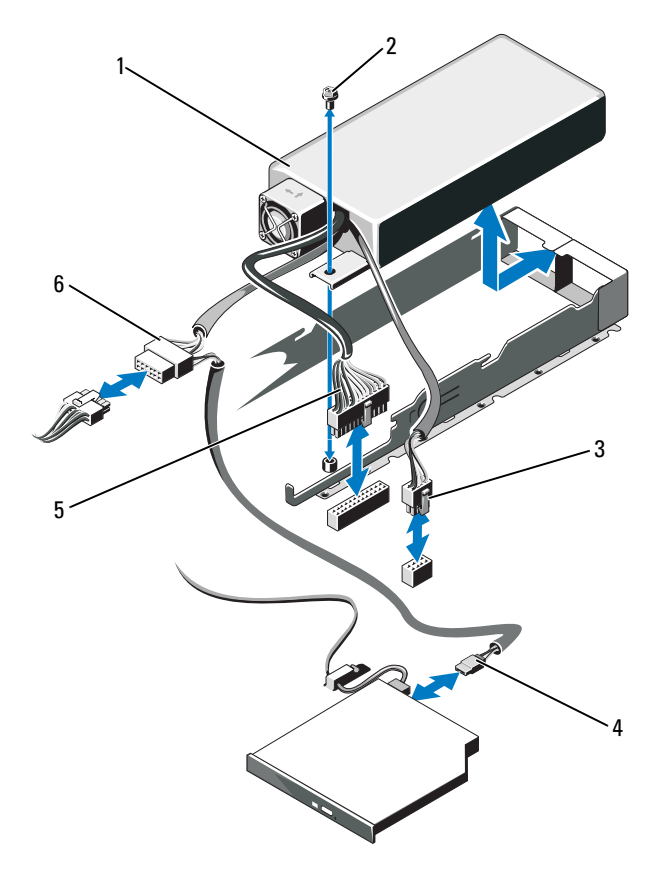

#### <span id="page-102-0"></span>Figure 3-8. Retrait et remplacement d'un bloc d'alimentation non redondant

- 1 bloc d'alimentation 2 vis
- 3 câble d'alimentation 8 broches 4 câble d'alimentation ODD
- 5 câble d'alimentation 24 broches 6 câble d'alimentation SATA
- 
- -

### Installation d'un bloc d'alimentation non redondant

- 1 Ouvrez le système. Reportez-vous à la section [« Ouverture du système » à](#page-93-0)  [la page 94](#page-93-0).
- 2 Placez le bloc d'alimentation sur le châssis. Voir la [Figure 3-8.](#page-102-0) Serrez la vis pour fixer le bloc d'alimentation au châssis.
- 3 Branchez tous les câbles d'alimentation à la carte système, aux disques durs et au lecteur optique.
- 4 Remettez le capot en place. Reportez-vous à la section [« Fermeture du](#page-94-1)  [système » à la page 95.](#page-94-1)
- 5 Connectez le câble d'alimentation au bloc d'alimentation et branchez son autre extrémité sur une prise secteur.

# Cartes d'extension

### Consignes d'installation des cartes d'extension

Le système prend en charge une carte d'extension PCIe x16 Génération 1 ou Génération 2 installée dans les connecteurs de la carte de montage prévue à cet effet.

#### $\sqrt{\ }$  PRECAUTION : vous ne pouvez installer les cartes d'extension que dans les logements de la carte de montage pour cartes d'extension. N'essayez pas d'installer les cartes d'extension directement dans le connecteur de montage de la carte système.

- Le logement de carte d'extension accepte les cartes à pleine hauteur et à mi-longueur.
- Le logement de carte d'extension n'est pas échangeable à chaud.
- Le logement de carte d'extension accepte les cartes d'extension PCI Express générations 1 et 2.

#### PRÉCAUTION : pour maintenir un refroidissement correct du système, seule une des deux cartes d'extension peut avoir une puissance supérieure à 15 W (jusqu'à 25 W au maximum), contrôleur de stockage intégré exclu.

• Le [Tableau 3-1](#page-104-0) indique quelles cartes d'extension installer pour maintenir un refroidissement correct et assurer une adaptabilité maximale. Il convient d'installer d'abord, dans le logement indiqué, les cartes d'extension dont le niveau de priorité est le plus élevé. Toutes les autres cartes d'extension doivent être installées selon leur ordre de priorité en suivant l'ordre de priorité des logements.

| la carte       | Priorité de Type de carte                   | Priorité du<br>logement | <b>Puissanc</b><br>e max.<br>autorisée | Carte<br>25 W ? |
|----------------|---------------------------------------------|-------------------------|----------------------------------------|-----------------|
|                | SAS 6/iR Modulaire                          | 2                       | 1                                      | O               |
| 2              | PERC 6/i                                    | I                       | I                                      | 0               |
| 3              | Contrôleur PERC 6/E                         |                         |                                        | O               |
| $\overline{4}$ | SAS 5/E                                     |                         |                                        | O               |
| 5              | Contrôleurs SCSI                            |                         | 1                                      | O               |
| 6              | <b>HPCC</b>                                 | 1                       | 1                                      | $\Omega$        |
|                | <b>Fibre Channel</b>                        | L                       | 1                                      | O               |
| 8              | Carte NIC 10 Go                             |                         | 1                                      | O               |
| 9              | Toutes les autres cartes de stockage Dell 1 |                         |                                        | O               |
| 10             | Toutes les autres cartes NIC                |                         | 1                                      | $N^*$           |
|                | Cartes de stockage autres que Dell          |                         |                                        | $N^*$           |

<span id="page-104-0"></span>Tableau 3-1. Ordre d'installation des cartes d'extension

\* Reportez-vous à la documentation de la carte d'extension pour savoir si sa puissance maximale dépasse 15 W. Toute carte dont la puissance excède 15 W ne pourra être installée que dans un logement acceptant une carte 25 W.

### Installation d'une carte d'extension

- $\triangle$  PRÉCAUTION : de nombreux types de réparations doivent être exclusivement confiés à un technicien de maintenance qualifié. N'effectuez que les opérations de dépannage et les petites réparations autorisées par la documentation de votre produit, ou selon les instructions fournies en ligne ou par téléphone par l'équipe d'entretien et d'assistance technique. Tout dommage causé par une réparation non autorisée par Dell n'est pas couvert par votre garantie. Lisez et respectez les consignes de sécurité fournies avec votre produit.
	- 1 Déballez la carte d'extension et préparez-la en vue de son installation.

Pour connaître la marche à suivre, reportez-vous à la documentation fournie avec la carte.

- 2 Mettez le système et les périphériques connectés hors tension, puis débranchez le système de la prise secteur.
- 3 Ouvrez le système. Reportez-vous à la section [« Ouverture du système » à](#page-93-0)  [la page 94.](#page-93-0)
- 4 Ouvrez le loquet de la carte d'extension et retirez le support du cache. Reportez-vous à la [Figure 3-9.](#page-105-0)
- 5 Installez la carte d'extension :
	- a En tenant la carte par les coins, positionnez-la en alignant son connecteur latéral avec le connecteur de carte d'extension correspondant de la carte de montage.
	- b Enfoncez le connecteur latéral dans le connecteur de carte d'extension jusqu'à ce que la carte soit correctement emboîtée.
	- c Fermez le loquet de la carte d'extension. Reportez-vous à la [Figure 3-9.](#page-105-0)

<span id="page-105-0"></span>Figure 3-9. Installation ou retrait d'une carte d'extension

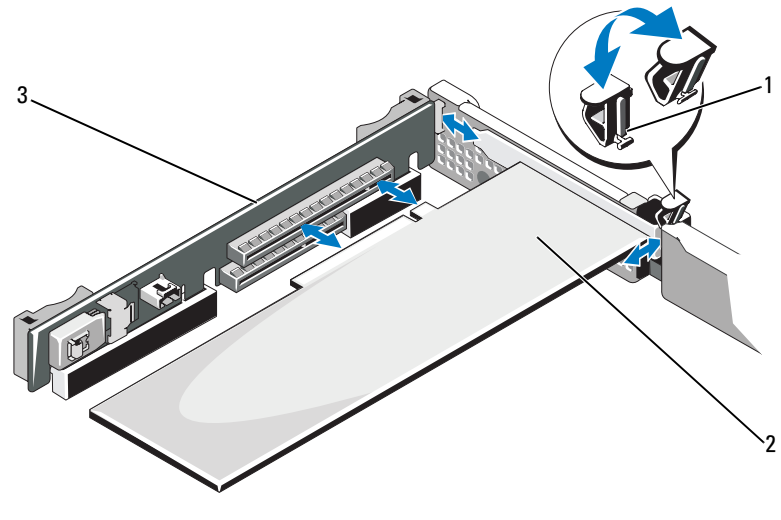

1 loquet de la carte d'extension 2 carte d'extension

- 3 carte de montage pour cartes d'extension
- 6 Connectez tous les câbles requis sur la carte d'extension.
- 7 Refermez le système. Reportez-vous à la section [« Fermeture du système »](#page-94-1)  [à la page 95](#page-94-1).
- 8 Rebranchez le système sur la prise secteur et allumez-le, ainsi que les périphériques qui y sont connectés.

### <span id="page-106-0"></span>Retrait d'une carte d'extension

 $\triangle$  PRÉCAUTION : de nombreux types de réparations doivent être exclusivement confiés à un technicien de maintenance qualifié. N'effectuez que les opérations de dépannage et les petites réparations autorisées par la documentation de votre produit, ou selon les instructions fournies en ligne ou par téléphone par l'équipe d'entretien et d'assistance technique. Tout dommage causé par une réparation non autorisée par Dell n'est pas couvert par votre garantie. Lisez et respectez les consignes de sécurité fournies avec votre produit.

- 1 Mettez le système et les périphériques connectés hors tension, puis débranchez le système de la prise secteur.
- 2 Ouvrez le système. Reportez-vous à la section [« Ouverture du système » à](#page-93-0)  [la page 94.](#page-93-0)
- 3 Débranchez tous les câbles de la carte.
- 4 Retirez la carte d'extension :
	- a Ouvrez le loquet de la carte d'extension. Reportez-vous à la [Figure 3-9.](#page-105-0)
	- b Tenez la carte d'extension par les coins et retirez-la doucement de son connecteur.
- 5 Si vous retirez définitivement la carte, installez une plaque de recouvrement métallique sur le logement vide et refermez le loquet.
	- **EMARQUE** : l'installation d'une plaque de recouvrement sur les emplacements d'extension vides est obligatoire pour que le système reste conforme à l'homologation FCC (Federal Communications Commission). Ces plaques empêchent la poussière et les saletés de pénétrer dans le système, et facilitent le refroidissement et la ventilation de ce dernier.
- 6 Refermez le système. Reportez-vous à la section [« Fermeture du système »](#page-94-1)  [à la page 95](#page-94-1).

# Carte contrôleur de stockage intégrée

Le système comporte un logement de carte d'extension dédié sur la carte de montage pour une carte contrôleur SAS ou PERC qui fournit le sous-système de stockage intégré des disques durs internes du système. Le contrôleur prend en charge les disques SAS et SATA et permet d'inclure les disques durs dans des configurations RAID, selon la prise en charge permise par la version du contrôleur de stockage installée sur votre système.

### Retrait de la carte contrôleur de stockage intégrée

- PRÉCAUTION : de nombreux types de réparations doivent être exclusivement confiés à un technicien de maintenance qualifié. N'effectuez que les opérations de dépannage et les petites réparations autorisées par la documentation de votre produit, ou selon les instructions fournies en ligne ou par téléphone par l'équipe d'entretien et d'assistance technique. Tout dommage causé par une réparation non autorisée par Dell n'est pas couvert par votre garantie. Lisez et respectez les consignes de sécurité fournies avec votre produit.
- 1 Mettez le système et les périphériques connectés hors tension, puis débranchez le système de la prise secteur.
- 2 Ouvrez le système. Reportez-vous à la section [« Ouverture du système » à](#page-93-0)  [la page 94](#page-93-0).
- 3 Si une carte d'extension est installée, retirez-la. Reportez-vous à la section [« Retrait d'une carte d'extension » à la page 107](#page-106-0).
- 4 Retirez la carte contrôleur de son logement :
	- a Tirez le levier de verrouillage bleu pour libérer la carte du connecteur de la carte de montage pour cartes d'extension.
	- **b** Soulevez-la carte pour la retirer.
<span id="page-108-0"></span>Figure 3-10. Installation de la carte contrôleur de stockage intégrée

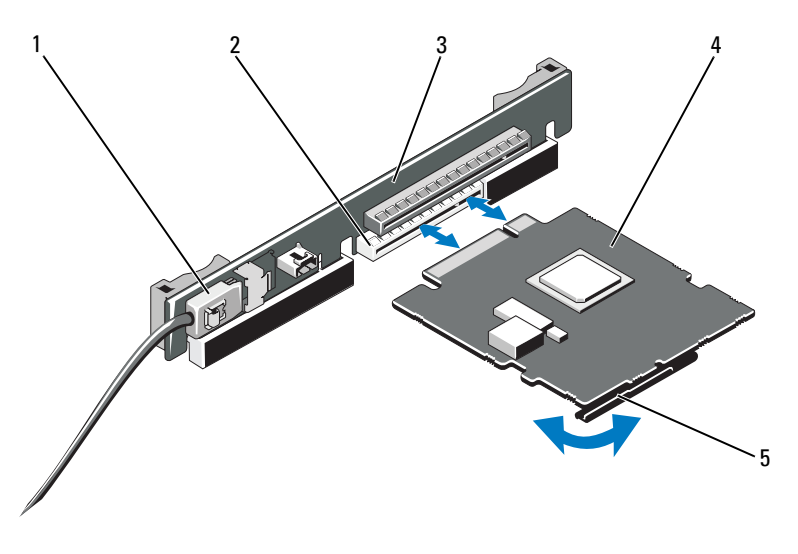

- 1 connecteur de câble de données SAS
- 3 carte de montage de carte d'extension
- 5 levier de verrouillage (bleu)
- 2 connecteur de stockage
- 4 carte contrôleur de stockage intégrée

### <span id="page-108-1"></span>Installation de la carte contrôleur de stockage intégrée

PRÉCAUTION : de nombreux types de réparations doivent être exclusivement confiés à un technicien de maintenance qualifié. N'effectuez que les opérations de dépannage et les petites réparations autorisées par la documentation de votre produit, ou selon les instructions fournies en ligne ou par téléphone par l'équipe d'entretien et d'assistance technique. Tout dommage causé par une réparation non autorisée par Dell n'est pas couvert par votre garantie. Lisez et respectez les consignes de sécurité fournies avec votre produit.

- 1 Mettez le système et les périphériques connectés hors tension, puis débranchez le système de la prise secteur.
- 2 Ouvrez le système. Reportez-vous à la section [« Ouverture du système » à](#page-93-0)  [la page 94.](#page-93-0)
- 3 Si une carte d'extension est installée, retirez-la. Reportez-vous à la section [« Retrait d'une carte d'extension » à la page 107](#page-106-0).
- 4 Pour installer la carte contrôleur dans le logement pour carte d'extension sur la carte de montage « STORAGE\_PCIE » :
	- a Tenez la carte par ses bords.
	- b Insérez le connecteur du bord de la carte fermement dans le connecteur de carte d'extension jusqu'à ce que la carte soit correctement positionnée et que les guides en plastique correspondent aux bords de la carte.
- 5 Connectez la carte au fond de panier SAS :
	- a Enfichez le connecteur de câble de données SAS dans la carte contrôleur intégrée. Reportez-vous à la [Figure 3-10](#page-108-0).
	-

**EMARQUE** : veillez à respecter le sens d'insertion indiqué sur le câble. Sinon, le câble ne fonctionnera pas correctement.

- a Faites passer le câble de données SAS dans le chemin de câble situé sur la paroi interne du châssis.
- a Branchez le connecteur «SAS A» au connecteur SAS A du fond de panier, puis le connecteur «SAS B» au connecteur SAS B du fond de panier. Reportez-vous à la [Figure 3-10](#page-108-0). Refermez le système. Reportezvous à la section [« Fermeture du système » à la page 95.](#page-94-0)
- 6 Rebranchez le système sur la prise secteur et allumez-le, ainsi que les périphériques qui y sont connectés.

# Carte de montage pour cartes d'extension

La carte de montage pour cartes d'extension du système accepte une carte d'extension PCIe x16 liaisons génération 1 ou génération 2. (Un logement supplémentaire sur la carte de montage est réservé à la carte contrôleur de stockage intégrée.)

### Retrait d'une carte de montage pour cartes d'extension

 $\triangle$  PRÉCAUTION : de nombreux types de réparations doivent être exclusivement confiés à un technicien de maintenance qualifié. N'effectuez que les opérations de dépannage et les petites réparations autorisées par la documentation de votre produit, ou selon les instructions fournies en ligne ou par téléphone par l'équipe d'entretien et d'assistance technique. Tout dommage causé par une réparation non autorisée par Dell n'est pas couvert par votre garantie. Lisez et respectez les consignes de sécurité fournies avec votre produit.

- 1 Mettez le système et les périphériques connectés hors tension, puis débranchez le système de la prise secteur.
- 2 Ouvrez le système. Reportez-vous à la section [« Ouverture du système » à](#page-93-0)  [la page 94](#page-93-0).
- 3 Si une carte d'extension est installée, retirez-la de son logement maintenant. Reportez-vous à la section [« Retrait d'une carte d'extension » à la page 107.](#page-106-0)
- 4 Si une carte contrôleur de stockage est installée, retirez-la. Reportez-vous à la section [« Retrait de la carte contrôleur de stockage intégrée » à la](#page-107-0)  [page 108](#page-107-0).
- 5 Pour retirer la carte de montage pour cartes d'extension, tenez la carte de montage par ses guides et soulevez-la pour la retirer du châssis. Reportezvous à la [Figure 3-11.](#page-110-0)

#### <span id="page-110-0"></span>Figure 3-11. Installation ou retrait d'une carte de montage pour cartes d'extension

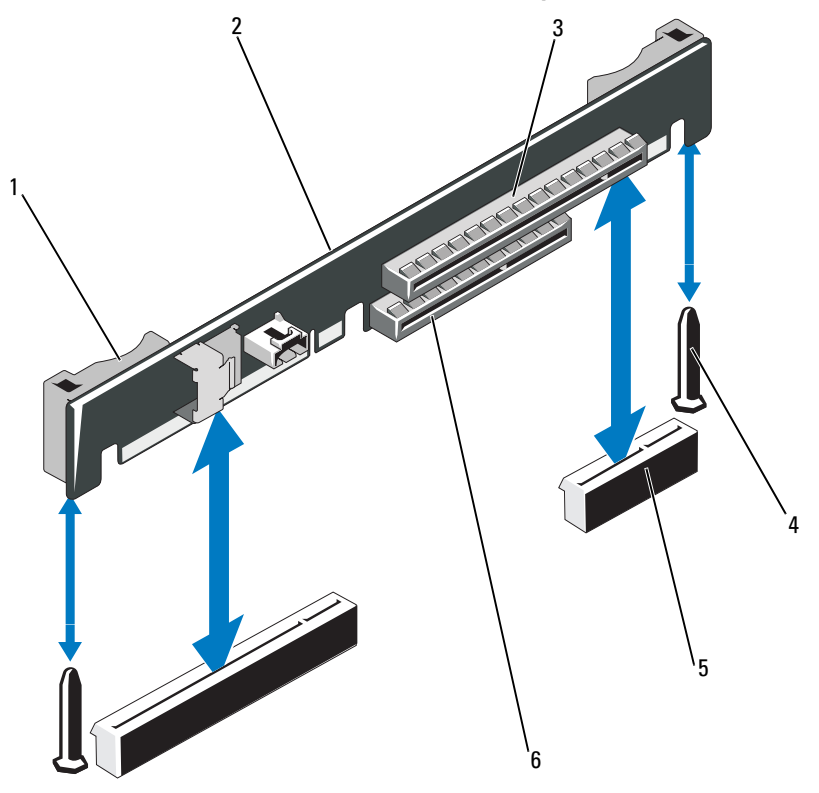

- 1 guides de la carte de montage (2) 2 carte de montage pour cartes
- 3 logement de carte d'extension 4 plots de guidage (2)
- 5 support de carte de montage pour cartes d'extension (2)
- d'extension
- 
- 6 logement de la carte contrôleur de stockage intégrée

### Réinstallation d'une carte de montage pour cartes d'extension

- 1 Pour installer une carte de montage pour cartes d'extension, alignez la carte de montage avec les montants prévus pour celle-ci sur la carte système. Reportez-vous à la [Figure 3-11.](#page-110-0)
- 2 Abaissez la carte de montage jusqu'à ce que son connecteur soit complètement enclenché.
- 3 Le cas échéant, réinstallez la carte contrôleur de stockage intégrée. Reportez-vous à la section [« Installation de la carte contrôleur de stockage](#page-108-1)  [intégrée » à la page 109.](#page-108-1)
- 4 Le cas échéant, réinstallez la carte d'extension. Reportez-vous à la section [« Installation d'une carte d'extension » à la page 105](#page-104-0).
- 5 Refermez le système. Reportez-vous à la section [« Fermeture du système »](#page-94-0)  [à la page 95](#page-94-0).
- 6 Rebranchez le système et les périphériques à leur source d'alimentation.

# Clé de mémoire USB interne

La clé de mémoire USB peut servir de périphérique d'amorçage, de clé de sécurité ou de périphérique de stockage de masse. Pour utiliser le connecteur USB interne, vous devez activer l'option Internal USB Port (Port USB interne) de l'écran Integrated Devices (Périphériques intégrés) du programme de configuration du système.

Pour pouvoir démarrer le système à partir de la clé de mémoire USB, vous devez configurer celle-ci avec une image d'amorçage et la spécifier dans la séquence d'amorçage définie dans le programme de configuration du système. Reportez-vous à la section [« Écran Boot Settings \(Paramètres](#page-71-0)  [d'amorçage\) » à la page 72.](#page-71-0) Pour plus d'informations sur la procédure de création d'un fichier d'amorçage sur la clé de mémoire USB, voir la documentation fournie avec cette dernière.

#### $\triangle$  PRÉCAUTION : de nombreux types de réparations doivent être exclusivement confiés à un technicien de maintenance qualifié. N'effectuez que les opérations de dépannage et les petites réparations autorisées par la documentation de votre produit, ou selon les instructions fournies en ligne ou par téléphone par l'équipe d'entretien et d'assistance technique. Tout dommage causé par une réparation non autorisée par Dell n'est pas couvert par votre garantie. Lisez et respectez les consignes de sécurité fournies avec votre produit.

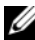

**EMARQUE** : pour éviter toute interférence avec d'autres composants, la clé USB ne doit pas dépasser les dimensions suivantes : 24 mm (0,94 po) de largeur x 79 mm (3,11 po) de longueur x 8,60 mm (0,33 po) de hauteur.

- 1 Mettez le système et les périphériques connectés hors tension, puis débranchez le système de la prise secteur.
- 2 Ouvrez le système. Reportez-vous à la section [« Ouverture du système » à](#page-93-0)  [la page 94.](#page-93-0)
- 3 Localisez le connecteur USB sur la carte du panneau de commande. Reportez-vous à la [Figure 3-12](#page-113-0).
- 4 Insérez la clé de mémoire USB dans le connecteur.
- 5 Refermez le système. Reportez-vous à la section [« Fermeture du système »](#page-94-0)  [à la page 95](#page-94-0).
- 6 Rebranchez le système sur l'alimentation, puis redémarrez-le.

<span id="page-113-0"></span>Figure 3-12. Retrait ou installation d'une clé de mémoire USB

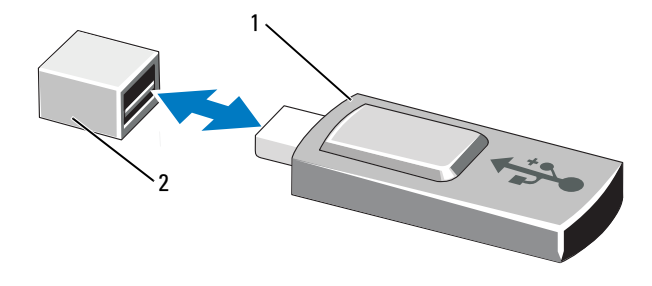

1 clé de mémoire USB 2 connecteur de clé de mémoire USB

# Carénage de la carte système

Le carénage de la carte système recouvre le processeur, le dissipateur de chaleur, les barrettes de mémoire et la batterie du système. Il permet à ces composants de bénéficier d'une ventilation suffisante. La circulation d'air est assurée par les modules de ventilation placés directement derrière le protecteur de ventilation de la carte système.

### <span id="page-113-1"></span>Retrait du carénage de la carte système

- $\triangle$  PRÉCAUTION : de nombreux types de réparations doivent être exclusivement confiés à un technicien de maintenance qualifié. N'effectuez que les opérations de dépannage et les petites réparations autorisées par la documentation de votre produit, ou selon les instructions fournies en ligne ou par téléphone par l'équipe d'entretien et d'assistance technique. Tout dommage causé par une réparation non autorisée par Dell n'est pas couvert par votre garantie. Lisez et respectez les consignes de sécurité fournies avec votre produit.
	- 1 Ouvrez le système. Reportez-vous à la section [« Ouverture et fermeture du](#page-93-1)  [système » à la page 94](#page-93-1).
- 2 Localisez les deux pattes avec un point bleu entre les modules de ventilation. Reportez-vous à la [Figure 3-13.](#page-114-0)
- 3 En tenant les pattes, soulevez légèrement le carénage pour le retirer de la carte système. Reportez-vous à la [Figure 3-13](#page-114-0).
- 4 Retirez le protecteur de ventilation de la carte système.

#### <span id="page-114-0"></span>Figure 3-13. Installation et retrait du carénage de la carte système

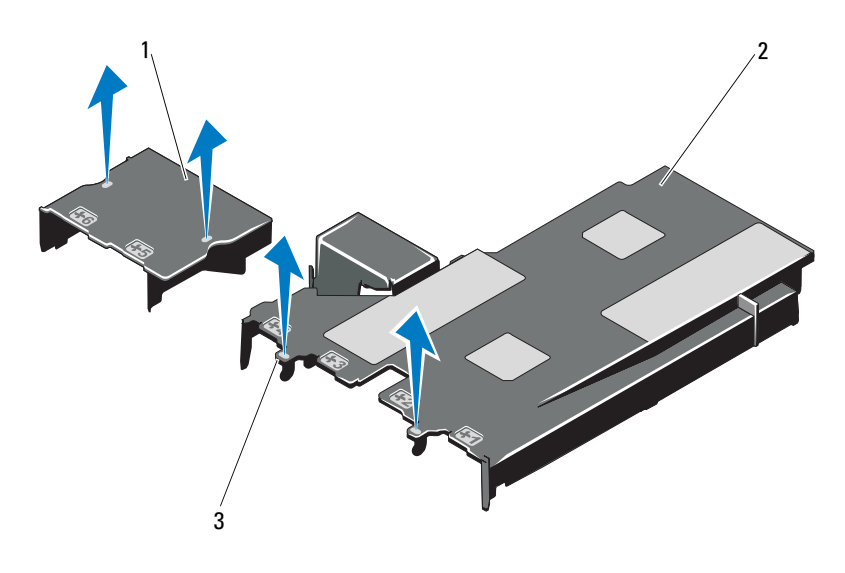

1 carénage de la carte de distribution de l'alimentation 2 carénage de la carte système 3 pattes (2)

#### <span id="page-114-1"></span>Installation du carénage de la carte système

- 1 Alignez le protecteur en vous basant sur le centre des baies de ventilateur et localisez la patte à gauche du module de ventilation (3). Reportez-vous à la [Figure 3-13](#page-114-0).
- 2 Enfoncez le carénage jusqu'à ce que tous ses bords soient emboîtés dans les logements le fixant à la carte système.
- 3 Refermez le système. Reportez-vous à la section [« Ouverture et fermeture](#page-93-1)  [du système » à la page 94](#page-93-1).

# <span id="page-115-0"></span>Carte iDRAC6 Express (en option)

### Installation d'une carte iDRAC6 Express

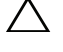

 $\triangle$  PRÉCAUTION : de nombreux types de réparations doivent être exclusivement confiés à un technicien de maintenance qualifié. N'effectuez que les opérations de dépannage et les petites réparations autorisées par la documentation de votre produit, ou selon les instructions fournies en ligne ou par téléphone par l'équipe d'entretien et d'assistance technique. Tout dommage causé par une réparation non autorisée par Dell n'est pas couvert par votre garantie. Lisez et respectez les consignes de sécurité fournies avec votre produit.

- 1 Mettez le système et les périphériques connectés hors tension, puis débranchez le système de la prise secteur.
- 2 Ouvrez le système. Reportez-vous à la section [« Ouverture du système » à](#page-93-0)  [la page 94](#page-93-0).
- 3 Pour installer la carte iDRAC6 Express :
- 4 Insérez la languette de la carte iDRAC6 (Integrated Dell Remote Access Controller 6) Express dans le clip de la carte système.
	- a Alignez le bord avant de la carte avec le connecteur sur la carte système. Reportez-vous à la [Figure 6-1](#page-183-0) pour identifier l'emplacement du connecteur.
	- b Appuyez sur la carte jusqu'à ce qu'elle se mette correctement en place. Reportez-vous à la [Figure 3-14](#page-116-0).

Lorsque l'avant de la carte est en place, la patte du picot de fixation en plastique s'emboîte sur le bord du support.

<span id="page-116-0"></span>Figure 3-14. Installation ou retrait d'une carte iDRAC6 Express (en option)

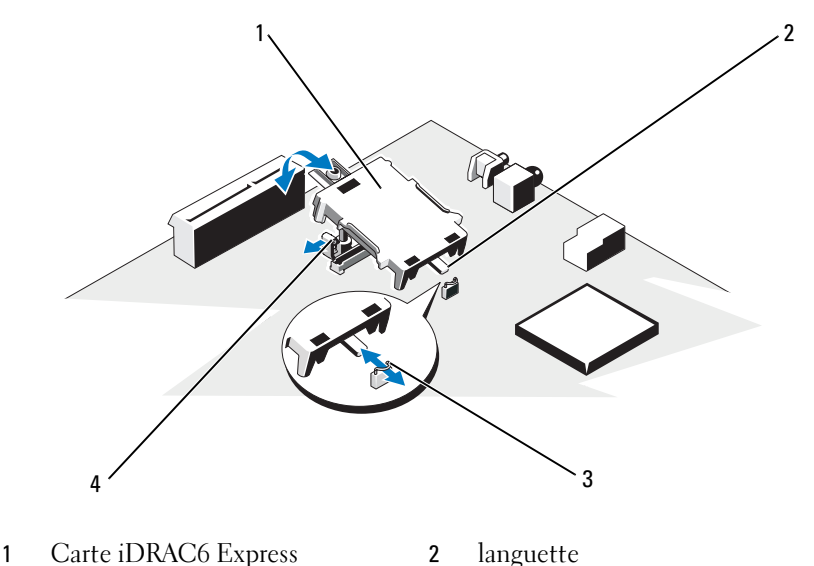

- 3 clip 4 patte de fixation en plastique
- 5 Refermez le système. Reportez-vous à la section [« Fermeture du système »](#page-94-0)  [à la page 95](#page-94-0).
- 6 Rebranchez le système et les périphériques sur leur source d'alimentation, puis mettez-les sous tension.

# Retrait d'une carte iDRAC6 Express (en option)

- $\sqrt{\ }$  PRECAUTION : de nombreux types de réparations doivent être exclusivement confiés à un technicien de maintenance qualifié. N'effectuez que les opérations de dépannage et les petites réparations autorisées par la documentation de votre produit, ou selon les instructions fournies en ligne ou par téléphone par l'équipe d'entretien et d'assistance technique. Tout dommage causé par une réparation non autorisée par Dell n'est pas couvert par votre garantie. Lisez et respectez les consignes de sécurité fournies avec votre produit.
	- 1 Mettez le système et les périphériques connectés hors tension, puis débranchez le système de la prise secteur.
	- 2 Ouvrez le système. Reportez-vous à la section [« Ouverture du système » à](#page-93-0)  [la page 94.](#page-93-0)
- 3 Pour retirer la carte iDRAC6 Express :
	- a Tirez légèrement sur la patte de fixation à l'avant de la carte et soulevez avec précaution cette dernière pour la dégager des picots. Voir [Figure 3-14.](#page-116-0)

Lorsque la carte se dégage du picot, le connecteur situé sous la carte est désengagé du connecteur de la carte système.

- a Orientez la carte de sorte que son encoche se dégage du clip de la carte système.
- 4 Refermez le système. Reportez-vous à la section [« Fermeture du système »](#page-94-0)  [à la page 95](#page-94-0).
- 5 Rebranchez le système et les périphériques sur leur source d'alimentation, puis mettez-les sous tension.

# Carte iDRAC6 Enterprise (en option)

### Installation d'une carte iDRAC6 Enterprise

 $\triangle$  PRECAUTION : de nombreux types de réparations doivent être exclusivement confiés à un technicien de maintenance qualifié. N'effectuez que les opérations de dépannage et les petites réparations autorisées par la documentation de votre produit, ou selon les instructions fournies en ligne ou par téléphone par l'équipe d'entretien et d'assistance technique. Tout dommage causé par une réparation non autorisée par Dell n'est pas couvert par votre garantie. Lisez et respectez les consignes de sécurité fournies avec votre produit.

- 1 Mettez le système et les périphériques connectés hors tension, puis débranchez le système de la prise secteur.
- 2 Ouvrez le système. Reportez-vous à la section [« Ouverture du système » à](#page-93-0)  [la page 94](#page-93-0).
- 3 Retirez le protecteur de ventilation de la carte système. Reportez-vous à la section [« Retrait du carénage de la carte système » à la page 114](#page-113-1).
- 4 Retirez l'obturateur en plastique du port Integrated Dell Remote Access Controller 6 (iDRAC6) Enterprise du panneau arrière du système.
- 5 Installez la carte iDRAC6 Entreprise :
	- a Orientez la carte de sorte que le connecteur RJ-45 s'insère dans l'ouverture appropriée du panneau arrière. Voir la [Figure 3-15](#page-118-0).

b Alignez le bord avant de la carte avec les deux picots de fixation en plastique situés à côté du connecteur iDRAC6 de la carte système, puis abaissez la carte. Reportez-vous à la [Figure 3-15.](#page-118-0)

Lorsque l'avant de la carte est en place, les pattes en plastique s'emboîtent sur le bord de la carte.

#### <span id="page-118-0"></span>Figure 3-15. Installation ou retrait d'une carte iDRAC6 Enterprise (en option)

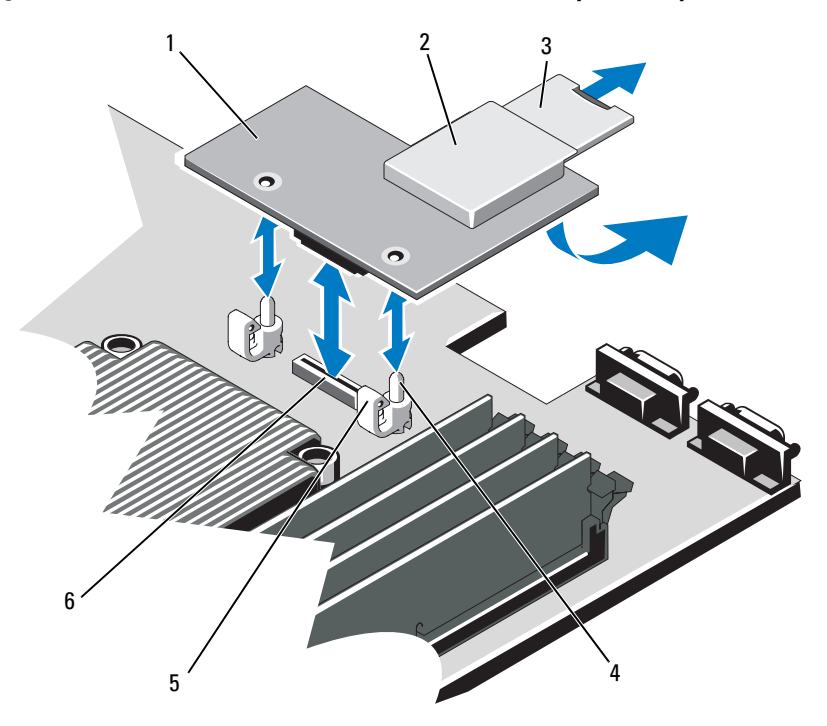

- 1 carte iDRAC6 Entreprise 2 logement pour support VFlash
	-
- 3 carte SD VFlash 4 picots de fixation (2)
- 
- 
- 5 pattes des picots de fixation (2) 6 connecteur de la carte iDRAC6 Entreprise
- 6 Refermez le système. Reportez-vous à la section [« Fermeture du système »](#page-94-0)  [à la page 95](#page-94-0).
- 7 Rebranchez le système et les périphériques sur leur source d'alimentation, puis mettez-les sous tension.

# Retrait d'une carte iDRAC6 Entreprise

- $\triangle$  PRÉCAUTION : de nombreux types de réparations doivent être exclusivement confiés à un technicien de maintenance qualifié. N'effectuez que les opérations de dépannage et les petites réparations autorisées par la documentation de votre produit, ou selon les instructions fournies en ligne ou par téléphone par l'équipe d'entretien et d'assistance technique. Tout dommage causé par une réparation non autorisée par Dell n'est pas couvert par votre garantie. Lisez et respectez les consignes de sécurité fournies avec votre produit.
	- 1 Mettez le système et les périphériques connectés hors tension, puis débranchez le système de la prise secteur.
	- 2 S'il est présent, débranchez le câble Ethernet du connecteur de carte iDRAC6 Enterprise situé sur le panneau arrière du système. Reportez-vous à la [Figure 1-4](#page-17-0).
	- 3 Ouvrez le système. Reportez-vous à la section [« Ouverture du système » à](#page-93-0)  [la page 94](#page-93-0).
	- 4 Retirez le carénage de la carte système. Reportez-vous à la section [« Retrait](#page-113-1)  [du carénage de la carte système » à la page 114](#page-113-1).
	- 5 Retirez la carte de support VFlash (le cas échéant) de la carte iDRAC6 Enterprise. Reportez-vous à la section [« Carte iDRAC6 Express \(en](#page-115-0)  [option\) » à la page 116](#page-115-0).
	- 6 Retirez la carte iDRAC6 Entreprise :
		- a Tirez doucement les deux pattes situées à l'avant de la carte et soulevez avec précaution le bord avant de la carte NIC pour la dégager des picots de fixation.

Lorsque la carte se dégage des picots, le connecteur situé sous la carte est désengagé du connecteur de la carte système.

- b Extrayez la carte de l'arrière du système jusqu'à ce que le connecteur RJ-45 soit dégagé du panneau arrière, puis soulevez la carte pour la sortir du système.
- 7 Replacez l'obturateur en plastique sur le port du panneau arrière du système. Voir [« Voyants et fonctions du panneau arrière » à la page 18](#page-17-1) pour localiser le port.
- 8 Réinstallez le carénage de la carte système. Reportez-vous à la section [« Installation du carénage de la carte système » à la page 115](#page-114-1).
- 9 Refermez le système. Reportez-vous à la section [« Fermeture du système »](#page-94-0)  [à la page 95](#page-94-0).
- 10 Rebranchez le système et les périphériques sur leur source d'alimentation, puis mettez-les sous tension.

# Carte VFlash (en option)

La carte de support VFlash est une carte SD qui se connecte dans une carte iDRAC6 Enterprise en option à l'arrière du système.

# Installation d'une carte de support VFlash

- 1 Localisez le logement de la carte de support VFlash à l'arrière du système.
- 2 Positionnez la carte étiquette orientée vers le haut. Insérez les broches de contact de la carte SD dans le logement correspondant sur le module.

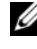

**EMARQUE** : le logement est muni d'un repère qui permet d'insérer la carte dans le bon sens.

3 Appuyez sur la carte pour qu'elle s'enclenche dans son logement.

# Retrait d'une carte de support VFlash

Appuyez sur la carte pour la dégager et tirez-la.

# **Ventilateurs**

Le système contient quatre ventilateurs à double rotor qui assurent le refroidissement du processeur et des barrettes de mémoire et deux ventilateurs à double rotor pour les blocs d'alimentation redondants.

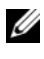

**EMARQUE**: le retrait et l'installation à chaud des ventilateurs n'est pas pris en charge.

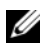

**EMARQUE**: en cas de problème dû à un ventilateur spécifique, vous pourrez identifier celui-ci grâce au logiciel de gestion du système qui référence les numéros de ventilateur. Ceci facilite l'identification et le remplacement d'un ventilateur défectueux au sein du module de ventilation.

# Retrait d'un ventilateur

AVERTISSEMENT : le ventilateur peut continuer à tourner pendant un certain temps après l'arrêt du système. Attendez que le ventilateur arrête de tourner avant de le retirer du système.

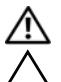

AVERTISSEMENT : n'utilisez pas le système sans le ventilateur.

PRÉCAUTION : de nombreux types de réparations doivent être exclusivement confiés à un technicien de maintenance qualifié. N'effectuez que les opérations de dépannage et les petites réparations autorisées par la documentation de votre produit, ou selon les instructions fournies en ligne ou par téléphone par l'équipe de maintenance et d'assistance technique. Tout dommage causé par une réparation non autorisée par Dell n'est pas couvert par votre garantie. Lisez et respectez les consignes de sécurité fournies avec votre produit.

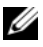

**EMARQUE** : la procédure de retrait est la même pour tous les ventilateurs du module de ventilation.

- 1 Éteignez le système et les périphériques qui y sont connectés, puis débranchez le système de la prise secteur.
- 2 Ouvrez le système. Reportez-vous à la section [« Ouverture du système » à](#page-93-0)  [la page 94](#page-93-0).
- 3 Retirez le carénage de ventilation de la carte système. Reportez-vous à la section [« Retrait du carénage de la carte système » à la page 114](#page-113-1).
- 4 Débranchez le câble d'alimentation du ventilateur qui est enfiché dans la carte système. Reportez-vous à la [Figure 3-16](#page-121-0).
- 5 Retirez le ventilateur défectueux en le faisant glisser hors du module de ventilation. Reportez-vous à la [Figure 3-16.](#page-121-0)

#### <span id="page-121-0"></span>Figure 3-16. Retrait et réinstallation d'un ventilateur

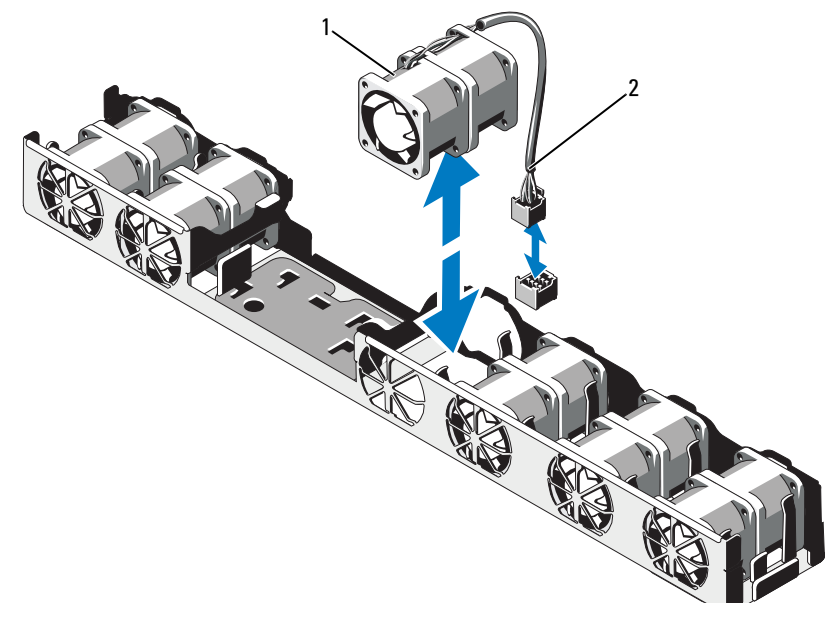

- 
- 1 ventilateur 2 câble d'alimentation

### Réinstallation d'un ventilateur de refroidissement

1 Vérifiez que le ventilateur est correctement orienté.

Orientez le ventilateur de sorte que le côté avec le câble d'alimentation soit face à l'arrière du système.

- 2 Faites glisser le ventilateur dans le module de ventilation jusqu'à ce qu'il soit complètement enclenché. Reportez-vous à la [Figure 3-16.](#page-121-0)
- 3 Branchez le câble d'alimentation du ventilateur au connecteur correspondant sur la carte système.
- 4 Réinstallez le carénage de la carte système. Reportez-vous à la section [« Installation du carénage de la carte système » à la page 115](#page-114-1).
- 5 Refermez le système. Reportez-vous à la section [« Fermeture du système »](#page-94-0)  [à la page 95](#page-94-0).
- 6 Rebranchez le système sur la prise secteur et allumez-le, ainsi que les périphériques qui y sont connectés.

# Lecteur optique

Vous pouvez insérer un lecteur optique DVD ou DVD-RW slim dans le panneau avant et le connecter au contrôleur SATA situé sur la carte système.

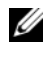

**EMARQUE** : les périphériques DVD sont uniquement des périphériques de données.

# Retrait d'un lecteur optique

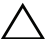

 $\triangle$  PRÉCAUTION : de nombreux types de réparations doivent être exclusivement confiés à un technicien de maintenance qualifié. N'effectuez que les opérations de dépannage et les petites réparations autorisées par la documentation de votre produit, ou selon les instructions fournies en ligne ou par téléphone par l'équipe d'entretien et d'assistance technique. Tout dommage causé par une réparation non autorisée par Dell n'est pas couvert par votre garantie. Lisez et respectez les consignes de sécurité fournies avec votre produit.

- 1 Retirez le cadre avant en option s'il est installé. Reportez-vous à la section [« Retrait et réinstallation du cadre avant en option » à la page 93.](#page-92-0)
- 2 Éteignez le système et les périphériques qui y sont connectés, puis débranchez le système de la prise secteur.
- 3 Ouvrez le système. Reportez-vous à la section [« Ouverture du système » à](#page-93-0)  [la page 94.](#page-93-0)

4 Débranchez le câble d'alimentation et le câble de données de l'arrière du lecteur.

Faites attention au cheminement des câbles d'alimentation et de données sous les pattes du châssis du système lorsque vous les retirez de la carte système et du lecteur. Vous devrez ensuite reproduire la même disposition pour éviter que les câbles soient coincés ou écrasés.

- 5 Pour retirer le lecteur, tirez le loquet d'éjection et orientez le lecteur de manière à le libérer de l'ergot des fixations en métal. Soulevez le lecteur hors du châssis. Reportez-vous à la [Figure 3-17](#page-124-0).
- 6 Refermez le système. Reportez-vous à la section [« Fermeture du système »](#page-94-0)  [à la page 95](#page-94-0).
- 7 Le cas échéant, replacez le cadre avant en option. Reportez-vous à la section [« Retrait et réinstallation du cadre avant en option » à la page 93.](#page-92-0)

<span id="page-124-0"></span>Figure 3-17. Retrait du lecteur optique

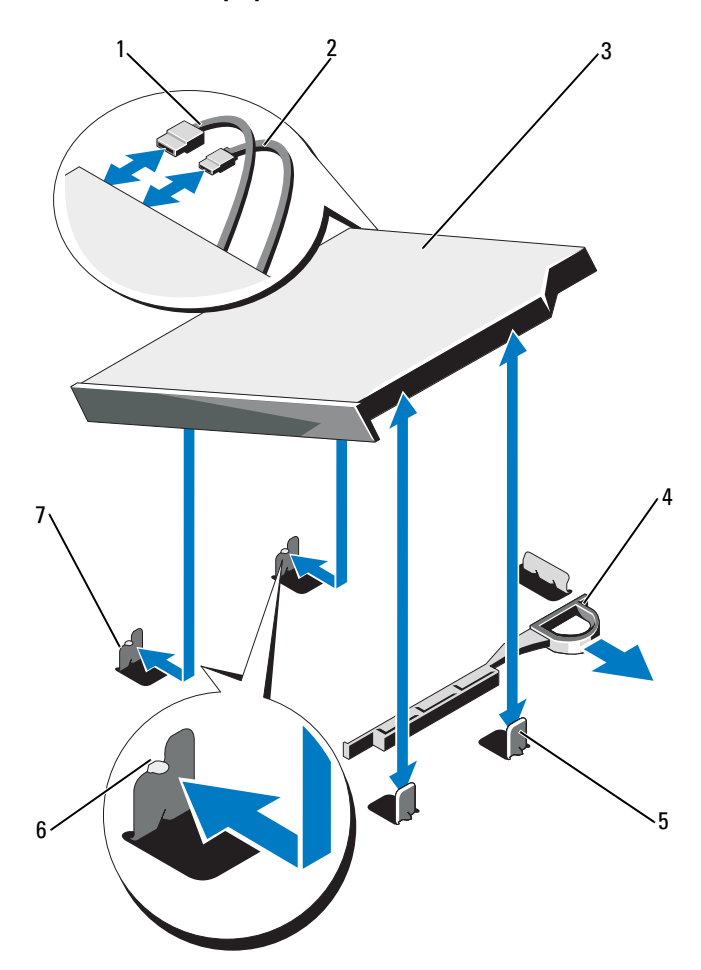

- 
- 
- 5 picots en métal (2) 6 encoches (2)
- 7 picots en métal avec ergot (2)
- 1 câble de données 2 câble d'alimentation
- 3 lecteur optique 4 loquet d'éjection
	-

## Installation d'un lecteur optique

- PRÉCAUTION : de nombreux types de réparations doivent être exclusivement confiés à un technicien de maintenance qualifié. N'effectuez que les opérations de dépannage et les petites réparations autorisées par la documentation de votre produit, ou selon les instructions fournies en ligne ou par téléphone par l'équipe d'entretien et d'assistance technique. Tout dommage causé par une réparation non autorisée par Dell n'est pas couvert par votre garantie. Lisez et respectez les consignes de sécurité fournies avec votre produit.
	- 1 Retirez le cadre avant en option s'il est installé. Reportez-vous à la section [« Retrait et réinstallation du cadre avant en option » à la page 93.](#page-92-0)
	- 2 Éteignez le système et les périphériques qui y sont connectés, puis débranchez le système de la prise secteur.
	- 3 Ouvrez le système. Reportez-vous à la section [« Ouverture du système » à](#page-93-0)  [la page 94](#page-93-0).
	- 4 Alignez les deux ergots des picots en métal avec les trous du lecteur. Reportez-vous à la [Figure 3-17](#page-124-0).
	- 5 Tirez le loquet d'éjection, mettez en place le lecteur optique et relâchez le loquet d'éjection.
	- 6 Branchez le câble d'alimentation et le câble de données à l'arrière du disque. Vous devez acheminer correctement ces câbles sous les pattes du châssis du système pour éviter qu'ils soient coincés ou écrasés. Voir la [Figure 3-1](#page-91-0).
	- 7 Si ce n'est déjà fait, branchez le câble d'alimentation au connecteur DVD\_PWR et le câble d'interface au connecteur SATA\_E de la carte système. Reportez-vous à la [Figure 6-1](#page-183-0).
	- 8 Le cas échéant, replacez le cadre avant en option. Reportez-vous à la section [« Retrait et réinstallation du cadre avant en option » à la page 93.](#page-92-0)
	- 9 Rebranchez le système et les périphériques sur les prises secteur.

# Batterie RAID (en option)

### Retrait de la batterie RAID

Les informations de cette section concernent uniquement les systèmes équipés de la carte contrôleur PERC disponible en option.

- 1 Mettez le système et les périphériques connectés hors tension, puis débranchez le système de la prise secteur.
- 2 Ouvrez le système. Reportez-vous à la section [« Ouverture du système » à](#page-93-0)  [la page 94](#page-93-0).
- 3 Pour débrancher le câble de la batterie RAID du connecteur sur la carte système, appuyez sur la patte du connecteur de câble de la batterie RAID et retirez doucement celui-ci du connecteur de la carte système. Reportezvous à la [Figure 3-18.](#page-126-0)
- 4 Tirez légèrement en arrière les deux pattes maintenant en place la batterie RAID et soulevez celle-ci de son support. Reportez-vous à la [Figure 3-18.](#page-126-0)

#### <span id="page-126-0"></span>Figure 3-18. Retrait et installation de la batterie RAID

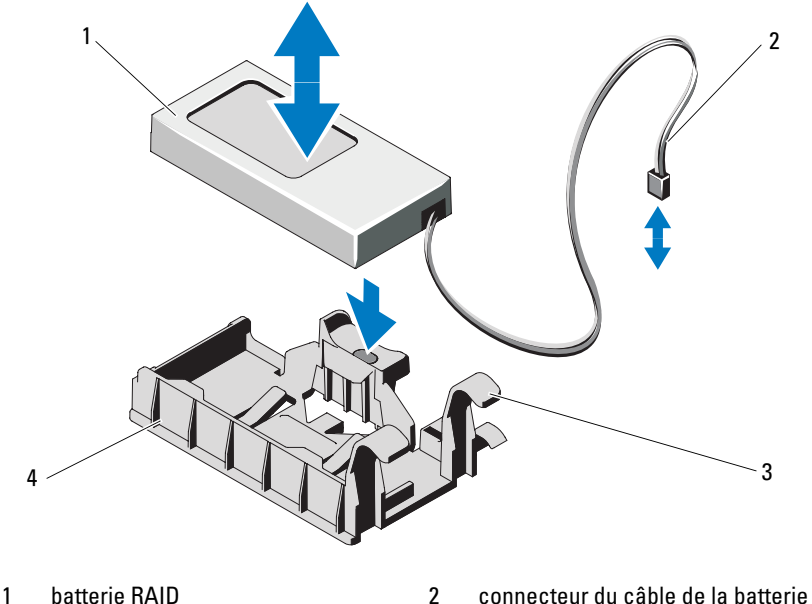

- 
- 3 pattes du support de la batterie (2) 4 support de la batterie
- -

#### Installation de la batterie RAID

- 1 Insérez la batterie RAID dans son support jusqu'à ce qu'elle s'y enclenche. Reportez-vous à la [Figure 3-18](#page-126-0).
- 2 Connectez le câble de la batterie au connecteur de la carte système. Reportez-vous à la [Figure 6-1.](#page-183-0)
- 3 Refermez le système. Reportez-vous à la section [« Fermeture du système »](#page-94-0)  [à la page 95](#page-94-0).
- 4 Redressez le système en le posant sur un plan de travail stable.
- 5 Mettez le système et les périphériques qui y sont connectés sous tension.

# Mémoire système

Le système prend en charge des barrettes de mémoire DIMM DDR3 avec registres (RDIMM) ou des barrettes de mémoire DIMM ECC sans tampon (UDIMM). Les modules DIMM à simple ou double rangée peuvent être cadencés à 1 067 ou 1 333 MHz, les modules quadri-rangées cadencés à 1 067 MHz.

Le système comporte 8 connecteurs de mémoire, répartis en deux jeux de quatre connecteurs (un jeu pour chaque processeur). Chaque jeu de quatre logements est organisé en trois canaux. Deux barrettes DIMM pour le canal 0 et une barrette DIMM pour les canaux 1 et 2. Le premier logement de chaque canal est identifié par des leviers d'éjection de couleur blanche.

La capacité de mémoire maximale prise en charge par votre système varie en fonction du type et de la taille des barrettes de mémoire utilisées :

- Les barrettes RDIMM à simple et double rangée de 2 Go, 4 Go et 8 Go sont prises en charge pour un total de 64 Go.
- Les barrettes de mémoire RDIMM à quadruple rangée sont prises en charge pour un total de 64 Go.
- Les barrettes de mémoire UDIMM de 1 Go et 2 Go sont prises en charge pour un total de 16 Go.

# Consignes générales d'installation des barrettes de mémoire

Pour optimiser les performances du système, observez les consignes générales suivantes lorsque vous configurez la mémoire du système.

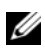

**EMARQUE** : le non-respect de ces consignes peut empêcher le système de démarrer ou de générer une sortie vidéo.

- Les barrettes de mémoire RDIMM et UDIMM ne peuvent pas être combinées.
- Tous les canaux comportant des barrettes de mémoire doivent, à l'exception des canaux inutilisés, avoir la même configuration.
- Dans un système biprocesseur, la configuration de mémoire des deux processeurs doit être identique.
- Des barrettes de mémoire de tailles différentes peuvent être associées dans une configuration A1-A4 ou B1-B4 (par exemple, 2 Go et 4 Go), mais tous les canaux utilisés doivent avoir une configuration identique.
- Pour le mode Optimiseur, les modules de mémoire sont installés dans l'ordre numérique des emplacements, en commençant par A1 ou B1.
- Pour la mise en miroir de la mémoire ou le mode ECC avancé, les deux logements les plus éloignés du processeur sont inutilisés et les barrettes de mémoire sont installées en commençant par le logement A1 ou B1 et en continuant avec le logement A2 ou B2.
- Le mode Advanced ECC (Fonctions ECC avancées) requiert des barrettes de mémoire utilisant des largeurs de périphérique DRAM x4 ou x8.
- La vitesse de la mémoire sur chaque canal dépend de la configuration de la mémoire :
	- Pour les modules de mémoire à une ou deux rangées :
		- Un canal comportant une seule barrette de mémoire prend en charge jusqu'à 1 333 MHz.
		- Un canal comportant deux barrettes de mémoire prend en charge jusqu'à 1 067 MHz.
	- Pour les barrettes de mémoire à quatre rangées :
		- Un canal comportant une seule barrette de mémoire prend en charge jusqu'à 1 067 MHz.
		- Un canal comportant deux barrettes de mémoire prend en charge jusqu'à 800 MHz, quelle que soit la vitesse des barrettes.
- Si des barrettes de mémoire à quatre rangées sont combinées à des barrettes à une ou deux rangées, les barrettes à quatre rangées doivent être installées dans les emplacements munis de leviers d'éjection blancs.
- Si les vitesses des barrettes de mémoire installées sont différentes, les barrettes fonctionnent à la vitesse des barrettes de mémoire les plus lentes.

### Recommandations spécifiques à chaque mode

Trois canaux de mémoire sont alloués à chaque processeur. Le nombre de canaux utilisés et les configurations autorisées dépendent du mode sélectionné pour la mémoire.

#### Prise en charge du mode ECC avancé (Lockstep)

Dans cette configuration, les deux canaux situés le plus près du processeur sont combinés en un canal unique de 128 bits. Ce mode prend en charge la fonction de correction d'erreurs par périphérique SDDC (Single Device Data Correction) pour les barrettes de mémoire x4 et x8. Les barrettes de mémoire doivent être de même taille, vitesse et technologie dans les logements correspondants.

#### Prise en charge de la mise en miroir de la mémoire

Le système prend en charge la mise en miroir de la mémoire si des barrettes de mémoire identiques sont installées dans les deux canaux les plus proches du processeur (la mémoire ne doit pas être installée dans le canal le plus éloigné). La mise en miroir doit être activée dans le programme de configuration du système. Dans une configuration en miroir, la mémoire système totale disponible équivaut à la moitié de la mémoire physique totale installée.

#### Mode Optimiseur (canal indépendant)

Lorsque ce mode est activé, les trois canaux contiennent des barrettes de mémoire identiques. Ce mode permet d'exploiter une capacité mémoire totale plus élevée, mais ne prend pas en charge les configurations SDDC comprenant des barrettes de mémoire x8.

Il prend également en charge une configuration minimale à canal unique d'une barrette de mémoire de 1 Go par processeur.

Le [Tableau 3-2](#page-130-0) et le [Tableau 3-3](#page-131-0) montrent des exemples de configuration de mémoire qui respectent les consignes présentées dans cette section. Les exemples présentent des configurations de barrettes identiques ainsi que la mémoire physique et la mémoire disponible. Ces tableaux ne détaillent pas les configurations de barrettes mixtes ou à quatre rangées, ni les considérations relatives à la vitesse pour chaque configuration.

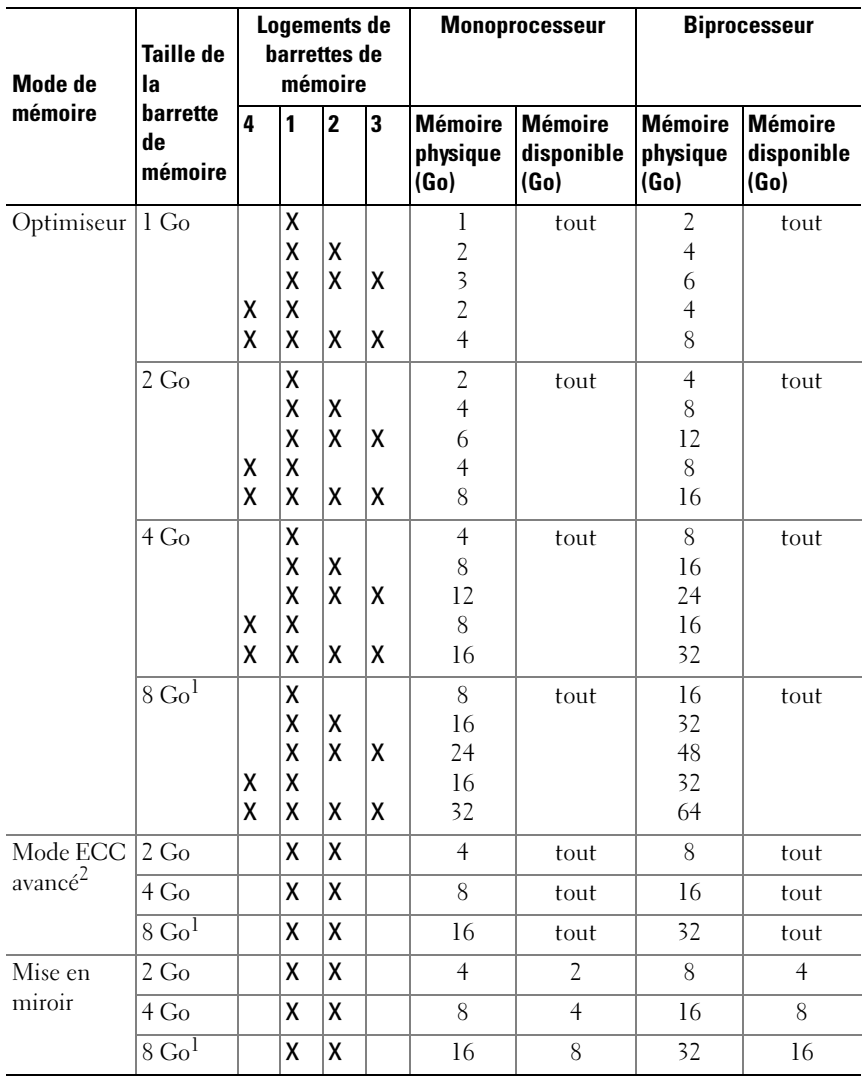

#### <span id="page-130-0"></span> Tableau 3-2. Exemples de configuration de mémoire RDIMM à simple et double rangée (par processeur)

1. Si disponible.

2. Requiert des barrettes de mémoire x4 ou x8.

| Mode de<br>mémoire              | Taille de<br>la<br>barrette<br>de<br>mémoire | Logements de<br>barrettes de<br>mémoire |   |              |   | <b>Monoprocesseur</b>              |                                      | <b>Biprocesseur</b>                |                                      |
|---------------------------------|----------------------------------------------|-----------------------------------------|---|--------------|---|------------------------------------|--------------------------------------|------------------------------------|--------------------------------------|
|                                 |                                              | 4                                       | 1 | $\mathbf{2}$ | 3 | <b>Mémoire</b><br>physique<br>(Go) | <b>Mémoire</b><br>disponible<br>(Go) | <b>Mémoire</b><br>physique<br>(Go) | <b>Mémoire</b><br>disponible<br>(Go) |
| Optimiseur                      | $1\text{Go}$                                 |                                         | X |              |   | l                                  | tout                                 | $\overline{2}$                     | tout                                 |
|                                 |                                              |                                         | x | X            |   | $\frac{2}{3}$                      |                                      | $\overline{4}$                     |                                      |
|                                 |                                              |                                         | X | x            | x |                                    |                                      | 6                                  |                                      |
|                                 |                                              | X                                       | X | X            | X | $\overline{4}$                     |                                      | 8                                  |                                      |
|                                 | 2 G <sub>o</sub>                             |                                         | x |              |   | $\overline{2}$                     | tout                                 | $\overline{4}$                     | tout                                 |
|                                 |                                              |                                         | X | x            |   | $\overline{4}$                     |                                      | 8                                  |                                      |
|                                 |                                              |                                         | χ | χ            | x | 6                                  |                                      | 12                                 |                                      |
|                                 |                                              | X                                       | x | X            | x | 8                                  |                                      | 16                                 |                                      |
| Mode ECC<br>avancé <sup>1</sup> | $1 \text{Go}$                                |                                         | X | X            |   | $\overline{2}$                     | tout                                 | $\overline{4}$                     | tout                                 |
|                                 | $2\text{Go}$                                 |                                         | x | X            |   | $\overline{4}$                     | tout                                 | 8                                  | tout                                 |
| Mise en<br>miroir               | 1 Go                                         |                                         | x | X            |   | $\overline{2}$                     | 1                                    | $\overline{4}$                     | $\overline{2}$                       |
|                                 | 2 Go                                         |                                         | x | X            |   | $\overline{4}$                     | $\overline{2}$                       | 8                                  | $\overline{4}$                       |

<span id="page-131-0"></span>Tableau 3-3. Exemples de configuration de mémoire UDIMM (par processeur)

1. Requiert des barrettes de mémoire x4 ou x8.

#### Installation de barrettes de mémoire

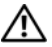

 $\prime\hskip-2pt\uparrow\hskip-2pt\backslash$   $\quad$  AVERTISSEMENT : les barrettes de mémoire restent chaudes un certain temps après la mise hors tension du système. Attendez qu'elles refroidissent avant de les manipuler. Tenez-les par les bords en évitant de toucher leurs composants.

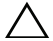

 $\triangle$  PRÉCAUTION : de nombreux types de réparations doivent être exclusivement confiés à un technicien de maintenance qualifié. N'effectuez que les opérations de dépannage et les petites réparations autorisées par la documentation de votre produit, ou selon les instructions fournies en ligne ou par téléphone par l'équipe d'entretien et d'assistance technique. Tout dommage causé par une réparation non autorisée par Dell n'est pas couvert par votre garantie. Lisez et respectez les consignes de sécurité fournies avec votre produit.

PRÉCAUTION : pour assurer un refroidissement correct du système, vous devez installer un cache de barrette de mémoire sur chaque logement de mémoire vide. Ne retirez un cache que si vous envisagez d'installer une barrette de mémoire à sa place.

- 1 Mettez le système et les périphériques connectés hors tension, puis débranchez le système de la prise secteur.
- <span id="page-132-2"></span>2 Ouvrez le système. Reportez-vous à la section [« Ouverture du système » à](#page-93-0)  [la page 94.](#page-93-0)
- 3 Retirez le carénage de la carte système. Reportez-vous à la section [« Retrait](#page-113-1)  [du carénage de la carte système » à la page 114](#page-113-1).
- 4 Repérez les logements de mémoire. Reportez-vous à la [Figure 6-1.](#page-183-0)
- <span id="page-132-1"></span>5 Abaissez les pattes d'éjection du logement de barrette de mémoire (voir la [Figure 3-19](#page-132-0)) pour pouvoir insérer la barrette de mémoire dans le logement.
- 6 Tenez chaque barrette par les bords, sans toucher la partie centrale.

<span id="page-132-0"></span>Figure 3-19. Installation et retrait d'une barrette de mémoire

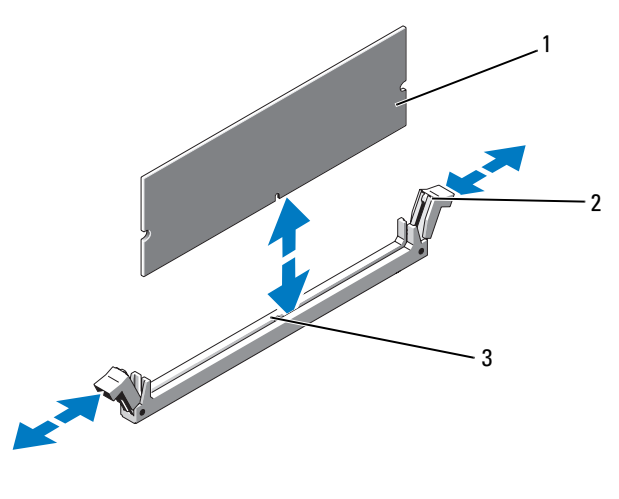

1 barrette de mémoire 2 pattes d'éjection du support de barrette de mémoire (2)

- 3 repère
- 7 Alignez le connecteur de la barrette avec le repère du support, puis insérez la barrette dans le support.

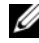

**EMARQUE** : le logement de module de mémoire est doté d'un repère qui permet d'insérer le module dans le bon sens.

<span id="page-133-0"></span>8 Enfoncez la barrette de mémoire avec vos pouces pour l'emboîter dans son logement.

Si la barrette de mémoire est installée correctement, les pattes d'éjection de son logement sont alignées avec celles des autres logements contenant des barrettes de mémoire.

- 9 Répétez la procédure décrite de l'[étape 5](#page-132-1) à l'[étape 8](#page-133-0) pour installer les barrettes restantes. Reportez-vous au [Tableau 3-3](#page-131-0).
- 10 Réinstallez le carénage de la carte système. Reportez-vous à la section [« Installation du carénage de la carte système » à la page 115](#page-114-1).
- 11 Refermez le système. Reportez-vous à la section [« Fermeture du système »](#page-94-0)  [à la page 95](#page-94-0).
- <span id="page-133-1"></span>12 Démarrez le système, appuyez sur <F2> pour accéder au programme de configuration du système et vérifiez le paramètre System Memory (Mémoire système) dans l'écran System Setup (Configuration du système).

L'ordinateur doit normalement déjà avoir modifié la valeur pour prendre en compte la mémoire qui vient d'être installée.

- 13 Si la valeur est incorrecte, il se peut qu'une ou plusieurs des barrettes de mémoire ne soient pas installées correctement. Recommencez la procédure décrite de l'[étape 2](#page-132-2) à l'[étape 12](#page-133-1) en vérifiant que les barrettes de mémoire sont correctement emboîtées dans leurs supports.
- 14 Exécutez le test de mémoire des diagnostics du système. Reportez-vous à la section [« Exécution des diagnostics intégrés du système » à la page 180.](#page-179-0)

### Retrait de barrettes de mémoire

 $\bigwedge$  AVERTISSEMENT : les barrettes de mémoire restent chaudes un certain temps après la mise hors tension du système. Attendez qu'elles refroidissent avant de les manipuler. Tenez-les par les bords en évitant de toucher leurs composants.

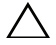

 $\bigwedge$  PRÉCAUTION : de nombreux types de réparations doivent être exclusivement confiés à un technicien de maintenance qualifié. N'effectuez que les opérations de dépannage et les petites réparations autorisées par la documentation de votre produit, ou selon les instructions fournies en ligne ou par téléphone par l'équipe d'entretien et d'assistance technique. Tout dommage causé par une réparation non autorisée par Dell n'est pas couvert par votre garantie. Lisez et respectez les consignes de sécurité fournies avec votre produit.

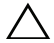

PRÉCAUTION : pour assurer un refroidissement correct du système, vous devez installer un cache de barrette de mémoire sur chaque logement de mémoire vide. Ne retirez un cache que si vous envisagez d'installer une barrette de mémoire à sa place.

- 1 Mettez le système et les périphériques connectés hors tension, puis débranchez le système de la prise secteur.
- 2 Ouvrez le système. Reportez-vous à la section [« Ouverture du système » à](#page-93-0)  [la page 94.](#page-93-0)
- 3 Retirez le carénage de ventilation de la carte système. Reportez-vous à la section [« Retrait du carénage de la carte système » à la page 114](#page-113-1).
- 4 Repérez les logements de mémoire. Reportez-vous à la [Figure 6-1.](#page-183-0)
- 5 Appuyez sur les pattes d'éjection à chaque extrémité du logement, puis écartez-les pour extraire la barrette de mémoire. Reportez-vous à la [Figure 3-19](#page-132-0).

Tenez chaque barrette par les bords, sans toucher la partie centrale.

- 6 Réinstallez le protecteur de la carte système. Reportez-vous à la section [« Installation du carénage de la carte système » à la page 115](#page-114-1).
- 7 Refermez le système. Reportez-vous à la section [« Fermeture du système »](#page-94-0)  [à la page 95](#page-94-0).
- 8 Rebranchez le système et les périphériques sur leur source d'alimentation, puis mettez-les sous tension.

# **Processeurs**

#### <span id="page-134-0"></span>Retrait d'un processeur

- $\triangle$  PRÉCAUTION : de nombreux types de réparations doivent être exclusivement confiés à un technicien de maintenance qualifié. N'effectuez que les opérations de dépannage et les petites réparations autorisées par la documentation de votre produit, ou selon les instructions fournies en ligne ou par téléphone par l'équipe d'entretien et d'assistance technique. Tout dommage causé par une réparation non autorisée par Dell n'est pas couvert par votre garantie. Lisez et respectez les consignes de sécurité fournies avec votre produit.
- 1 Avant de mettre à niveau votre système, téléchargez la dernière version du BIOS du système à partir du site support.dell.com. Ensuite, suivez les instructions contenues dans le fichier compressé pour installer la mise à jour.
- 2 Mettez le système et les périphériques connectés hors tension, puis débranchez le système de la prise secteur. Une fois le système débranché de l'alimentation en CA, appuyez sur le bouton d'alimentation et maintenez-le enfoncé pendant 3 secondes afin de décharger complètement le système avant d'en retirer le capot.

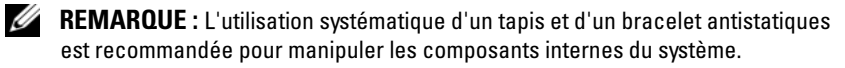

- 3 Ouvrez le système. Reportez-vous à la section [« Ouverture du système » à](#page-93-0)  [la page 94](#page-93-0).
- 4 Retirez le carénage de refroidissement. Reportez-vous à la section [« Retrait](#page-113-1)  [du carénage de la carte système » à la page 114](#page-113-1).

 $\sqrt{N}$  AVERTISSEMENT: Le dissipateur de chaleur et le processeur restent chauds un certain temps après la mise hors tension du système. Laissez-les refroidir avant de les manipuler.

 $\triangle$  PRÉCAUTION : ne retirez jamais le dissipateur de chaleur d'un processeur, sauf si vous comptez retirer ce dernier. Le dissipateur de chaleur est nécessaire pour préserver des conditions thermiques idéales.

- 5 À l'aide d'un tournevis cruciforme n°2, desserrez l'une des deux vis de fixation du dissipateur de chaleur. Reportez-vous à la [Figure 3-20.](#page-136-0)
- 6 Attendez 30 secondes pour que le dissipateur de chaleur se détache du processeur.
- 7 Desserrez les autres vis de fixation du dissipateur de chaleur.
- 8 Dégagez délicatement le dissipateur de chaleur du processeur, puis posezle de côté, face enduite de pâte thermique vers le haut.

<span id="page-136-0"></span>Figure 3-20. Installation et retrait du dissipateur de chaleur

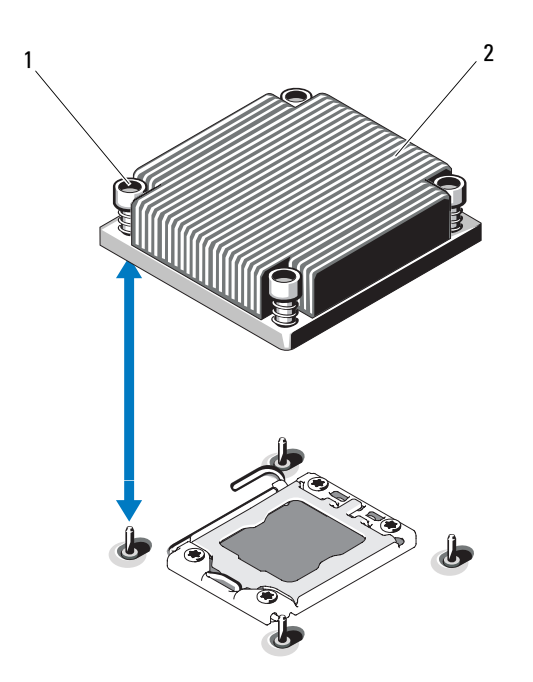

1 vis de fixation du dissipateur de chaleur (2) 2 dissipateur de chaleur

#### PRÉCAUTION : la pression exercée pour maintenir le processeur dans son support est très forte. Si vous ne maintenez pas fermement le levier d'éjection, il risque de se redresser brusquement.

- 9 Avec le pouce, appuyez fermement sur le levier d'éjection du support du processeur, puis déverrouillez-le en exerçant une pression pour l'extraire de dessous la patte. Faites pivoter le levier d'éjection de 90 degrés jusqu'à ce que le processeur sorte de son support. Reportez-vous à la [Figure 3-21](#page-137-0).
- 10 Tenez le cadre de protection du processeur par sa languette afin de le redresser et de dégager l'accès au processeur. Reportez-vous à la [Figure 3-21](#page-137-0).

<span id="page-137-0"></span>Figure 3-21. Retrait d'un processeur

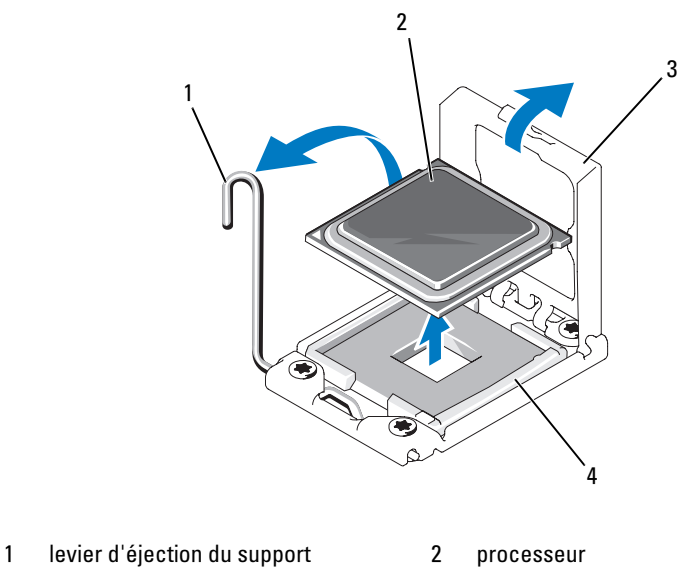

3 cadre de protection du processeur 4 support ZIF

# $\bigwedge$

#### PRÉCAUTION : veillez à ne pas tordre les broches du support ZIF lors du retrait du processeur. Vous risqueriez d'endommager définitivement la carte système.

11 Extrayez délicatement le processeur de son support et laissez le levier d'éjection ouvert en vue de l'installation du nouveau processeur.

Après avoir retiré le processeur, placez-le dans un emballage antistatique en vue de sa réutilisation, d'un éventuel retour ou d'un stockage temporaire. ne touchez pas le dessous du processeur. Tenez-le uniquement par ses faces latérales.

Si vous retirez définitivement le processeur, vous devez installer un cache de processeur et un cache de dissipateur de chaleur dans le support CPU2 afin d'assurer un refroidissement correct du système. La procédure d'insertion du cache est similaire à l'installation d'un processeur. Reportezvous à la section [« Installation d'un processeur » à la page 139](#page-138-0).

### <span id="page-138-0"></span>Installation d'un processeur

 $\triangle$  PRÉCAUTION : de nombreux types de réparations doivent être exclusivement confiés à un technicien de maintenance qualifié. N'effectuez que les opérations de dépannage et les petites réparations autorisées par la documentation de votre produit, ou selon les instructions fournies en ligne ou par téléphone par l'équipe d'entretien et d'assistance technique. Tout dommage causé par une réparation non autorisée par Dell n'est pas couvert par votre garantie. Lisez et respectez les consignes de sécurité fournies avec votre produit.

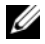

**EMARQUE**: dans une configuration monoprocesseur, vous devez utiliser le support CPU1.

- 1 Si vous installez un deuxième processeur pour la première fois, retirez les caches du dissipateur de chaleur et du processeur présents sur le support de processeur vacant. La procédure de retrait des caches est similaire à celle d'un processeur. Reportez-vous à la section [« Retrait d'un processeur »](#page-134-0)  [à la page 135](#page-134-0).
- 2 En retirant le processeur de son emballage, tenez-le uniquement par les bords. ne touchez pas le dessous du processeur. Tenez-le avec précaution par ses faces latérales. Placez votre main en dessous du processeur lors de son transfert sur le système.
- 3 Identifiez l'indicateur de broche 1 sur le support de la carte système.
- 4 Identifiez l'indicateur de broche 1 sur la face supérieure du processeur. L'emplacement de cet indicateur est marqué par un triangle. Reportezvous à la [Figure 3-23.](#page-139-0)

#### $\triangle$  PRÉCAUTION : un positionnement incorrect du processeur peut endommager de façon irréversible la carte système ou le processeur. Veillez à ne pas tordre les broches du support.

5 Placez le processeur sur le support, avec les broches 1 alignées et horizontales. Reportez-vous à la [Figure 3-22](#page-139-1) et à la [Figure 3-23.](#page-139-0)

#### $\triangle$  PRÉCAUTION : ne forcez pas lorsque vous installez le processeur. S'il est positionné correctement, il s'insère dans le support très facilement.

- 6 Alignez les encoches du processeur sur les repères du support ZIF. Voir la [Figure 3-23](#page-139-0).
- 7 Installez le processeur dans le support. Maintenez-le en position horizontale (voir la [Figure 3-22\)](#page-139-1) en l'insérant dans le support. Le processeur doit être en position flottante sur les broches. Il sera maintenu en place par son cadre de protection.

<span id="page-139-1"></span>Figure 3-22. Maintien du processeur en position parallèle au support

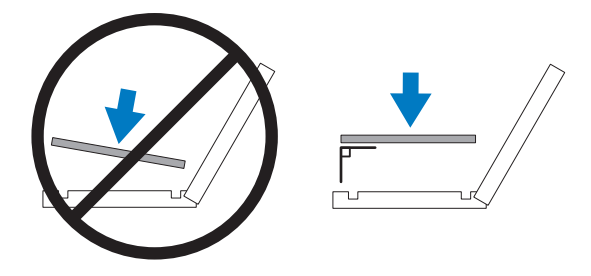

<span id="page-139-0"></span>Figure 3-23. Alignement du processeur sur les repères du support

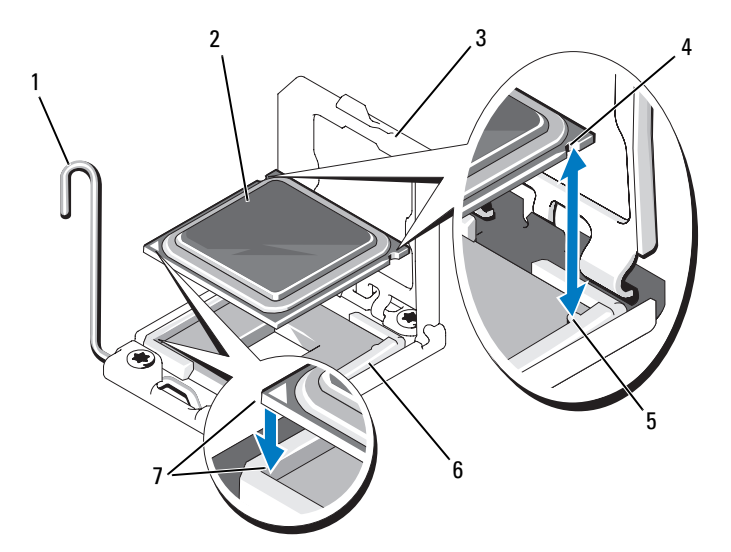

- 1 levier d'éjection du support 2 processeur
- 3 cadre de protection du processeur 4 encoches du processeur (2)
- 5 détrompeurs (2) 6 support ZIF
- 7 indicateurs de broche 1 (2)
- 
- 
- 
- 8 Vérifiez que le processeur est correctement aligné et installé.
- 9 Refermez le cadre de protection du processeur. Reportez-vous à la [Figure 3-24](#page-140-0).
- 10 Abaissez le levier d'éjection du support jusqu'à ce qu'il s'enclenche. Reportez-vous à la [Figure 3-24](#page-140-0).

#### <span id="page-140-0"></span>Figure 3-24. Installation d'un processeur

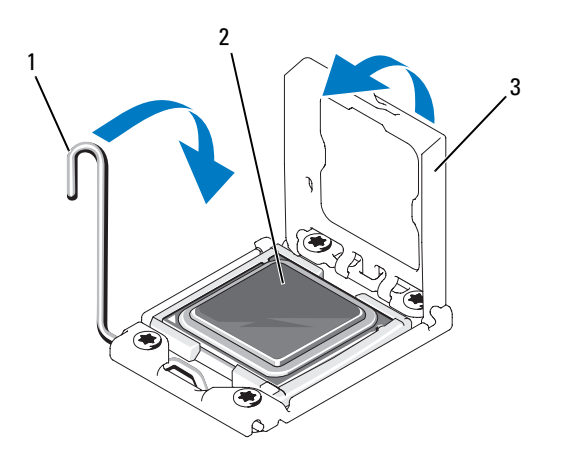

- 1 levier d'éjection du support 2 processeur
- 3 cadre de protection du processeur
- 11 Installez le dissipateur de chaleur.

REMARQUE : Votre kit peut contenir un dissipateur de chaleur de rechange utilisable en cas d'installation d'un processeur qui consomme plus d'énergie. Le nouveau dissipateur de chaleur peut être différent de l'ancien ; néanmoins, vous devez l'utiliser car il offre de meilleures fonctionnalités de dissipation thermique.

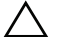

Ų

#### PRÉCAUTION : Si vous appliquez trop de pâte thermique, celle-ci risque d'atteindre et de contaminer le support de processeur.

- a À l'aide d'un chiffon propre et non pelucheux, essuyez la pâte thermique du dissipateur de chaleur.
- b Ouvrez le paquet de pâte thermique fourni avec le kit du processeur, puis appliquez-en tout le contenu sur le centre de la face supérieure du nouveau processeur.
- c Placez le dissipateur de chaleur sur le processeur. Voir la [Figure 3-20](#page-136-0).
- d Revissez les vis aux coins du dissipateur de chaleur. Voir la [Figure 3-20.](#page-136-0)
- 12 Réinstallez le carénage de refroidissement. Reportez-vous à la section [« Installation du carénage de la carte système » à la page 115](#page-114-1).
- 13 Refermez le système. Reportez-vous à la section [« Fermeture du système »](#page-94-0)  [à la page 95](#page-94-0).
- 14 Rebranchez le système et les périphériques aux prises secteur, puis allumez le système.
- 15 Appuyez sur <F2> pour accéder au programme de configuration du système et vérifier que les informations relatives au processeur correspondent bien à la nouvelle configuration. Reportez-vous à la section [« Accès au programme](#page-63-0)  [de configuration du système » à la page 64.](#page-63-0)
- 16 Lancez les diagnostics du système pour vérifier que le nouveau processeur fonctionne correctement.
- 17 Voir [« Exécution des diagnostics du système » à la page 179](#page-178-0) pour plus d'informations concernant l'exécution des diagnostics.

# Batterie du système

### Remplacement de la batterie du système

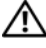

 $\sqrt{N}$  AVERTISSEMENT : une nouvelle batterie peut exploser si elle n'est pas installée correctement. Pour remplacer une batterie, utilisez-en une qui soit identique ou d'un type équivalent recommandé par le fabricant. Reportez-vous aux consignes de sécurité pour plus d'informations.

 $\bigwedge$  PRÉCAUTION : de nombreux types de réparations doivent être exclusivement confiés à un technicien de maintenance qualifié. N'effectuez que les opérations de dépannage et les petites réparations autorisées par la documentation de votre produit, ou selon les instructions fournies en ligne ou par téléphone par l'équipe d'entretien et d'assistance technique. Tout dommage causé par une réparation non autorisée par Dell n'est pas couvert par votre garantie. Lisez et respectez les consignes de sécurité fournies avec votre produit.

- 1 Mettez le système et les périphériques connectés hors tension, puis débranchez le système de la prise secteur.
- 2 Ouvrez le système. Reportez-vous à la section [« Ouverture du système » à](#page-93-0)  [la page 94](#page-93-0).

3 Retirez le carénage de la carte système. Reportez-vous à la section [« Retrait](#page-113-1)  [du carénage de la carte système » à la page 114](#page-113-1).

#### Figure 3-25. Remplacement de la batterie du système

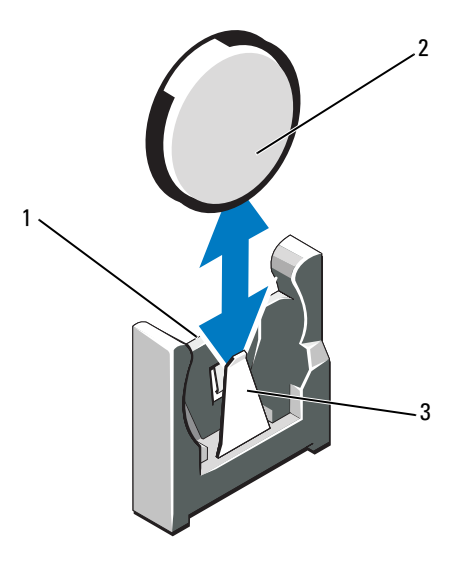

- 1 côté positif du connecteur de batterie 2 batterie du système
- 3 côté négatif du connecteur de batterie
- 4 Repérez le support de la batterie. Reportez-vous à la section [« Cavaliers et](#page-182-0)  [connecteurs » à la page 183.](#page-182-0)

#### $\triangle$  PRÉCAUTION : pour ne pas endommager le connecteur de batterie, maintenez-le en place lorsque vous installez ou retirez une batterie.

- 5 Retirez la batterie du système.
	- a Maintenez le connecteur de batterie en place en appuyant fermement sur le côté positif du connecteur.
	- b Appuyez sur la batterie vers le côté négatif, puis extrayez la batterie des pattes de fixation situées du côté négatif du connecteur.
- 6 Installez la nouvelle batterie.
	- a Maintenez le connecteur de batterie en place en appuyant fermement sur le côté positif du connecteur.
	- b Tenez la batterie de sorte que le côté «+» fasse face au connecteur en plastique sur la carte système et faites-la glisser sous les pattes de fixation.
	- c Appuyez sur la batterie pour l'enclencher dans le connecteur.
- 7 Réinstallez le protecteur de la carte système. Reportez-vous à la section [« Installation du carénage de la carte système » à la page 115](#page-114-1).
- 8 Refermez le système. Reportez-vous à la section [« Fermeture du système »](#page-94-0)  [à la page 95](#page-94-0).
- 9 Rebranchez le système sur la prise secteur et mettez-le sous tension, ainsi que les périphériques qui y sont connectés.
- 10 Accédez au programme de configuration du système et vérifiez que la batterie fonctionne normalement. Reportez-vous à la section [« Accès au](#page-63-0)  [programme de configuration du système » à la page 64.](#page-63-0)
- 11 Entrez l'heure et la date exactes dans les champs Time (Heure) et Date du programme de configuration du système.
- 12 Quittez le programme de configuration du système

# Assemblage du panneau de commande à voyant (LED)/LCD (en option)

**EXAGEMARQUE** : le panneau de commande LCD se compose de deux modules distincts : le module d'affichage et la carte du panneau de commande. Conformezvous aux instructions suivantes pour retirer et installer chaque module.

### Retrait de l'assemblage du panneau de commande

 $\triangle$  PRÉCAUTION : de nombreux types de réparations doivent être exclusivement confiés à un technicien de maintenance qualifié. N'effectuez que les opérations de dépannage et les petites réparations autorisées par la documentation de votre produit, ou selon les instructions fournies en ligne ou par téléphone par l'équipe d'entretien et d'assistance technique. Tout dommage causé par une réparation non autorisée par Dell n'est pas couvert par votre garantie. Lisez et respectez les consignes de sécurité fournies avec votre produit.
- 1 Retirez le cadre avant en option s'il est installé. Reportez-vous à la section [« Retrait et réinstallation du cadre avant en option » à la page 93.](#page-92-0)
- 2 Mettez le système et les périphériques connectés hors tension, puis débranchez le système de la prise secteur et des périphériques.
- 3 Ouvrez le système. Reportez-vous à la section [« Ouverture du système » à](#page-93-0)  [la page 94.](#page-93-0)
- 4 Débranchez le câble connecté à l'arrière de la carte du panneau de commande.
	- Pour le panneau de commande à voyant, voir la [Figure 3-26.](#page-145-0)
	- Pour le panneau de commande LCD, voir la [Figure 3-27.](#page-146-0)

#### $\bigwedge$  PRÉCAUTION : ne tirez pas sur le câble pour le dégager de son connecteur. Vous risqueriez de l'endommager.

- a Appuyez sur les pattes métalliques situées à chaque extrémité du connecteur du câble.
- **b** Retirez doucement le connecteur du support.
- 5 Pour le panneau de commande LCD, débranchez le câble du module d'affichage de la carte du panneau de commande. Reportez-vous à la [Figure 3-27](#page-146-0).
- 6 Retirez les deux vis qui fixent la carte du panneau de commande au châssis, puis retirez la carte.

Ceci est la procédure pour retirer le panneau de commande à voyant.

- 7 Retirez le module d'affichage :
	- a Insérez la lame d'un couteau ou un tournevis à tête plate sous le panneau frontal de l'écran et extrayez le panneau en vous servant de la lame comme d'un levier. Reportez-vous à la [Figure 3-27.](#page-146-0)
	- **b** Soulevez le panneau pour accéder aux vis de montage.
	- c Retirez les deux vis qui fixent le module d'affichage au châssis.
	- d Retirez le module d'affichage.

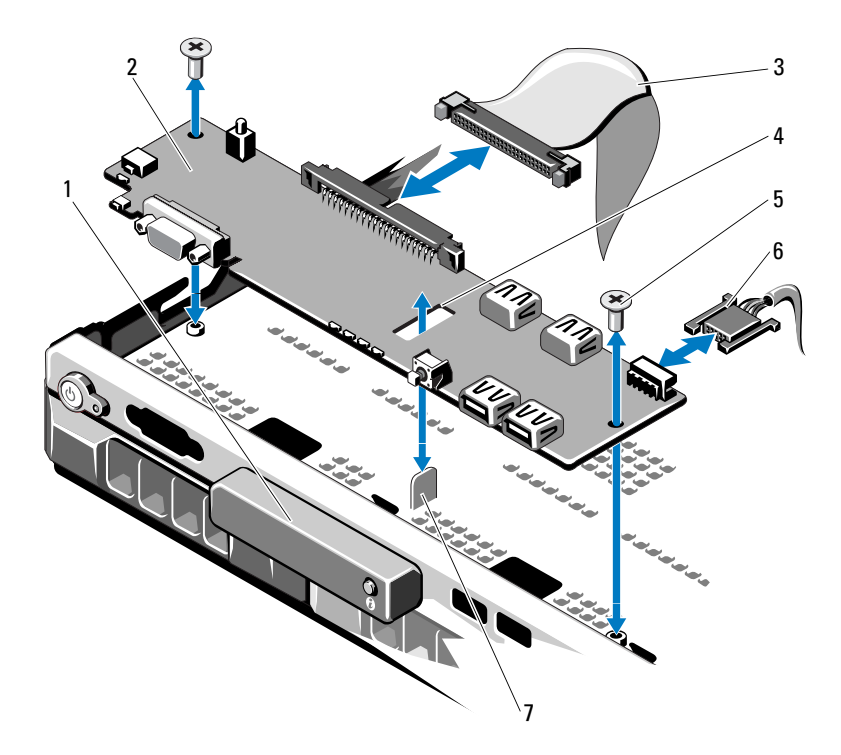

<span id="page-145-0"></span>Figure 3-26. Retrait du panneau de commande à voyant (en option)

- 
- 3 câble de données du panneau de contrôle 4 logement
- 5 vis de montage (2) 6 câble d'alimentation
- 7 picot de fixation
- 1 module d'affichage à voyant 2 carte du panneau de commande
	-
	-

<span id="page-146-0"></span>Figure 3-27. Retrait du panneau de commande LCD (en option)

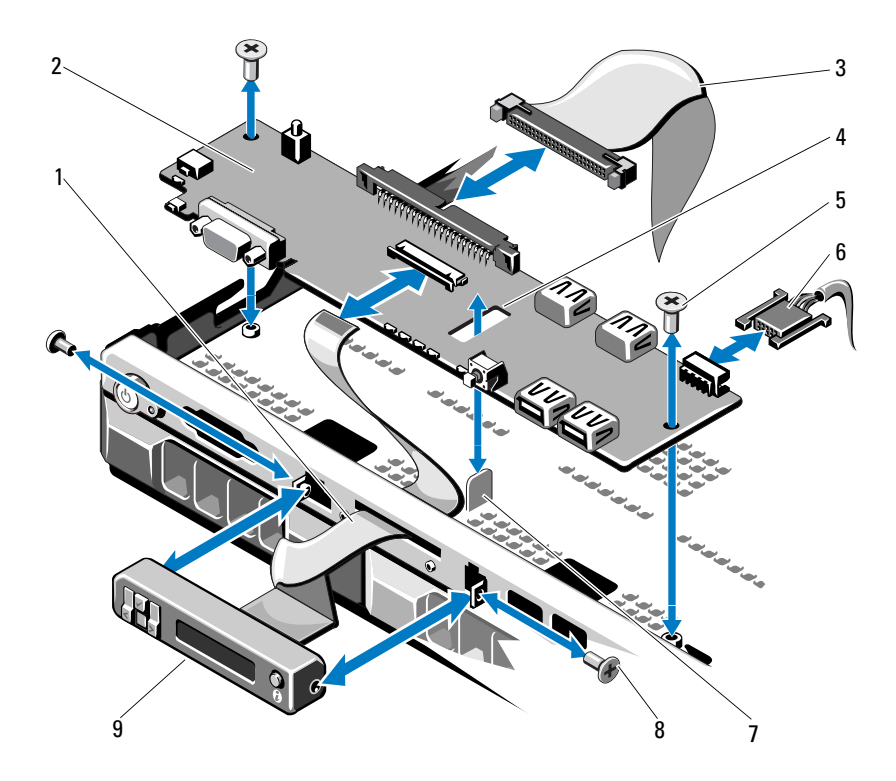

- 
- 3 câble de données du panneau de contrôle 4 logement
- 
- 
- 9 module d'affichage LCD
- 1 câble du module d'affichage 2 carte du panneau de commande
	-
- 5 vis de montage (2) 6 câble d'alimentation
- 7 picot de fixation **8** vis du panneau avant (2)

#### Installation de l'assemblage du panneau de commande

- 1 Pour le panneau de commande à voyant, passez à l'[étape 3.](#page-147-0) Insérez le module d'affichage dans l'ouverture du châssis et fixez-le à l'aide des deux vis.
- 2 Fixez le panneau de rechange à l'avant du module d'affichage.
- <span id="page-147-0"></span>3 Alignez l'encoche de la carte du panneau de commande avec le picot du châssis du système et fixez-le à l'aide des deux vis à tête cruciforme. Reportez-vous à la [Figure 3-27](#page-146-0). Pour le panneau de commande à voyant, ignorez l'[étape 4](#page-147-1).
- <span id="page-147-1"></span>4 Enfichez le câble du module d'affichage dans la carte du panneau de commande.
- 5 Connectez le câble du panneau de commande à la carte du panneau de commande.
- 6 Refermez le système. Reportez-vous à la section [« Fermeture du système »](#page-94-0)  [à la page 95](#page-94-0).
- 7 Le cas échéant, replacez le cadre avant en option. Reportez-vous à la section [« Retrait et réinstallation du cadre avant en option » à la page 93.](#page-92-0)
- 8 Rebranchez le système sur la prise secteur et allumez-le, ainsi que les périphériques connectés.

### Fond de panier SAS

#### <span id="page-147-2"></span>Retrait du fond de panier SAS

 $\triangle$  PRÉCAUTION : de nombreux types de réparations doivent être exclusivement confiés à un technicien de maintenance qualifié. N'effectuez que les opérations de dépannage et les petites réparations autorisées par la documentation de votre produit, ou selon les instructions fournies en ligne ou par téléphone par l'équipe d'entretien et d'assistance technique. Tout dommage causé par une réparation non autorisée par Dell n'est pas couvert par votre garantie. Lisez et respectez les consignes de sécurité fournies avec votre produit.

- 1 Retirez le cadre, le cas échéant. Reportez-vous à la section [« Retrait et](#page-92-0)  [réinstallation du cadre avant en option » à la page 93](#page-92-0).
- 2 Mettez le système et les périphériques qui y sont connectés hors tension, puis débranchez le système de la prise secteur.

3 Ouvrez le système. Reportez-vous à la section [« Ouverture du système » à](#page-93-0)  [la page 94.](#page-93-0)

 $\wedge$  PRÉCAUTION : pour éviter d'endommager les disques durs et le fond de panier, retirez du système les disques durs avant d'enlever le fond de panier.

#### $\blacksquare$  PRÉCAUTION : avant de retirer chaque disque dur, notez son numéro d'emplacement et étiquetez-le temporairement afin de pouvoir ensuite le réinstaller au même endroit.

- 4 Retirez tous les disques durs. Reportez-vous à la section [« Retrait d'un](#page-96-0)  [disque dur remplaçable à chaud » à la page 97](#page-96-0).
- 5 Débranchez le câble d'alimentation de l'extrémité du fond de panier SAS.
- 6 Débranchez les câbles de données SAS du fond de panier.
- 7 Retirez le fond de panier SAS du système :
	- a Tout en tirant sur les deux loquets bleus vers l'avant du système, soulevez le fond de panier. Reportez-vous à la [Figure 3-28.](#page-149-0)
	- b Lorsqu'il n'est plus possible de soulever le fond de panier, tirez-le vers l'arrière du système pour le dégager des crochets de fixation.
	- c Retirez la carte du système, en prenant garde de ne pas endommager les composants situés sur celle-ci.
	- d Posez le fond de panier SAS sur un plan de travail, face vers le bas.

<span id="page-149-0"></span>Figure 3-28. Retrait et installation d'un fond de panier SAS

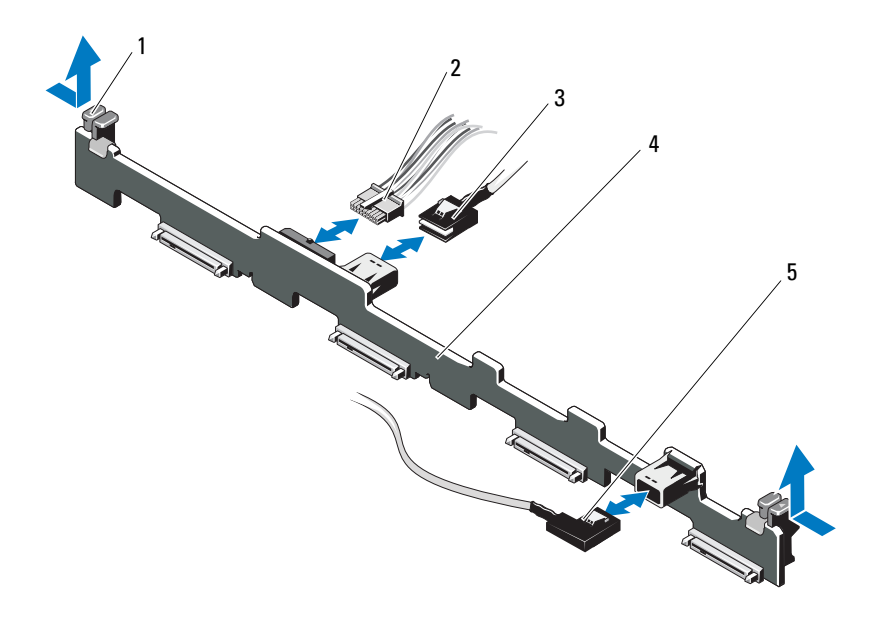

- 1 loquets de fixation du fond de panier (2)
- 2 câble d'alimentation du fond de panier SAS
- 3 câble SAS A 4 fond de panier SAS
- 5 câble SAS B

#### <span id="page-149-1"></span>Installation du fond de panier SAS

- 1 Installez le fond de panier SAS :
	- a Placez le fond de panier dans le système en prenant garde de ne pas endommager ses composants.
	- b Alignez les encoches du fond de panier sur les crochets situés à l'arrière des baies d'unité, puis déplacez le fond de panier vers l'avant jusqu'à ce que les crochets entrent dans les encoches. Reportez-vous à la [Figure 3-28](#page-149-0).
	- c Faites glisser le fond de panier jusqu'à ce que les deux loquets de fixation bleus s'enclenchent.
- 2 Connectez le câble de données SAS et les câbles d'alimentation au fond de panier SAS.
- 3 Installez les disques durs à leur emplacement d'origine.
- 4 Refermez le système. Reportez-vous à la section [« Fermeture du système »](#page-94-0)  [à la page 95](#page-94-0).
- 5 Rebranchez le système sur la prise secteur et allumez-le, ainsi que les périphériques qui y sont connectés.

#### Carte de distribution de l'alimentation

La carte de distribution de l'alimentation se trouve directement derrière les modules de ventilation des blocs d'alimentation. Elle est équipée d'un carénage qui dirige le flux d'air sur les blocs d'alimentation, ce qui permet d'optimiser leur refroidissement. Reportez-vous à la [Figure 3-29.](#page-151-0)

#### Retrait de la carte de distribution de l'alimentation

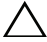

 $\sqrt{\phantom{a}}$  PRECAUTION : de nombreux types de réparations doivent être exclusivement confiés à un technicien de maintenance qualifié. N'effectuez que les opérations de dépannage et les petites réparations autorisées par la documentation de votre produit, ou selon les instructions fournies en ligne ou par téléphone par l'équipe d'entretien et d'assistance technique. Tout dommage causé par une réparation non autorisée par Dell n'est pas couvert par votre garantie. Lisez et respectez les consignes de sécurité fournies avec votre produit.

- 1 Retirez les blocs d'alimentation du système. Reportez-vous à la section [« Retrait d'un bloc d'alimentation redondant » à la page 100.](#page-99-0)
- 2 Repérez le capot du carénage de distribution et soulevez-le. Reportez-vous à la [Figure 3-1](#page-91-0).
- 3 Débranchez les câbles d'alimentation de la carte système (voir [« Carte](#page-153-0)  [système » à la page 154](#page-153-0)) et débranchez les connecteurs des câbles du module de ventilation. Reportez-vous à la [Figure 3-29.](#page-151-0)
- 4 Retirez les deux vis fixant la carte de distribution de l'alimentation au châssis. Reportez-vous à la [Figure 3-29.](#page-151-0)
- 5 Extrayez la carte de distribution de l'alimentation des picots et retirez la carte. Reportez-vous à la [Figure 3-29](#page-151-0).

<span id="page-151-0"></span>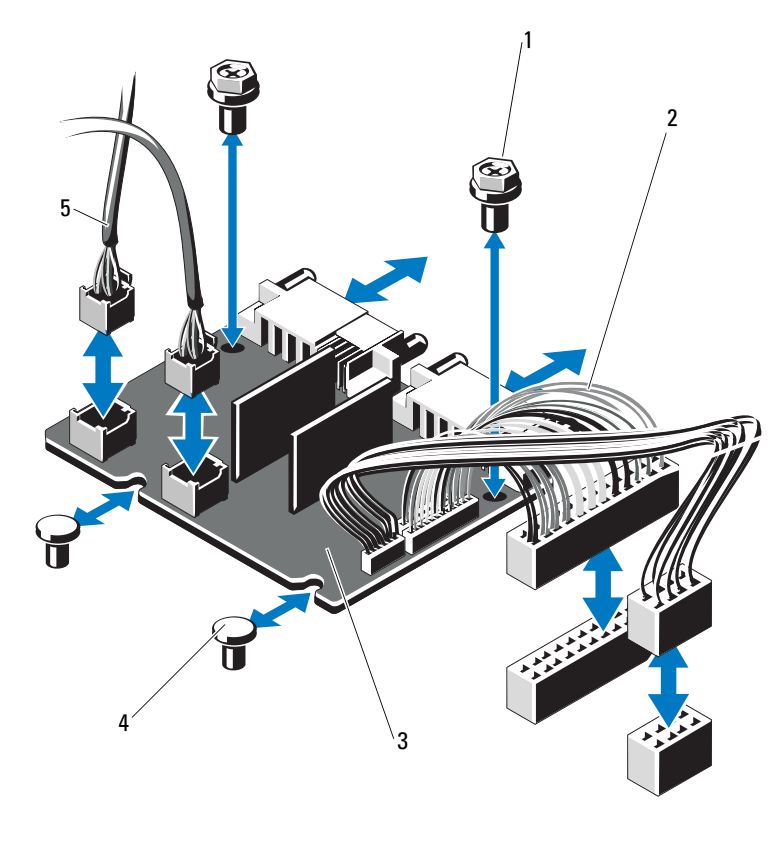

Figure 3-29. Carte de distribution de l'alimentation

- 
- 3 carte de distribution de l'alimentation 4 picots (2)
- 5 connecteurs des câbles du module de ventilation (2)
- 1 vis (2) 2 connecteurs de blocs d'alimentation (2)
	-

#### Remplacement de la carte de distribution de l'alimentation

 $\triangle$  PRÉCAUTION : de nombreux types de réparations doivent être exclusivement confiés à un technicien de maintenance qualifié. N'effectuez que les opérations de dépannage et les petites réparations autorisées par la documentation de votre produit, ou selon les instructions fournies en ligne ou par téléphone par l'équipe d'entretien et d'assistance technique. Tout dommage causé par une réparation non autorisée par Dell n'est pas couvert par votre garantie. Lisez et respectez les consignes de sécurité fournies avec votre produit.

- 1 Déballez la nouvelle carte de distribution de l'alimentation.
- 2 Alignez la carte de distribution de l'alimentation avec les picots sur le châssis et mettez-la en place. Reportez-vous à la [Figure 3-29](#page-151-0).
- 3 Insérez les deux vis qui fixent la carte de distribution au châssis. Reportezvous à la [Figure 3-29.](#page-151-0)
- 4 Connectez les câbles de distribution de l'alimentation à la carte système (voir [« Carte système » à la page 154](#page-153-0)) et les connecteurs des câbles du module de ventilation à la carte de distribution de l'alimentation comme l'indique la [Figure 3-29](#page-151-0).
- 5 Voir [Retrait de l'assemblage du panneau de commande](#page-143-0) et [« Retrait du fond](#page-147-2)  [de panier SAS » à la page 148.](#page-147-2)
- 6 Repérez les charnières intérieures situées de chaque côté du carénage. Alignez le capot de la carte de distribution de l'alimentation, faites-le pivoter de manière à recouvrir le carénage et emboîtez-le. Reportez-vous à la [Figure 3-29](#page-151-0).
- 7 Installez les blocs d'alimentation dans le système. Reportez-vous à la section [« Installation d'un bloc d'alimentation redondant » à la page 101](#page-100-0).
- 8 Refermez le système. Reportez-vous à la section [« Fermeture du système »](#page-94-0)  [à la page 95](#page-94-0).
- 9 Rebranchez le système sur la prise secteur et allumez-le, ainsi que les périphériques qui y sont connectés.

#### <span id="page-153-0"></span>Carte système

#### Retrait de la carte système

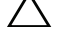

 $\triangle$  PRÉCAUTION : de nombreux types de réparations doivent être exclusivement confiés à un technicien de maintenance qualifié. N'effectuez que les opérations de dépannage et les petites réparations autorisées par la documentation de votre produit, ou selon les instructions fournies en ligne ou par téléphone par l'équipe d'entretien et d'assistance technique. Tout dommage causé par une réparation non autorisée par Dell n'est pas couvert par votre garantie. Lisez et respectez les consignes de sécurité fournies avec votre produit.

PRÉCAUTION : si vous utilisez la puce TPM (Trusted Platform Module) avec une clé de cryptage, il est possible que vous soyez invité à créer une clé de restauration lors de l'installation du système ou d'un programme. Vous devez créer cette clé et la conserver en lieu sûr. Si vous êtes un jour amené à remplacer la carte système, vous devrez fournir cette clé lors du redémarrage du système ou du programme afin de pouvoir accéder aux données cryptées qui se trouvent sur les disques durs.

- 1 Mettez le système et les périphériques qui y sont connectés hors tension, puis débranchez le système de la prise secteur.
- 2 Ouvrez le système. Reportez-vous à la section [« Ouverture du système » à](#page-93-0)  [la page 94](#page-93-0).
- 3 Retirez le carénage de la carte système. Reportez-vous à la section [« Retrait](#page-113-0)  [du carénage de la carte système » à la page 114](#page-113-0).
- 4 Retirez toutes les cartes d'extension, ainsi que la carte contrôleur de stockage intégrée. Reportez-vous à la section [« Retrait d'une carte](#page-106-0)  [d'extension » à la page 107](#page-106-0) et à la section [« Retrait de la carte contrôleur de](#page-107-0)  [stockage intégrée » à la page 108](#page-107-0).
- 5 Retirez la carte de montage pour cartes d'extension : Reportez-vous à la section [« Retrait d'une carte de montage pour cartes d'extension » à la](#page-109-0)  [page 110.](#page-109-0)
- 6 Retirez les dissipateurs de chaleur des processeurs. Reportez-vous à la section [« Retrait d'un processeur » à la page 135.](#page-134-0)
- 7 Retirez la carte iDRAC6 Enterprise en option, si elle est installée. Reportez-vous à la section [« Retrait d'une carte iDRAC6 Entreprise » à la](#page-119-0)  [page 120.](#page-119-0)
- 8 Retirez la carte iDRAC6 Express en option, si elle est installée. Reportezvous à la section [« Retrait d'une carte iDRAC6 Express \(en option\) » à la](#page-116-0)  [page 117](#page-116-0).
- 9 Retirez tous les câbles enfichés sur la carte système.
- 10 Retirez l'ensemble de carte système :
	- a Retirez les neuf vis fixant la carte système au châssis et faites glisser l'assemblage de la carte système vers l'avant de ce dernier.

#### PRÉCAUTION : ne soulevez pas l'assemblage de la carte système en saisissant une barrette de mémoire, un processeur ou tout autre composant.

b Saisissez l'assemblage de la carte système par les bords de celle-ci et soulevez-le pour le retirer du châssis. Reportez-vous à la [Figure 3-30.](#page-154-0)

#### <span id="page-154-0"></span>Figure 3-30. Retrait et installation de la carte système

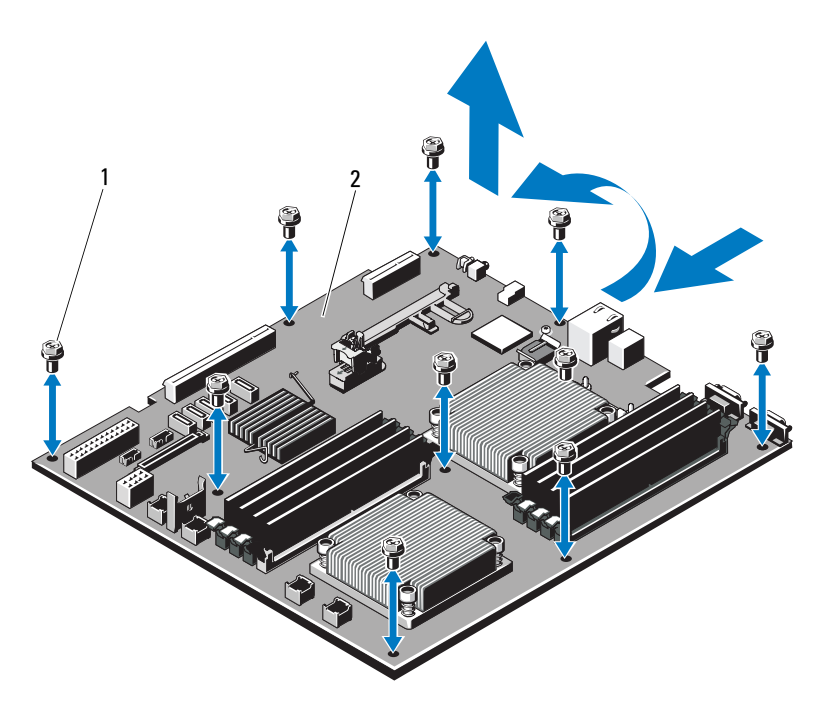

1 vis (9) 2 assemblage de la carte système

#### Installation de la carte système

- 1 Déballez la nouvelle carte système.
- 2 Retirez les étiquettes du cadre de protection des processeurs et apposez-les sur le panneau d'informations du système, situé à l'avant de celui-ci. Reportez-vous à la [Figure 1-1](#page-10-0).
- 3 Installez les processeurs sur la nouvelle carte système. Reportez-vous à la section [« Retrait d'un processeur » à la page 135e](#page-134-0)t à la section [« Installation](#page-138-0)  [d'un processeur » à la page 139.](#page-138-0)
- 4 Retirez les modules de mémoire de l'ancienne carte et installez-les sur la nouvelle, aux mêmes emplacements. Reportez-vous à la section [« Retrait](#page-133-0)  [de barrettes de mémoire » à la page 134](#page-133-0) et à la section [« Installation de](#page-131-0)  [barrettes de mémoire » à la page 132.](#page-131-0)
- 5 Installez la nouvelle carte système :
	- a Tenez la carte système par ses bords et placez-la dans le châssis.

#### PRÉCAUTION : ne soulevez pas l'assemblage de la carte système en saisissant une barrette de mémoire, un processeur ou tout autre composant.

- b Relevez légèrement l'avant de la carte système et posez-la de façon qu'elle repose totalement sur le fond du châssis.
- c Poussez la carte système vers l'arrière du châssis jusqu'à ce qu'elle soit en place.
- d Serrez les neuf vis qui fixent la carte système au châssis du système. Reportez-vous à la [Figure 3-30](#page-154-0).
- e Serrez les vis des dissipateurs de chaleur des processeurs. Reportezvous à la section [« Installation d'un processeur » à la page 139.](#page-138-0)
- 6 Branchez les câbles dans l'ordre indiqué ci-dessous (voir la [Figure 6-1](#page-183-0) pour l'emplacement des connecteurs sur la carte système) :
	- Câble d'interface SATA, le cas échéant
	- Connecteur du câble d'interface du panneau de commande
	- Connecteur d'alimentation du lecteur optique
	- Connecteur du câble d'interface USB du panneau de commande
	- Connecteur du câble d'alimentation du fond de panier SAS
	- Connecteurs d'alimentation de la carte système
- 7 Réinstallez les cartes de montage pour cartes d'extension. Reportez-vous à la section [« Réinstallation d'une carte de montage pour cartes d'extension »](#page-111-0)  [à la page 112](#page-111-0).
- 8 Installez toutes les cartes d'extension. Reportez-vous à la section [« Installation d'une carte d'extension » à la page 105](#page-104-0).
- 9 Réinstallez la carte contrôleur de stockage intégrée. Reportez-vous à la section [« Installation de la carte contrôleur de stockage intégrée » à la](#page-108-0)  [page 109](#page-108-0).

Une fois les câbles SAS connectés au contrôleur, veillez à les placer sous le guide, à l'extrémité de la carte de montage 1.

- 10 Le cas échéant, reconnectez le câble de la batterie PERC sur la carte contrôleur RAID.
- 11 Le cas échéant, remettez en place la carte iDRAC6 Enterprise. Reportezvous à la section [« Installation d'une carte iDRAC6 Enterprise » à la](#page-117-0)  [page 118](#page-117-0).
- 12 Le cas échéant, remettez en place la carte iDRAC6 Express. Reportez-vous à la section [« Installation d'une carte iDRAC6 Express » à la page 116.](#page-115-0)
- 13 Réinstallez le carénage de la carte système. Reportez-vous à la section [« Installation du carénage de la carte système » à la page 115](#page-114-0).
- 14 Refermez le système. Reportez-vous à la section [« Fermeture du système »](#page-94-0)  [à la page 95](#page-94-0).
- 15 Rebranchez le système sur la prise secteur et allumez-le, ainsi que les périphériques qui y sont connectés.
- 16 Remettez le cadre en place, le cas échéant. Reportez-vous à la section [« Retrait et réinstallation du cadre avant en option » à la page 93.](#page-92-0)

# Dépannage du système

#### La sécurité d'abord, pour vous et votre système

 $\triangle$  PRÉCAUTION : de nombreux types de réparations doivent être exclusivement confiés à un technicien de maintenance qualifié. N'effectuez que les opérations de dépannage et les petites réparations autorisées par la documentation de votre produit, ou selon les instructions fournies en ligne ou par téléphone par l'équipe d'entretien et d'assistance technique. Tout dommage causé par une réparation non autorisée par Dell n'est pas couvert par votre garantie. Lisez et respectez les consignes de sécurité fournies avec votre produit.

### Dépannage des échecs de démarrage du système

En cas de blocage au démarrage du système avant un visionnage vidéo ou l'affichage d'un message sur l'écran LCD, notamment après l'installation d'un système d'exploitation ou la reconfiguration des paramètres matériels de votre système, procédez aux vérifications suivantes :

- Si vous démarrez le système en mode d'amorçage BIOS après avoir installé un système d'exploitation à partir du programme UEFI Boot Manager, le système se bloque. La situation inverse produit les mêmes effets. L'amorçage doit être effectué dans le même mode que celui de l'installation du système d'exploitation. Reportez-vous à la section [« Utilisation du programme de configuration du système et du](#page-62-0)  [Gestionnaire d'amorçage UEFI » à la page 63.](#page-62-0)
- Une configuration incorrecte de la mémoire peut provoquer un blocage au démarrage du système et l'absence de sortie vidéo. Reportez-vous à la section [« Mémoire système » à la page 128.](#page-127-0)

Pour tous les problèmes de démarrage, notez les messages qui s'affichent sur l'écran LCD ainsi que les messages système qui s'affichent sur le moniteur. Voir [« Messages d'état sur l'écran LCD \(en option\) » à la page 25](#page-24-0) et [« Messages système » à la page 41](#page-40-0) pour plus d'informations.

### Dépannage des connexions externes

Avant de procéder au dépannage d'une unité externe, assurez-vous que tous les câbles externes sont correctement fixés aux connecteurs externes de votre système. Reportez-vous à la [Figure 1-1](#page-10-0) et à la [Figure 1-4](#page-17-0) pour identifier les connecteurs des panneaux avant et arrière du système.

#### Dépannage du sous-système vidéo

- 1 Vérifiez les branchements du moniteur (prise secteur et raccordement au système).
- 2 Vérifiez le câblage de l'interface vidéo entre le système et le moniteur.
- <span id="page-159-1"></span>3 Exécutez le test de diagnostic en ligne approprié. Reportez-vous à la section [« Utilisation des diagnostics en ligne » à la page 179](#page-178-0).

Si les tests aboutissent, le problème n'est pas lié au matériel vidéo.

Si les tests échouent, voir [« Obtention d'aide » à la page 189](#page-188-0).

### Dépannage d'un périphérique USB

- 1 Pour dépanner un clavier et/ou une souris USB, procédez comme suit. Pour tous les autres périphériques USB, passez à l'[étape 2](#page-159-0).
	- a Débranchez brièvement du système les câbles du clavier ou de la souris, puis reconnectez-les.
	- b Connectez le clavier ou la souris aux ports USB situés sur le côté opposé du système.

Si le problème est résolu, redémarrez le système, accédez au programme de configuration du système et vérifiez que les ports USB défectueux sont activés.

c Remplacez le clavier ou la souris par un périphérique équivalent en état de marche.

Si le problème est résolu, remplacez le clavier ou la souris défectueux/-se.

Si le problème persiste, passez à l'étape suivante pour dépanner les autres périphériques USB reliés au système.

<span id="page-159-0"></span>2 Mettez hors tension tous les périphériques USB et déconnectez-les du système.

3 Redémarrez le système puis, si le clavier fonctionne, accédez au programme de configuration du système. Vérifiez que tous les ports USB sont activés. Reportez-vous à la section [« Écran Integrated Devices](#page-72-0)  [\(Périphériques intégrés\) » à la page 73](#page-72-0).

Si votre clavier ne fonctionne pas, vous pouvez également procéder par accès distant. Si le système n'est pas accessible, reportez-vous à [« Cavaliers](#page-182-0)  [de la carte système » à la page 183](#page-182-0) pour savoir comment configurer le cavalier NVRAM\_CLR dans le système et restaurer les paramètres par défaut du BIOS.

- 4 Reconnectez et remettez sous tension un par un les périphériques USB.
- 5 Si un périphérique est à nouveau à l'origine du même problème, mettez-le hors tension, remplacez le câble USB, puis remettez le périphérique sous tension.

Si le problème persiste, remplacez le périphérique.

Si toutes les mesures de dépannage restent sans effets, voir [« Obtention](#page-188-0)  [d'aide » à la page 189.](#page-188-0)

#### Dépannage d'un périphérique d'E/S série

- 1 Mettez le système et le périphérique connecté au port série hors tension.
- 2 Remplacez le câble d'interface série par un câble en état de marche, puis mettez le système et le périphérique série sous tension.

Si l'incident est résolu, remplacez le câble d'interface.

- 3 Mettez le système et le périphérique série hors tension, puis remplacez ce dernier par un périphérique similaire.
- 4 Mettez le système et le périphérique série sous tension. Si le problème est résolu, remplacez le périphérique série.

Si le problème persiste, voir [« Obtention d'aide » à la page 189.](#page-188-0)

### Dépannage d'une carte NIC

- 1 Exécutez le test de diagnostic en ligne approprié. Reportez-vous à la section [« Utilisation des diagnostics en ligne » à la page 179.](#page-178-0)
- 2 Redémarrez le système et consultez les messages éventuels qui concernent le contrôleur de carte NIC.
- 3 Observez le voyant approprié du connecteur réseau. Reportez-vous à la section [« Codes des voyants de NIC » à la page 21.](#page-20-0)
	- Si le voyant de connexion ne s'allume pas, vérifiez tous les branchements.
	- Si le voyant d'activité ne s'allume pas, les fichiers des pilotes réseau sont peut-être altérés ou manquants.

Retirez et réinstallez les pilotes le cas échéant. Consultez la documentation de la carte NIC.

- Si possible, modifiez le paramétrage de négociation automatique.
- Utilisez un autre connecteur sur le commutateur ou le concentrateur.

Si vous utilisez une carte réseau au lieu d'une carte intégrée, consultez la documentation fournie avec celle-ci.

- 4 Vérifiez que les pilotes appropriés sont installés et que les protocoles sont liés. Consultez la documentation de la carte NIC.
- 5 Accédez du programme de configuration du système et vérifiez que les ports de carte NIC sont activés. Reportez-vous à la section [« Écran](#page-72-0)  [Integrated Devices \(Périphériques intégrés\) » à la page 73](#page-72-0).
- 6 Vérifiez que les cartes, les concentrateurs et les commutateurs du réseau sont tous réglés sur la même vitesse de transmission des données. Reportez-vous à la documentation de chaque périphérique réseau.
- 7 Vérifiez que tous les câbles réseau sont du type approprié et qu'ils ne dépassent pas la longueur maximale.

Si toutes les mesures de dépannage restent sans effets, voir [« Obtention](#page-188-0)  [d'aide » à la page 189.](#page-188-0)

#### Dépannage d'un système mouillé

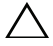

PRÉCAUTION : de nombreux types de réparations doivent être exclusivement confiés à un technicien de maintenance qualifié. N'effectuez que les opérations de dépannage et les petites réparations autorisées par la documentation de votre produit, ou selon les instructions fournies en ligne ou par téléphone par l'équipe d'entretien et d'assistance technique. Tout dommage causé par une réparation non autorisée par Dell n'est pas couvert par votre garantie. Lisez et respectez les consignes de sécurité fournies avec votre produit.

- 1 Mettez le système et les périphériques qui y sont connectés hors tension, puis débranchez le système de la prise secteur.
- 2 Ouvrez le système. Reportez-vous à la section [« Ouverture du système » à](#page-93-1)  [la page 94.](#page-93-1)
- 3 Retirez les composants suivants du système. Reportez-vous à la section [« Installation des composants du système » à la page 91](#page-90-0).
	- Carénage de refroidissement
	- Disques durs
	- Cartes SD Vflash
	- Clés USB
	- clé matérielle de la carte réseau
	- Cartes d'extension
	- Carte de stockage intégrée
	- Carte iDRAC6 Express
	- Carte iDRAC6 Entreprise
	- Blocs d'alimentation
	- Ventilateurs
	- Processeurs et dissipateurs de chaleur
	- Barrettes de mémoire
- 4 Laissez sécher le système pendant au moins 24 heures.
- 5 Réinstallez les composants que vous avez retirés à l['étape 3.](#page-159-1)
- 6 Refermez le système. Reportez-vous à la section [« Fermeture du système »](#page-94-1)  [à la page 95](#page-94-1).
- 7 Rebranchez le système à la prise secteur et mettez-le sous tension, ainsi que les périphériques qui y sont connectés.

Si le système ne démarre pas normalement, voir [« Obtention d'aide » à la](#page-188-0)  [page 189](#page-188-0).

- 8 Si le système démarre normalement, arrêtez-le et réinstallez les cartes d'extension que vous avez retirées. Voir [« Installation d'une carte](#page-104-1)  [d'extension » à la page 105.](#page-104-1)
- 9 Exécutez le test de diagnostic en ligne approprié. Reportez-vous à la section [« Utilisation des diagnostics en ligne » à la page 179.](#page-178-0)

Si les tests échouent, voir [« Obtention d'aide » à la page 189.](#page-188-0)

### Dépannage d'un système endommagé

 $\triangle$  PRÉCAUTION : de nombreux types de réparations doivent être exclusivement confiés à un technicien de maintenance qualifié. N'effectuez que les opérations de dépannage et les petites réparations autorisées par la documentation de votre produit, ou selon les instructions fournies en ligne ou par téléphone par l'équipe d'entretien et d'assistance technique. Tout dommage causé par une réparation non autorisée par Dell est exclu de votre garantie. Lisez et respectez les consignes de sécurité fournies avec votre produit.

- 1 Ouvrez le système. Reportez-vous à la section [« Ouverture du système » à](#page-93-1)  [la page 94](#page-93-1).
- 2 Assurez-vous que les composants suivants sont correctement installés :
	- Cartes d'extension
	- Blocs d'alimentation
	- Ventilateurs
	- Processeurs et dissipateurs de chaleur
	- Barrettes de mémoire
	- Supports de disque dur
	- Carénage de refroidissement
- 3 Vérifiez que tous les câbles sont connectés correctement.
- 4 Refermez le système. Reportez-vous à la section [« Fermeture du système »](#page-94-1)  [à la page 95](#page-94-1).
- 5 Lancez les tests de la carte système qui se trouvent dans les diagnostics du système. Reportez-vous à la section [« Exécution des diagnostics du](#page-178-1)  [système » à la page 179.](#page-178-1)

Si les tests échouent, voir [« Obtention d'aide » à la page 189](#page-188-0).

#### Dépannage de la batterie du système

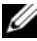

REMARQUE : si le système reste longtemps hors tension (pendant des semaines ou des mois), la NVRAM peut perdre ses informations de configuration. Cette situation est due à une batterie défectueuse.

- 1 Entrez de nouveau l'heure et la date dans le programme de configuration du système. Reportez-vous à la section [« Accès au programme de](#page-63-0)  [configuration du système » à la page 64.](#page-63-0)
- 2 Mettez le système hors tension et laissez-le débranché de la prise électrique pendant au moins une heure.
- 3 Rebranchez le système à la prise secteur et mettez-le sous tension.
- 4 Accédez au programme de configuration du système

Si la date et l'heure sont incorrectes dans le programme de configuration du système, remplacez la batterie. Reportez-vous à la section [« Remplacement de la batterie du système » à la page 142](#page-141-0).

Si le problème persiste lorsque vous remplacez la batterie, reportez-vous à la section [« Obtention d'aide » à la page 189.](#page-188-0)

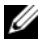

**EXTI REMARQUE :** certains logiciels peuvent provoquer une accélération ou un ralentissement de l'heure système. Si le système semble fonctionner normalement à l'exception de l'heure qui est conservée dans le programme de configuration du système, le problème peut être causé par un logiciel plutôt que par une batterie défectueuse.

### Dépannage des blocs d'alimentation

1 Identifiez le bloc d'alimentation défectueux en observant l'indicateur d'état correspondant. Reportez-vous à la section [« Codes du voyant](#page-21-0)  [d'alimentation » à la page 22.](#page-21-0)

#### $\bigwedge$  PRÉCAUTION : le système ne peut fonctionner que si au moins un bloc d'alimentation est installé. Le système risque de surchauffer si vous l'utilisez pendant une période prolongée avec un seul bloc d'alimentation.

2 Réinstallez le bloc d'alimentation en procédant d'abord à son retrait, puis à sa réinstallation. consultez [« Blocs d'alimentation » à la page 100.](#page-99-1)

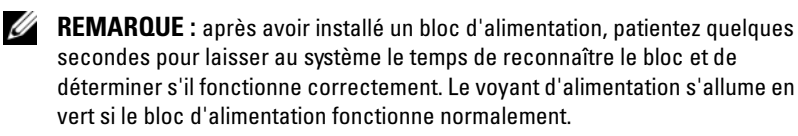

- Si le problème persiste, remplacez le bloc d'alimentation défectueux.
- 3 Si le problème persiste, voir [« Obtention d'aide » à la page 189.](#page-188-0)

#### Dépannage des problèmes de refroidissement du système

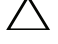

 $\bigwedge$  PRÉCAUTION : de nombreux types de réparations doivent être exclusivement confiés à un technicien de maintenance qualifié. N'effectuez que les opérations de dépannage et les petites réparations autorisées par la documentation de votre produit, ou selon les instructions fournies en ligne ou par téléphone par l'équipe d'entretien et d'assistance technique. Tout dommage causé par une réparation non autorisée par Dell n'est pas couvert par votre garantie. Lisez et respectez les consignes de sécurité fournies avec votre produit.

Assurez-vous qu'aucune des conditions suivantes n'existe :

- Le capot du système, le carénage de ventilation, un cache de lecteur ou un panneau de remplissage avant ou arrière a été retiré.
- La température ambiante est trop élevée.
- La circulation de l'air extérieur est bloquée.
- Les câbles à l'intérieur du système gênent la ventilation.
- Un des ventilateurs a été retiré ou est en panne. Reportez-vous à la section [« Dépannage d'un ventilateur » à la page 166.](#page-165-0)

#### <span id="page-165-0"></span>Dépannage d'un ventilateur

- $\triangle$  PRÉCAUTION : de nombreux types de réparations doivent être exclusivement confiés à un technicien de maintenance qualifié. N'effectuez que les opérations de dépannage et les petites réparations autorisées par la documentation de votre produit, ou selon les instructions fournies en ligne ou par téléphone par l'équipe d'entretien et d'assistance technique. Tout dommage causé par une réparation non autorisée par Dell n'est pas couvert par votre garantie. Lisez et respectez les consignes de sécurité fournies avec votre produit.
	- 1 Identifiez le ventilateur défectueux indiqué par l'écran LCD ou le logiciel de diagnostic.
	- 2 Mettez le système et tous les périphériques qui y sont connectés hors tension.
	- 3 Ouvrez le système. Reportez-vous à la section [« Ouverture du système » à](#page-93-1)  [la page 94](#page-93-1).
	- 4 Repositionnez le câble d'alimentation du ventilateur.
	- 5 Redémarrez le système.

Si le ventilateur fonctionne correctement, fermez le système. Reportezvous à la section [« Fermeture du système » à la page 95.](#page-94-1)

- 6 Si le ventilateur ne fonctionne pas, mettez le système hors tension et installez un nouveau ventilateur. Voir [« Réinstallation d'un ventilateur de](#page-122-0)  [refroidissement » à la page 123.](#page-122-0)
- 7 Redémarrez le système.

Si le problème est résolu, refermez le système. Reportez-vous à la section [« Fermeture du système » à la page 95.](#page-94-1)

Si le nouveau ventilateur ne fonctionne pas, voir [« Obtention d'aide » à la](#page-188-0)  [page 189](#page-188-0).

#### Dépannage de la mémoire système

- $\triangle$  PRÉCAUTION : de nombreux types de réparations doivent être exclusivement confiés à un technicien de maintenance qualifié. N'effectuez que les opérations de dépannage et les petites réparations autorisées par la documentation de votre produit, ou selon les instructions fournies en ligne ou par téléphone par l'équipe d'entretien et d'assistance technique. Tout dommage causé par une réparation non autorisée par Dell n'est pas couvert par votre garantie. Lisez et respectez les consignes de sécurité fournies avec votre produit.
	- 1 Si le système fonctionne, exécutez le test des diagnostics en ligne approprié. Reportez-vous à la section [« Exécution des diagnostics du](#page-178-1)  [système » à la page 179](#page-178-1).

Si les diagnostics indiquent une panne, suivez les instructions fournies par le programme de diagnostic.

- 2 Mettez le système et les périphériques qui y sont connectés hors tension, puis débranchez le système de la source d'alimentation. Appuyez sur le bouton d'alimentation, puis rebranchez le système à la source d'alimentation.
- 3 Mettez le système et les périphériques qui y sont connectés sous tension, puis notez les messages qui s'affichent à l'écran.

Si un message d'erreur indique qu'une barrette de mémoire est défectueuse, passez à l['étape 12](#page-167-0).

4 Accédez au programme de configuration du système et vérifiez le paramètre de la mémoire système. Reportez-vous à la section [« Écran](#page-68-0)  [Memory Settings \(Paramètres de la mémoire\) » à la page 69.](#page-68-0) Modifiez les paramètres de la mémoire, le cas échéant.

Si un problème persiste, bien que les paramètres de la mémoire correspondent à la mémoire installée, passez à l'[étape 12.](#page-167-0)

- 5 Mettez le système et les périphériques qui y sont connectés hors tension, puis débranchez le système de la prise secteur.
- 6 Ouvrez le système. Reportez-vous à la section [« Ouverture du système » à](#page-93-1)  [la page 94](#page-93-1).
- 7 Vérifiez les bancs de mémoire et assurez-vous que les barrettes de mémoire sont correctement installées. Reportez-vous à la section [« Consignes](#page-127-1)  [générales d'installation des barrettes de mémoire » à la page 128](#page-127-1).
- 8 Remboîtez les barrettes de mémoire dans leurs supports. Reportez-vous à la section [« Installation de barrettes de mémoire » à la page 132](#page-131-1).
- 9 Refermez le système. Reportez-vous à la section [« Fermeture du système »](#page-94-1)  [à la page 95](#page-94-1).
- 10 Rebranchez le système à la prise secteur et mettez-le sous tension, ainsi que les périphériques qui y sont connectés.
- 11 Accédez au programme de configuration du système et vérifiez le paramètre de la mémoire système. Reportez-vous à la section [« Écran](#page-68-0)  [Memory Settings \(Paramètres de la mémoire\) » à la page 69.](#page-68-0)
- <span id="page-167-0"></span>12 Mettez le système et les périphériques qui y sont connectés hors tension, puis débranchez le système de la source d'alimentation.
- 13 Ouvrez le système. Reportez-vous à la section [« Ouverture du système » à](#page-93-1)  [la page 94](#page-93-1).
- 14 Si un test de diagnostic ou un message d'erreur indique qu'une barrette de mémoire est défectueuse, repositionnez-la en l'échangeant avec une autre, ou bien remplacez-la.
- 15 Pour dépanner une barrette de mémoire défectueuse non identifiée, remplacez la barrette du premier logement de barrette DIMM par une autre de mêmes type et capacité. Reportez-vous à la section [« Installation](#page-131-1)  [de barrettes de mémoire » à la page 132.](#page-131-1)
- 16 Refermez le système. Reportez-vous à la section [« Fermeture du système »](#page-94-1)  [à la page 95](#page-94-1).
- 17 Rebranchez le système à la prise secteur et mettez-le sous tension, ainsi que les périphériques qui y sont connectés.
- <span id="page-167-1"></span>18 Pendant l'amorçage du système, observez les voyants de diagnostic du panneau avant et les messages d'erreur qui s'affichent.
- 19 Si le problème persiste, recommencez la procédure décrite de l'[étape 12](#page-167-0) à l['étape 18](#page-167-1) pour chaque barrette de mémoire installée. Si le problème persiste alors que vous avez vérifié toutes les barrettes de

mémoire, voir [« Obtention d'aide » à la page 189](#page-188-0).

### Dépannage d'une clé USB interne

- <span id="page-168-1"></span><span id="page-168-0"></span> $\triangle$  PRÉCAUTION : de nombreux types de réparations doivent être exclusivement confiés à un technicien de maintenance qualifié. N'effectuez que les opérations de dépannage et les petites réparations autorisées par la documentation de votre produit, ou selon les instructions fournies en ligne ou par téléphone par l'équipe d'entretien et d'assistance technique. Tout dommage causé par une réparation non autorisée par Dell n'est pas couvert par votre garantie. Lisez et respectez les consignes de sécurité fournies avec votre produit.
	- 1 Accédez au programme de configuration du système et vérifiez que le port utilisé pour la clé de mémoire USB est activé. Reportez-vous à la section [« Écran Integrated Devices \(Périphériques intégrés\) » à la page 73.](#page-72-0)
	- 2 Éteignez le système et les périphériques qui y sont connectés.
	- 3 Ouvrez le système. Reportez-vous à la section [« Ouverture du système » à](#page-93-1)  [la page 94.](#page-93-1)
	- 4 Localisez la clé USB et remettez-la en place. Reportez-vous à la section [« Clé de mémoire USB interne » à la page 112](#page-111-1).
	- 5 Refermez le système. Reportez-vous à la section [« Fermeture du système »](#page-94-1)  [à la page 95](#page-94-1).
	- **6** Mettez le système et les périphériques qui y sont connectés sous tension, puis vérifiez que la clé USB fonctionne correctement.
	- 7 Recommencez l'[étape 2](#page-168-0) et l'[étape 3.](#page-168-1)
	- 8 Insérez une autre clé USB fiable.
	- 9 Refermez le système. Reportez-vous à la section [« Fermeture du système »](#page-94-1)  [à la page 95](#page-94-1).
- 10 Mettez le système et les périphériques qui y sont connectés sous tension, puis vérifiez que la clé USB fonctionne correctement.

### Dépannage d'un lecteur optique

- $\triangle$  PRÉCAUTION : de nombreux types de réparations doivent être exclusivement confiés à un technicien de maintenance qualifié. N'effectuez que les opérations de dépannage et les petites réparations autorisées par la documentation de votre produit, ou selon les instructions fournies en ligne ou par téléphone par l'équipe d'entretien et d'assistance technique. Tout dommage causé par une réparation non autorisée par Dell n'est pas couvert par votre garantie. Lisez et respectez les consignes de sécurité fournies avec votre produit.
	- 1 Retirez le cadre avant en option s'il est installé. Reportez-vous à la section [« Retrait et réinstallation du cadre avant en option » à la page 93.](#page-92-1)
	- 2 Utilisez un autre CD ou DVD.
	- 3 Accédez au programme de configuration du système et vérifiez que le contrôleur du lecteur est activé. Reportez-vous à la section [« Accès au](#page-63-0)  [programme de configuration du système » à la page 64.](#page-63-0)
	- 4 Exécutez le test de diagnostic en ligne approprié. Reportez-vous à la section [« Exécution des diagnostics du système » à la page 179](#page-178-1).
	- 5 Mettez le système et les périphériques qui y sont connectés hors tension, puis débranchez le système de la prise secteur.
	- 6 Ouvrez le système. Reportez-vous à la section [« Ouverture du système » à](#page-93-1)  [la page 94](#page-93-1).
	- 7 Vérifiez que le câble d'interface est correctement branché au lecteur optique et au contrôleur.
	- 8 Vérifiez que le câble d'alimentation est bien connecté au lecteur.
	- 9 Refermez le système. Reportez-vous à la section [« Fermeture du système »](#page-94-1)  [à la page 95](#page-94-1).
- 10 Rebranchez le système à la prise secteur et mettez-le sous tension, ainsi que les périphériques qui y sont connectés.

Si le problème persiste, reportez-vous à la section [« Obtention d'aide » à](#page-188-0)  [la page 189.](#page-188-0)

### Dépannage d'un lecteur de bande externe

- 1 Utilisez une autre cartouche de bande.
- 2 Assurez-vous que les pilotes correspondant au lecteur de bande sont installés et configurés correctement. Reportez-vous à la documentation du lecteur de bande pour plus d'informations sur les pilotes de périphériques.
- 3 Réinstallez le logiciel de sauvegarde sur bande comme indiqué dans sa documentation.
- 4 Vérifiez que le câble d'interface du lecteur de bande est correctement inséré dans le connecteur du lecteur de bande et dans le port externe de la carte contrôleur.
- 5 Exécutez les tests de diagnostic en ligne appropriés. Reportez-vous à la section [« Exécution des diagnostics du système » à la page 179](#page-178-1).
- 6 Mettez le système et les périphériques qui y sont connectés hors tension, puis débranchez le système de la prise secteur.

PRÉCAUTION : de nombreux types de réparations doivent être exclusivement confiés à un technicien de maintenance qualifié. N'effectuez que les opérations de dépannage et les petites réparations autorisées par la documentation de votre produit, ou selon les instructions fournies en ligne ou par téléphone par l'équipe d'entretien et d'assistance technique. Tout dommage causé par une réparation non autorisée par Dell n'est pas couvert par votre garantie. Lisez et respectez les consignes de sécurité fournies avec votre produit.

- 7 Ouvrez le système. Reportez-vous à la section [« Ouverture du système » à](#page-93-1)  [la page 94.](#page-93-1)
- 8 Repositionnez la carte contrôleur dans le logement de carte d'extension.
- 9 Refermez le système. Reportez-vous à la section [« Fermeture du système »](#page-94-1)  [à la page 95](#page-94-1).
- 10 Rebranchez le système à la prise secteur et mettez-le sous tension, ainsi que les périphériques qui y sont connectés.

Si le problème persiste, consultez la documentation du lecteur de bande pour obtenir des instructions de dépannage supplémentaires.

Si vous ne parvenez pas à résoudre le problème, voir [« Obtention d'aide » à](#page-188-0)  [la page 189](#page-188-0).

### Dépannage d'un disque dur

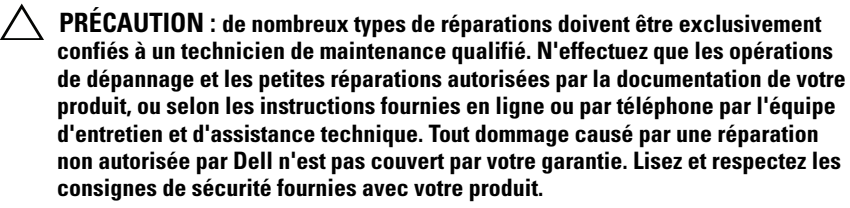

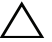

 $\sqrt{ }$  PRECAUTION : cette procédure de dépannage peut détruire les données stockées sur le disque dur. Avant de continuer, sauvegardez tous les fichiers se trouvant sur le disque dur.

- 1 Exécutez le test de diagnostic en ligne approprié. Reportez-vous à la section [« Utilisation des diagnostics en ligne » à la page 179](#page-178-0). Procédez comme suit, selon les résultats du test de diagnostic.
- 2 Retirez le cadre avant en option s'il est installé. Reportez-vous à la section [« Retrait et réinstallation du cadre avant en option » à la page 93.](#page-92-1)
- 3 Si le système est doté d'un contrôleur RAID SAS et si les disques durs sont configurés dans une matrice RAID, procédez comme suit.
	- a Redémarrez le système et appuyez sur <Ctrl><R> pour accéder à l'utilitaire de configuration de l'adaptateur hôte.

Reportez-vous à la documentation fournie avec l'adaptateur hôte pour obtenir des informations sur cet utilitaire.

- b Assurez-vous que les disques durs ont été correctement configurés pour la matrice RAID.
- c Quittez l'utilitaire de configuration et laissez le système d'exploitation démarrer.
- 4 Assurez-vous que les pilotes requis pour la carte contrôleur sont installés et configurés correctement. Consultez la documentation du système d'exploitation pour plus d'informations.
- 5 Redémarrez le système, accédez au programme de configuration du système et vérifiez que le contrôleur est activé et que les lecteurs sont visibles dans ce programme. Reportez-vous à la section [« Accès au](#page-63-0)  [programme de configuration du système » à la page 64.](#page-63-0)
- 6 Vérifiez la connexion des câbles à l'intérieur du système :
	- a Mettez le système et les périphériques connectés hors tension, puis débranchez le système de la prise secteur.
	- b Ouvrez le système. Reportez-vous à la section [« Ouverture du](#page-93-1)  [système » à la page 94](#page-93-1).
	- c Vérifiez que les branchements entre les disques durs et le contrôleur de lecteur sont corrects et que les câbles sont fermement insérés dans leurs connecteurs.
	- d Refermez le système. Voir [« Fermeture du système » à la page 95.](#page-94-1)
	- e Rebranchez le système à la prise secteur et mettez-le sous tension, ainsi que les périphériques qui y sont connectés.

Si le problème persiste, reportez-vous à la section [« Obtention d'aide » à la](#page-188-0)  [page 189](#page-188-0).

### Dépannage d'un contrôleur SAS ou RAID SAS

**EXAGEMARQUE** : pour dépanner un contrôleur SAS ou RAID SAS, reportez-vous également à sa documentation et à celle du système d'exploitation.

- 1 Exécutez le test de diagnostic en ligne approprié. Reportez-vous à la section [« Utilisation des diagnostics en ligne » à la page 179.](#page-178-0)
- 2 Accédez au programme de configuration du système et vérifiez que le contrôleur SAS ou RAID SAS est activé. Reportez-vous à la section [« Accès](#page-63-0)  [au programme de configuration du système » à la page 64.](#page-63-0)
- 3 Redémarrez le système et appuyez sur la séquence de touches permettant d'ouvrir l'utilitaire de configuration approprié :
	- <Ctrl><C> pour un contrôleur SAS
	- <Ctrl><R> pour un contrôleur RAID SAS

Consultez la documentation du contrôleur pour obtenir des informations sur les paramètres de configuration.

- 4 Vérifiez les paramètres de configuration, corrigez-les au besoin et redémarrez le système.
- 5 Retirez le cadre avant en option s'il est installé. Reportez-vous à la section [« Retrait et réinstallation du cadre avant en option » à la page 93.](#page-92-1)
- $\triangle$  PRÉCAUTION : de nombreux types de réparations doivent être exclusivement confiés à un technicien de maintenance qualifié. N'effectuez que les opérations de dépannage et les petites réparations autorisées par la documentation de votre produit, ou selon les instructions fournies en ligne ou par téléphone par l'équipe d'entretien et d'assistance technique. Tout dommage causé par une réparation non autorisée par Dell n'est pas couvert par votre garantie. Lisez et respectez les consignes de sécurité fournies avec votre produit.
	- 6 Mettez le système et les périphériques connectés hors tension, puis débranchez le système de la prise secteur.
	- 7 Ouvrez le système. Reportez-vous à la section [« Ouverture du système » à](#page-93-1)  [la page 94.](#page-93-1)
	- 8 Si le système est équipé d'un contrôleur RAID SAS, vérifiez que les composants RAID suivants sont correctement installés et connectés :
		- Barrette de mémoire
		- Batterie
- 9 Vérifiez les branchements entre le(s) fond(s) de panier SAS et le contrôleur SAS. Reportez-vous à la section [« Installation du fond de panier](#page-149-1)  [SAS » à la page 150.](#page-149-1)
- 10 Vérifiez que les câbles sont correctement branchés au contrôleur et à la carte de fond de panier SAS.
- 11 Refermez le système. Reportez-vous à la section [« Fermeture du système »](#page-94-1)  [à la page 95](#page-94-1).
- 12 Rebranchez le système à la prise secteur et mettez-le sous tension, ainsi que les périphériques qui y sont connectés.

Si le problème persiste, reportez-vous à la section [« Obtention d'aide » à la](#page-188-0)  [page 189](#page-188-0).

#### Dépannage des cartes d'extension

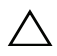

 $\triangle$  PRÉCAUTION : de nombreux types de réparations doivent être exclusivement confiés à un technicien de maintenance qualifié. N'effectuez que les opérations de dépannage et les petites réparations autorisées par la documentation de votre produit, ou selon les instructions fournies en ligne ou par téléphone par l'équipe d'entretien et d'assistance technique. Tout dommage causé par une réparation non autorisée par Dell n'est pas couvert par votre garantie. Lisez et respectez les consignes de sécurité fournies avec votre produit.

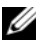

**EXTEMARQUE** : pour dépanner une carte d'extension, reportez-vous à sa documentation et à celle du système d'exploitation.

- 1 Exécutez le test de diagnostic en ligne approprié. Reportez-vous à la section [« Utilisation des diagnostics en ligne » à la page 179](#page-178-0).
- 2 Retirez le cadre avant en option s'il est installé. Reportez-vous à la section [« Retrait et réinstallation du cadre avant en option » à la page 93.](#page-92-1)
- 3 Mettez le système et les périphériques qui y sont connectés hors tension, puis débranchez le système de la prise secteur.
- 4 Ouvrez le système. Reportez-vous à la section [« Ouverture du système » à](#page-93-1)  [la page 94](#page-93-1).
- 5 Vérifiez que chaque carte d'extension est correctement insérée dans son connecteur. Reportez-vous à la section [« Installation d'une carte](#page-104-1)  [d'extension » à la page 105.](#page-104-1)
- 6 Refermez le système. Reportez-vous à la section [« Fermeture du système »](#page-94-1)  [à la page 95](#page-94-1).
- 7 Rebranchez le système à la prise secteur et mettez-le sous tension, ainsi que les périphériques qui y sont connectés.
- 8 Mettez le système et les périphériques qui y sont connectés hors tension, puis débranchez le système de la prise secteur.
- 9 Ouvrez le système. Reportez-vous à la section [« Ouverture du système » à](#page-93-1)  [la page 94.](#page-93-1)
- <span id="page-174-0"></span>10 Retirez toutes les cartes d'extension du système. Reportez-vous à la section [« Retrait d'une carte d'extension » à la page 107](#page-106-1).
- 11 Refermez le système. Reportez-vous à la section [« Fermeture du système »](#page-94-1)  [à la page 95](#page-94-1).
- 12 Rebranchez le système à la prise secteur et mettez-le sous tension, ainsi que les périphériques qui y sont connectés.
- 13 Exécutez le test de diagnostic en ligne approprié. Reportez-vous à la section [« Exécution des diagnostics du système » à la page 179](#page-178-1). Si les tests échouent, voir [« Obtention d'aide » à la page 189.](#page-188-0)
- 14 Pour chaque carte d'extension retirée à l'[étape 10](#page-174-0), effectuez les opérations suivantes :
	- a Mettez le système et les périphériques qui y sont connectés hors tension, puis débranchez le système de la prise secteur.
	- b Ouvrez le système. Reportez-vous à la section [« Ouverture du](#page-93-1)  [système » à la page 94](#page-93-1).
	- c Réinstallez une des cartes d'extension.
	- d Refermez le système. Reportez-vous à la section [« Fermeture du](#page-94-1)  [système » à la page 95](#page-94-1).
	- e Exécutez le test de diagnostic approprié. Si les tests échouent, voir [« Obtention d'aide » à la page 189.](#page-188-0)

#### Dépannage des microprocesseurs

 $\triangle$  PRÉCAUTION : de nombreux types de réparations doivent être exclusivement confiés à un technicien de maintenance qualifié. N'effectuez que les opérations de dépannage et les petites réparations autorisées par la documentation de votre produit, ou selon les instructions fournies en ligne ou par téléphone par l'équipe d'entretien et d'assistance technique. Tout dommage causé par une réparation non autorisée par Dell n'est pas couvert par votre garantie. Lisez et respectez les consignes de sécurité fournies avec votre produit.

- 1 Exécutez le test de diagnostic en ligne approprié. Reportez-vous à la section [« Utilisation des diagnostics en ligne » à la page 179](#page-178-0).
- 2 Mettez le système et les périphériques qui y sont connectés hors tension, puis débranchez le système de la prise secteur.
- 3 Ouvrez le système. Reportez-vous à la section [« Ouverture du système » à](#page-93-1)  [la page 94](#page-93-1).
- 4 Vérifiez que chaque processeur et chaque dissipateur de chaleur est installé correctement. Reportez-vous à la section [« Installation d'un](#page-138-1)  [processeur » à la page 139](#page-138-1).
- 5 Refermez le système. Reportez-vous à la section [« Fermeture du système »](#page-94-1)  [à la page 95](#page-94-1).
- 6 Rebranchez le système à la prise secteur et mettez-le sous tension, ainsi que les périphériques qui y sont connectés.
- 7 Exécutez le test de diagnostic en ligne approprié. Reportez-vous à la section [« Exécution des diagnostics du système » à la page 179](#page-178-1).

Si le système n'est équipé que d'un processeur et si un problème est toujours signalé, voir [« Obtention d'aide » à la page 189](#page-188-0).

- 8 Dans le cas de systèmes multiprocesseurs, mettez hors tension le système et les périphériques qui y sont connectés, puis débranchez le système de la prise électrique.
- 9 Ouvrez le système. Reportez-vous à la section [« Ouverture du système » à](#page-93-1)  [la page 94](#page-93-1).
- 10 Retirez tous les processeurs à l'exception du processeur 1. Voir [« Retrait](#page-134-1)  [d'un processeur » à la page 135.](#page-134-1)
- <span id="page-175-0"></span>11 Refermez le système. Reportez-vous à la section [« Fermeture du système »](#page-94-1)  [à la page 95](#page-94-1).
- 12 Rebranchez le système à la prise secteur et mettez-le sous tension, ainsi que les périphériques qui y sont connectés.
- <span id="page-175-1"></span>13 Exécutez le test de diagnostic en ligne approprié. Reportez-vous à la section [« Exécution des diagnostics du système » à la page 179](#page-178-1).

En cas d'échec du test, le processeur est défectueux. Voir [« Obtention](#page-188-0)  [d'aide » à la page 189](#page-188-0).

- 14 Mettez le système et les périphériques qui y sont connectés hors tension, puis débranchez le système de la prise secteur.
- 15 Ouvrez le système. Reportez-vous à la section [« Ouverture du système » à](#page-93-1)  [la page 94.](#page-93-1)
- 16 Remplacez le processeur 1 par le processeur 2. Reportez-vous à la section [« Installation d'un processeur » à la page 139.](#page-138-1)
- 17 Recommencez la procédure de l['étape 11](#page-175-0) à l'[étape 13.](#page-175-1)

Si votre système est doté de plus de deux processeurs, continuez à installer et à tester chaque processeur dans l'emplacement du processeur 1 jusqu'à ce que vous déterminiez quel processeur est défectueux. Remplacez alors celui-ci. Reportez-vous à la section [« Obtention d'aide » à la page 189](#page-188-0).

Si le problème persiste alors que vous avez testé tous les processeurs, cela veut dire que la carte système est défectueuse. Voir [« Obtention d'aide » à](#page-188-0)  [la page 189](#page-188-0).

# <span id="page-178-1"></span>Exécution des diagnostics du système

Si vous rencontrez des problèmes lorsque vous utilisez le système, lancez les diagnostics avant de demander une assistance technique. Le but des diagnostics est de tester le matériel du système sans équipement supplémentaire et sans risque de perte de données. Si vous ne réussissez pas à corriger l'incident, le personnel de service et de support peut s'aider des résultats de ces tests.

## <span id="page-178-0"></span>Utilisation des diagnostics en ligne

Pour évaluer un problème du système, utilisez d'abord les diagnostics en ligne. Les diagnostics en ligne Dell s'appuient sur une suite de programmes de diagnostic, ou modules de test, qui permettent de tester le châssis et les composants de stockage (disques durs, mémoire physique, ports de communication et d'impression, cartes NIC, CMOS, etc.) et d'établir des diagnostics. Si vous n'arrivez pas à identifier un problème à l'aide des diagnostics en ligne, utilisez les diagnostics intégrés du système.

Les fichiers requis pour exécuter les diagnostics en ligne pour les systèmes fonctionnant avec les systèmes d'exploitation Microsoft® Windows® et Linux sont disponibles sur le site support.dell.com ainsi que sur les CD fournis avec le système. Pour plus d'informations sur l'utilisation des diagnostics, consultez le Guide d'utilisation de Dell Online Diagnostics.

#### Fonctionnalités de diagnostic intégrées du système

Les diagnostics intégrés du système comportent des menus et des options permettant de tester des groupes de périphériques ou des périphériques particuliers. Les menus et les options des diagnostics du système vous permettent d'effectuer les tâches suivantes :

- Effectuer des tests individuellement ou collectivement
- Contrôler la séquence des tests
- Répéter des tests
- Afficher, imprimer ou enregistrer les résultats des tests
- Interrompre un test momentanément si une erreur est détectée ou mettre fin à un test lorsqu'une limite définie par l'utilisateur a été atteinte
- Afficher les messages d'aide qui décrivent brièvement chaque test ainsi que ses paramètres
- Afficher des messages d'état vous indiquant si les tests ont réussi
- Visualiser les messages d'erreur qui vous informent des problèmes rencontrés au cours des tests

### Quand utiliser les diagnostics intégrés du système

Le dysfonctionnement d'un composant ou d'un périphérique important du système peut provenir de la défaillance d'un composant. Tant que le processeur et les périphériques d'entrée/de sortie du système fonctionnent, vous pouvez utiliser les diagnostics pour faciliter l'identification du problème.

### Exécution des diagnostics intégrés du système

Vous pouvez exécuter le programme de diagnostic intégré du système à partir de l'écran principal de l'utilitaire USC.

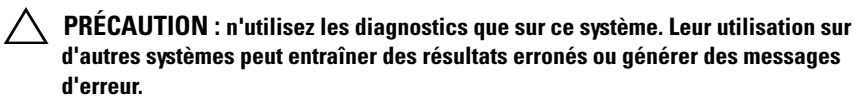

- 1 Au cours du démarrage du système, appuyez sur <F10> pour démarrer l'utilitaire USC.
- 2 Cliquez sur Diagnostics dans le volet de gauche, puis sur Launch Diagnostics (Lancer les diagnostics) dans le volet de droite.

Le menu Diagnostics vous permet d'exécuter tous les tests ou uniquement certains, ou encore de quitter le programme.
# <span id="page-180-0"></span>Options de test des diagnostics intégrés du système

Cliquez sur l'option de test voulue dans l'écran Main Menu (Menu principal).

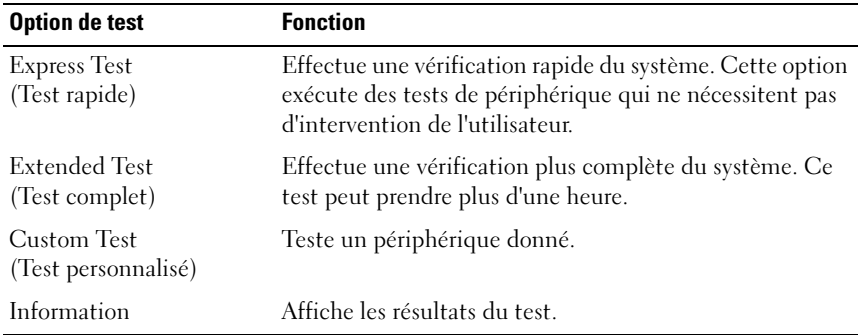

## <span id="page-180-1"></span>Utilisation des options de test personnalisé

Lorsque vous sélectionnez l'option Custom Test (Test personnalisé) dans l'écran Main Menu (Menu principal), la fenêtre Customize (Personnaliser) s'affiche. Elle permet de sélectionner les périphériques à tester, de choisir des options de test spécifiques et de visualiser les résultats obtenus.

#### Sélection de périphériques à tester

La partie gauche de la fenêtre Customize (Personnaliser) répertorie les périphériques qui peuvent être testés. Cliquez sur le signe (+) en regard d'un périphérique ou d'un module pour visualiser ses composants. Cliquez sur le signe (+) en regard d'un composant pour visualiser les tests disponibles. Si vous cliquez sur un périphérique et non sur ses composants, tous les composants de ce périphérique sont sélectionnés pour le test.

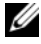

**EMARQUE**: après avoir sélectionné tous les périphériques et composants à tester, sélectionnez All Devices (Tous les périphériques), puis cliquez sur Run Tests (Exécuter les tests).

#### Sélection d'options de diagnostic

Dans la zone Diagnostics Options (Options de diagnostics), sélectionnez le ou les tests que vous souhaitez appliquer à un périphérique.

- Non-Interactive Tests Only (Tests non interactifs uniquement) : cette option permet d'exécuter uniquement les tests ne nécessitant aucune intervention de l'utilisateur.
- Quick Tests Only (Tests rapides uniquement) : cette option permet d'exécuter uniquement les tests rapides sur le périphérique sélectionné.
- Show Ending Timestamp (Afficher l'heure de fin) : cette option permet d'ajouter un horodatage au journal de test.
- Test Iterations (Nombre d'itérations) : cette option sélectionne le nombre d'exécutions du test.
- Log output file pathname (Chemin du journal de sortie) : cette option permet de définir le lecteur de disque ou la clé de mémoire USB où le journal de test est sauvegardé. Ce fichier ne peut pas être enregistré sur le disque dur.

#### Visualisation des informations et des résultats

Les onglets suivants de la fenêtre Customize (Personnaliser) contiennent des informations sur les tests et les résultats.

- Results (Résultats) : indique le test exécuté et son résultat.
- Errors (Erreurs) : affiche les erreurs qui se sont produites pendant le test.
- Help (Aide) : affiche des informations sur le périphérique, le composant ou le test sélectionné.
- Configuration : affiche des informations de base concernant la configuration du périphérique sélectionné.
- Parameters (Paramètres) : affiche les paramètres que vous pouvez définir pour le test à exécuter.

# Cavaliers et connecteurs

Cette section contient des informations spécifiques sur les cavaliers du système. Elle contient également des informations générales sur les cavaliers et les commutateurs et décrit les connecteurs des différentes cartes du système.

# <span id="page-182-1"></span>Cavaliers de la carte système

La [Figure 6-1](#page-183-0) présente l'emplacement des cavaliers de configuration sur la carte mère. Le [Tableau 6-1](#page-182-0) répertorie les paramètres des cavaliers.

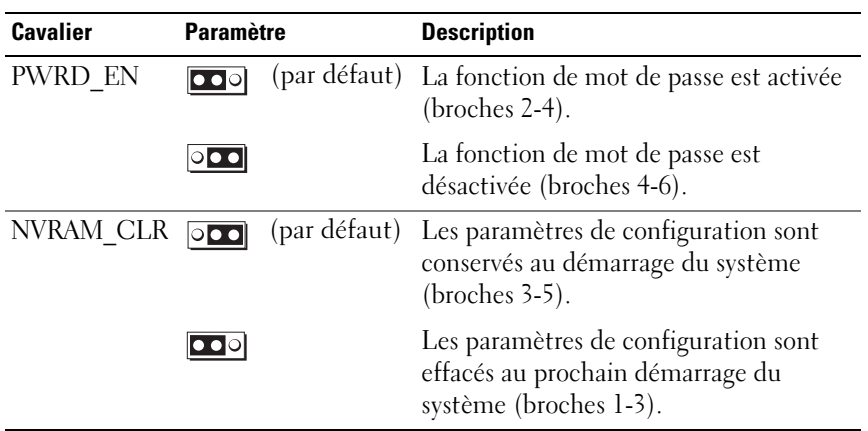

<span id="page-182-0"></span>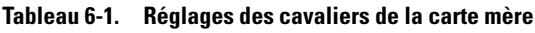

## Connecteurs de la carte système

Voir la [Figure 6-1](#page-183-0) et le [Tableau 6-2](#page-184-0) pour obtenir la description et l'emplacement des connecteurs situés sur la carte système.

#### <span id="page-183-0"></span>Figure 6-1. Connecteurs de la carte système

<span id="page-183-1"></span>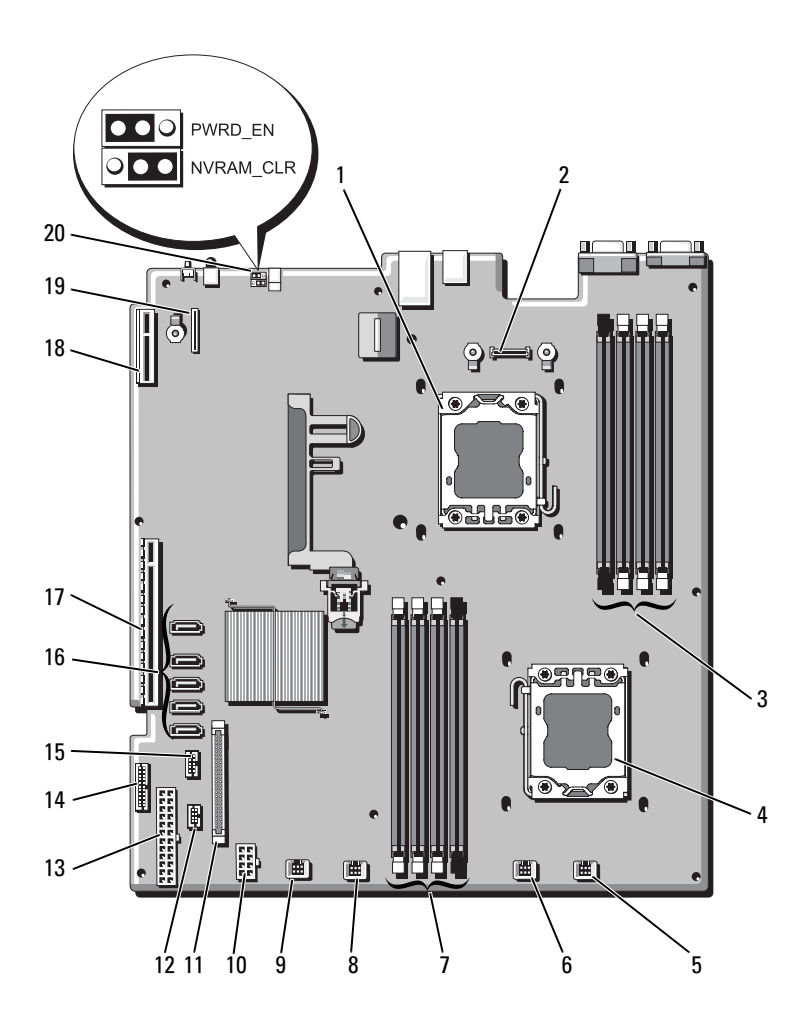

|                | Élément Connecteur   | <b>Description</b>                                                 |
|----------------|----------------------|--------------------------------------------------------------------|
| $\mathbf{1}$   | CPU <sub>2</sub>     | Processeur <sub>2</sub>                                            |
| $\overline{2}$ | iDRAC6 Enterprise    | Connecteur de la carte iDRAC6 Enterprise                           |
| 3              | B <sub>4</sub>       | Emplacement de barrette de mémoire B4                              |
|                | B1<br>B2             | Logement de barrette de mémoire B1 (levier<br>d'éjection blanc)    |
|                | B <sub>3</sub>       | Emplacement de barrette de mémoire B2 (levier<br>d'éjection blanc) |
|                |                      | Emplacement de barrette de mémoire B3 (levier<br>d'éjection blanc) |
| $\overline{4}$ | <b>CPU1</b>          | Processeur 1                                                       |
| 5              | <b>FAN1</b>          | Connecteur du ventilateur 1 du système                             |
| 6              | FAN2                 | Connecteur du ventilateur 2 du système                             |
| $\overline{7}$ | A <sub>3</sub><br>A2 | Emplacement de barrette de mémoire A3 (levier<br>d'éjection blanc) |
|                | A <sub>1</sub>       | Emplacement de barrette de mémoire A2 (levier<br>d'éjection blanc) |
|                | A <sup>4</sup>       | Emplacement de barrette de mémoire Al (levier<br>d'éjection blanc) |
|                |                      | Emplacement de barrette de mémoire A4                              |
| 8              | FAN3                 | Connecteur du ventilateur 3 du système                             |
| $\mathbf Q$    | FAN4                 | Connecteur du ventilateur 4 du système                             |
| 10             | 12V                  | Connecteur d'alimentation à 8 broches                              |
| 11             | FP_CONN              | Connecteur du panneau de commande                                  |
| 12             | BP CONN              | Connecteur d'alimentation du fond de panier                        |
| 13             | PWR CONN             | Connecteur d'alimentation à 24 broches                             |
| 14             | PDB I2C              | Connecteur de la carte de distribution de<br>l'alimentation        |
| 15             | FP_USB_CONN          | Connecteur USB du panneau de commande                              |

<span id="page-184-0"></span>Tableau 6-2. Connecteurs de la carte système

REMARQUE : pour obtenir le nom complet d'une abréviation ou connaître la signification d'un acronyme utilisé dans ce tableau, reportez-vous au [« Glossaire » à la page 191](#page-190-0).

|    | <b>Élément Connecteur</b> | <b>Description</b>                    |
|----|---------------------------|---------------------------------------|
| 16 | SATA A                    | Connecteur SATA A                     |
|    | SATA B                    | Connecteur SATA B                     |
|    | SATA C                    | Connecteur SATA C                     |
|    | SATA D                    | Connecteur SATA D                     |
|    | SATA E                    | Connecteur SATA E                     |
| 17 | <b>RISER</b>              | Connecteur de carte d'extension       |
| 18 | <b>RISER</b>              | Connecteur de carte d'extension       |
| 19 | iDRAC6 Express            | Connecteur de carte iDRAC6 Express    |
| 20 | PSWD EN                   | Cavalier d'activation du mot de passe |
|    | NVRM CLR                  | Cavalier d'effacement NVRAM           |

Tableau 6-2. Connecteurs de la carte système (suite)

<span id="page-185-0"></span>REMARQUE : pour obtenir le nom complet d'une abréviation ou connaître la signification d'un acronyme utilisé dans ce tableau, reportez-vous au [« Glossaire » à la page 191.](#page-190-0)

### Désactivation d'un mot de passe oublié

Les fonctionnalités logicielles de protection du système comprennent un mot de passe système et un mot de passe de configuration, qui sont présentés en détail dans la section [« Utilisation du programme de configuration du](#page-62-0)  [système et du Gestionnaire d'amorçage UEFI » à la page 63](#page-62-0). Le cavalier de mot de passe active ces fonctionnalités ou les désactive, et efface le(s) mot(s) de passe utilisé(s).

 $\bigwedge$  PRÉCAUTION : de nombreux types de réparations doivent être exclusivement confiés à un technicien de maintenance qualifié. N'effectuez que les opérations de dépannage et les petites réparations autorisées par la documentation de votre produit, ou selon les instructions fournies en ligne ou par téléphone par l'équipe d'entretien et d'assistance technique. Tout dommage causé par une réparation non autorisée par Dell est exclu de votre garantie. Lisez et respectez les consignes de sécurité fournies avec votre produit.

- 1 Mettez le système et les périphériques connectés hors tension, puis débranchez le système de la prise secteur.
- 2 Ouvrez le système. Reportez-vous à la section [« Ouverture et fermeture du](#page-93-0)  [système » à la page 94.](#page-93-0)

3 Placez le cavalier de mot de passe en position de désactivation pour effacer le mot de passe. Reportez-vous au [Tableau 6-1](#page-182-0).

Voir la [Figure 6-1](#page-183-0) pour localiser le cavalier de mot de passe sur la carte système.

- 4 Refermez le système.
- 5 Rebranchez le système et les périphériques aux prises secteur, puis allumez le système.

Les mots de passe existants ne sont désactivés (effacés) que lorsque le système démarre avec la fiche du cavalier de mot de passe sur la position de désactivation. Toutefois, avant d'attribuer un nouveau mot de passe système et/ou de configuration, vous devez placer la fiche du cavalier sur la position d'activation.

**EXEMARQUE**: si vous attribuez un nouveau mot de passe système et/ou de configuration alors que la fiche du cavalier est encore sur la position de désactivation, le système désactivera les nouveaux mots de passe lors de son prochain démarrage.

- 6 Mettez le système et les périphériques connectés hors tension, puis débranchez le système de la prise secteur.
- 7 Ouvrez le système. Reportez-vous à la section [« Ouverture et fermeture du](#page-93-0)  [système » à la page 94](#page-93-0).
- 8 Placez le cavalier de mot de passe en position d'activation pour rétablir la fonction de mot de passe. Reportez-vous au [Tableau 6-1](#page-182-0).
- 9 Refermez le système.
- 10 Rebranchez le système et les périphériques aux prises secteur, puis allumez le système.
- 11 Attribuez un nouveau mot de passe système et/ou de configuration.

Pour attribuer un nouveau mot de passe à l'aide du programme de configuration du système, voir [« Fonctionnalités de mot de passe système](#page-83-0)  [et de mot de passe de configuration » à la page 84.](#page-83-0)

# Obtention d'aide

# <span id="page-188-0"></span>Contacter Dell

Aux États-Unis, appelez le 800-WWW-DELL (800-999-3355).

<span id="page-188-1"></span>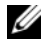

**EMARQUE** : si vous ne disposez pas d'une connexion Internet, vous trouverez les informations de contact sur votre facture, sur le bordereau de livraison, sur votre reçu ou dans le catalogue des produits Dell.

Dell propose plusieurs options de support et d'entretien en ligne et par téléphone. Leur disponibilité variant d'un pays à l'autre, il est possible que certains services ne soient pas proposés dans votre région. Pour contacter Dell pour des questions ayant trait aux ventes, au support technique ou au service client :

- 1 Rendez-vous sur le site support.dell.com.
- 2 Sélectionnez l'option appropriée dans le menu déroulant Choose A Country/Region (Choisissez un pays ou une région) situé au bas de la page.
- 3 Cliquez sur l'onglet Contact Us (Contactez-nous) en haut de la page.
- 4 Sélectionnez le lien de service ou de support approprié en fonction de vos besoins.
- 5 Pour contacter Dell, sélectionnez la méthode qui vous convient le mieux.

# <span id="page-190-0"></span>**Glossaire**

#### A : ampère.

ACPI : acronyme de « Advanced Configuration and Power Interface », interface de configuration et d'alimentation avancée. Interface standard permettant au système d'exploitation de contrôler la configuration et la gestion de l'alimentation.

adaptateur hôte : contrôleur permettant de mettre en œuvre les communications entre le bus du système et le périphérique (généralement de stockage).

adresse MAC : adresse de contrôle d'accès aux supports. Numéro de matériel unique identifiant votre système sur un réseau.

adresse mémoire : emplacement spécifique dans la RAM du système, généralement exprimé sous forme de nombre hexadécimal.

ANSI : acronyme de « American National Standards Institute », institut des normes nationales américaines. Principal organisme chargé du développement de normes technologiques aux États unis.

bande de parité : dans les matrices RAID, elle permet la répartition des disques durs contenant des données de parité.

BMC : acronyme de « Baseboard Management Controller », contrôleur de gestion de la carte mère.

BTU : acronyme de « British Thermal Unit », unité thermique britannique.

bus : chemin d'informations entre les différents composants du système. Votre système contient un bus d'extension qui permet au processeur de communiquer avec les contrôleurs des périphériques connectés au système. Il contient également un bus d'adresses et un bus de données pour les communications entre le processeur et la RAM.

bus d'extension : votre système contient un bus d'extension qui permet au processeur de communiquer avec les contrôleurs des périphériques (NIC, etc.).

bus local : sur les systèmes dotés de capacités d'extension du bus local, certains périphériques (comme l'adaptateur vidéo) peuvent être conçus pour fonctionner beaucoup plus vite que sur un bus d'extension traditionnel. Voir aussi bus.

C : Celsius.

CA : courant alternatif.

carte d'extension : carte supplémentaire (par exemple un adaptateur SCSI ou une carte NIC) qui doit être enfichée dans un connecteur d'extension sur la carte système de l'ordinateur. Une carte d'extension peut ajouter des fonctions spécialisées au système en fournissant une interface entre le bus d'extension et un périphérique.

carte SD : carte de mémoire flash numérique sécurisée.

carte système : principale carte à circuits imprimés du système, cette carte contient généralement la plupart des composants intégrés de votre système : processeur, mémoire vive (RAM), contrôleurs de périphériques et puces de mémoire ROM.

carte vidéo : circuit logique qui gère les fonctions vidéo de l'ordinateur (en association avec le moniteur). Une carte vidéo peut être intégrée à la carte système ou prendre la forme d'une carte d'extension qui se connecte à un logement d'extension.

cavalier : petit composant d'une carte à circuits imprimés. Ce composant comprend au moins deux broches. Des prises en plastique contenant un fil en cuivre s'emboîtent sur les broches. Ce fil relie les broches et ferme un circuit, offrant un moyen simple et réversible de changer le câblage de la carte.

CC : courant continu.

clé de mémoire : périphérique de stockage portatif à mémoire flash, intégré à un connecteur USB.

clé de mémoire USB : voir clé de mémoire.

cm : centimètre(s).

COM*n* : nom de périphérique permettant de désigner les ports série du système.

connecteur d'extension : connecteur situé sur la carte système ou la carte de montage et permettant d'installer une carte d'extension.

contrôleur : puce ou carte d'extension qui contrôle le transfert des données entre le processeur et la mémoire ou entre le processeur et un périphérique.

coprocesseur : puce qui libère le processeur du système de certaines tâches de traitement. Un coprocesseur mathématique par exemple, assure le traitement des nombres.

CPU : acronyme de « Central Processing Unit », unité centrale de traitement. Voir processeur.

DDR : acronyme de « Double Data Rate », double débit de données. Technologie de module de mémoire qui permet de doubler potentiellement le débit des données en transférant celles-ci durant les phases ascendantes et descendantes d'un cycle d'horloge.

DEL : diode électroluminescente. Dispositif électronique qui s'allume lorsqu'il est traversé par un courant.

DHCP : acronyme de « Dynamic Host Configuration Protocol ». Méthode d'attribution automatique d'une adresse IP à un système client.

diagnostics : ensemble complet de tests destinés au système.

DIMM : acronyme de « Dual In-Line Memory Module », module de mémoire à double rangée de connexions. Voir aussi module de mémoire.

DNS : acronyme de « Domain Name System », système de noms de domaines. Méthode de conversion des noms de domaines Internet (par exemple www.dell.com) en adresses IP (par exemple 208.77.188.166).

DRAM : acronyme de « Dynamic Random-Access Memory », mémoire vive dynamique. La mémoire RAM d'un système est généralement composée entièrement de puces DRAM.

DVD : acronyme de « digital versatile disc » (disque numérique polyvalent) ou de « digital video disc » (disque vidéo numérique).

E/S : entrée/sortie. Le clavier est un périphérique d'entrée, alors que le moniteur est un périphérique de sortie. En général, l'activité d'E/S se distingue de l'activité de calcul.

ECC : acronyme de « Error Checking and Correction », vérification et correction d'erreurs.

EMI : acronyme de « ElectroMagnetic Interference », interférence électromagnétique.

ERA : acronyme de « Embedded Remote Access », accès distant intégré. L'ERA permet d'effectuer une gestion de serveur à distance ou « hors bande » sur un serveur réseau à l'aide d'un contrôleur d'accès distant.

ESD : acronyme de « Electrostratic Discharge », décharge électrostatique.

ESM : acronyme de « Embedded Server Management », gestion de serveur intégrée.

F : Fahrenheit.

FAT: acronyme de « File allocation table », table d'allocation des fichiers. Structure du système de fichiers utilisée par MS-DOS pour organiser et suivre le stockage des fichiers. Les systèmes d'exploitation Microsoft® Windows® offrent la possibilité d'utiliser une structure de système de fichiers FAT.

Fibre Channel : interface réseau à haut débit utilisée principalement avec les périphériques de stockage en réseau.

fichier read-only : fichier accessible en lecture seule, qui ne peut être ni modifié, ni effacé.

FSB : acronyme de « Front Side Bus », bus frontal. Le FSB est le chemin d'accès des données et l'interface physique entre le processeur et la mémoire principale (RAM).

FTP : acronyme de « File Transfert Protocol », protocole de transfert de fichiers.

g : gramme.

G : gravité.

Gb : gigabit ; 1 024 mégabits, soit 1 073 741 824 bits.

Go : giga-octet ; 1 024 méga-octets, soit 1 073 741 824 octets. Cependant, lorsqu'on décrit la capacité d'un disque dur, ce chiffre est souvent arrondi à 1 000 000 000 octets.

Hz : hertz.

IDE : acronyme de « Integrated Drive Electronics ». Interface standard entre la carte système et les périphériques de stockage.

iDRAC : acronyme de « Integrated Dell Remote Access Controller » (contrôleur d'accès à distance intégré de Dell). Contrôleur d'accès à distance qui utilise le protocole Internet SCSI.

informations de configuration du système : données stockées en mémoire afin d'indiquer au système le matériel installé et la configuration à utiliser.

IP : Acronyme de « Internet Protocol », protocole Internet.

IPv6 : acronyme de « Internet Protocol » version 6.

IPX : acronyme de « Internet package exchange ».

IRQ : Interrupt ReQuest (demande d'interruption). Signal indiquant que des données vont être envoyées ou reçues par un périphérique, et qui est envoyé au microprocesseur par une ligne d'IRQ. Chaque connexion avec un périphérique doit avoir un numéro d'IRQ. Deux périphériques peuvent partager la même affectation IRQ, mais vous ne pouvez pas les utiliser simultanément.

iSCSI : « Internet SCSI » (voir SCSI). Protocole permettant d'établir des communications avec les périphériques SCSI sur un réseau ou sur Internet.

 $K :$  kilo, 1 000.

Kb : kilobit ; 1 024 bits.

Kbps : kilobits par seconde.

kg : kilogramme : 1 000 grammes.

kHz : kilohertz.

Ko : kilo-octet ; 1 024 octets.

Kops : kilo-octets par seconde.

KVM : acronyme de « Keyboard/Video/Mouse », ensemble clavier/moniteur/souris (CVS). KVM désigne un commutateur qui permet de sélectionner le système à partir duquel la vidéo sera affichée et pour lequel le clavier et la souris seront utilisés (CVS).

lame : module équipé d'un processeur, de mémoire et d'un disque dur. Les modules sont montés sur un châssis qui est équipé de blocs d'alimentation et de ventilateurs. LAN : acronyme de « Local Area Network », réseau local. Un réseau local se limite généralement au même bâtiment ou à quelques bâtiments proches, tout le matériel étant connecté par câble dédié spécialement au réseau local.

LCD : acronyme de « Liquid Crystal Display », écran à cristaux liquides.

LGA : acronyme de « Land Grid Array », matrice LGA.

LOM : acronyme de « LAN on motherboard » (LAN inclus sur la carte mère).

LVD : acronyme de « Low Voltage Differential », différentiel à basse tension.

m : mètre.

mA : milliampère.

mAh : milliampères à l'heure.

Mb : mégabit, soit 1 048 576 bits.

Mbps : mégabits par seconde.

MBR : acronyme de « Master Boot Record », enregistrement d'amorçage principal.

mémoire : zone de stockage des données de base du système. Un ordinateur peut disposer de différentes sortes de mémoire, par exemple intégrée (RAM et ROM) et ajoutée sous forme de modules DIMM.

mémoire cache : zone de mémoire rapide contenant une copie des données ou des instructions et permettant d'accélérer leur extraction.

mémoire flash : type de puce électronique qui peut être programmée et reprogrammée à l'aide d'un logiciel.

mémoire système : voir RAM.

mémoire vidéo : la plupart des cartes vidéo VGA et SVGA contiennent des puces de mémoire qui viennent s'ajouter à la RAM du système. L'espace mémoire vidéo installé affecte surtout le nombre de couleurs affichables par un programme (si les pilotes vidéo et la capacité de moniteur sont adéquats).

MHz : mégahertz.

mise en miroir : type de mise en redondance des données qui utilise un ensemble de disques physiques pour stocker les données et un ou plusieurs ensembles de disques supplémentaires pour stocker des copies des données. La fonctionnalité de mise en miroir est fournie par un logiciel. Voir également répartition et RAID.

mm : millimètre.

Mo : méga-octet, soit 1 048 576 octets. Cependant, lorsqu'on décrit la capacité d'un disque dur, le chiffre est souvent arrondi à 1 000 000 octets.

mode graphique : mode vidéo qui peut être défini par le nombre de pixels horizontaux x, le nombre de pixels verticaux y et le nombre de couleurs z.

module de mémoire : petite carte de circuits qui contient des puces de mémoire vive dynamique et se connecte à la carte système.

Mops : méga-octets par seconde.

ms : milliseconde.

NAS : acronyme de « Network Attached Storage », stockage réseau. NAS indique un des concepts utilisés pour mettre en œuvre le stockage partagé sur un réseau. Les systèmes NAS ont leur propre système d'exploitation, matériel intégré et logiciels qui sont optimisés pour servir des besoins de stockage spécifiques.

NIC : acronyme de « Network Interface Controller ». Carte réseau intégrée ou installée permettant de relier le système à un réseau.

NMI : acronyme de « NonMaskable Interrupt », interruption non masquable. Un matériel envoie une NMI pour signaler au microprocesseur des erreurs matérielles.

ns : nanoseconde.

numéro de service : code à barres qui se trouve sur le système et permet de l'identifier lorsque vous appelez le support technique de Dell.

numéro d'inventaire : code individuel attribué à un système, normalement par un administrateur, à des fins de sécurité ou de suivi.

NVRAM : acronyme de « Dynamic Random-Access Memory », mémoire vive dynamique. Mémoire qui conserve les informations qu'elle contient même lorsque le système est mis hors tension. La mémoire NVRAM sert à conserver les informations liées à la date, à l'heure et à la configuration du système.

panneau de commande : partie du système sur laquelle se trouvent des voyants et des contrôles (bouton d'alimentation, voyant d'alimentation, etc.).

parité : informations redondantes associées à un bloc de données.

partition : vous pouvez partager un disque dur en plusieurs sections physiques appelées partitions, avec la commande fdisk. Chaque partition peut contenir plusieurs disques logiques. Après un partitionnement, vous devez formater chaque disque logique avec la commande format.

PCI : acronyme de « Peripheral Component Interconnect », interconnexion de composants périphériques. Norme de mise en œuvre du bus local.

PDU : acronyme de « Power Distribution Unit », unité de distribution électrique. Source d'alimentation disposant de plusieurs sorties qui fournit une alimentation électrique aux serveurs et systèmes de stockage montés en rack.

périphérique : matériel interne ou externe connecté à un système (lecteur de disquette, clavier, etc.).

pilote : voir pilote de périphérique.

pilote de périphérique : programme qui permet au système d'exploitation ou à un autre programme de communiquer correctement avec un périphérique donné.

pixel : point sur un écran vidéo. Les pixels sont disposés en rangs et en colonnes pour créer une image. Une résolution vidéo, par exemple 640 x 480, indique le nombre de pixels en largeur et en hauteur.

port en amont : port sur un commutateur ou un concentrateur réseau, qui sert à le relier à un autre commutateur ou concentrateur sans utiliser de câble croisé.

port série : port d'E/S hérité, équipé d'un connecteur à 9 broches, qui permet de transférer les données bit par bit et sert le plus souvent à relier un modem au système.

POST: acronyme de « Power-On Self-Test », auto-test de démarrage. Quand vous allumez le système, avant que le système d'exploitation ne se charge, ce programme teste différents composants dont la RAM et les disques durs.

processeur : puce de calcul principal du système, qui contrôle l'interprétation et l'exécution des fonctions arithmétiques et logiques. Les logiciels écrits pour un processeur doivent généralement être révisés pour pouvoir fonctionner sur un autre processeur. CPU est un synonyme de processeur.

programme de configuration du système : programme à base BIOS qui permet de configurer le matériel du système et de personnaliser son fonctionnement en paramétrant diverses fonctions telles que la protection par mot de passe. Parce que le programme de configuration du système est stocké dans la mémoire NVRAM, tout paramètre reste effectif tant que vous ne le modifiez pas.

PXE : acronyme de « Preboot eXecution Environment », environnement d'exécution avant démarrage. La fonction PXE permet de démarrer un système (sans disque dur ni disquette d'amorçage).

RAC : acronyme de « Embedded Remote Access », accès distant intégré.

RAID : acronyme de « Redundant Array of Independent Disks », matrice redondante de disques indépendants. Méthode de mise en redondance des données. Les implémentations RAID courantes sont RAID 0, RAID 1, RAID 5, RAID 10 et RAID 50. Voir aussi mise en miroir et répartition.

RAM : acronyme de « Dynamic Random-Access Memory », mémoire vive dynamique. Principale zone de stockage temporaire des instructions des programmes et des données sur le système. Toutes les informations stockées dans la RAM sont perdues lorsque vous éteignez le système.

R-DIMM : barrette de mémoire DDR3 à registres.

readme (lisez-moi) : fichier texte fourni avec un logiciel ou un matériel, et qui contient des informations complétant ou mettant à jour la documentation.

remplacement à chaud : possibilité d'insérer ou d'installer un périphérique (généralement un disque dur ou un ventilateur interne) sur le système hôte alors que celui-ci est sous tension et en cours de fonctionnement.

résolution vidéo : une résolution vidéo, par exemple 800 x 600, indique le nombre de pixels en largeur et en hauteur. Pour afficher un programme à une résolution graphique spécifique, vous devez installer les pilotes vidéo appropriés et votre moniteur doit prendre en charge cette résolution.

ROM : acronyme de « Read-Only Memory », mémoire morte. Votre système contient des programmes essentiels à son fonctionnement en code ROM. Une puce de mémoire ROM conserve les informations qu'elle contient même lorsque le système est mis hors tension. Le programme d'initialisation de la procédure d'amorçage du système et le POST sont des exemples programmes en code ROM.

ROMB : acronyme de « RAID on motherboard » (LAN inclus sur la carte mère).

SAN : acronyme de « Local Area Network », réseau local. Architecture de réseau qui permet à des périphériques de stockage reliés à un réseau à distance d'apparaître comme étant connectés localement à un serveur.

SAS : acronyme de « Serial-Attached SCSI ».

SATA : acronyme de « Serial Advanced Technology Attachment », connexion par technologie série avancée. Interface standard entre la carte système et les périphériques de stockage.

sauvegarde : copie d'un programme ou de données. Par précaution, il convient de sauvegarder régulièrement le(s) disque(s) dur(s) du système.

SCSI : acronyme de « Small Computer System Interface », interface pour petits systèmes informatiques. Interface de bus d'E/S ayant des taux de transmission de données plus rapides que les ports standard.

SDRAM : acronyme de « Dynamic Random-Access Memory », mémoire vive dynamique.

sec : seconde(s).

SMART: acronyme de « Self-Monitoring Analysis and Reporting Technology », technologie de prévision des défaillances des lecteurs de disque. Cette technologie permet aux disques durs de signaler les erreurs et les pannes au BIOS du système puis d'afficher un message d'erreur sur l'écran.

SMP : acronyme de « Symmetric MultiProcessing », multi-traitement symétrique. Se dit d'un système qui dispose de plusieurs processeurs reliés par un lien haut débit géré par un système d'exploitation où tous les processeurs ont les mêmes priorités d'accès aux périphériques d'E/S.

SNMP : acronyme de « Simple Network Management Protocol », protocole de gestion de réseau simple. Interface standard permettant à un administrateur de réseau de suivre et de gérer des postes de travail à distance.

striping (répartition des données) : méthode qui consiste à écrire des données sur au moins trois disques d'une matrice en utilisant uniquement une partie de l'espace disponible sur chacun. L'espace occupé par une bande (« stripe ») est le même sur chaque disque. Un disque virtuel peut utiliser plusieurs bandes sur le même jeu de disques dans une matrice. Voir aussi guarding, mise en miroir et RAID.

support amorçable : un CD, une disquette ou une clé de mémoire USB utilisée pour démarrer votre système si celui-ci ne démarre pas à partir du disque dur.

SVGA : acronyme de « Super Video Graphics Array », super matrice graphique vidéo. VGA et SVGA sont des normes de cartes graphiques offrant une résolution et un nombre de couleurs supérieurs à ceux des normes précédentes.

TCP/IP : acronyme de « Transmission Control Protocol/Internet Protocol ».

température ambiante : température de l'endroit ou de la pièce où se trouve le système.

terminaison : certains périphériques (par exemple à chaque extrémité d'un câble SCSI) doivent être dotés d'une terminaison pour empêcher les réflexions et les signaux parasites sur le câble. Lorsque ces types de périphériques sont connectés ensemble, vous devez peut-être activer ou désactiver la terminaison de ces périphériques en modifiant les paramètres de cavalier ou de commutateur dans le logiciel de configuration les concernant.

TOE : acronyme de « TCP/IP Offload Engine », moteur de décentralisation TCP/IP.

UDIMM : barrette de mémoire DDR3 sans registre (sans tampon).

UPS : acronyme de « Uninterruptible Power Supply », onduleur. Unité alimentée par batterie qui fournit automatiquement du courant au système en cas de panne électrique.

USB : acronyme de « Universal Serial Bus », bus série universel. Un connecteur USB permet de relier divers périphériques compatibles avec la norme USB (souris, claviers, etc.). Les périphériques USB peuvent être connectés au système ou déconnectés de celui-ci pendant que ce dernier est en cours d'exécution.

utilitaire : programme qui sert à gérer les ressources du système (mémoire, disques durs, imprimantes, etc.).

 $V \cdot Vol_t(s)$ .

VCA : Volts en courant alternatif.

VCC : Volts en courant continu.

VGA : acronyme de « Super Video Graphics Array », super matrice graphique vidéo. VGA et SVGA sont des normes de cartes graphiques offrant une résolution et un nombre de couleurs supérieurs à ceux des normes précédentes.

virtualisation : possibilité de partager, via un logiciel, les ressources d'un ordinateur sur plusieurs environnements. Un système physique donné peut apparaître à l'utilisateur sous la forme d'une multitude de systèmes virtuels pouvant héberger plusieurs systèmes d'exploitation.

 $W: Watt(s)$ .

WH : Watt/heure.

XML : acronyme de « Extensible Markup Language ». Le langage XML permet de créer des formats d'information communs et de partager aussi bien le format que les données sur Internet, des intranets ou ailleurs.

ZIF : acronyme de « Zero insertion force », force d'insertion nulle.

# Index

### A

assemblage du panneau de commande [fonctionnalités, 11](#page-10-0) [fonctionnalités de l'écran](#page-12-0)  LCD, 13 [installation, 148](#page-147-0) [retrait, 144](#page-143-0) assistance [contacter Dell, 189](#page-188-0)

#### B

barrettes de mémoire (DIMM) [configuration, 128](#page-127-0) [configurations RDIMM, 131](#page-130-0) [configurations UDIMM, 105](#page-104-0) [installation, 132](#page-131-0) [retrait, 134](#page-133-0) batterie [dépannage de la batterie de la](#page-172-0)  carte RAID, 173 batterie du système [remplacement, 142](#page-141-0) batteries [dépannage, 164](#page-163-0) blocs d'alimentation [réinstallation,](#page-100-0) 101, [104](#page-103-0) [retrait, 100,](#page-99-0) [102](#page-101-0) [voyants, 22](#page-21-0)

BMC [configuration, 89](#page-88-0)

#### C

câblage [lecteur optique, 123](#page-122-0) cache [bloc d'alimentation, 102](#page-101-1) [disque dur, 96](#page-95-0) cache de bloc [d'alimentation, 102](#page-101-1) cache de lecteur [installation, 97](#page-96-0) [retrait, 96](#page-95-0) [cadre, 93](#page-92-0) capot [fermeture, 95](#page-94-0) [ouverture, 94](#page-93-0) carénage de ventilation [installation, 115](#page-114-0) [retrait, 114](#page-113-0) carte contrôleur fille RAID SAS [dépannage, 173](#page-172-0) carte contrôleur fille SAS [dépannage, 173](#page-172-0) carte contrôleur SAS [installation, 109](#page-108-0) [retrait, 108](#page-107-0)

carte d'extension [dépannage, 174](#page-173-0) carte de fond de panier SAS [installation, 150](#page-149-0) [retrait, 148](#page-147-1) carte iDRAC [installation, 116,](#page-115-0) [118](#page-117-0) [port système, 18](#page-17-0) carte réseau [connecteurs du panneau](#page-17-0)  arrière, 18 [voyants, 21](#page-20-0) carte SD [dépannage, 169](#page-168-0) carte système [cavaliers, 183](#page-182-1) [connecteurs, 184](#page-183-1) [installation, 156](#page-155-0) [retrait, 154](#page-153-0) cartes d'extension [contrôleur SAS, 108](#page-107-0) [installation, 105](#page-104-1) [retrait, 107](#page-106-0) cartes NIC [dépannage, 161](#page-160-0) [cavaliers \(carte système\), 183](#page-182-1) claviers [dépannage, 160](#page-159-0) clé USB [dépannage, 169](#page-168-0)

connecteurs [carte système, 184](#page-183-1) [USB, 11](#page-10-0) [vidéo, 11](#page-10-0) consignes [connexion de périphériques](#page-19-0)  externes, 20 [installation de cartes](#page-103-1)  d'extension, 104 [installation de mémoire, 128](#page-127-0) [contacter Dell, 189](#page-188-1) contrôleur d'accès distant [Voir](#page-17-0) carte iDRAC. [coordonnées téléphoniques, 189](#page-188-1)

#### D

Dell [contacter, 189](#page-188-0) démarrage [accès aux fonctions du système, 9](#page-8-0) dépannage [batterie, 164](#page-163-0) [carte contrôleur fille RAID](#page-172-0)  SAS, 173 [carte d'extension, 174](#page-173-0) [carte NIC, 161](#page-160-0) [carte SD, 169](#page-168-0) [clavier, 160](#page-159-0) [clé USB interne, 169](#page-168-0) [connexions externes, 160](#page-159-1) [disque dur, 171](#page-170-0) [lecteur de bande, 170](#page-169-0) [lecteur de CD, 170](#page-169-1)

[mémoire, 167](#page-166-0) [microprocesseurs, 175](#page-174-0) [refroidissement du système, 166](#page-165-0) [système endommagé, 164](#page-163-1) [système mouillé, 162](#page-161-0) [ventilateurs, 166](#page-165-1) [vidéo, 160](#page-159-2) diagnostics [contexte d'utilisation, 180](#page-179-0) [options de test, 181](#page-180-0) [options de test avancées, 181](#page-180-1) [utilisation des diagnostics en](#page-178-0)  ligne, 179 [utilisation des diagnostics intégrés](#page-178-0)  du système, 179 diagnostics en ligne Dell [utilisation, 179](#page-178-0) diagnostics intégrés du système [utilisation, 179](#page-178-0) DIMM [Voir](#page-127-1) barrettes de mémoire. disque dur [dépannage, 171](#page-170-0) [disque dur SAS.](#page-95-1) Voir disque dur. [disque dur SATA.](#page-95-1) Voir disque dur. disques durs (enfichables à chaud) [installation, 98](#page-97-0) [retrait, 97](#page-96-1) [dissipateur de chaleur, 137](#page-136-0)

#### E

ECC avancé mode mémoire [, 130](#page-129-0) écran LCD [fonctionnalités, 13](#page-12-0) écrans du programme de configuration du système [écran principal, 66](#page-65-0) emplacements [Voir](#page-103-2) logements d'extension.

### F

[fonctionnalités du panneau](#page-10-0)  avant, 11 fonctionnalités du système [accès, 9](#page-8-0)

### G

[gestion intégrée du système, 88](#page-87-0) Gestionnaire d'amorçage UEFI [accès, 81](#page-80-0) [écran des paramètres d'amorçage](#page-81-0)  UEFI, 82 [écran des utilitaires système, 83](#page-82-0) [écran principal, 82](#page-81-1)

### I

installation [assemblage du panneau de](#page-147-0)  commande, 148 [barrettes de mémoire](#page-131-0)  (DIMM), 132 [cache de bloc d'alimentation, 102](#page-101-2) [cache de disque dur, 97](#page-96-0) [carénage de ventilation, 115](#page-114-0) [carte d'extension, 105](#page-104-1) [carte de fond de panier SAS, 150](#page-149-0) [carte iDRAC, 116,](#page-115-0) [118](#page-117-0) [contrôleur SAS, 109](#page-108-0) [disque dur \(enfichable à](#page-97-0)  chaud), 98 [lecteur optique, 123](#page-122-1) [processeur, 139](#page-138-0)

#### L

lecteur de bande [dépannage, 170](#page-169-0) lecteur de CD [dépannage, 170](#page-169-1) lecteur de CD/DVD [Voir](#page-122-1) lecteur optique. lecteur optique [installation, 123](#page-122-1) [logements d'extension, 104](#page-103-1)

#### M

maintenance [carte système, 154](#page-153-0) mémoire [dépannage, 167](#page-166-0) messages [avertissement, 61](#page-60-0) [écran LCD, 25](#page-24-0) [messages d'erreur, 64](#page-63-0) [système, 41](#page-40-0) [messages d'avertissement, 61](#page-60-0) [messages d'erreur, 64](#page-63-0) microprocesseur [Voir](#page-134-0) processeur. microprocesseurs [dépannage, 175](#page-174-0) mise à niveau [processeur, 135](#page-134-0) mode de mémoire [mise en miroir, 130](#page-129-1) [mode de mise en miroir de la](#page-129-1)  mémoire, 130 mode mémoire [optimiseur, 130](#page-129-2) [mode mémoire ECC avancé, 130](#page-129-0) [mode optimiseur de](#page-129-2)  mémoire, 130 mot de passe [configuration, 87](#page-86-0) [système, 84](#page-83-1) mot de passe de [configuration, 87](#page-86-0) mots de passe [désactivation, 186](#page-185-0)

#### N

[numéros de téléphone, 189](#page-188-1)

#### P

panneau arrière [caractéristiques, 18](#page-17-0) panneau LCD [menus, 15](#page-14-0) périphérique USB [connecteurs du panneau](#page-17-0)  arrière, 18 **POST** [accès aux fonctions du système, 9](#page-8-0) processeur [installation, 139](#page-138-0) [mise à niveau, 135](#page-134-0) [retrait, 135](#page-134-1) programme de configuration du système [affectation des IRQ PCI, 74](#page-73-0) [option de gestion de serveur](#page-75-0)  intégré, 76 [options de gestion de](#page-76-0)  l'alimentation, 77 [options de sécurité du système, 78](#page-77-0) [options des communications](#page-74-0)  série, 75 [options des périphériques](#page-72-0)  intégrés, 73 [paramètres d'amorçage, 72](#page-71-0) [paramètres de la mémoire, 69](#page-68-0) [paramètres de processeur, 70](#page-69-0) [paramètres SATA, 71](#page-70-0) [touches, 64](#page-63-1)

#### R

refroidissement du système [dépannage, 166](#page-165-0) réinstallation [bloc d'alimentation, 101,](#page-100-0) [104](#page-103-0) [ventilateur, 123](#page-122-2) remplacement [batterie du système, 142](#page-141-0) retrait [assemblage du panneau de](#page-143-0)  commande, 144 [barrettes de mémoire, 134](#page-133-0) [bloc d'alimentation, 100,](#page-99-0) [102](#page-101-0) [cache de bloc d'alimentation, 102](#page-101-1) [cache de disque dur, 96](#page-95-0) [cadre, 93](#page-92-0) [capot, 94](#page-93-0) [carénage de ventilation, 114](#page-113-0) [carte d'extension, 107](#page-106-0) [carte de fond de panier SAS, 148](#page-147-1) [carte système, 154](#page-153-0) [contrôleur SAS, 108](#page-107-0) [disques durs \(enfichables à](#page-96-1)  chaud), 97 [processeur, 135](#page-134-1)

#### S

[sécurité, 159](#page-158-0) [sécurité du système, 78,](#page-77-0) [85](#page-84-0) [sécurité TPM, 78](#page-77-0)

système [fermeture, 95](#page-94-0) [messages, 41](#page-40-0) [mot de passe, 84](#page-83-1) [ouverture, 94](#page-93-0) système mouillé [dépannage, 162](#page-161-0) systèmes endommagés [dépannage, 164](#page-163-1)

voyants [alimentation, 11,](#page-10-0) [22](#page-21-0) [carte NIC, 21](#page-20-0) [panneau arrière, 18](#page-17-0) [panneau avant, 11](#page-10-0) [voyants d'alimentation, 11,](#page-10-0) [22](#page-21-0)

### U

[Unified Server Configurator, 88](#page-87-0) USB [connecteurs du panneau](#page-10-0)  avant, 11 [USC, 88](#page-87-0) [utilitaire de configuration](#page-89-0)  iDRAC, 90

#### V

ventilateur [réinstallation, 123](#page-122-2) ventilateurs [dépannage, 166](#page-165-1) vidéo [connecteur du panneau](#page-17-0)  arrière, 18 [connecteurs du panneau](#page-10-0)  avant, 11 [dépannage, 160](#page-159-2)